# **DOCLINE Manual**

**Created on: 7/24/2009** 

**DISCLAIMER:** To obtain the latest DOCLINE information, please use the online Help files and FAQs from within DOCLINE. Also available at URL:

**[https://docline.gov](https://docline.gov/)**

### **Table of Contents**

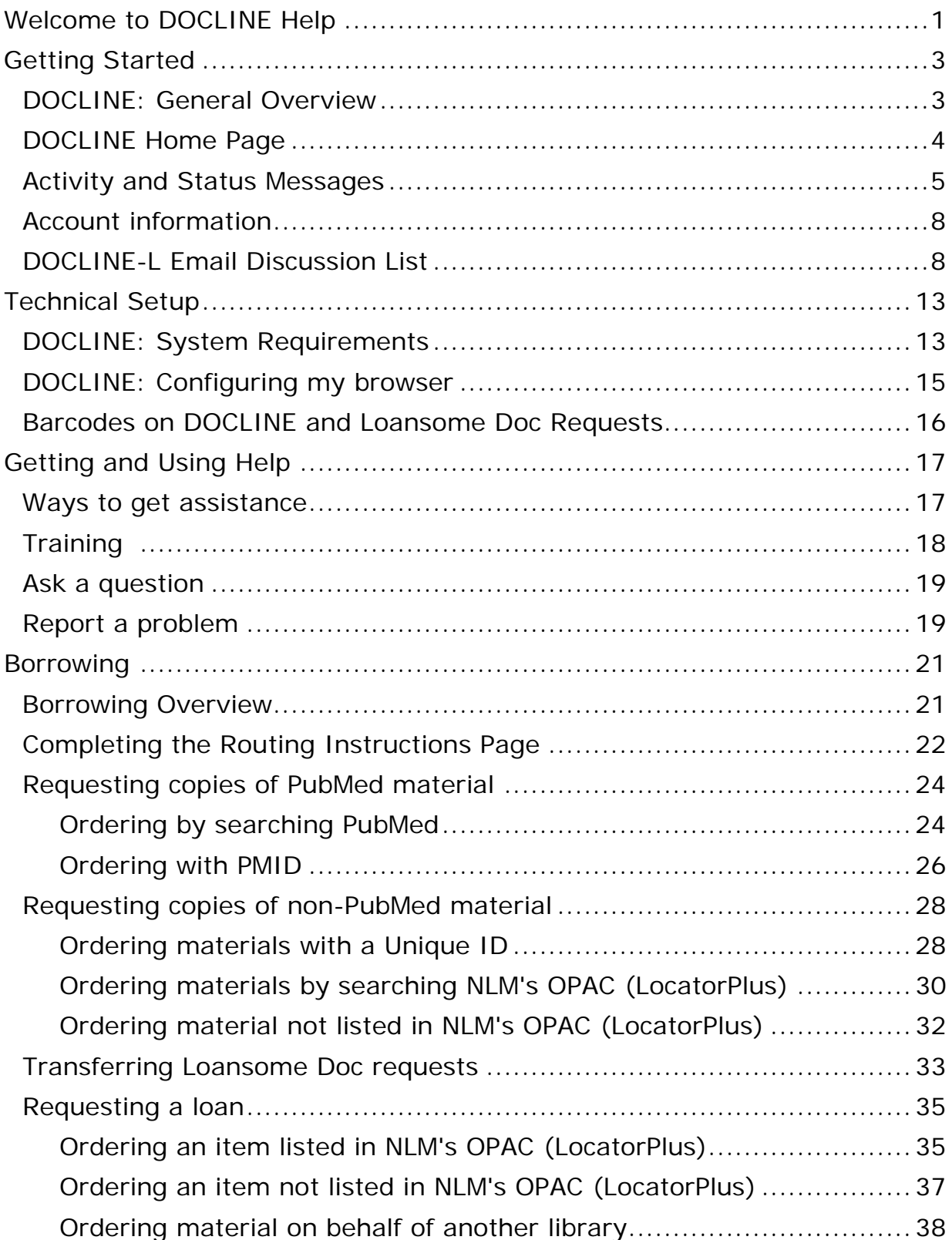

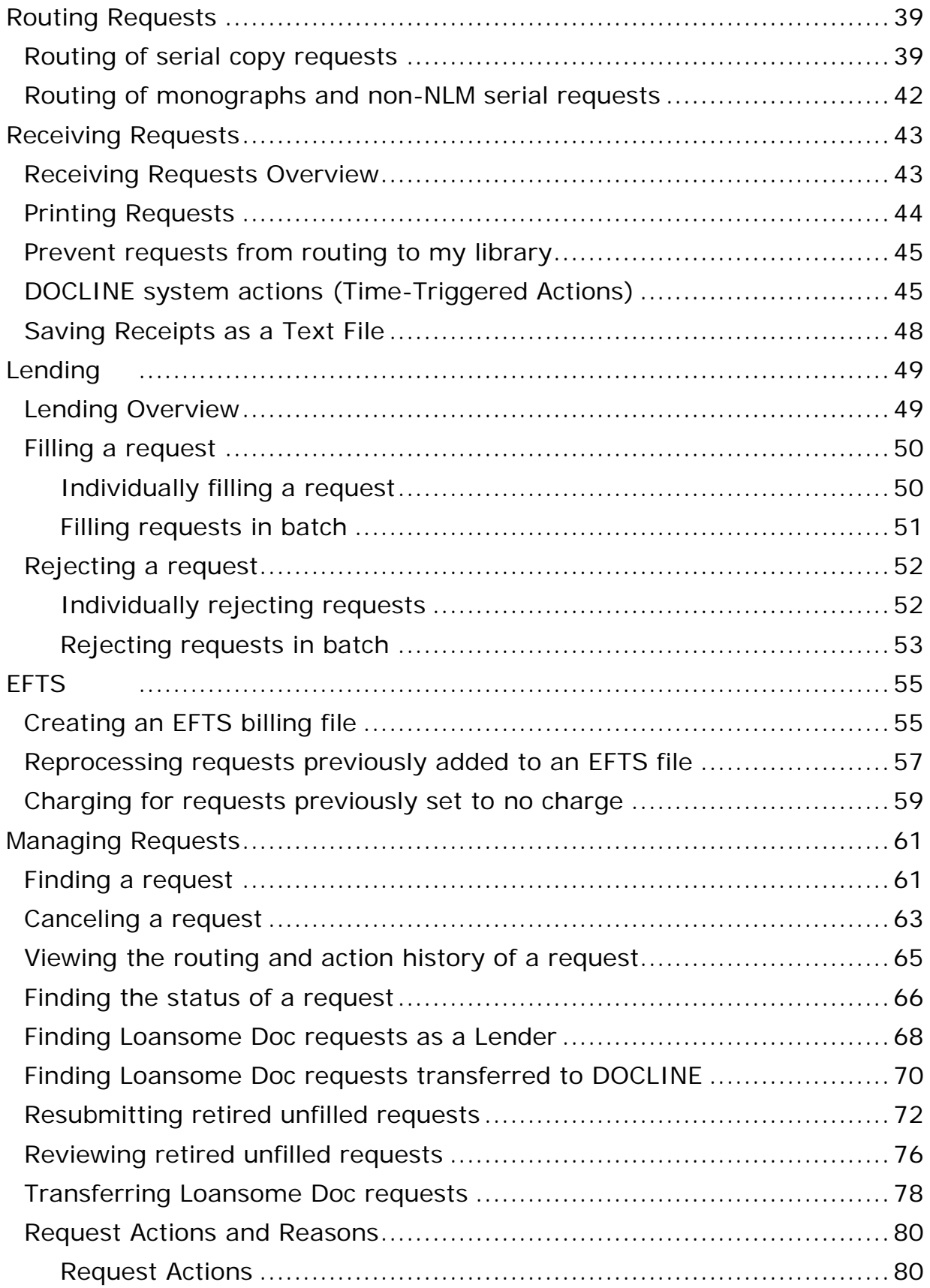

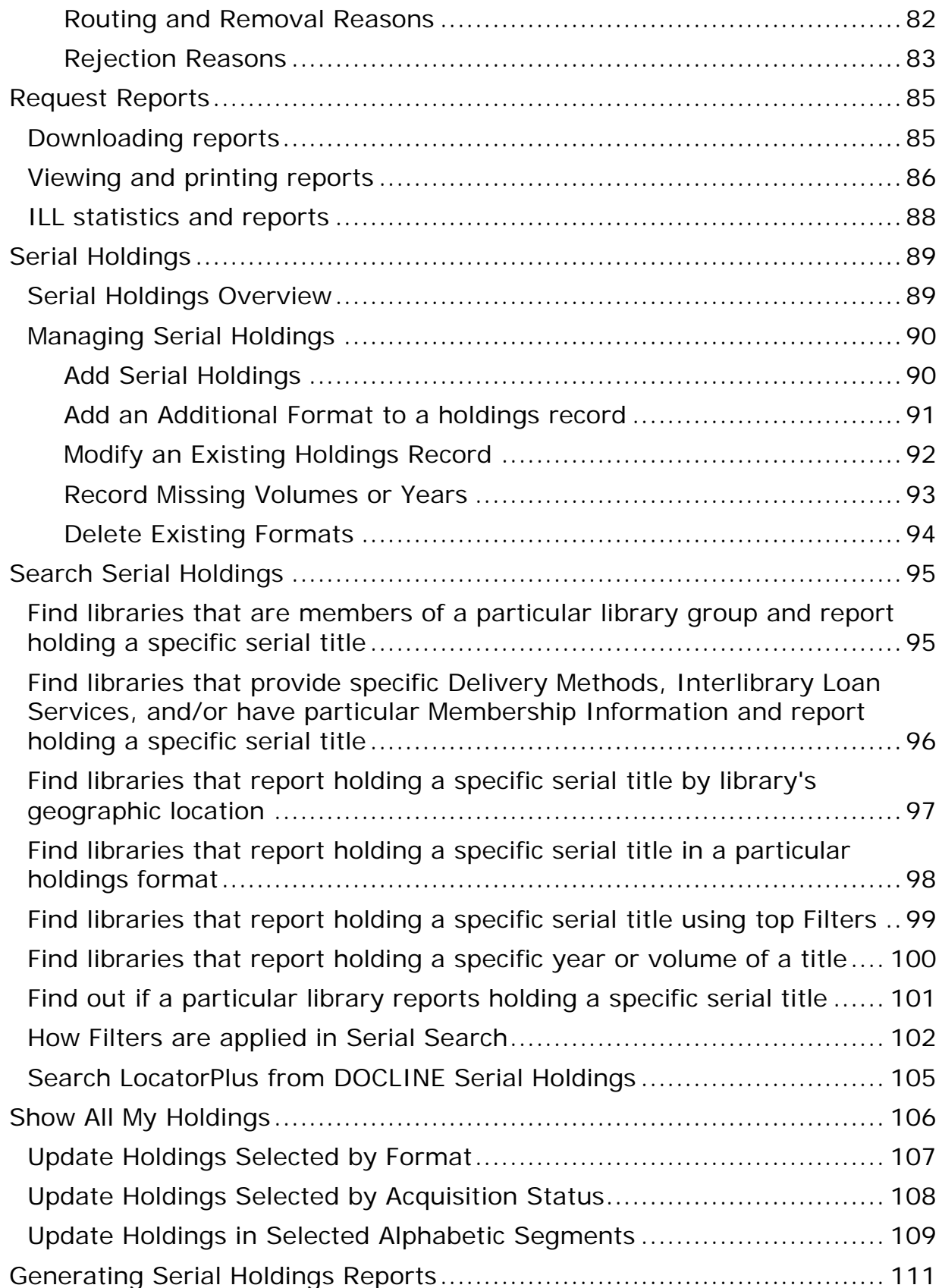

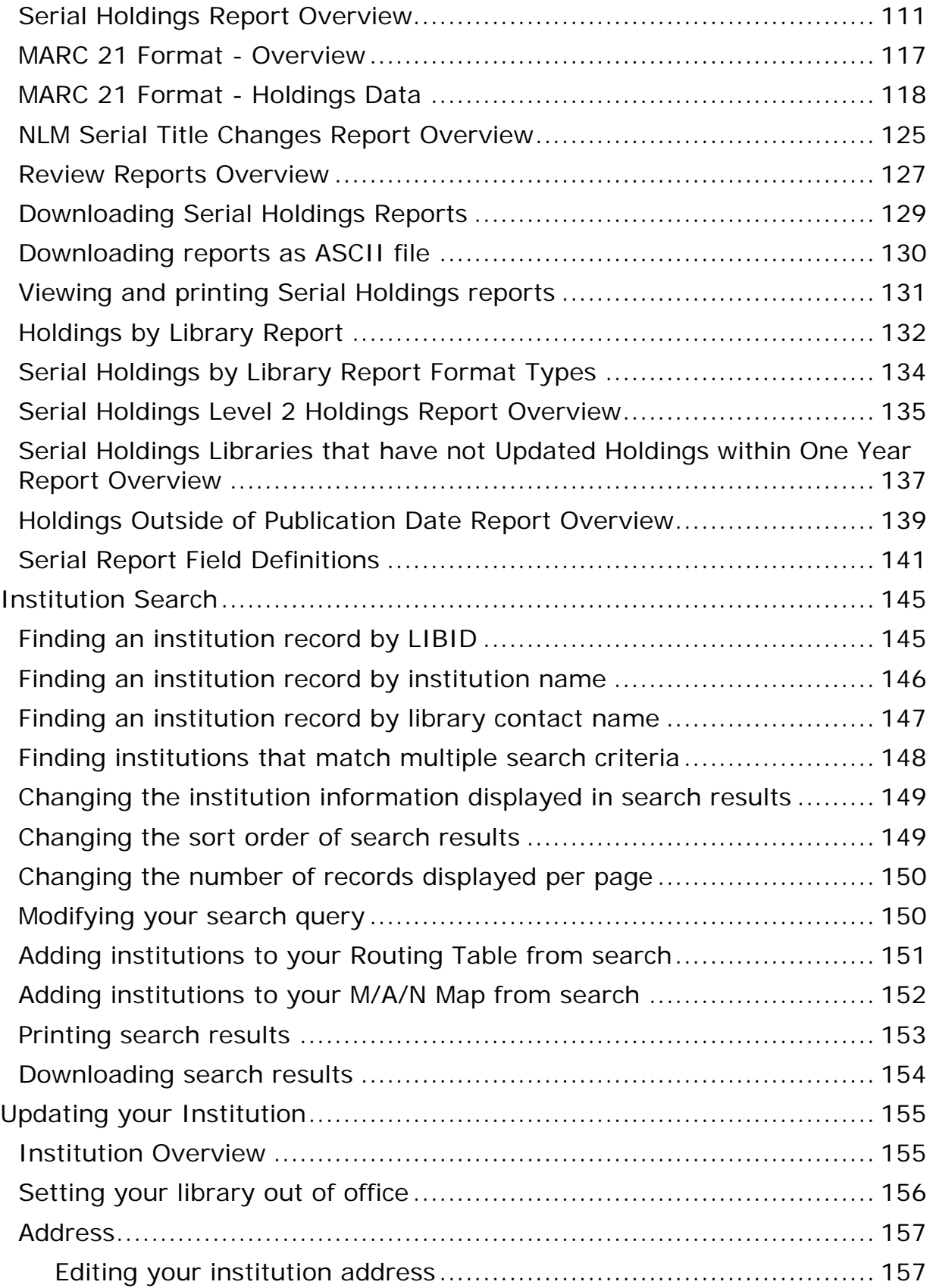

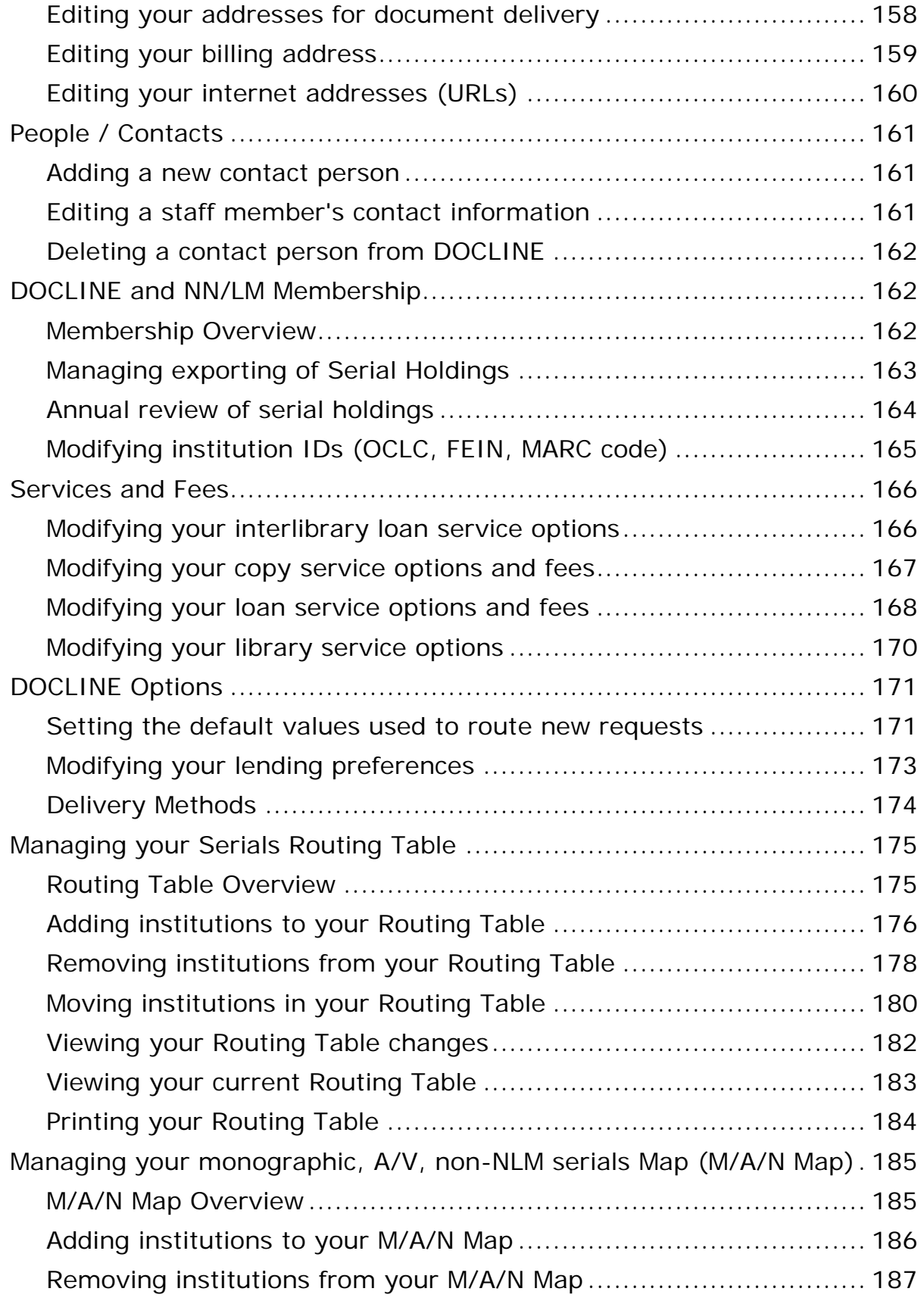

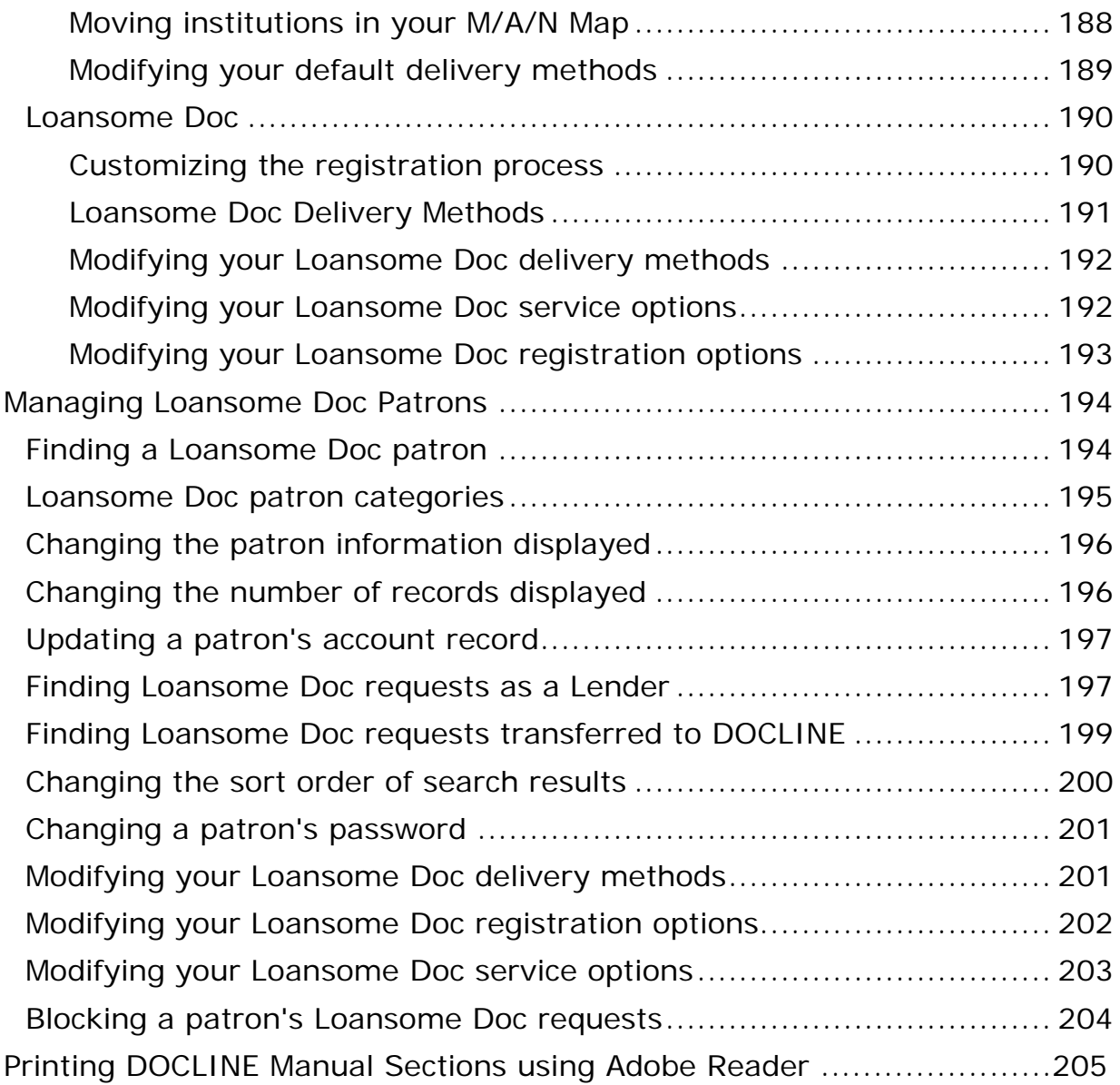

# <span id="page-8-0"></span>**Welcome to DOCLINE Help**

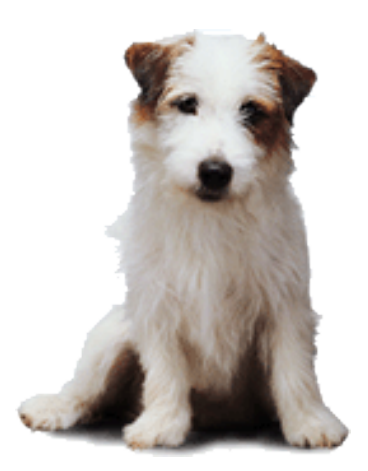

Last updated: 07/24/2009 [Copyright,](http://www.nlm.nih.gov/copyright.html) [Privacy,](http://www.nlm.nih.gov/privacy.html) [Accessibility](http://www.nlm.nih.gov/accessibility.html) U.S. National Library of Medicine, 8600 Rockville Pike, Bethesda, MD 2089[4](http://www.nih.gov/) [National Institutes of Health,](http://www.nih.gov/) [Health & Human Services](http://www.os.dhhs.gov/)

## <span id="page-10-0"></span>**Getting Started**

### <span id="page-10-1"></span>**DOCLINE: General Overview**

**Overview** 

DOCLINE is the National Library of Medicine's (NLM) automated interlibrary loan (ILL) request routing and order referral system. The system provides efficient document delivery service by linking the holdings of member libraries and routing the ILL requests quickly throughout the National Network of Libraries of Medicine ( NN/ LM).

Requests can be created, edited, routed, received, and filled in this system. DOCLINE participants can also check the status of requests for which they are either the borrowing or lending library. The online manual assists the user through the steps needed to accomplish these functions.

DOCLINE is available 24 hours a day, seven days a week. Some DOCLINE activities are suspended on U.S. national holidays. Scheduled maintenance is announced to subscribers of the [DOCLINE-L](#page-15-2) email discussion list.

The dates and times used by the DOCLINE System are based on Eastern Time.

There is no charge for participating in DOCLINE. Interlibrary loan charges vary by Institution.

### <span id="page-11-0"></span>**DOCLINE Home Page**

The DOCLINE HOME Page is the first page that displays after logging into DOCLINE. The left side of the Home Page displays the institution name for the current session and DOCLINE information or notices.

You will find the following options at the top right of the page:

- **Help** displays this online manual
- **FAQ** displays DOCLINE Frequently Asked Questions
- **Contact Us** opens a page of options for contacting DOCLINE customer service, NLM interlibrary loan service, or your Regional Medical Library (RML)
- **Preferences** allows you to change the password for your DOCLINE account
- **Log Out** always exit DOCLINE by using this Log Out link. Then you may close your browser window

Directly below is the DOCLINE navigation bar with the following tabs. Select a tab to display its submenu items. Tabs and submenu items will only display if user has rights to those functions.

- **Home** *select to return to the DOCLINE Home Page*
- **Requests** Borrow, Lend, Receipts, Reports, Status/Cancel, EFTS
- **Serial Holdings** Update/View, Reports
- **Institutions** Search, Update (*your LIBID*)
- **Loansome Doc Patrons**

### <span id="page-12-0"></span>**Activity and Status Messages**

In the "Activity and Status" area of the DOCLINE Home Page, you will find message links for incoming DOCLINE and Loansome Doc requests for your library, as well as notices regarding the status or action of requests still in process. Fourteen DOCLINE message links are possible and will appear in the order shown below. The message will only display if the condition applies to your institution.

#### 1. **## requests awaiting RECEIPT**

Select this link to "receipt" and print new DOCLINE requests routed to your library.

#### 2. **## Special Handling requests awaiting RECEIPT**

Select this link to "receipt" and print new DOCLINE requests routed to your library. Special Handling requests include Rush, Urgent Patient Care, and color copy requests.

#### 3. **## Loansome Doc requests awaiting LD RECEIPT**

Select this link to "receipt" and print new Loansome Doc requests routed to your library.

#### 4. **## requests will be removed overnight if not acted upon today (## Special Handling)**

Select this warning message link to view DOCLINE requests still in process at your library. If a request is received but not acted upon within three working days, DOCLINE automatically routes the request to another potential lender. If a Rush or Urgent Patient Care request is received but not acted upon the same day, DOCLINE automatically routes the request to another potential lender.

#### 5. **Requests were removed this morning for non-action: ##, ##**

The requests listed in this message were removed from your library today for non-action and were routed to another library. You can no longer view or update them. After one business day, this message will be removed.

#### 6. **Special Handling requests were removed this morning for nonaction: ##, ##**

The Rush, Urgent, and color copy requests listed in this message were removed from your library today for non-action and were routed to another library. You can no longer view or update them. After one business day, this message will be removed.

#### 7. **## requests were retired unfilled (## Special Handling)**

Select this link to view your requests that retired as unfilled. Be sure to review carefully the History of the Request if you plan to resubmit it in order to determine what changes to make to the Routing Instructions. See [Resubmitting retired unfilled requests.](#page-79-1) The Special Handling requests are marked with a red asterisk.

#### 8. **## Transferred Loansome Doc requests were filled for the patron**

Select this link to view Loansome Doc requests which were transferred into DOCLINE by your library, filled by a lender, and shipped to the patron.

9. **## New Loansome Doc Patrons registered with your library** Select this link to review the new patron(s). Select the "Reviewed" button on this page to remove the message from the Home screen. See **Managing Loansome Doc Patrons** for more information.

#### 10. **## NLM Overdue Notices**

Select this link to view overdue notices for materials on loan to your library from NLM. Print the notices if needed and then select the "Acknowledge overdue notices (after printing)" button on this page to remove the message from the Home screen.

#### 11. **## requests received awaiting completion (## Special Handling)**

Select this link to view DOCLINE requests received by your library, but not yet updated as filled or not filled.

#### 12. **## Loansome Doc requests received awaiting completion**

Select this link to view Loansome Doc requests received by your library, but not yet updated as filled, not filled, or transferred.

#### 13. **## SERHOLD Reports Ready**

Select this link to view completed Serial Holdings (SERHOLD) reports submitted by your library.

#### 14. **Routing table is awaiting approval**

Your Regional Medical Library (RML) must approve new or revised tables before they become active. After your RML approves the table, your Routing Table changes are then used by the routing algorithm, and the message will be removed.

#### 15. **Out of office request is awaiting approval**

Your Regional Medical Library (RML) must approve requests by libraries to become temporarily inactive so that new lend requests do not route to your library. After your RML approves the request, your DOCLINE status will change on the dates requested, and the message will be removed.

#### **Additional resources:**

• [DOCLINE system actions \(Time-Triggered Actions\)](#page-52-2)

### <span id="page-15-0"></span>**Account information**

DOCLINE participants receive one user account and password when they join. Additional user accounts may be requested if needed. Please [Contact](https://docline.gov/docline/help/contact_nlm/contact_RML.cfm)  [Your RML](https://docline.gov/docline/help/contact_nlm/contact_RML.cfm) for assistance. User accounts should be secured to prevent unauthorized access to DOCLINE.

### <span id="page-15-2"></span><span id="page-15-1"></span>**DOCLINE-L Email Discussion List**

[List Description](#page-15-3) Join DOCLINE-[L](#page-16-0) [List Guidelines](#page-16-0) Posting Message[s](#page-17-0) [List Commands](#page-17-0) (digest, nomail ...[\)](#page-18-0) [Getting Help](#page-18-0) Regional discussion lists

#### <span id="page-15-3"></span>**List Description**

DOCLINE-L is an email discussion list available from the National Library of Medicine (NLM). **DOCLINE-L is restricted to registered DOCLINE users.** The purpose of the discussion list is to provide NLM with a means of broadcasting messages to DOCLINE users. It also provides a forum for DOCLINE users to communicate with each other and with NLM about issues related to DOCLINE, Serial Holdings, or document delivery. The list is unmoderated; however, postings are limited to list subscribers. The DOCLINE-L Archives allow users to search list postings, modify subscription options, and post messages.

We recommend that all DOCLINE libraries also subscribe to their regional discussion lists for important regional announcements in addition to subscribing to NLM's DOCLINE-L (to receive messages affecting all DOCLINE users). Many DOCLINE announcements will be sent both to regional discussion lists and to the NLM DOCLINE-L list. If you are subscribed in both places, you may see some messages twice.

#### **Join DOCLINE-L**

To **subscribe** to the DOCLINE-L discussion list, please send the following text in the body of an email to: [listserv@list.nih.gov](mailto:listserv@list.nih.gov) SUBSCRIBE *DOCLINE-L your name*

You will receive a confirmation message from the list management software. Once you respond to this acknowledgement message, you will receive a message from the DOCLINE Team welcoming you to DOCLINE-L. DOCLINE-L provides various subscription options which are set via list commands or through the DOCLINE-L Archives. Before posting for the first time subscribers should review the list guidelines.

To **leave** the DOCLINE-L discussion list, please send the following text in the body of an email to: [listserv@list.nih.gov](mailto:listserv@list.nih.gov)

SIGNOFF *DOCLINE-L* To **change** your subscription address, go to [https://list.nih.gov/LISTSERV\\_WEB/chngaddr.htm](https://list.nih.gov/LISTSERV_WEB/chngaddr.htm)

#### <span id="page-16-0"></span>**List Guidelines**

Please read and follow the DOCLINE-L guidelines shown below before posting messages to the list. The guidelines establish a common understanding of expected subscriber conduct and of list content. These guidelines do not replace common sense, professionalism, and respect for your fellow subscribers.

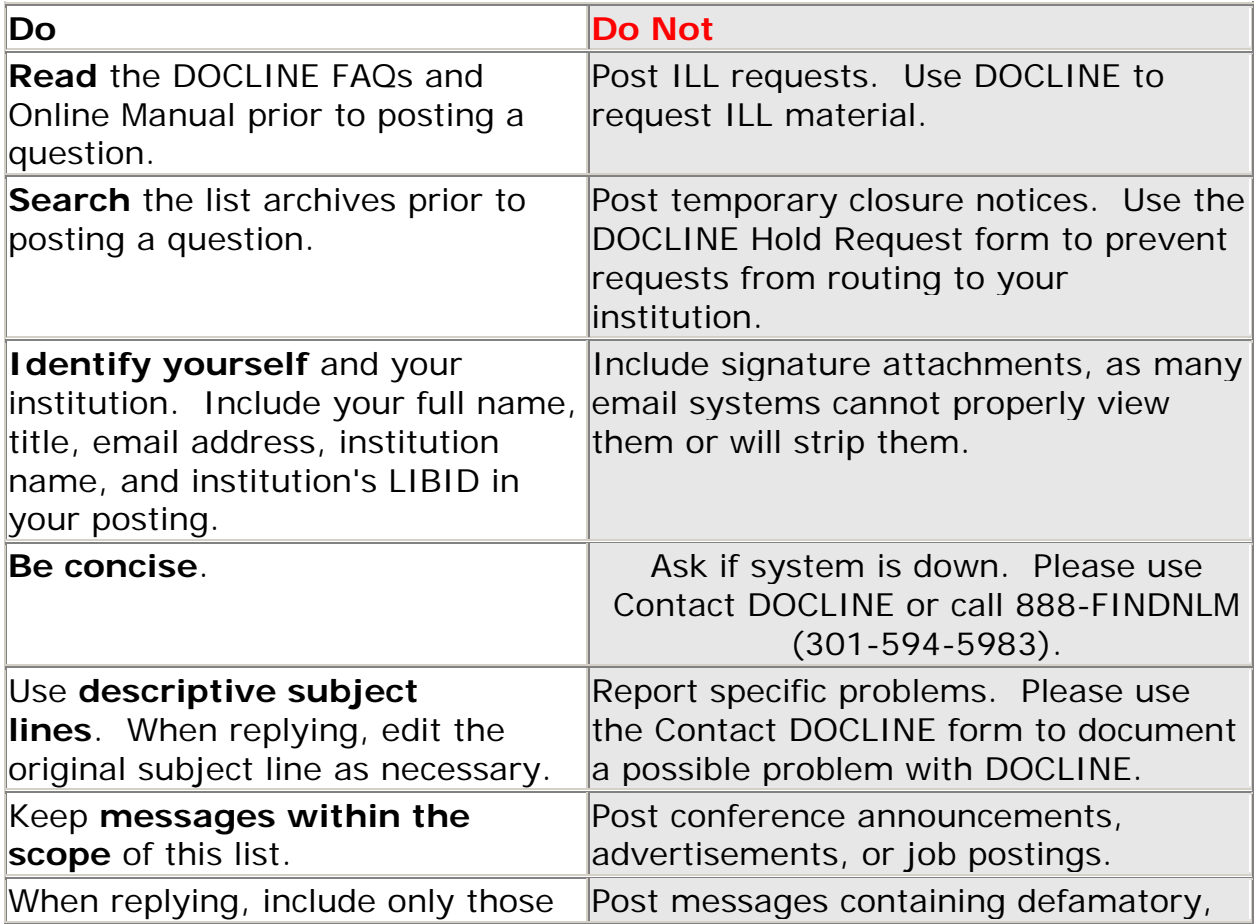

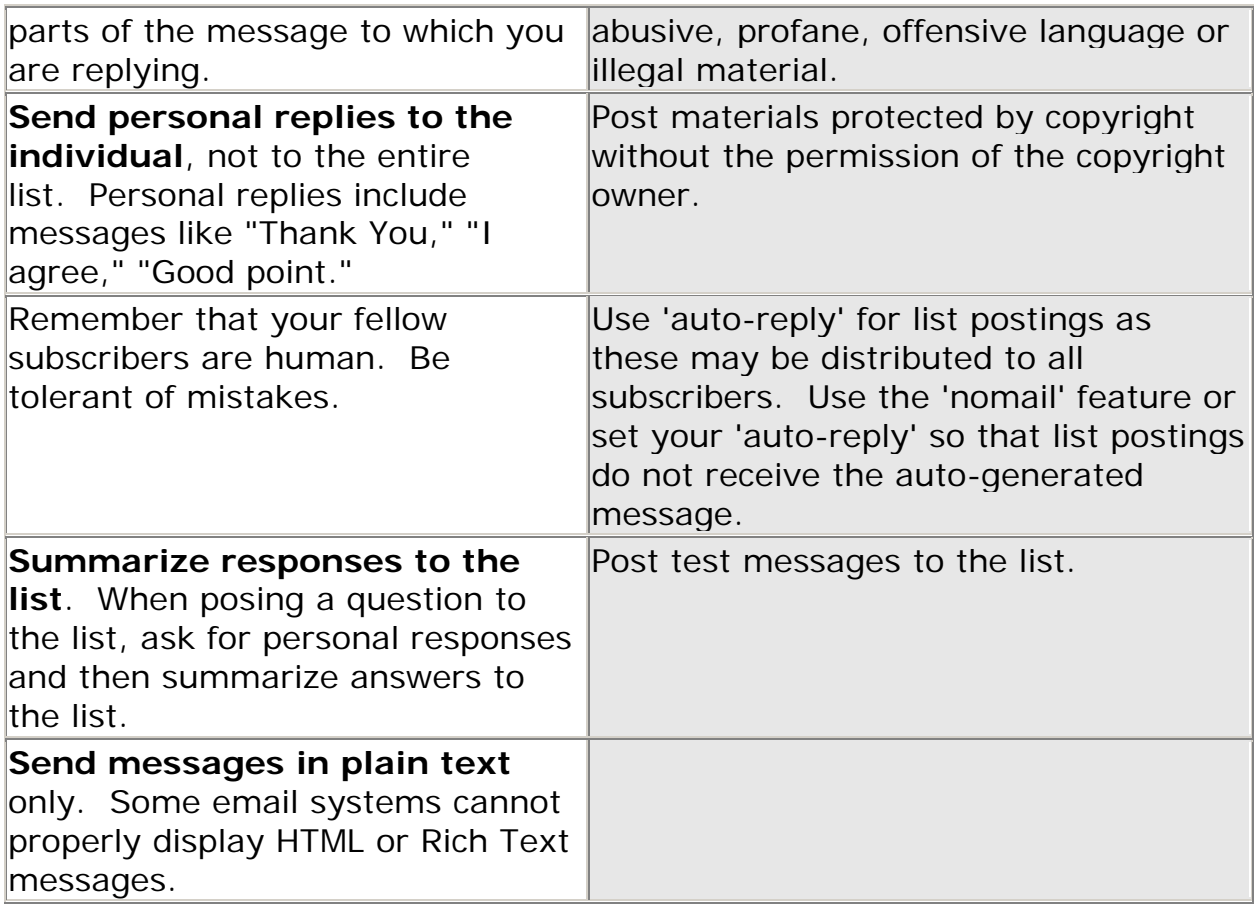

#### **Posting Messages**

To post messages to DOCLINE-L, use the address: [docline-l@list.nih.gov](mailto:docline-l@list.nih.gov) Subscribers may also post messages directly from the DOCLINE-L Archives. **Note:** Posting to the list is restricted to subscribers of the DOCLINE-L list. Subscription is based solely on your email address from which you subscribed as it appears in the From: address of your sent messages.

#### <span id="page-17-0"></span>**List Commands**

The following are some of the most commonly used commands for LISTSERV subscribers. When using these commands always:

Send the command(s) in an email message addressed to: [listserv@list.nih.gov](mailto:listserv@list.nih.gov)

Type the command(s) in the **body** of the message with no subject line. If you are sending more than one command in the message, use one line for each command.

**Command line 6 and Action** 

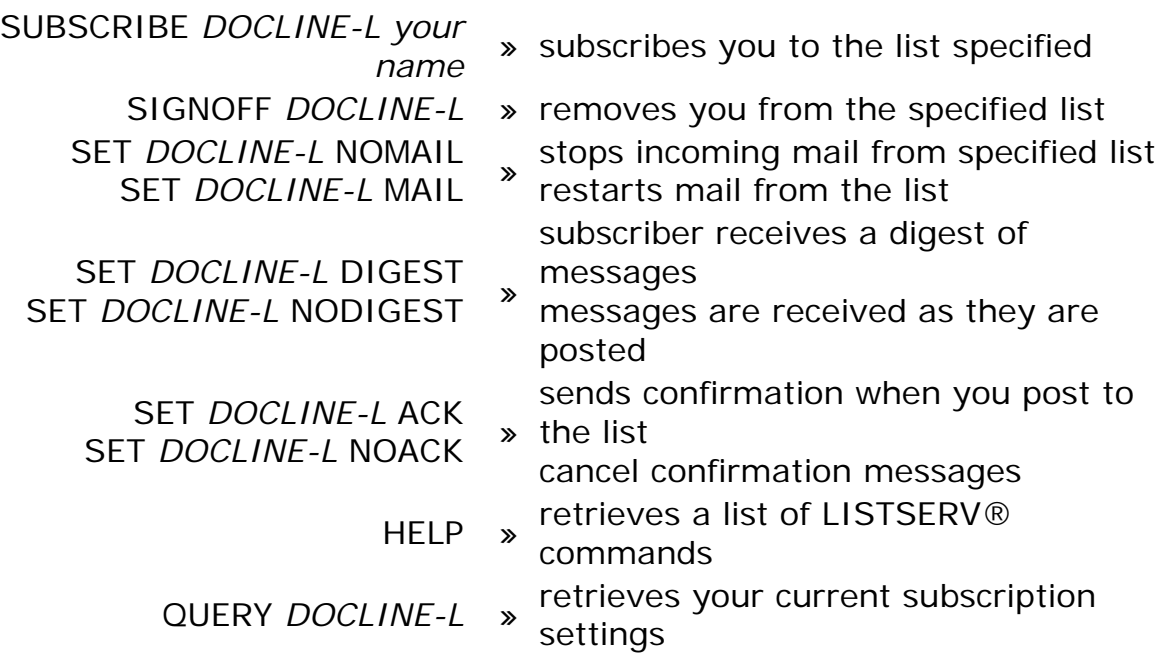

#### <span id="page-18-0"></span>**Getting Help**

• For questions about the DOCLINE-L list or for help subscribing, unsubscribing, or submitting to a list , contact the listowner at:

**[docline-l-request@list.nih.gov](mailto:docline-l-request@list.nih.gov)**

- For resources and assistance for NLM-hosted lists, go to: **[http://www.nlm.nih.gov/listserv/resources\\_a](http://www.nlm.nih.gov/listserv/resources_assistance.html) [ssistance.html](http://www.nlm.nih.gov/listserv/resources_assistance.html)**
- For general LISTSERV questions, contact the NIH LISTSERV administrators at:

**[listmaster@list.nih.gov](mailto:listmaster@list.nih.gov)**

• For questions or problems with DOCLINE, use the Contact DOCLINE or Contact RML feature within DOCLINE or go to

Getting and Using Help - [Contact Us](#page-24-2) page

#### **Regional discussion lists**

#### **Instructions for subscribing to your regional discussion lists can be found at:**

- **Region 1:** <http://lists.med.nyu.edu/mailman/listinfo/marl>
- **Region 2:** <http://nnlm.gov/sea/about/informed.html>
- **Region 3:** <http://nnlm.gov/gmr/about/lists.html>
- **Region 4:** <http://nnlm.gov/mcr/services/comm/mcmla.html>
- **Region 5:** <http://nnlm.gov/scr/services/listserv.html>

**Region 6:** <http://nnlm.gov/pnr/hlib-nw.htm>

**Region 7:** <http://lists.ucla.edu/cgi-bin/mailman/listinfo/psr-news/>

**Region 8:** <http://nnlm.gov/ner/newsletter/5/listsandmorelists5.html>

**Region 20:** <http://www.chla-absc.ca/assoc/canmede.html> (English)

**Region 20:** <http://www.chla-absc.ca/indexf.html> (French)

### <span id="page-20-0"></span>**Technical Setup**

## <span id="page-20-1"></span>**DOCLINE: System Requirements**

The minimum system requirements for DOCLINE are:

- A stable Internet connection (28,800 bps or faster modem, or a direct connection).
- Screen resolution of 1024 x 768 or higher with small fonts is strongly recommended (800 x 600 minimum).
- Windows 98 / NT / 2000 / XP. (At this time, NLM does not support the Macintosh platform.)
- Firefox 3.x; Internet Explorer 7.x or Internet Explorer 8.x.
- FTP (File Transfer Protocol) enabled with the ability to view hidden sub-directories turned on (only if access to Serial Holdings reports is needed).
- Firewall Users: "Passive Transfer" feature of FTP enabled (only if access to Serial Holdings reports is needed).

All DOCLINE users must have access to the Internet to use the system. Your Regional Medical Library (1-800-338-7657) can assist you in getting Internet access.

#### **Cookies**

A "cookie" is information sent by a web site server (e.g. DOCLINE) to your computer while you are connected to that site. DOCLINE's cookies are information about your interactions that may be needed later for the system to perform a function. As the user moves from page to page in DOCLINE, cookies allow his/her own specific Institution, Serial Holdings, and transaction records to be retrieved. Any cookies placed by DOCLINE will be deleted from your computer when you exit your browser. Further information about cookies can be found at [http://](http://www.cookiecentral.com/)  [www.cookiecentral.com/](http://www.cookiecentral.com/)

#### **Macintosh**

At this time, NLM does not support the Macintosh (Mac) platform for DOCLINE. Unlike other NLM systems, DOCLINE is not a public system; it is closed to all but DOCLINE users. Given the range of variations in environments introduced by the Mac, NLM cannot currently give adequate time and attention to critical testing and support required to ensure proper system performance.

If you have a Mac and have used DOCLINE successfully, there is no reason why you cannot continue to do so. However we do not recommend the purchase of Macs specifically for use with DOCLINE, nor can we provide the technical support for existing Macs in the network.

### <span id="page-22-0"></span>**DOCLINE: Configuring my browser**

#### **Browser Settings**

NLM actively tests and supports Firefox 3.x, Internet Explorer 7.x and Internet Explorer 8.x for use with DOCLINE. However, each browser version (major and minor releases) may have specific issues which NLM cannot always address.

If you install a later browser version, **please be sure to maintain one of the supported browsers** in order to ensure access to DOCLINE.

Institutions accessing DOCLINE from behind a firewall should review the **FAQ** [about firewalls](http://www.nlm.nih.gov/services/doc_firewall.html) (http:// www.nlm.nih.gov/services/ doc\_firewall.html).

Settings for DOCLINE:

- [Firefox 3.x](http://www.nlm.nih.gov/docline/ff3_0_settings.html)
- [Internet Explorer 7.x](http://www.nlm.nih.gov/docline/ie7_settings.html)
- [Internet Explorer 8.x](http://www.nlm.nih.gov/docline/IE8_Settings.html)

### <span id="page-23-0"></span>**Barcodes on DOCLINE and Loansome Doc Requests**

DOCLINE provides a machine-readable version of the request number to facilitate volume processing. To display and print barcode numbers, you must have the 3 of 9 Barcode font installed in the Windows Fonts directory of your PC.

Once the barcode font is installed, barcode numbers will automatically display and print on DOCLINE requests.

**Note**: Displaying barcode numbers is optional. Without the barcode font installed, the request number displays as:

**\* 4191 \*** Request  $#$  4191

To download the 3 of 9 Barcode font, please follow these instructions.

#### For **Internet Explorer**:

- Right-click on the following link: [Download Barcode Font](http://www.nlm.nih.gov/docline/help/3of9.ttf)
- From the menu, select "Save Target As."
- Your browser will open a "Save As" dialog box.
- In the "Save As" dialog box, go to the Windows Fonts directory (normally c:\windows\fonts or c:\winnt\fonts), then select Save.
- The font will be saved as file name "3of9.ttf." The font name is "3 of 9 Barcode."

Depending on your operating system (O/S), you may need to perform an additional step to install the font. Please refer to your O/S documentation for further details.

To see if your font has been installed correctly, view the Barcode Font Test page.

## <span id="page-24-2"></span><span id="page-24-0"></span>**Getting and Using Help**

### <span id="page-24-1"></span>**Ways to get assistance**

This online manual contains the complete help documentation for DOCLINE. To scroll through a table of contents for Help, click the **Contents** button. When you want to search for words or phrases, click the **Index** button. The online manual also includes a keyword search feature and a glossary of terms.

Other ways to get assistance include:

**Regional Medical Library / CISTI** - The Regional Medical Libraries (RMLs) provide DOCLINE training and user assistance in the eight geographic regions of the National Network of Libraries of Medicine (NN/LM). The Canadian Institute for Scientific and Technical Information (CISTI) provides services for Canadian libraries.

Send a question or comment to your regional DOCLINE coordinator by using the [Contact RML](https://docline.gov/docline/help/contact_nlm/contact_RML.cfm) page.

**Frequently Asked Questions (FAQs)** - Here are the answers to the most commonly asked [questions about DOCLINE.](http://www.nlm.nih.gov/services/faqdocline.html)

#### **DOCLINE Customer Service**

For assistance with DOCLINE, please contact **NLM Customer Service**

- **By Web Form:** From within DOCLINE, select "Contact Us" at the top of the page. After the Contact DOCLINE page displays select the link appropriate to your needs. The [Contact DOCLINE](https://docline.gov/docline/help/contact_nlm/help_page.cfm) form is also available outside of DOCLINE. • **By Email:** [custserv@nlm.nih.gov](mailto:custserv@nlm.nih.gov)
- 
- **By Phone:**
	- o Within the U.S.: (888) 346-3656; press 3, then 1
	- o From outside the U.S.:  $(301)$  594-5983; press 3, then 1
- **Customer Service hours are:** Monday - Friday: 8:30 A.M. - 9:00 P.M., ET Saturday: 10:00 A.M. - 5:00 P.M., ET

[NLM Customer Service Policy](http://www.nlm.nih.gov/pubs/factsheets/ref_serv.html)

**DOCLINE-L** - DOCLINE-L is an [email discussion list](#page-15-2) that provides NLM the ability to broadcast messages about DOCLINE. It also provides a forum for DOCLINE users to communicate with each other and NLM about DOCLINE.

## <span id="page-25-0"></span>**Training**

DOCLINE training is available to all participants via an online tutorial. Training by phone or in-person can also be arranged with your regional DOCLINE coordinator.

**United States**: The Regional Medical Libraries [\(RMLs\)](http://www.nlm.nih.gov/nno/nnlmlist2.html) provide DOCLINE training and user assistance in the eight geographic regions of the National Network of Libraries of Medicine [\(NN/LM\)](http://nnlm.gov/). Send a question or comment to your regions to your Regional Medical Library by using the **Contact RML** page or call 1-800-338-7657.

**Canada:** The Canada Institute for Scientific and Technical Information (CISTI) provides training services for Canadian libraries. Send a question or comment to your CISTI DOCLINE coordinators by using the [Contact RML](https://docline.gov/docline/help/contact_nlm/contact_RML.cfm) page or by calling 1-800-668-1222.

**Mexico**: The Region 5 RML at the Houston Academy of Medicine Texas Medical Center will coordinate training and holding data collection during the start up period. The contact is Ruicha Mishra: docline@exch.library.tmc.edu. The Centro de Información Para Decisiones en Salud / CENIDS in Tlalpan, Mexico is the official MEDLARS Center for Mexico. For questions or assistance, please contact the Houston Academy of Medicine Texas Medical Center Library at 1-713-799-7880 or send an email to docline@exch.library.tmc.edu.

**Other International Countries:** International DOCLINE libraries can utilize the [online tutorial](http://nnlm.gov/training/docline/index.html) to learn DOCLINE. If libraries need further assistance, please send your questions to NLM via the [Contact DOCLINE](https://docline.gov/docline/help/contact_nlm/help_page.cfm) web form.

### <span id="page-26-0"></span>**Ask a question**

- [Ask a Question about using DOCLINE](https://docline.gov/docline/help/contact_nlm/ask.cfm) Send NLM a question about DOCLINE or [Contact your RML.](https://docline.gov/docline/help/contact_nlm/contact_RML.cfm)
- [General Comments](https://docline.gov/docline/help/contact_nlm/comment.cfm) Send NLM a comment about DOCLINE.
- [Suggest a DOCLINE Enhancement](https://docline.gov/docline/help/contact_nlm/suggest.cfm) Send NLM your ideas about enhancing future versions of DOCLINE.

### <span id="page-26-1"></span>**Report a problem**

- [Report a Problem with DOCLINE](https://docline.gov/docline/help/contact_nlm/problem.cfm) Notify us if you believe you have encountered a bug in DOCLINE.
- [Contact Interlibrary Loan \(ILL\)](https://docline.gov/docline/help/contact_nlm/ill_web_form.cfm) Report a problem with ILL requests filled by NLM.

## <span id="page-28-0"></span>**Borrowing**

### <span id="page-28-1"></span>**Borrowing Overview**

DOCLINE provides users the ability to order copies of biomedical literature using a variety of methods depending upon the citation information available and the material being requested. DOCLINE also allows users to request the loan of materials from their ILL partners.

#### **What do you want to do?**

- [Order using a PMID](#page-33-1)
- [Order using a MEDLINE UI](#page-33-1)
- [Order using an OLDMEDLINE UI](#page-33-1)
- [Order by searching PubMed](#page-31-2)
- [Order by NLM Unique ID](#page-35-2)
- [Order by ISSN](#page-35-2)
- [Order by ISBN](#page-35-2)
- [Order by Journal title abbreviation](#page-35-2)
- [Order by OCLC number](#page-35-2)
- [Order by searching NLM's OPAC](#page-37-1)
- [Order by manually entering citation information](#page-39-1)
- [Complete the routing instructions page](#page-29-1)
- [Request the loan of an item](#page-42-2)
- [Request the loan of material not in NLM's OPAC](#page-44-1)
- [Sort the Process PubMed Orders Screen](https://siebel.nlm.nih.gov/service_enu/start.swe?SWECmd=ShowPopupFrames&SWEDIC=1&SWEU=/service_enu/start.swe%3fSWECmd%3dGetCachedFrame%26SWEC%3d20%26SWEFrame%3dtop._sweclient._swecontent._sweview._swetmp%26SWESP%3d1)

### <span id="page-29-1"></span><span id="page-29-0"></span>**Completing the Routing Instructions Page**

The routing algorithm uses the information provided on the Routing Instructions page to determine where requests will route. Most of the values displayed are taken from the defaults set in your library's institution record. Routing Instructions can be modified on a request by request basis.

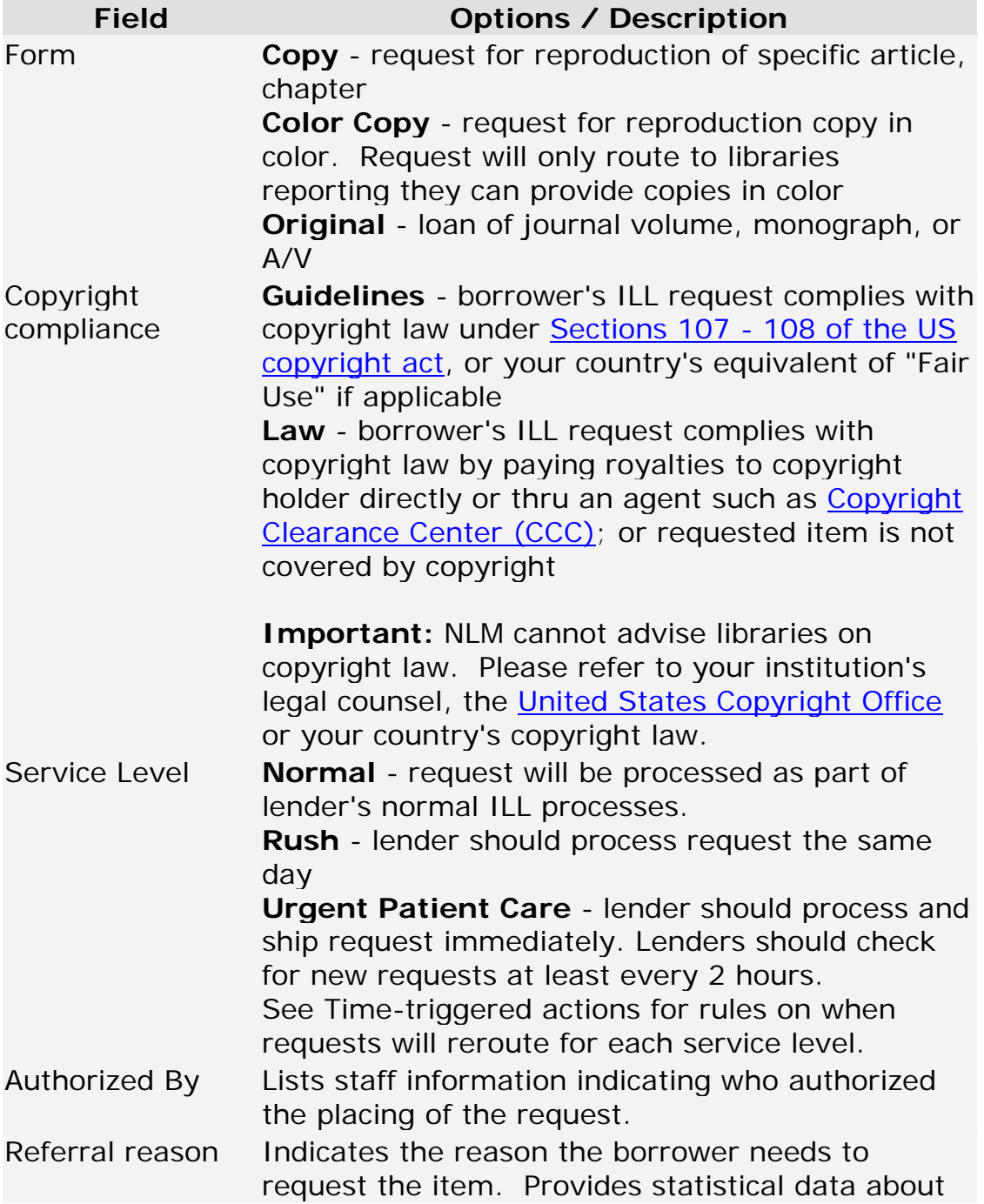

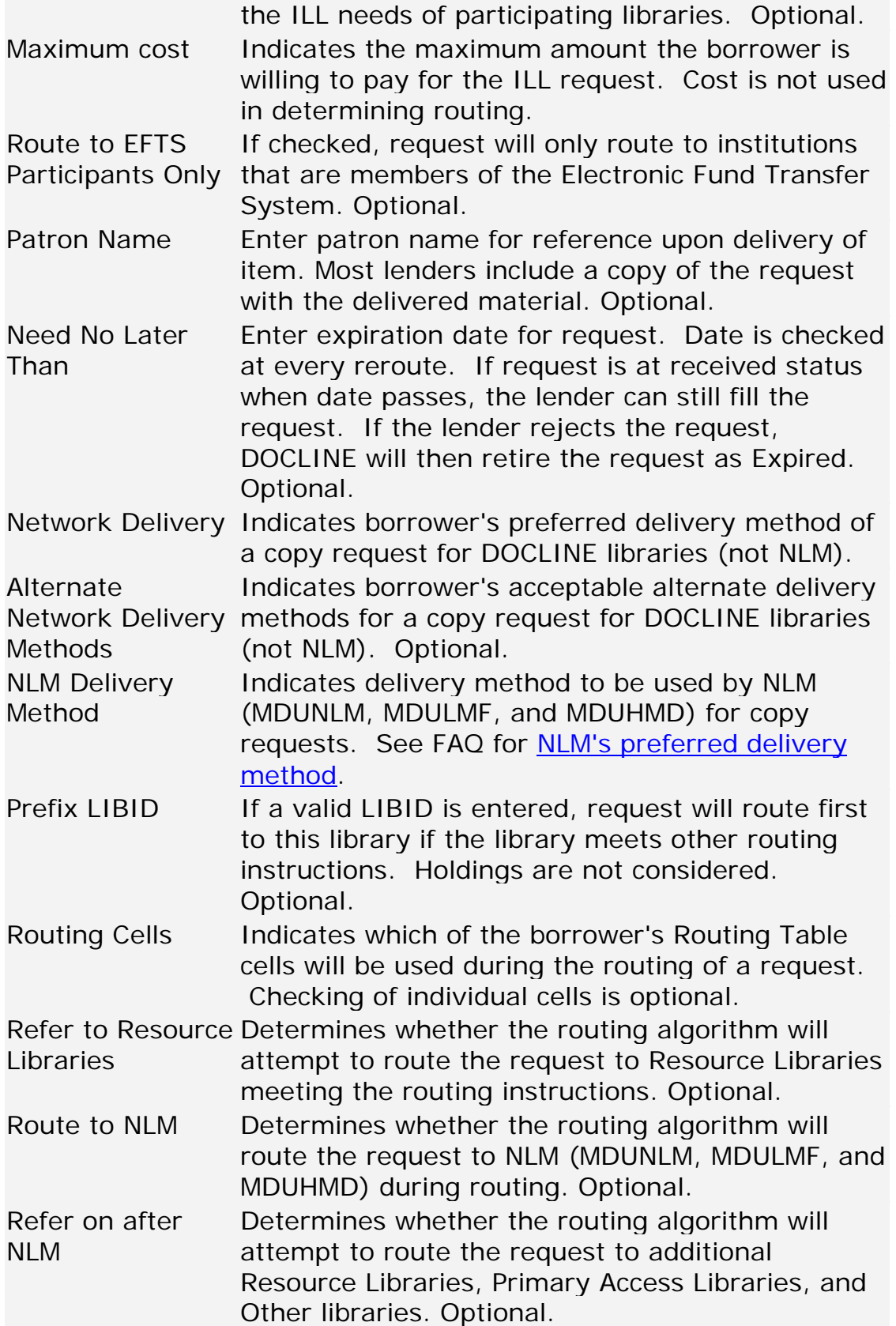

#### <span id="page-31-2"></span>**Additional resources:**

- [DOCLINE system actions \(Time Triggered Actions\)](#page-52-2)
- [Routing of serial requests](#page-46-2)
- [Routing of monographs and non-NLM serial requests](#page-49-1)
- [Setting the default values used to route new requests](#page-178-2)

### <span id="page-31-0"></span>**Requesting copies of PubMed material**

## <span id="page-31-1"></span>**Ordering by searching PubMed**

Requesting articles through the PubMed interface within DOCLINE can be easily done by following the step in the table below:

#### **STEP Action**

- 1 Select **Requests** from DOCLINE Main Menu.
- 2 Select **Borrow**.
- 3 Select **PubMed**.
- 4 Perform PubMed Search(es) or Use Citation matcher
- 5 Click check-box to the left of each citation you want to Order.
- 6 Select **Order** from the [Send to] drop-down menu (skip to step 9).

#### **OR**

Select **Clipboard** from the [Send to] drop-down menu to save citations to order.

**Note:** You may perform multiple searches and save citations to Clipboard.

- 7 Select **Clipboard** tab in the top menu bar to view saved citations.
- 8 Click check-box to the left of each citation you want to order. Select **Order** from the [Send To] drop-down menu.

#### **OR**

Select **Order** from the [Send to] drop-down menu to order all citations displayed on page.

**Note 1:** Clipboard is **not** cleared after ordering. Citations are removed from Clipboard after 8 hours of inactivity in PubMed.

**Note 2:** To remove citations that are not wanted, click check-boxes to the left of the citations. From the [Send to] drop-down menu, select **Clip Remove** .

- 9 Review "Process PubMed Orders" screen in DOCLINE. Sort the list if desired.
- 10 Click check-box to the left of each citation you want to order. Click **Next**

**OR**

Click **Next** without checking any boxes to order all displayed.

#### **Additional Resources:**

- [Completing the routing instructions page](#page-29-1)
- [Routing of serial requests](#page-46-2)

### <span id="page-33-1"></span><span id="page-33-0"></span>**Ordering with PMID**

To request materials using a PubMed ID (PMID), do the following:

#### **STEP Action**

- 1 Select Requests from the DOCLINE Main Menu.
- 2 Select **Borrow**.
- 3 Select **UniqueKey**
- 4 Enter up to 11 PMIDs in the box labeled PMID(s). Separate each PMID with a comma or a space.

#### Click **Search**.

5 Select check-boxes on "Process PubMed Orders" page to order specific selections and click **Next OR**

Click **Next** to order all documents. Sort the list first if desired.

6 Review and modify the information on "Routing Instructions" screen as necessary.

#### Click **Next**.

- 7 Edit delivery address on "Delivery Address" screen as needed.
- 8 Click **Finish** to complete your order request.

**Note:** Click **Prev** to return to the previous Borrow input screen.

9 Once the transaction is completed successfully, the Request Confirmation page will display with the citation(s), the DOCLINE request numbers and the library to which the request routed.

If the request could not be placed, you will be informed of the problem with the request. Click **Return** to make necessary changes on the Routing Instructions page.

10 Click the linked request number to view an individual request **OR**

Click **Full Display** to view all of the items requested.

11 To print the request once you have displayed the items, use your browser's print feature.

12 Click **Return** to continue ordering from the remaining list of citations.

#### **Additional Resources:**

- [Completing the routing instructions page](#page-29-1)
- [Routing of serial requests](#page-46-2)

### <span id="page-35-2"></span><span id="page-35-0"></span>**Requesting copies of non-PubMed material**

### <span id="page-35-1"></span>**Ordering materials with a Unique ID**

Requesting copies of non-PubMed material

To request materials from LocatorPlus using a unique key value, do the following:

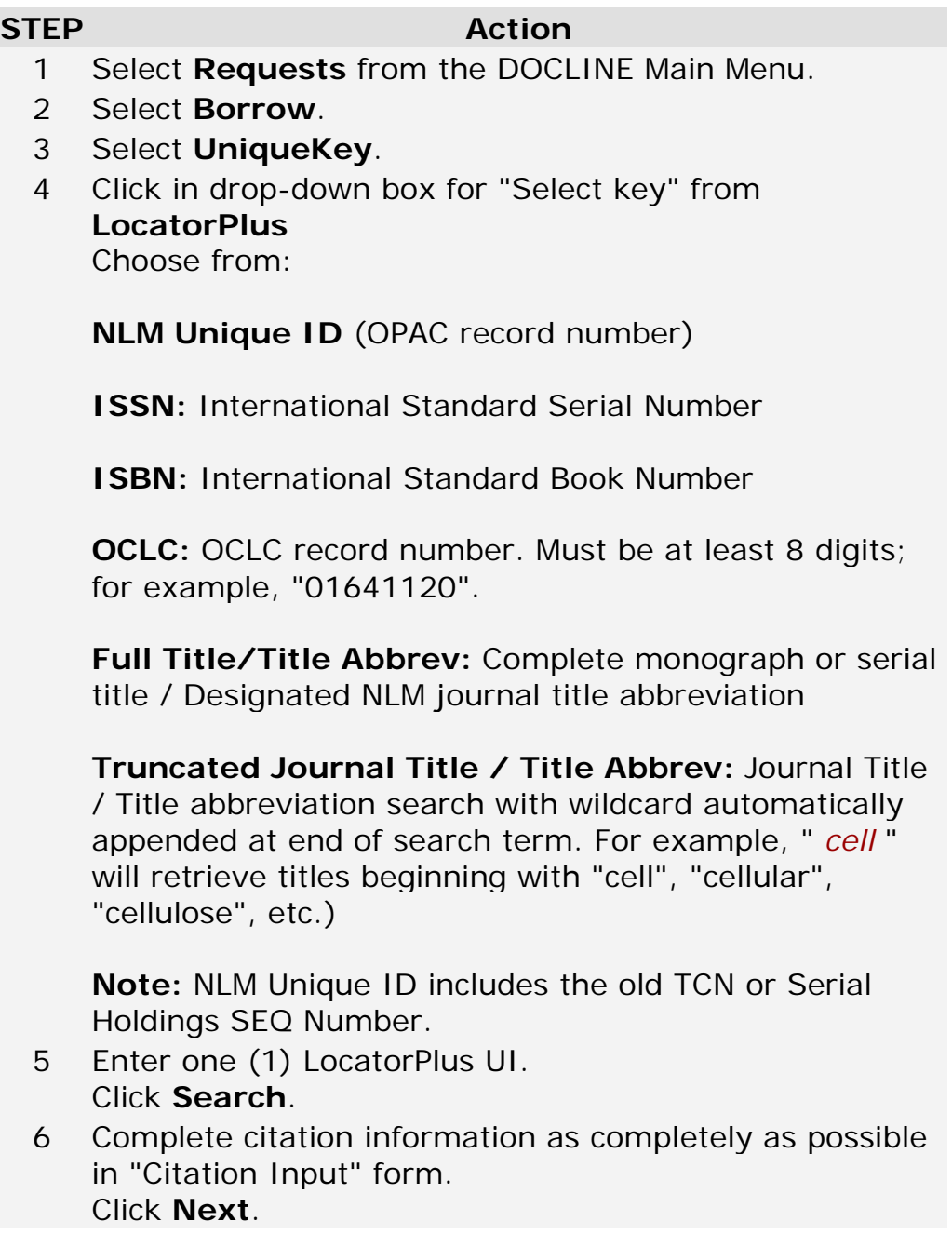
- 7 Review and modify the information on "Routing Instructions" screen as necessary. Click **Next**.
- 8 Edit delivery address on "Delivery Address" screen as needed.
- 9 Click **Finish** to complete your order request.

**Note:** Click **Prev** to return to the previous Borrow input screen.

10 Once the transaction is completed successfully, the Request Confirmation page will display with the citation(s), the DOCLINE request numbers and the library to which the request routed.

If the request could not be placed, you will be informed of the problem with the request. Click **Return** to make necessary changes on the Routing Instructions page.

- 11 Click the linked request number to view the request.
- 12 To print the request once you have displayed the item, use your browser's print feature.

- [Completing the routing instructions page](#page-29-0)
- [Routing of serial requests](#page-46-0)
- [Routing of monographs and non-NLM serial requests](#page-49-0)

## **Ordering materials by searching NLM's OPAC (LocatorPlus)**

To request copies of materials by searching LocatorPlus, do the following:

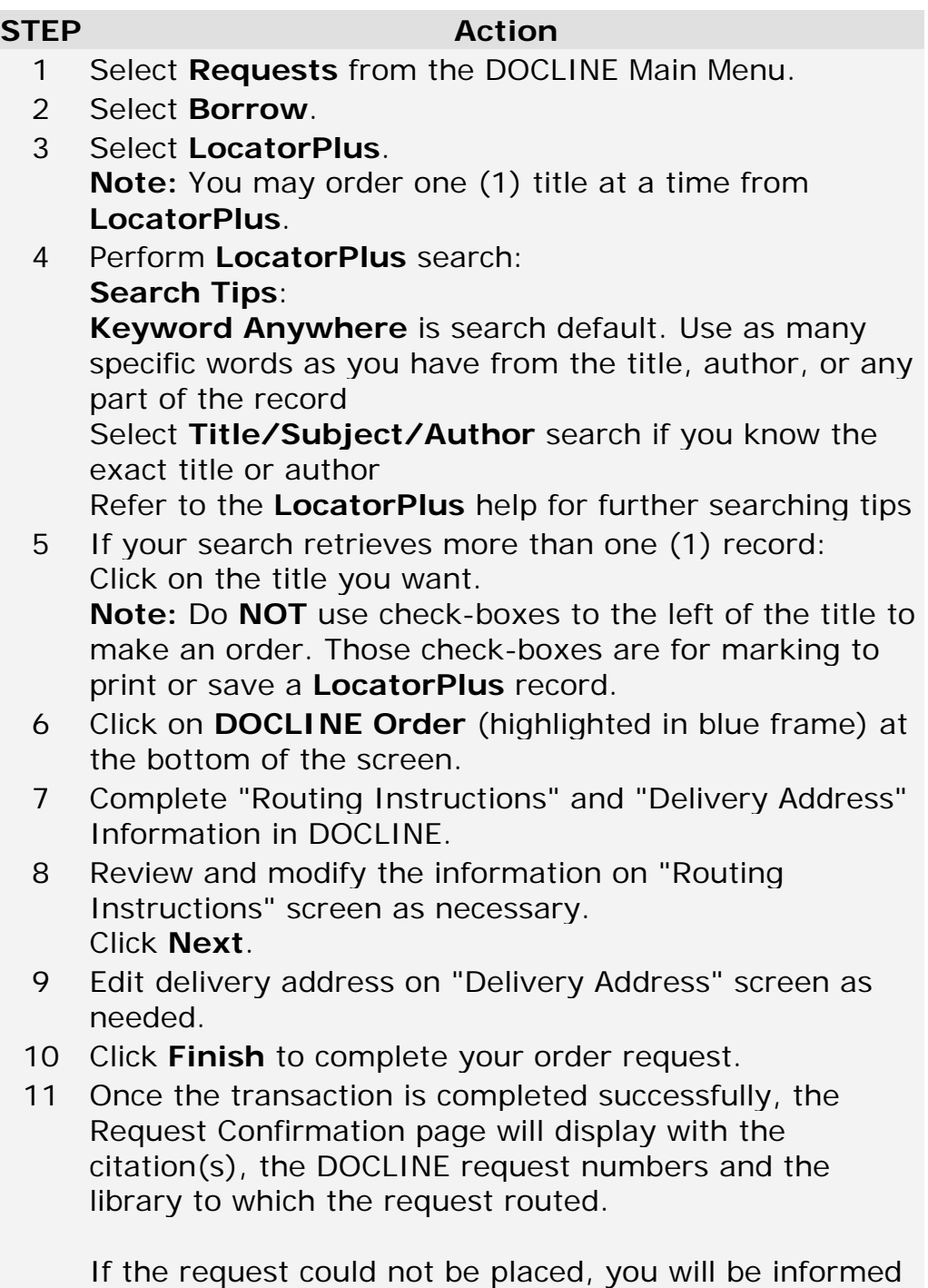

of the problem with the request. Click **Return** to make

necessary changes on the "Routing Instructions" page.

- 12 Click the linked request number to view the request.
- 13 To print the request once you have displayed the item, use your browser's print feature.

- [Completing the routing instructions page](#page-29-0)
- [Routing of serial requests](#page-46-0)
- [Routing of monographs and non-NLM serial requests](#page-49-0)

### **Ordering material not listed in NLM's OPAC (LocatorPlus)**

To request copies of materials that are not in PubMed or LocatorPlus, do the following:

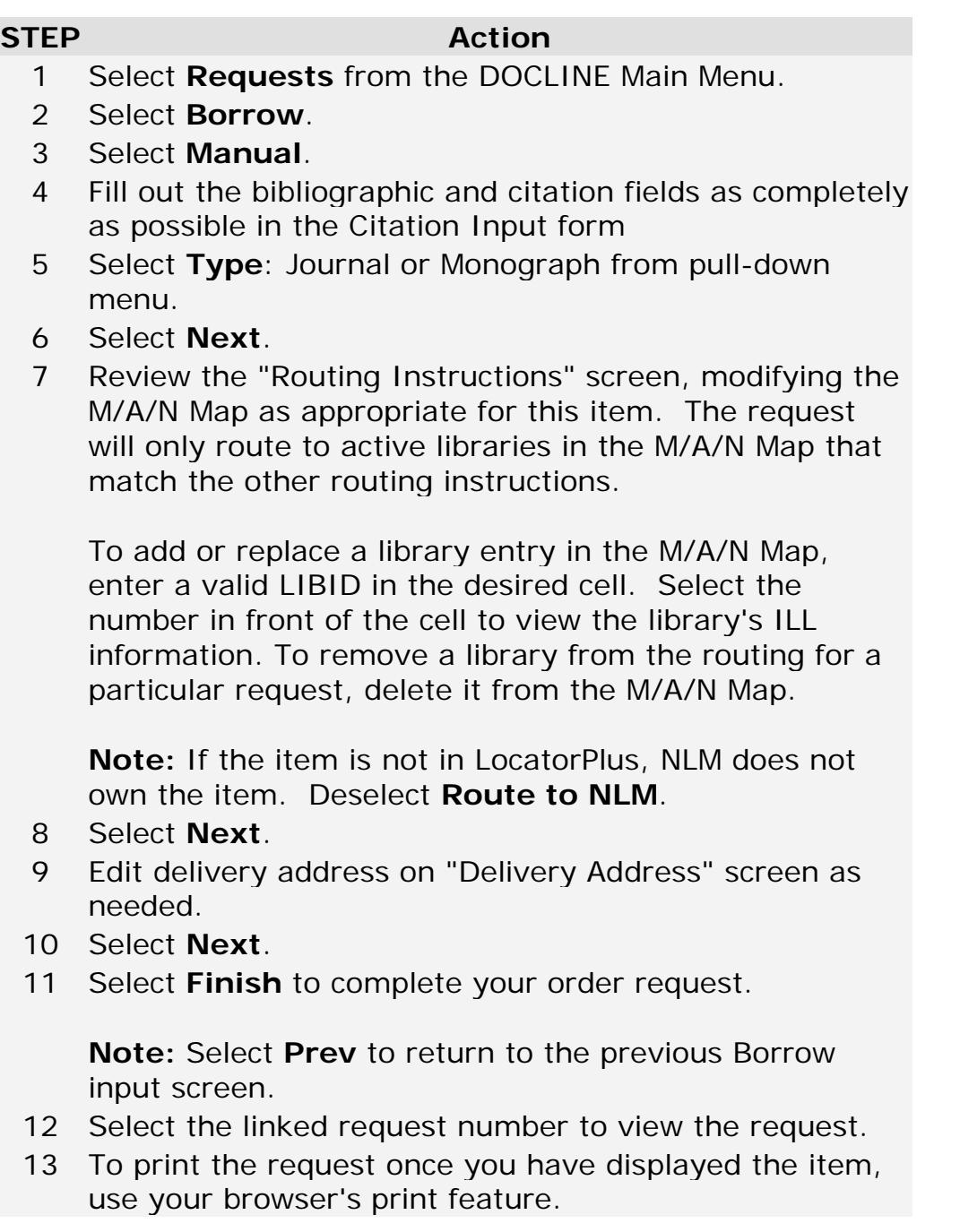

**Note:** All requests ordered manually will route on your library's M/A/N Map.

#### **Additional resources:**

- [Completing the routing instructions page](#page-29-0)
- [Routing of monographs and non-NLM serial requests](#page-49-0)

### **Transferring Loansome Doc requests**

Libraries may transfer pending Loansome Doc requests into DOCLINE if they are unable to fill the request. Library Policy will dictate whether you transfer a specific request (e.g., patron's max cost or copyright compliance issues), or whether you transfer any requests for a particular Loansome Doc patron type (e.g., unaffiliated users).

#### **STEP Action**

- 1 Select **Requests** from the DOCLINE Main Menu.
- 2 Select **Borrow**.
- 3 Select **Loansome Doc Transfer**.
- 4 Select **Go** to retrieve all pending requests or enter a specific request number.
- View Pending Loansome Doc request(s) are displayed. If an item is available free online in PubMed Central or through publisher site, a "FREE" icon and link appears. If your library reports LinkOut holdings for the title, a message will display. If your library reports holdings in DOCLINE, a message will display.

The patron's name, patron type, and authorization are displayed.

5 Select Patron or Library from the **Ship To** select box to indicate delivery location.

**Note:** If selecting **Ship to Patron**, the patron's delivery address and delivery method are displayed in "Routing Instructions". If selecting **Ship to Library**, the library's default delivery method and alternate delivery methods are displayed in "Routing Instructions".

6 Select the displayed request number(s) under the **Transfer Request** column to initiate the transfer into DOCLINE.

7 Review and complete the "Routing Instructions". For Loansome Doc transfers, **Referral Reason** is required.

**Note:** The max cost value is taken from the amount specified in patron's request.

- 8 Review the delivery address. Update as necessary.
- 9 Select **Finish**.
- 10 Once the transaction is completed successfully, the Request Confirmation page will display with the citation, the DOCLINE request number and the library to which the request routed.

If the request could not be routed to any library per your routing instructions and available holdings, you will be notified on a new page. Select **Return** to make necessary changes on the Routing Instructions page.

- 11 Select the linked request number to view the request.
- 12 To print the request once you have displayed the item, use your browser's print feature.
- 13 Select **Return** to transfer another Loansome Doc citation from the remaining list.

- [Completing the routing instructions page](#page-29-0)
- [Routing of serial requests](#page-46-0)

# **Requesting a loan**

### **Ordering an item listed in NLM's OPAC (LocatorPlus)**

To request the loan of materials listed in LocatorPlus, do the following:

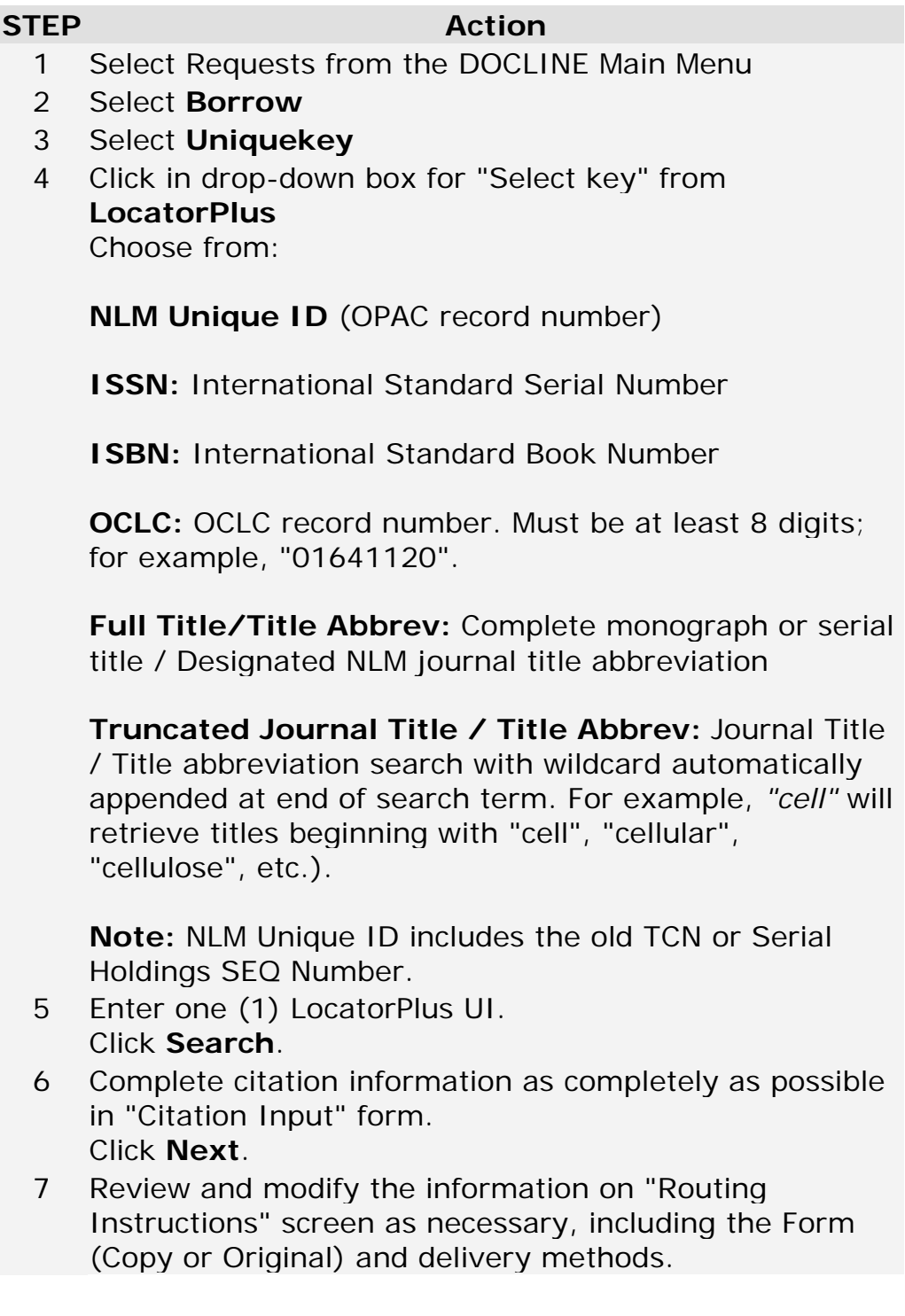

Click **Next**.

- 8 Edit delivery address on "Delivery Address" screen as needed
- 9 Click **Finish** completing your order request.

**Note:** Click **Prev** to return to the previous Borrow input screen.

10 Once the transaction is completed successfully, the Request Confirmation page will display with the citation(s), the DOCLINE request numbers and the library to which the request routed.

If the request could not be placed, you will be informed of the problem with the request. Click **Return** to make necessary changes on the "Routing Instructions" page.

- 11 Click the linked request number to view the request.
- 12 To print the request once you have displayed the item, use your browser's print feature.

- [Completing the routing instructions page](#page-29-0)
- [Routing of serial requests](#page-46-0)
- [Routing of monographs and non-NLM serial requests](#page-49-0)

### **Ordering an item not listed in NLM's OPAC (LocatorPlus)**

To request the loan of materials that are not in listed LocatorPlus, do the following:

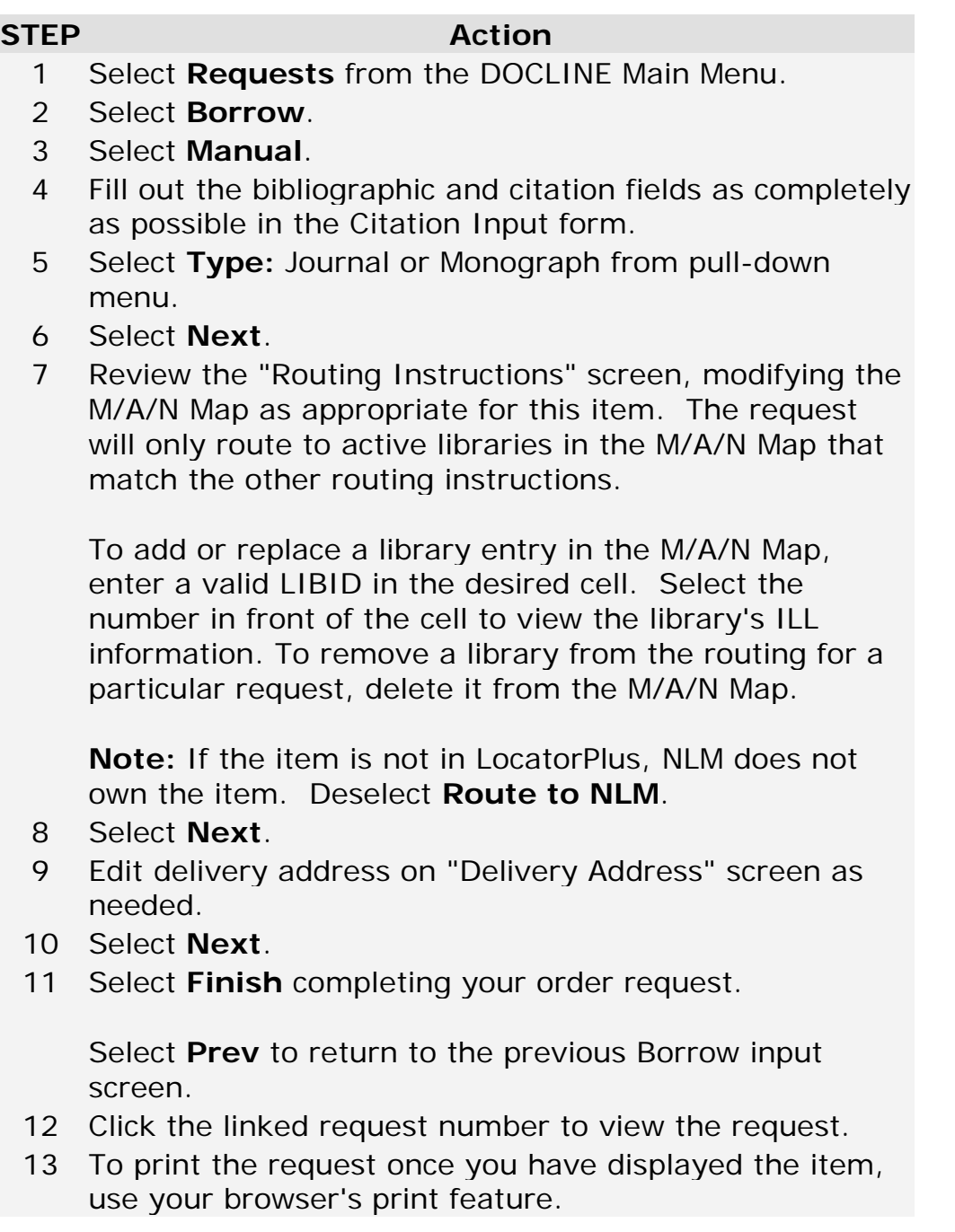

**Note:** All requests ordered manually will route on your library's M/A/N Map.

**Additional resources:** [Completing the routing instructions page](#page-29-0) [Routing of monographs and non-NLM serial requests](#page-49-0)

### **Ordering material on behalf of another library**

The purpose of Requestor is to enable a DOCLINE library to enter requests on behalf of another library. The requesting library must have a record in Institutions, but they may or may not be a DOCLINE participant.

To change the name of the Requesting Library:

#### **STEP Action**

- 1 Select **Requests** from the DOCLINE Main Menu.
- 2 Select **Borrow**.
- 3 Select **Requestor**.
- 4 Click in box labeled "Requestor LIBID", highlight and delete LIBID shown.
- 5 Type in LIBID of library for which request is being made.
- 6 Click **Change**.
- View The inputting library will receive a message indicating the LIBID and name of the requesting library for which they are entering requests. If the requesting library is an active DOCLINE participant, the ILL contact and phone number will be displayed.

# <span id="page-46-0"></span>**Routing Requests**

### **Routing of serial copy requests**

The routing order of copy requests for serials is determined by the information on the Routing Instructions page and the algorithm below:

1. Prefix LIBID (if entered)

Holdings are checked for the Prefixed library, but will route regardless. The routing algorithm will only route a request to a library IF a. the selected delivery method OR one of the alternate delivery

methods is supported by that institution AND

b. the institution is an active DOCLINE participant at the time of routing AND

c. the institution provides the selected level of service (if above Normal) AND

d. the institution provides color copy service (if selected) AND

e. the institution is an EFTS participant (if selected).

**Note:** Prefixing to an individual library should **not** be necessary in most cases. If your requests are frequently not routing to preferred lenders, review your routing table with your RML.

2. Routing Table (using cells selected)

The routing algorithm will randomly route a request to a library IF a. the selected preferred delivery method is supported by that institution AND

b. that institution reports owning either the volume or year of the title AND

c. the institution is an active DOCLINE participant at the time of routing AND

d. the institution provides the selected level of service (if above Normal) AND

e. the institution provides color copy service (if selected) AND

f. the institution is an EFTS participant (if selected);

*Then if less than 20 libraries selected for routing,*

g. the institution supports one of the alternate delivery methods selected AND

h. conditions b-f are met.

Then repeat for cell 2, cell 3, etc.

3. Resource Libraries (if Refer to Resource Libraries selected)

The routing algorithm will randomly route to a maximum of 20 Resource Libraries. A request will only route to a Resource Library IF a. selected preferred delivery method is supported by that institution AND

b. that institution reports holding either the volume or year of the title AND

c. the institution is an active DOCLINE participant at the time of routing AND

d. the institution provides the selected level of service (if above Normal) AND

e. the institution provides color copy service (if selected) AND

f. the institution is an EFTS participant (if selected) AND

g. the request did not previously route to institution;

*Then if less than 20 libraries selected for routing,*

h. the institution supports one of the alternate delivery methods selected AND

i. conditions b-g are met.

4. NLM (if Route to NLM selected)

NLM holdings are not checked.

Request will route to the National Library of Medicine IF

a. Route to NLM checked AND

b. NLM provides the selected delivery method OR one of the alternate delivery method(s) AND

c. NLM provides the level of service selected.

5. Refer on after NLM (if selected)

The routing algorithm will randomly route a request to a maximum of 20 libraries. The algorithm first checks Resource Libraries, then Primary Access Libraries, then a list of four specific special libraries, and then "Other" Libraries. A request will randomly route to a library IF

a. the selected delivery method is supported by that institution AND

b. that institution reports holding either the volume or year of the title AND

c. the institution is an active DOCLINE participant at the time of routing AND

d. the institution provides the selected level of service (if above Normal) AND

e. the institution provides color copy service (if selected) AND

f. the institution is an EFTS participant (if selected) AND

g. the request did not previously route to institution;

*Then if less than 20 libraries selected for routing,*

h. the institution supports one of the alternate delivery methods selected AND

i. conditions b-g are met;

*Then if less than 20 Resource Libraries selected for routing,*

j. Repeat steps a-i for Primary Access Libraries;

*Then if less than 20 libraries selected for routing,*

k. Repeat steps a-i for 1) American Hospital Association Library, 2) American Dental Association Library, 3) National Agricultural Library; and 4) Canada Institute for Scientific and Technical Information;

*Then if less than 20 libraries selected for routing,*

l. Repeat steps a-i for "Other" libraries (library level = Other).

**Note:** Delivery methods are not checked in the routing of an "Original" (or "loan") request since these are all assumed to be "Mail" delivery.

- [DOCLINE system actions \(Time Triggered Actions\)](#page-52-0)
- [Routing of monographs and non-NLM serial requests](#page-49-0)
- [Setting the default values used to route new requests](#page-178-0)

### <span id="page-49-0"></span>**Routing of monographs and non-NLM serial requests**

Because no holdings records are available for monograph and non-NLM serial items, requests route only to the institutions listed on your Routing Instructions page.

The following algorithm determines the routing order:

1. LIBIDs on Routing Instructions page.

Holdings are not checked.

Request is routed sequentially by Row (1-9) to the institutions designated IF

a. LIBID is valid AND

b. The selected delivery method OR one of the alternate delivery methods is supported by that institution AND

c. the institution is an active DOCLINE participant at the time of routing AND

d. the institution provides the selected level of service (if above Normal) AND

e. the institution provides color copy service (if selected) AND

f. the institution is an EFTS participant (if selected).

2. Route to NLM (if "Route to NLM" is set to "Yes")

NLM holdings are not checked.

Request will route to NLM IF

a. Route to NLM checked.

b. NLM provides the selected preferred delivery method OR one of the alternate delivery method(s).

c. NLM provides the level of service selected.

- [DOCLINE system actions \(Time Triggered Actions\)](#page-52-0)
- [Setting the default values used to route new requests](#page-178-0)
- [Routing of serial requests](#page-46-0)

# **Receiving Requests**

### **Receiving Requests Overview**

Libraries are notified in the Activity and Status area of the DOCLINE Home page when DOCLINE or Loansome Doc requests are awaiting receipt. Awaiting receipt indicates that a request has routed to your library based upon the borrower's routing instructions, your holdings, your supported delivery methods, your EFTS membership, and your supported services (supplying Color Copy, Rush, and Urgent Patient Care requests).

Requests are "receipted" by clicking on the link in the **Activity and Status** area or by navigating to the Receipt page through the DOCLINE menu - **Requests**, then **Receipt**. Receipting a request indicates to the system and the borrower that you have viewed and acknowledged the interlibrary loan request.

For **Normal** service level requests, potential lenders have one (1) business day to receipt a request and three (3) business days to update a request after receipting it before DOCLINE will automatically remove it and route to another potential lender.

For **Rush** and **Urgent Patient Care** requests, potential lenders must receipt a request the same day, and have one (1) business day to update a request after receipting it before DOCLINE will automatically remove it and route to another potential lender.

Libraries can view a request without receipting it by navigating to **Status/Cancel**. Search by **DOCLINE / Lend / All**. The requests that have not been receipted will be listed under the Action column as "New," "Rerouted TTA", or "Rerouted Online".

NLM encourages the timely receipt of requests. Doing so provides a more accurate picture of active requests, which benefits all users of the system as both borrowers and lenders get an accurate status of requests. Timely receipting also prevents unnecessary rerouting of requests via Time Triggered Actions.

## **Printing Requests**

Users are notified on the main DOCLINE Home page when DOCLINE, DOCLINE Special Handling, and Loansome Doc requests are waiting receipt. Receipts can be printed with barcodes by downloading the barcode font.

Users can receipt requests from the Home page or from the **Requests / Receipt** menu.

To receipt DOCLINE or Loansome Doc requests and print each receipt on a single sheet of paper from the Home page or Receipt menu option, do the following:

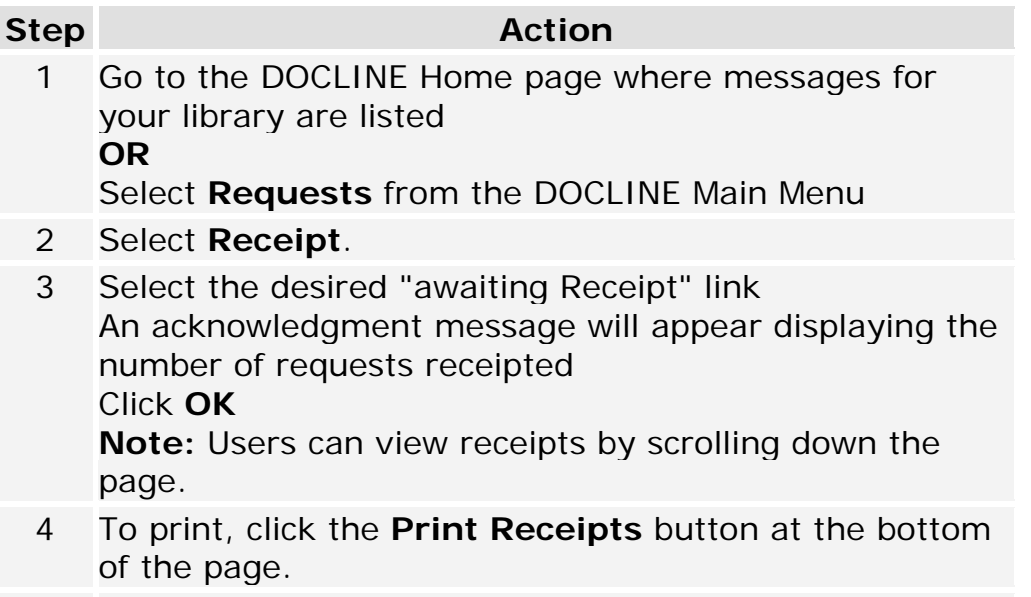

5 Print dialog window opens. Click **Print**.

### <span id="page-52-1"></span>**Prevent requests from routing to my library**

To prevent requests from routing to your library during closures or staff absences lasting three or more consecutive days, use the [Out of Office](#page-163-0) feature in your institution record.

On the last day prior to your library becoming inactive, please process as many requests as possible as "Filled" or "Not Filled". At the end of the day, receipt any new requests and process all outstanding requests as "Not Filled" so they will immediately route on to the next potential lender.

If you have any questions or need to cancel a request already submitted, please contact your [Regional Medical Library.](https://docline.gov/docline/help/contact_nlm/contact_RML.cfm)

#### **Additional resources:**

<span id="page-52-0"></span>• How does [Routing](http://www.nlm.nih.gov/services/doc_new_routing.html) work?

### **DOCLINE system actions (Time-Triggered Actions)**

Several time-triggered actions occur automatically in DOCLINE, based on the service level of the request (Normal, Rush, Urgent Patient Care) and length of time an ILL request is in the system and the action that has been taken on it.

For **Normal** Requests:

- An ILL request must be receipted by the lending library to which it was routed within one (1) business day.
- If a request is not receipted by 12:05 AM on the day following its routing to the lender, DOCLINE removes the request from the lender and routes it to another potential lender.
- On the second working day after an ILL request is receipted, DOCLINE issues a reminder message to the potential lender that there is one more day to update a request. This notification appears under **Status and Activity** on the DOCLINE Home page.
- If an ILL request is received but not acted upon within three (3) working days, DOCLINE automatically routes the request to another potential lender. On the third day, the system displays the number of hours remaining before the request is rerouted on the **Status/Cancel** page.
- **Note:** Weekends are not counted in the calculation of days. Only Monday - Friday (Eastern Time) count as business days, excluding the holidays listed below.

For **Rush** and **Urgent Patient Care** Requests:

- A **Rush** or **Urgent Patient Care** request must be receipted by the lending library on the **same day** the request routed to the potential lender.
- If a request is not receipted on the same day it routes to the lender, DOCLINE removes the request from the lender and routes it to another potential lender at 12:05 AM the following morning.
- On the day after a **Rush** or **Urgent Patient Care** request is receipted, DOCLINE issues a reminder message to the potential lender that there is one more day to update a request. This notification appears under **Status and Activity** on the DOCLINE Home page.
- If a request is received but not acted upon within one (1) business day, DOCLINE automatically routes the request to another potential lender.
- **Note:** Weekends are not counted in the calculation of days. Only Monday - Friday (Eastern Time) count as business days, excluding the holidays listed below.

For Loansome Doc Requests:

• Loansome Doc orders not updated in Lend or transferred in Borrow, expire after forty (40) calendar days, and remain in the system an additional forty (40) calendar days.

Schedule:

Time-Triggered Actions run between 12:05 AM - 12:15 AM (Eastern Time) Monday through Friday, except the holidays noted below. Users should avoid receipting and updating requests while the system is running time-triggered actions.

Time-triggered actions **do not** run on the following U.S. national holidays:

- o New Year's Day January 1
- o Memorial Day Last Monday in May
- o Independence Day July 4
- o Labor Day First Monday in September
- o Thanksgiving Day Fourth Thursday in November
- o Christmas Day December 25

The following U.S. federal holidays **count** as business days for timetriggered actions because many libraries are open:

- o Martin Luther King, Jr.'s, Birthday Third Monday in January
- o Presidents' Day Third Monday in February
- o Columbus Day Second Monday in October
- o Veterans' Day November 11

**Note:** When one of these holidays falls on a nonwork day (Saturday or Sunday) - the holiday is usually observed on Monday (if the holiday falls on Sunday) or Friday (if the holiday falls on Saturday).

## **Saving Receipts as a Text File**

To receipt DOCLINE or Loansome Doc requests and save the requests in a text file from the Home page or Receipt menu option, do the following:

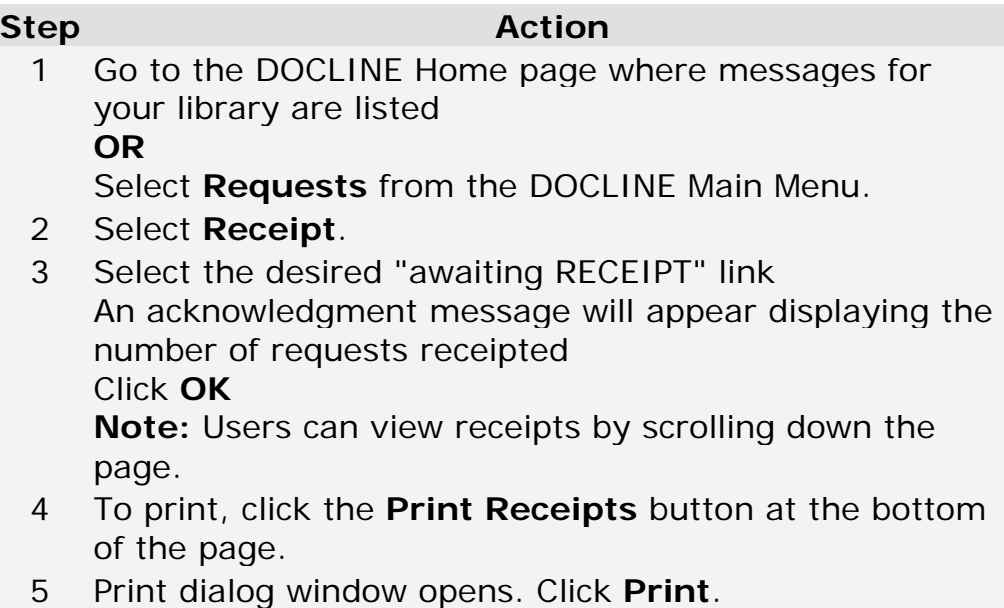

6 To Save:

*Internet Explorer*: Right click in receipts window, select **Select All.** Right click and select **Copy.** Open notepad, right click and paste the copied receipts. In notepad, select **File**, **Save**. Name the file and save to desired directory on your computer or network.

*Firefox*: Right click in receipts window, select **This Frame**, **Save Frame As**. In the Save dialog box, change type to Text Files (\*.txt). Name the file and save to desired directory on your computer or network.

# **Lending**

# **Lending Overview**

The Lend feature allows DOCLINE libraries to update the status of requests received by their institution. Libraries can update their requests in batches or individually.

The **Batch Lend** feature allows libraries to quickly process requests with the same action. Possible actions are "filled as requested", "filled as indicated" by a single delivery method, or "rejected" with a single rejection reason. Batch Lend provides the ability to use a barcode scanner to enter the request number. In Batch Lend, the user types or scans the request number(s) to process the request.

The **Single Lend** feature allows libraries to update multiple requests individually with different actions and reasons at the same time. The Single Lend feature also allows libraries to update the "Type", "Form", and "Delivery Method" values as appropriate for each request. In Single Lend, the user selects the request to process from a list of outstanding requests. Single Lend also allows the user to view and print the request receipt.

If a **Normal** request has not been updated within two (2) working days of receipt, a message is displayed on the DOCLINE Home page. Requests not updated after three (3) working days of receipt are automatically rerouted by DOCLINE.

If a **Rush** or **Urgent Patient Care** request is not updated the next business day following receipt, DOCLINE automatically reroutes the request to the next potential lender.

- [DOCLINE system actions \(Time-Triggered Actions\)](#page-52-0)
- [Filling requests in batch](#page-58-0)
- [Individually filling a request](#page-57-0)
- [Prevent requests from routing to my library](#page-52-1)

### <span id="page-57-0"></span>**Filling a request**

# **Individually filling a request**

**Single Lend** allows lenders to select requests from a list of pending requests, to process a set of requests with differing actions, delivery methods, or Type and Form values.

To individually fill requests, do the following:

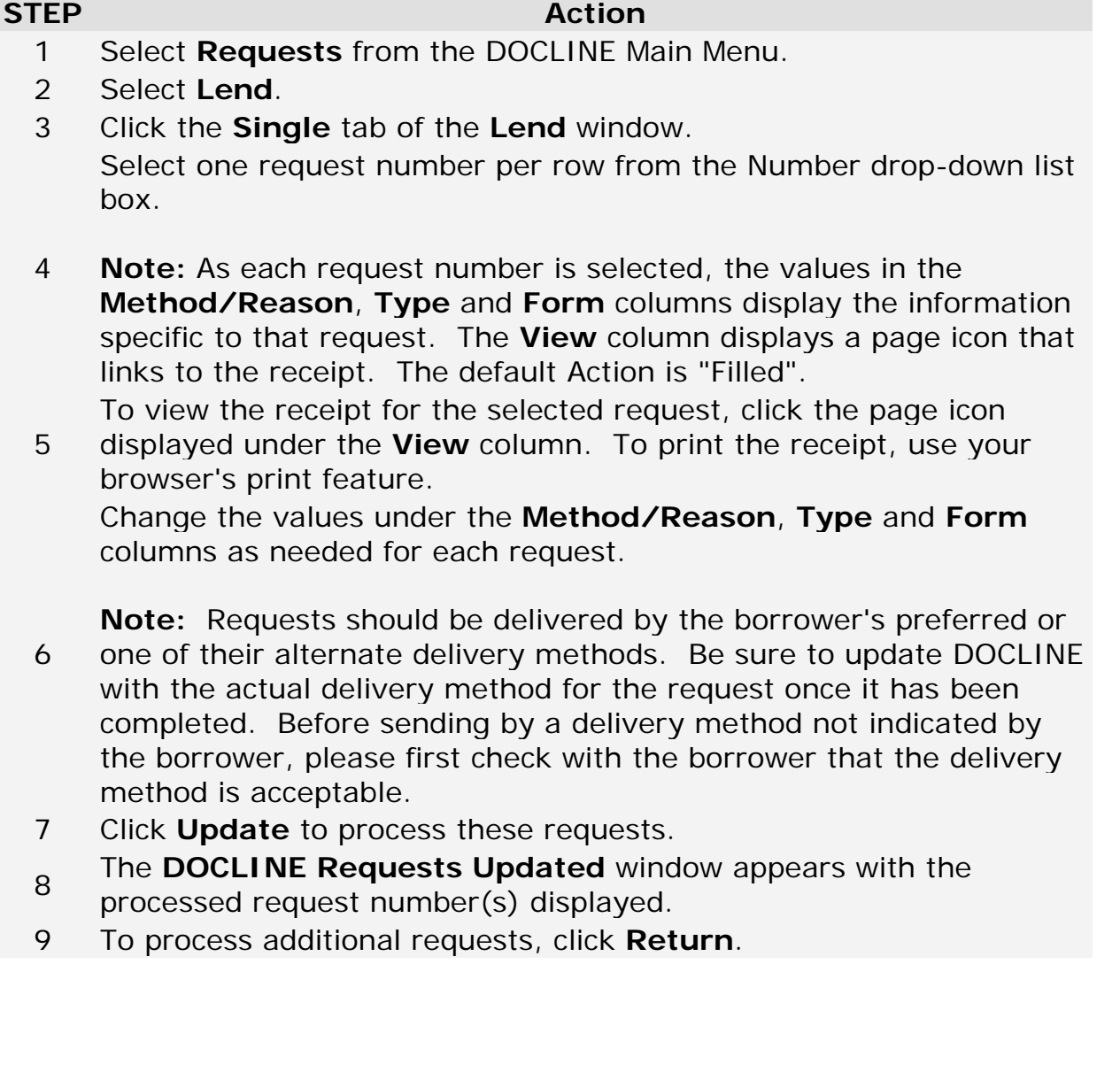

# <span id="page-58-0"></span>**Filling requests in batch**

To fill a batch of requests, do the following:

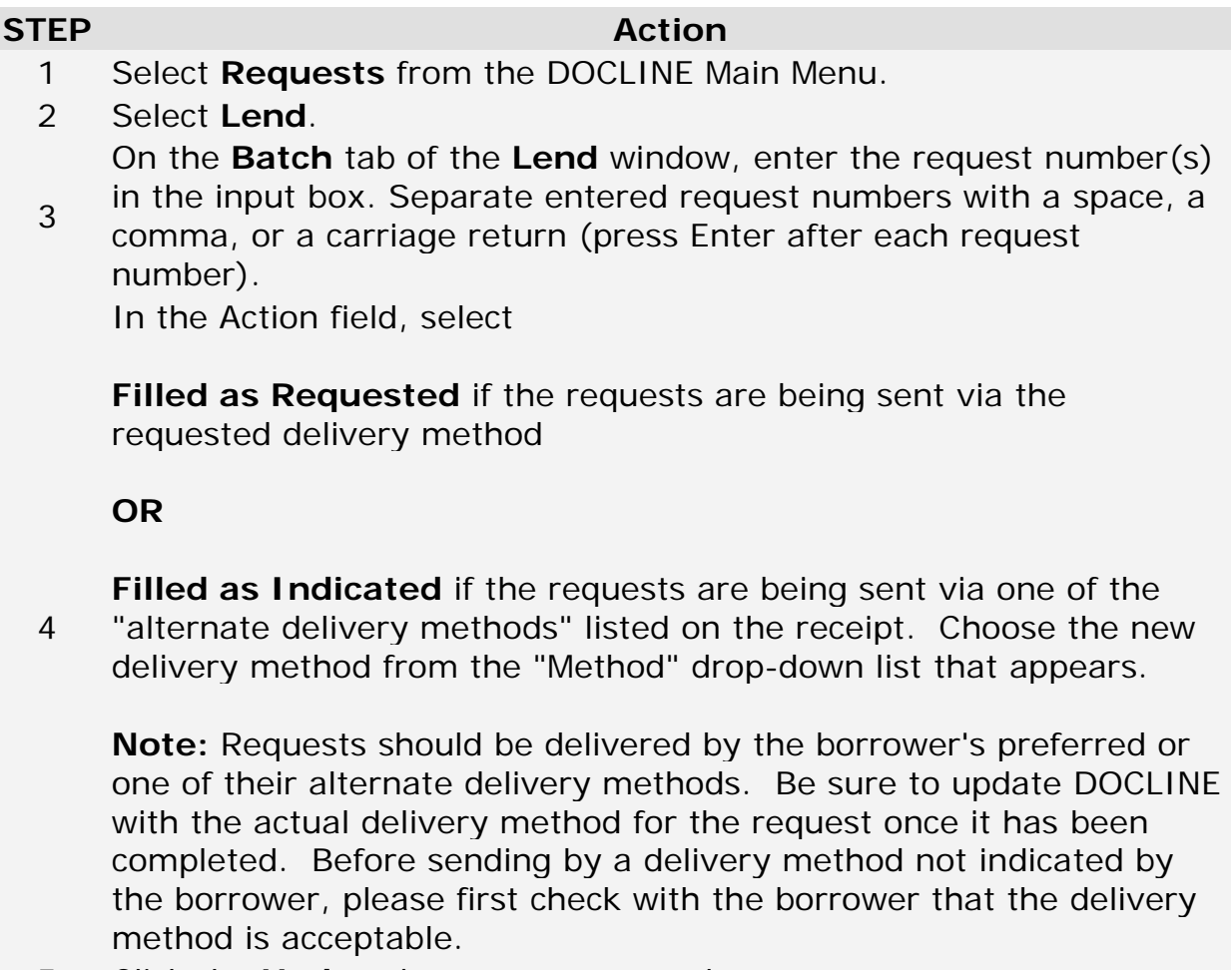

- 5 Click the **Update** button to process these requests.
- <sup>6</sup> The **DOCLINE Requests Updated** window appears with the request number(s) displayed in the order entered by the user.
- 7 To process additional requests, click **Return**.

## **Rejecting a request**

### **Individually rejecting requests**

**Single Lend** allows lenders to select requests from a list of pending requests, to process a set of requests with differing actions, delivery methods, or Type and Form values.

To individually reject requests, do the following:

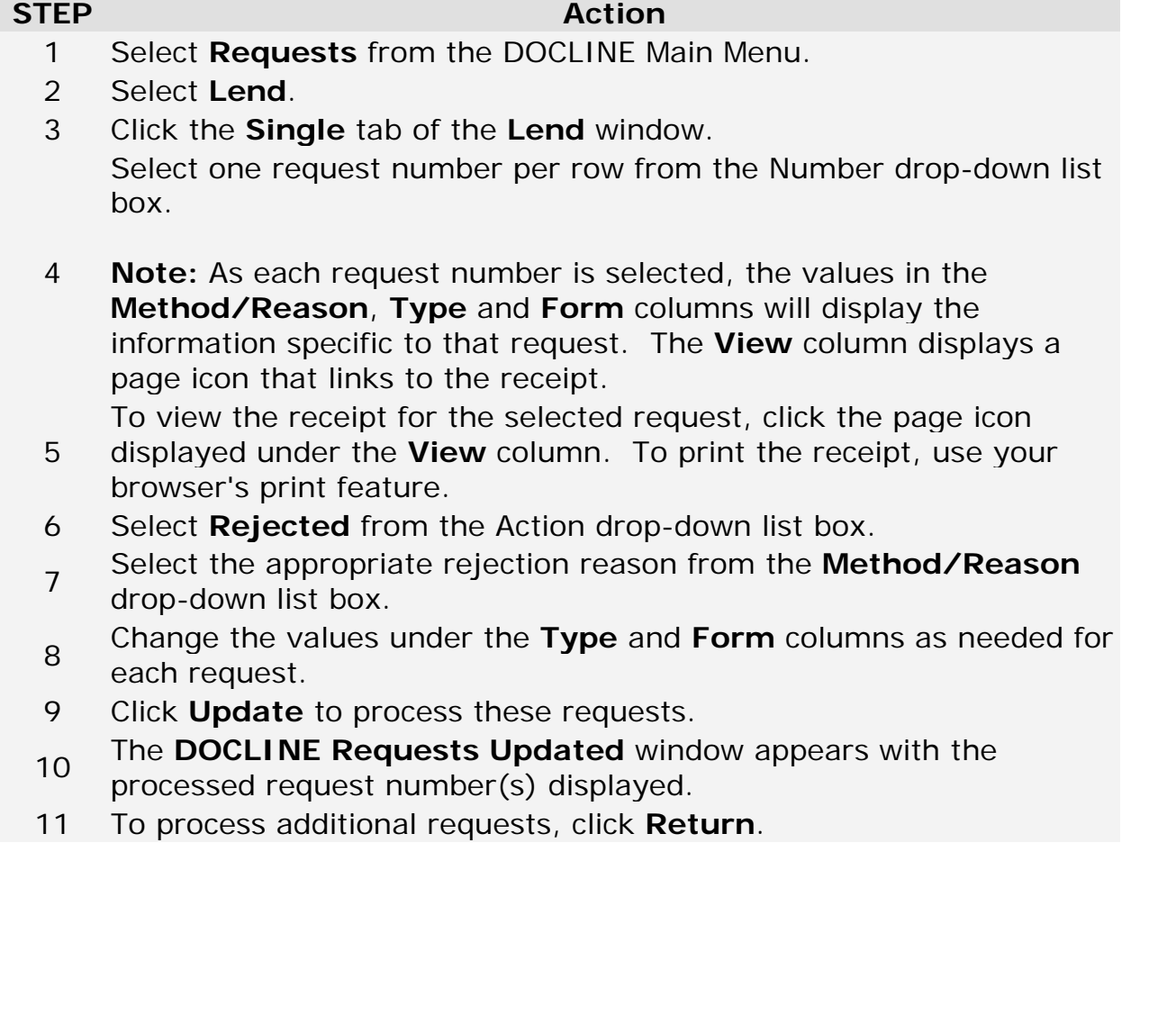

# **Rejecting requests in batch**

To reject a batch of requests, do the following:

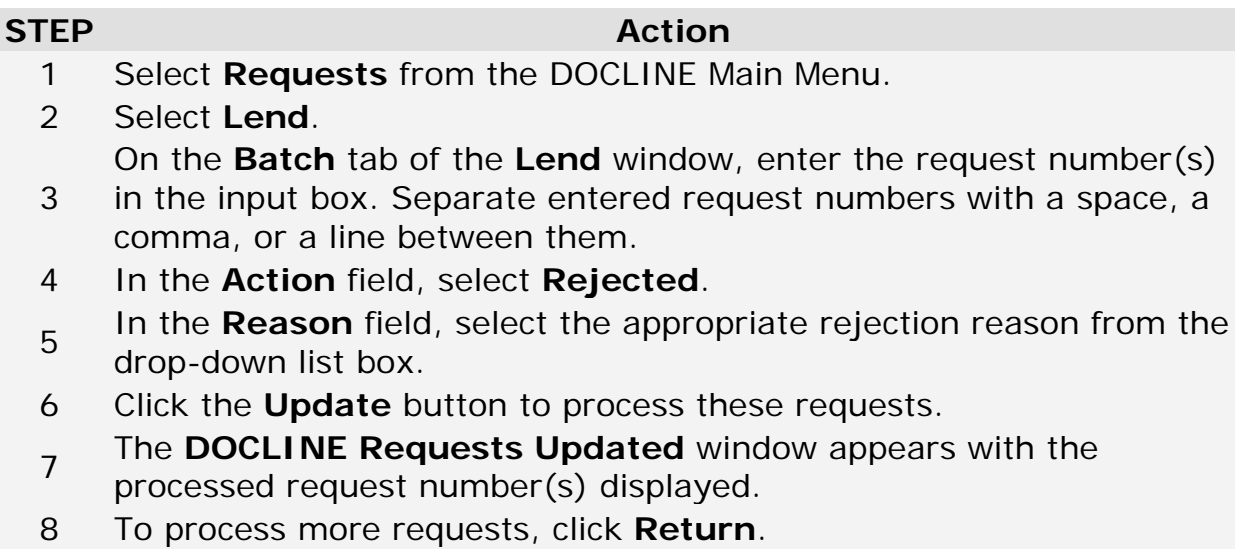

# <span id="page-62-0"></span>**EFTS**

### **Creating an EFTS billing file**

EFTS File Builder allows EFTS participants to create the transaction upload file to bill borrowers for filled items. Only requests from borrowers that are EFTS participants will display.

To create an EFTS transaction file, do the following:

#### **Step Action**

- 1 Select Requests from the DOCLINE Main Menu.
- 2 Select **EFTS**.

View Filled transactions from EFTS borrowers are displayed. LIBID, institution name, transaction information, request number and filled date are displayed. Transactions are displayed grouped by LIBID by default.

A maximum of 100 requests are displayed at one time beginning with the oldest transactions. As requests are processed, additional transactions are displayed.

**Note:** Transactions are only available for 40 days after the filled date.

- 3 (Optional) To eliminate transactions from libraries in a particular library group, select the desired Library Group(s) to exclude. Select **REFRESH**.
- 4 (Optional) Select the desired sort of the requests. Select **REFRESH**.

DOCLINE will remember your selections for future uses of EFTS File Builder. You can change them at any time. The updated selection will be remembered from that point forward.

5 Enter charges in US Dollars for items to be included in the billing file. DOCLINE **does not** store this information.

Enter "0" if request is not to be charged. Select **Skip**  for now to process the request at a later date.

**Note:** Canadian libraries should enter charges in Canadian Dollars only when billing other Canadian libraries.

- 6 Use the keyboard **Tab** key to move to the next request.
- 7 Select **Continue**.
- 8 Review transaction charges. Select **Back** to return to modify any charges.

Skipped transactions and zero charge (0) items will not be included in the EFTS file.

(Optional) Print the confirmation page using your browser's print functionality.

- 9 Select **Continue**.
- 10 Select **Create EFTS File**.
- 11 Select **Save** when prompted to download the file.
- 12 Accept default file name and save location, or modify to desired name and location on your computer or network.

**Note:** If you create multiple files on the same day, you will need to modify the default file name to avoid overwriting the previous file. For example, EFTS\_Oct112006a.txt, and EFTS\_Oct112006b.txt.

- 13 The saved file can be uploaded to the EFTS website to bill the borrowers at your convenience.
- 14 Select **REFRESH** to process any remaining requests.

- [Charging for requests previously set to no charge](#page-66-0)
- [Reprocessing requests previously added to an EFTS file](#page-64-0)

### <span id="page-64-0"></span>**Reprocessing requests previously added to an EFTS file**

Libraries can review requests already included in an EFTS file for confirmation, to revise charges, or to re-generate a file if deleted or lost.

**Use with caution.** Requests can only be submitted to EFTS once. This feature is intended to regenerate a file for a set of requests when a file is lost, or multiple requests have incorrect charges. Corrections for individual requests as well as credits should be completed directly at the EFTS website.

To reprocess requests previously added to an EFTS transaction file, do the following:

#### **Step Action**

- 1 Select **Requests** from the DOCLINE Main Menu.
- 2 Select **EFTS**.
- 3 Select **EFTS Status** "Items already added to file"
- 4 (Optional) Select the desired sort of the requests.
- 5 Select **REFRESH**.
- View Requests that were previously included in an EFTS file are displayed. LIBID, institution name, transaction information, request number and filled date are displayed.

DOCLINE **does not** store charges information so previously entered charges will not be displayed.

**Note:** Transactions are only available for 40 days after the filled date.

- 6 To re-process requests, enter charges in US Dollars for items to be included in a new billing file.
- 7 Select **Continue**.
- 8 Review transaction charges. Select **Back** to return to modify any charges.

Skipped transactions will remain as "already added to EFTS file". Zero charge (0) items will set as a "free" item in DOCLINE and will not be included in the EFTS file.

(Optional) Print the confirmation page using your browser's print functionality.

- 9 Select **Continue**.
- 10 Select **Create EFTS File**.
- 11 Select **Save** when prompted to download the file.
- 12 Accept default file name and save location, or modify to desired name and location on your computer or network.

**Note:** If you create multiple files on the same day, you will need to modify the default file name to avoid overwriting the previous file. For example, EFTS\_Oct112006a.txt, and EFTS\_Oct112006b.txt.

- 13 The saved file can be uploaded to the EFTS website to bill the borrowers at your convenience.
- 14 Select **REFRESH** to process any remaining requests.

- [Creating a EFTS billing file](#page-62-0)
- [Charging for requests previously set to no charge](#page-66-0)

### <span id="page-66-0"></span>**Charging for requests previously set to no charge**

Libraries can review requests which they previously indicated were not to be charged. This allows libraries to later charge for a request that was incorrectly set to "no charge".

The "No charge (free)" search retrieves those requests that the library set the charge to "0" through the EFTS File Builder interface.

To reprocess requests previously set to "0" charge through the EFTS File Builder, do the following:

#### **Step Action**

- 1 Select **Requests** from the DOCLINE Main Menu.
- 2 Select **EFTS**.
- 3 Select **EFTS Status** "No charge (free)"
- 4 (Optional) Select the desired sort of the requests.
- 5 Select **REFRESH**.
- View Requests that were previously set to "0" charge through EFTS File Builder are displayed. *LIBID* , institution name, transaction information, request number and filled date are displayed.

**Note:** Transactions are only available for 40 days after the filled date.

6 Enter charges in US Dollars for items to be included in a new billing file.

**Note:** Canadian libraries should enter charges in Canadian Dollars only when billing other Canadian libraries.

- 7 Select **Continue**.
- 8 Review transaction charges. Select **Back** to return to modify any charges.

Skipped transactions will remain as "already added to EFTS file". Zero charge (0) items will set as a "free" item in DOCLINE and will not be included in the EFTS file.

(Optional) Print the confirmation page using your

browser's print functionality.

- 9 Select **Continue**.
- 10 Select **Create EFTS File**
- 11 Select **Save** when prompted to download the file.
- 12 Accept default file name and save location, or modify to desired name and location on your computer or network.

**Note:** If you create multiple files on the same day, you will need to modify the default file name to avoid overwriting the previous file. For example, EFTS\_Oct112006a.txt, and EFTS\_Oct112006b.txt.

- 13 The saved file can be uploaded to the EFTS website to bill the borrowers at your convenience.
- 14 Select **REFRESH** to process any remaining requests.

- [Creating a EFTS billing file](#page-62-0)
- [Reprocessing requests previously added to an EFTS file](#page-64-0)

# **Managing Requests**

# **Finding a request**

**To find DOCLINE requests as a** Borrower**:**

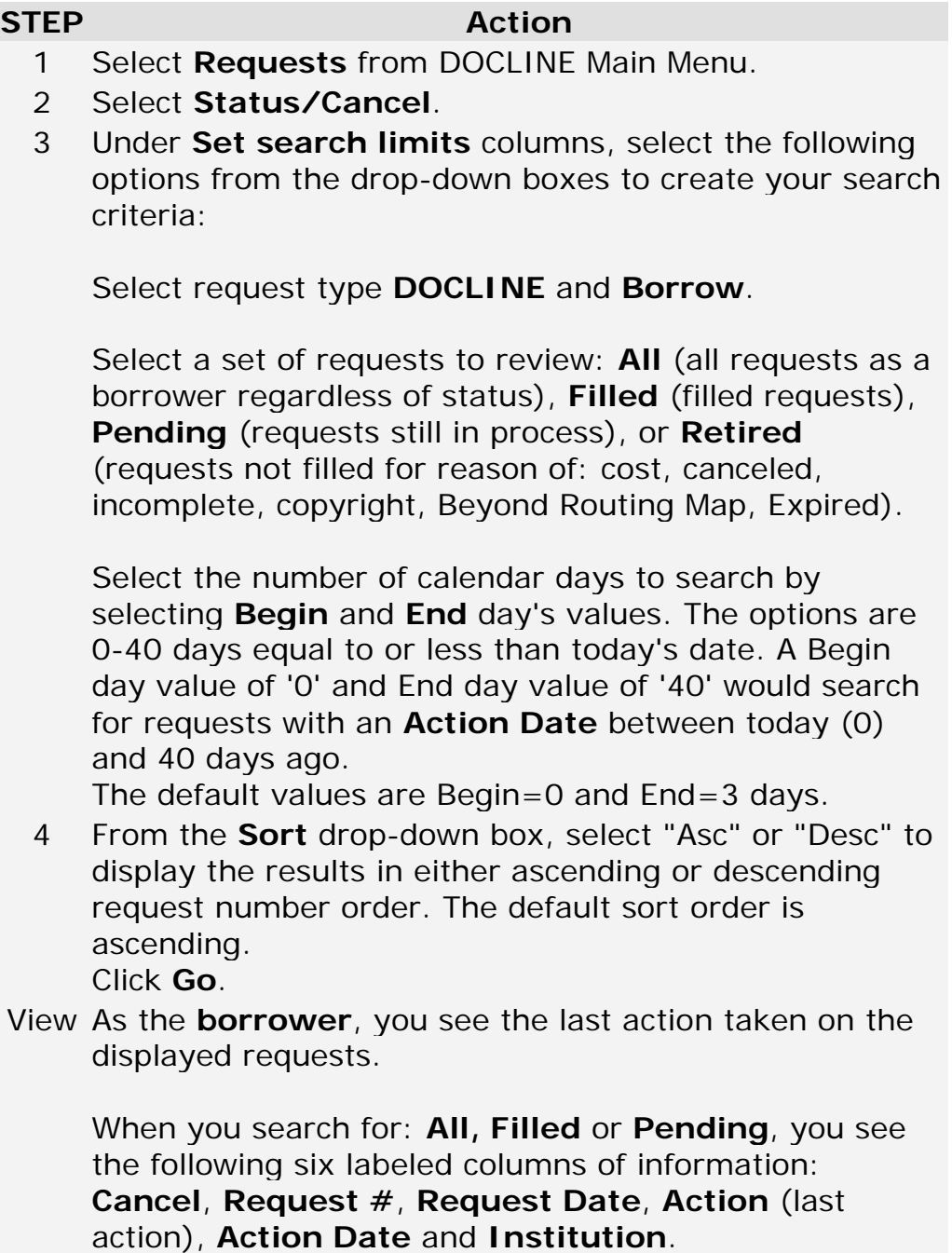

**Note:** The **Cancel** checkbox only displays for requests still in process.

If you select the subset **Filled**, you get the following six labeled columns: **Request #**, **Request Date**, **Action** (filled), **Action Date** and **Lender** (the lending institution name).

If you select the subset **Retired**, you get the following six labeled columns: **Request #**, **Request Date**, **Action** (action will always be a final unfilled action, e.g., "Not Filled" or "Beyond Routing Map"), last **Action Date** and **Patron** (name).

- 5 To view a request, click the request number under the **Request #** column.
- 6 To view the lender's ILL information, including the phone contacts, charges and delivery methods, click on the **LIBID** next to the lending institution name. A new window will open with the ILL information. The entire Institution's record may be viewed by clicking the **Institutions Record** button at the bottom of the ILL information window. To return to the "Status/Cancel" screen click the **Close** button at the bottom of the Institutions record window.
- 7 To view the history, click on the action text (e.g. "Not Filled" or "Canceled") under the **Action** column.
- 8 To return to the "Status/Cancel" screen after viewing the request or the routing history, click **Return**.

### **Canceling a request**

To cancel a request, do the following:

#### **STEP Action**

- 1 Select **Requests** from DOCLINE Main Menu.
- 2 Select **Status/Cancel**.
- 3 In the box under **Enter request number** column, enter the request number.

### **OR**

Under **Set search limits** columns, go to drop-down boxes.

Select **DOCLINE / Borrow / Pending**.

Select the number of **calendar** days to search by selecting **Begin** and **End** day's values.

The options are 0-40 days equal to or less than today's date. A Begin day value of '0' and End day value of '40' would search for requests with an Action Date between today (0) and 40 days ago. The default values are Begin=0 and End=3 days. Click **Go**.

4 Under the **Cancel** column, select check box adjacent to the request number to be canceled.

**Note:** Only pending requests are eligible for cancellation.

Requests with the following statuses can be canceled immediately.

**New** - new request entered by borrower, but not yet received by a lender.

**Rerouted Online** - request was not filled by first lender, and rerouted to the next potential lender. **Rerouted TTA** - rerouted because of DOCLINE timetriggered actions after first potential lender did receipt or act upon the request.

Requests that have been Received by an institution can only be **marked** for cancellation. Since the potential lender may be in the process of filling a Received request, DOCLINE will note that a cancellation is

pending. The institution can update the request as "Filled". If the request is updated as "Not Filled" by the lender, the request is immediately canceled. Borrowers can call the lender to notify them of the pending cancellation, but please understand if the lender's workflow does not permit this accommodation. **Note:** NLM **cannot** respond to requests to cancel a request that has been received by NLM.

5 Click **Cancel Checked Items**.

System acknowledges the request has been canceled. Click **Return**.

To deselect checked requests, click **Clear Checked Items**.
## <span id="page-72-0"></span>**Viewing the routing and action history of a request**

**STEP Action**

- 1 Select **Requests** in the DOCLINE Main Menu
- 2 Select **Status/Cancel**.
- 3 In the box under **Enter request number** column, enter the request number.

### **OR**

Under **Set search limits** columns, select desired values in the drop-down boxes.

Click **Go**.

View Depending upon your search limits, you will see six columns of data associated with the request(s).

- 4 To view a request, click the request number under the **Request #** column.
- 5 To view the history, click on the action text (e.g. "Not Filled" or "Canceled") under the **Action** column.
- 6 To view the lender's ILL information, including the phone contacts, charges and delivery methods, click on the **LIBID** next to the lending institution name. A new window will open with the ILL information.

To return to the "Status/Cancel" screen click the **Close** button at the bottom of the Institutions record window.

7 To return to the "Status/Cancel" screen after viewing the request or the routing history, click **Return**.

- [Request Actions](#page-87-0)
- [Routing and Removal Reasons](#page-89-0)
- [Rejection Reasons](#page-90-0)

## **Finding the status of a request**

To find the status of a specific request as a Borrower or Lender, do the following:

#### **STEP Action**

- 1 Select **Requests** from DOCLINE Main Menu.
- 2 Select **Status/Cancel**.
- 3 In the box under **Enter request number** column, enter the request number. Click **Go**.
- View The information displayed depends on whether you are the borrower or lender of the request you entered.

As a **borrower**, you see the last action taken on the request you selected. There are six labeled columns of information: **Cancel**, **Request #**, **Request Date**, last **Action**, last **Action Date** and **Institution**.

**Note:** The **Cancel** checkbox only displays for requests still in process.

If you are the **lender**, you see six labeled columns of information: **Borrower** (name of borrowing institution), **Request #**, **Request Date**, last **Action**, last **Action Date**, and **ReRoute In**. **Special Handling** requests are marked with a red asterisk in front of the request number.

Note on **ReRoute In:** On the third business day after receipt for **Normal** requests and the day after receipt for **Rush** and **Urgent Patient Care** requests, the system displays the number of hours remaining before the request is rerouted in the **ReRoute In** column of Lend. Those requests should be acted upon immediately. If the request is not acted upon that day, DOCLINE automatically routes the request to another potential lender.

- 4 To view a request, click the request number under the **Request #** column. To view the routing history as a borrower, click on the action text (e.g. "Filled") under the **Action** column.
- 5 To return to the "Status/Cancel" screen after viewing

the request or the routing history, click **Return**.

6 As a borrower, you may view the lender's ILL information, including the phone contacts, charges and delivery methods. Click on the **LIBID** next to the lending institution name. A new window will open with the ILL information. The entire Institutions record may be viewed by clicking the **View Entire Record** link in the upper left corner of the ILL information window.

- [Request Actions](#page-87-0)
- [Routing and Removal Reasons](#page-89-0)
- [Rejection Reasons](#page-90-0)

## **Finding Loansome Doc requests as a Lender**

To find Loansome Doc requests that authorized patrons have sent to your institution, do the following:

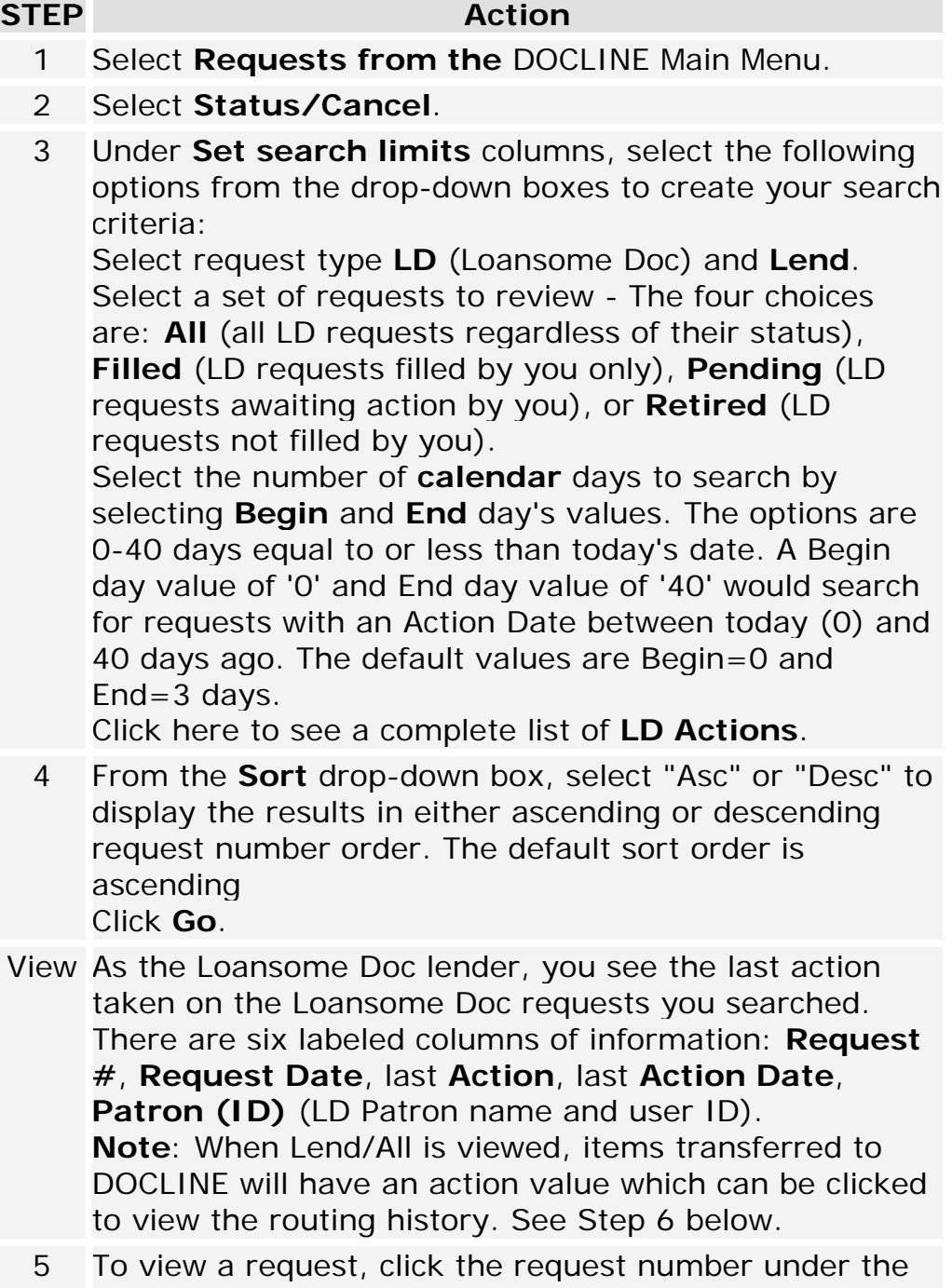

**Request #** column.

- 6 To view a request's history, click on the action text under **Action**. **Note:** The routing history is only available on items transferred to DOCLINE. The History of Request displayed is the DOCLINE request's routing history.
- 7 To return to the "Status/Cancel" screen after viewing the request or the routing history, click **Return.**

### **Additional Resources:**

• [Transferring Loansome Doc requests](#page-85-0)

# **Finding Loansome Doc requests transferred to DOCLINE**

To find and view the status of Loansome Doc requests that have been transferred into DOCLINE, do the following:

#### **STEP Action**

- 1 Select **Requests** from the DOCLINE Main Menu.
- 2 Select **Status/Cancel**.
- 3 Under **Set search limits** columns, select the following options from the drop-down boxes to create your search criteria:

Select request type **LD** and **Transfer**.

Select a set of requests to review - The four choices are: **All** (all transferred LD requests regardless of their status), **Filled** (LD requests transferred to DOCLINE and filled), **Pending** (LD requests transferred to DOCLINE and still in process), or **Retired** (LD requests transferred and not filled).

Select the number of **calendar** days to search by selecting **Begin** and **End** day's values. The options are 0-40 days equal to or less than today's date. A Begin day value of '0' and End day value of '40' would search for requests with an Action Date between today (0) and 40 days ago. The default values are Begin=0 and End=3 days.

Click here to see a complete list of **LD Actions**.

4 From the **Sort** drop-down box, select "Asc" or "Desc" to display the results in either ascending or descending request number order. The default sort order is ascending.

Click **Go**.

- View The display will include six labeled columns of information: **Request #**, **Request Date**, last **Action**, last **Action Date**, **Patron (ID)** (LD Patron name and user ID).
	- 5 To view a request, click the request number under the **Request #** column.
	- 6 To view a request's history, click on the action text under **Action**.

**Note:** The routing history is only on items transferred to DOCLINE. The History of Request displayed is the

DOCLINE request's routing history for the transferred Loansome Doc request.

7 To return to the "Status/Cancel" screen after viewing the request or the routing history, click **Return.**

### **Additional Resources:**

• [Transferring Loansome Doc requests](#page-85-0)

# <span id="page-79-0"></span>**Resubmitting retired unfilled requests**

To resubmit retired unfilled requests from the DOCLINE Home page, do the following:

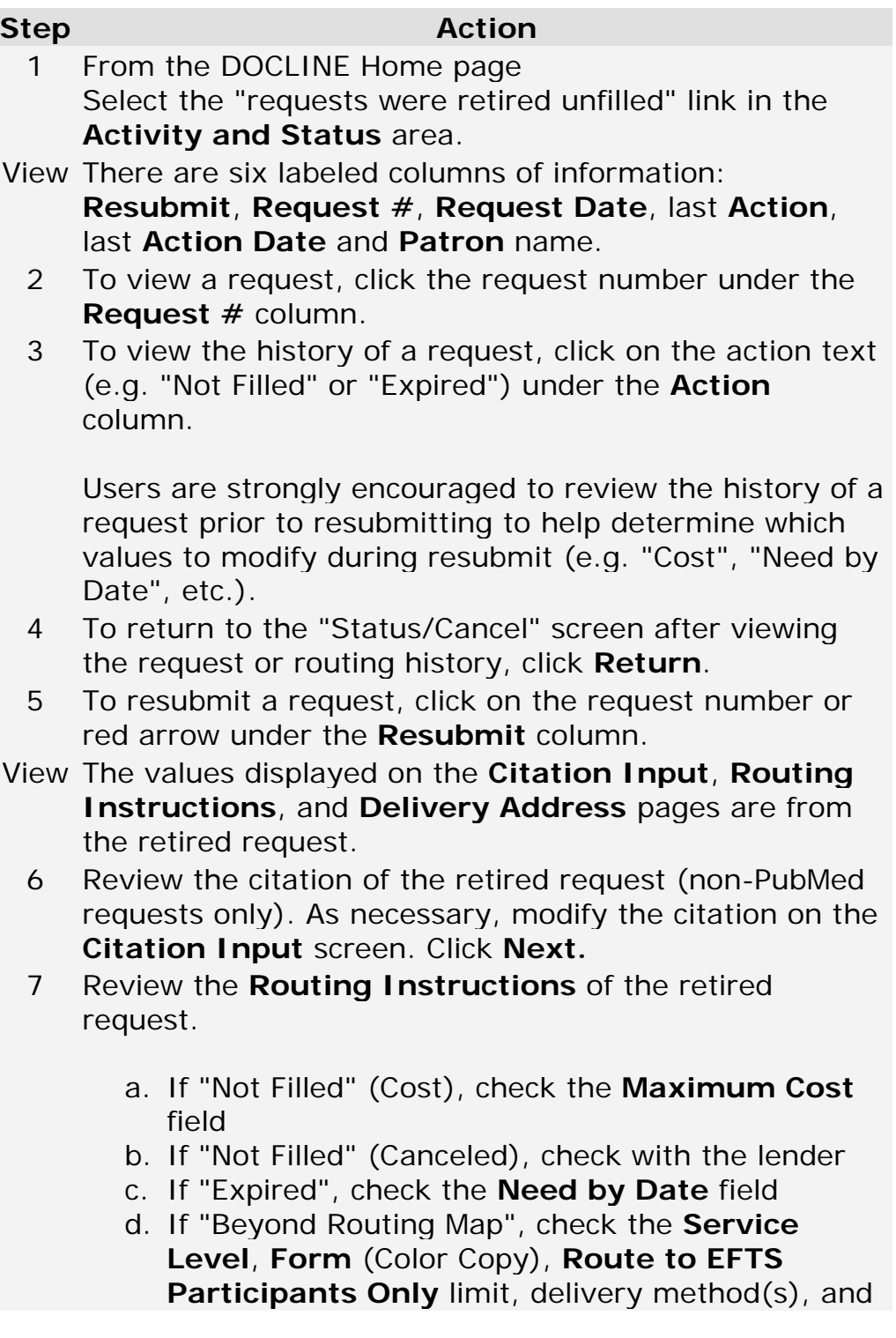

routing cells selected. Modify the **Routing Instructions** as necessary to widen your pool of potential lenders to maximize the chances of getting the request filled. For example, select **Refer to Resource Libraries** and **Refer On After NLM**, or remove the **Route to EFTS Only** limit. Click **Reset** to apply your **Routing Instruction** values used in the retired request. Click **Next.** 8 Review the delivery address and modify as necessary. Click **Finish.** A new DOCLINE request number is generated. 9 Click **Return** to return to the **Status/Cancel** list of retired requests. **Note 1:** A DOCLINE request number can only be resubmitted once. **Note 2:** A transferred LD request becomes a DOCLINE request. If the DOCLINE request retires, the linked Loansome Doc request is retired as well. If you choose to resubmit the DOCLINE request, it is not linked to the Loansome Doc request and will not generate the

Shipped to Patron notification upon Fill.

To resubmit retired unfilled requests from **Status/Cancel**:

#### **Step Action**

- 1 Select **Requests** from the DOCLINE main menu.
- 2 Select **Status/Cancel**
- 3 In the box under **Enter request number** column, enter the request number.

### **OR**

Under **Set search limits** columns, select the following options from the drop-down boxes to create your search criteria:

Select request type **DOCLINE, Borrow** and **Retired.**

Select the number of **calendar** days to search by selecting **Begin** and **End** day's values. The options are 0-40 days equal to or less than today's date. A Begin day value of "0" and End day value of "40" would search for requests with an Action date between today (0) and 40 days ago.

The default values are Begin=0 and End=3 days.

4 From the **Sort** drop-down box, select "Asc" or "Desc" to display the results in either ascending or descending request number order. The default sort order is ascending.

Click **Go.**

- View There are six labeled columns of information: **Resubmit, Request #, Request Date,** last **Action,** last **Action Date** and **Patron** name.
	- 5 To view a request, click the request number under the **Request #** column.
	- 6 To view the history of a request, click on the action text (e.g. "Not Filled" or "Expired") under the **Action** column.

Users are strongly encouraged to review the history of a request prior to resubmitting to help determine which values to modify during resubmit (e.g. **Maximum Cost**, **Need No Later Than** date, etc.)

- 7 To return to the "Status/Cancel" screen after viewing the request or routing history, click **Return** .
- 8 To resubmit a request, click on the request number or red arrow under the **Resubmit** column.
- View The values displayed on the Citation Input, Routing **Instructions**, and **Delivery Address** pages are from the retired request.
	- 9 Review the citation of the retired request (non-PubMed requests only). As necessary, modify the citation on the **Citation Input** screen. Click **Next.**
	- 10 Review the **Routing Instructions** of the retired request.
		- a. If "Not Filled" (Cost), check the **Maximum Cost** field
		- b. If "Not Filled" (Canceled), check with the lender
- c. If "Expired", check the **Need No Later Than** date field
- d. If "Beyond Routing Map", check the **Service Level**, **Form** (Color Copy), **Route to EFTS Participants Only** limit, delivery method(s), and routing cells selected.

Modify the **Routing Instructions** as necessary to widen your pool of potential lenders to maximize the chances of getting the request filled. For example, select **Refer to Resource Libraries** and **Refer On After NLM**, or remove the **Route to EFTS Only** limit.

Click **Reset** to apply your **Routing Instruction** values used in the retired request. Click **Next.**

11 Review the delivery address and modify as necessary. Click **Finish.**

A new DOCLINE request number is generated.

12 Click **Return** to return to the **Status/Cancel** list of retired requests.

**Note 1:** A DOCLINE request number can only be resubmitted once.

**Note 2:** A transferred LD request becomes a DOCLINE request. If the DOCLINE request retires, the linked Loansome Doc request is retired as well. If you choose to resubmit the DOCLINE request, it is not linked to the Loansome Doc request and will not generate the Shipped to Patron notification upon Fill.

- [Viewing the routing and action history of a request](#page-72-0)
- [Routing of serial requests](#page-46-0)
- [Routing of monographs and non-NLM serial requests](#page-49-0)

## **Reviewing retired unfilled requests**

To remove the notification for an individual retired unfilled request, do the following:

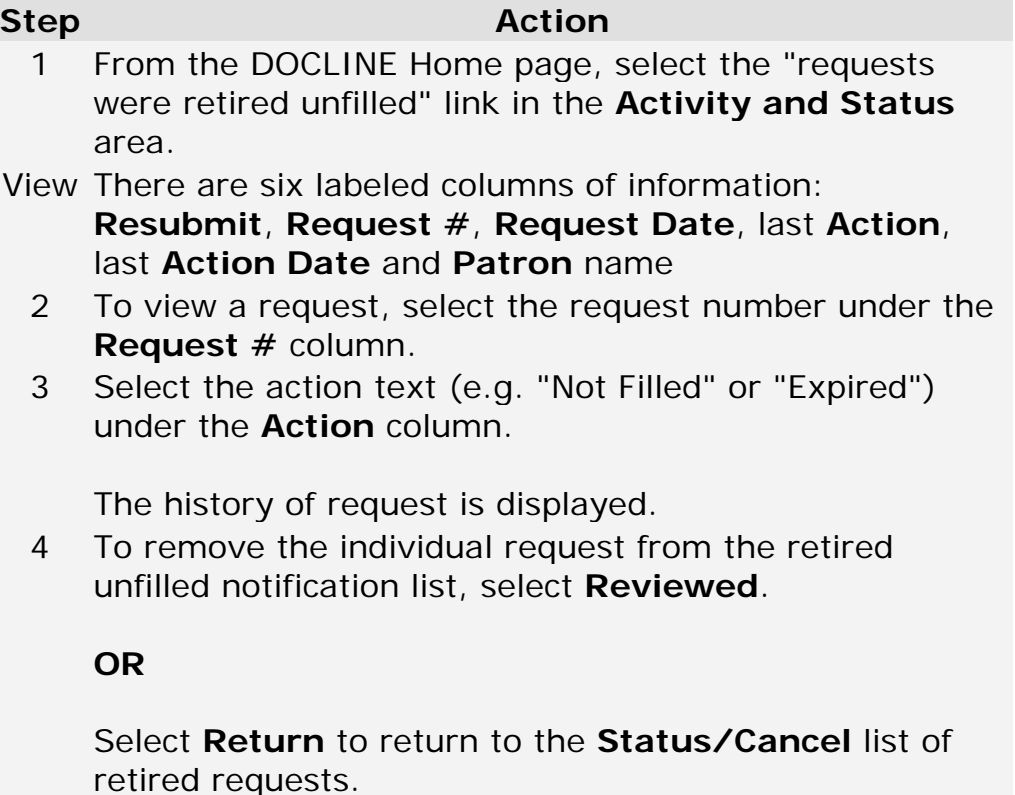

To remove the notification for all retired unfilled request, do the following: **Step Action**

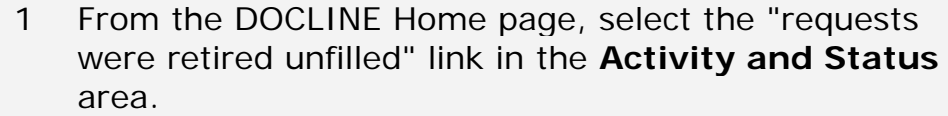

View There are six labeled columns of information: **Resubmit**, **Request #**, **Request Date**, last **Action**, last **Action Date** and **Patron** name

- 2 To view a request, select the request number under the **Request #** column.
- 3 To view the history of a request, select on the action text (e.g. "Not Filled" or "Expired") under the **Action** column.

Select **Return** to return to the **Status/Cancel** list of retired requests.

4 To remove all requests from the retired unfilled notification list, select **Reviewed**.

- [Resubmitting retired unfilled requests](#page-79-0)
- [Viewing the routing and action history of a request](#page-72-0)

### <span id="page-85-0"></span>**Transferring Loansome Doc requests**

Libraries may transfer unfilled Loansome Doc requests into DOCLINE if they are unable to fill the request. Library Policy will dictate whether you transfer a specific request (e.g., patron's max cost or copyright compliance issues), or whether you transfer any requests for a particular Loansome Doc patron type (e.g., unaffiliated users).

### **STEP Action**

- 1 Select **Requests** from the DOCLINE Main Menu.
- 2 Select **Borrow**.
- 3 Select **Loansome Doc Transfer**.
- 4 Select **Go** to retrieve all pending requests or enter a specific request number.
- View Pending Loansome Doc request(s) are displayed. If an item is available free online in PubMed Central or through publisher site, a 'FREE' icon and link appears. If your library reports LinkOut holdings for the title, a message will appear. If your library reports holdings in DOCLINE, a message will appear.

The patron's name, patron type, and authorization are displayed.

5 Select Patron or Library from the **Ship To** select box to indicate delivery location.

**Note:** If selecting **Ship to Patron**, the patron's delivery address and delivery method are displayed in Routing Instructions. If selecting **Ship to Library**, the library's default delivery method and alternate delivery methods are displayed in **Routing Instructions**.

- 6 Select the displayed request number(s) under the **Transfer Request** column to initiate the transfer into DOCLINE.
- 7 Review and complete the **Routing Instructions**. For Loansome Doc transfers, **Referral Reason** is required.

**Note:** The max cost value is taken from the amount specified in patron's request.

- 8 Review the delivery address. Update as necessary.
- 9 Select **Finish**.

10 Once the transaction is completed successfully, the **Request Confirmation** page will display with the citation, the DOCLINE request number and the library to which the request routed.

If the request could not be routed to any library per your routing instructions and available holdings, you will be notified on a new page. Select **Return** to make necessary changes on the "Routing Instructions" screen.

- 11 Select the linked request number to view the request.
- 12 To print the request once you have displayed the item, use your browser's print feature.
- 13 Select **Return** to transfer another Loansome Doc citation from the remaining list.

- [Completing the routing instructions page](#page-29-0)
- Routing of [serial requests](#page-46-0)

### <span id="page-87-0"></span>**Request Actions and Reasons**

## **Request Actions**

Actions represent a request's current status. These system generated messages display in the Action column of the Status/Cancel window. Requests that originated in DOCLINE will carry DOCLINE Actions, and those requests that originated in Loansome Doc will carry Loansome Doc Actions.

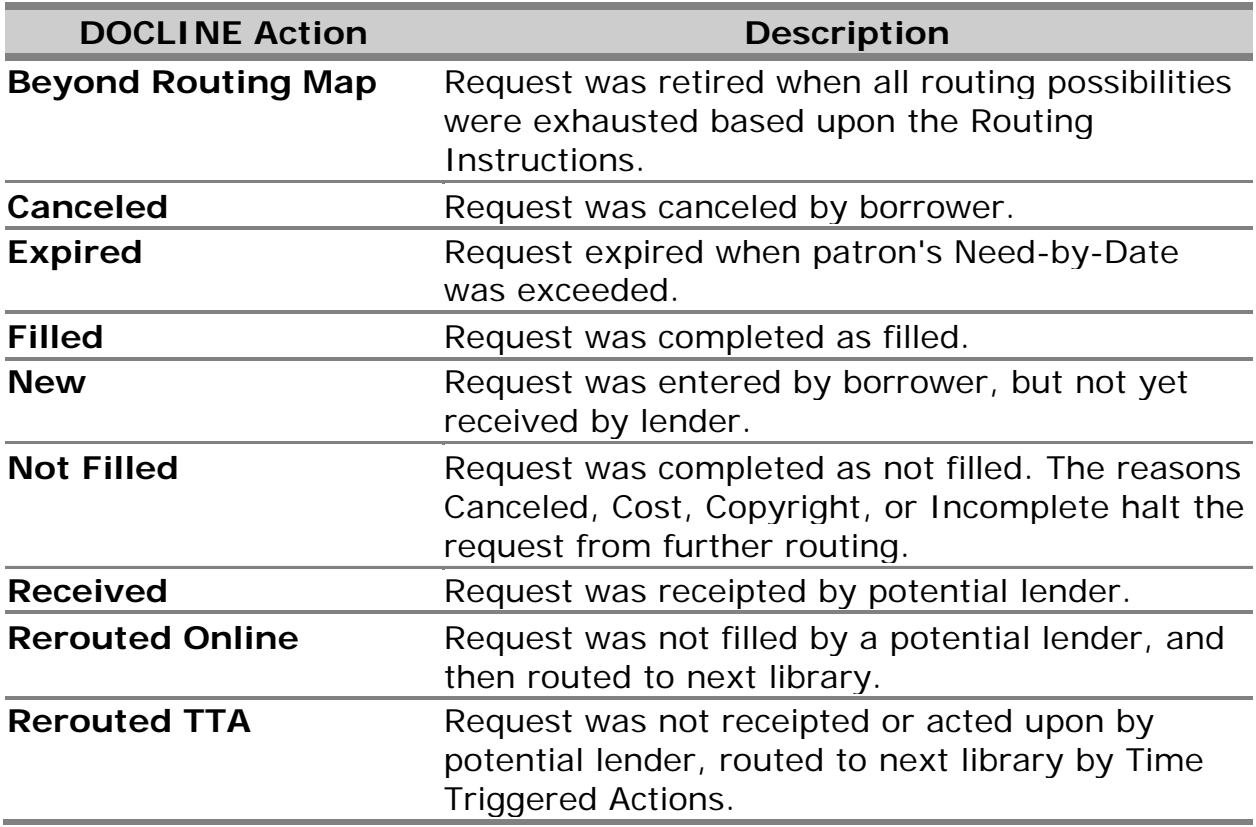

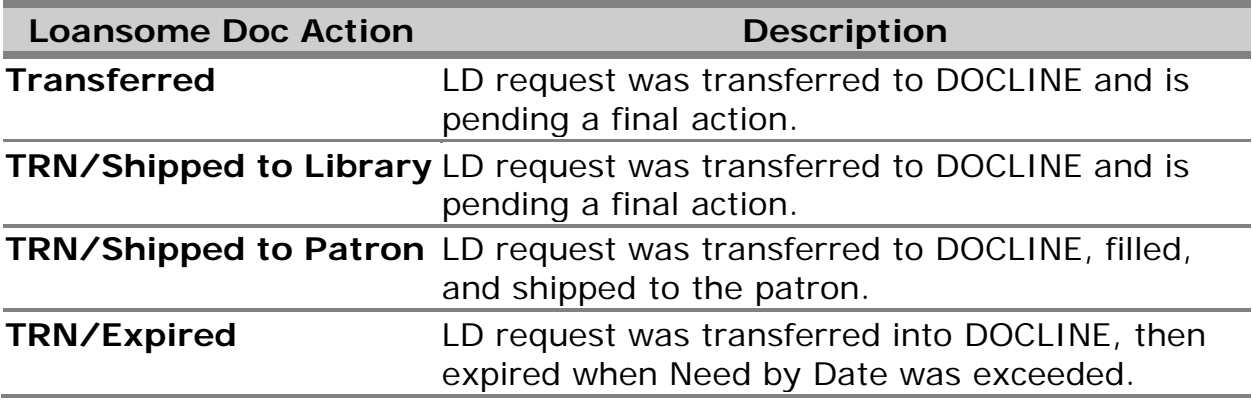

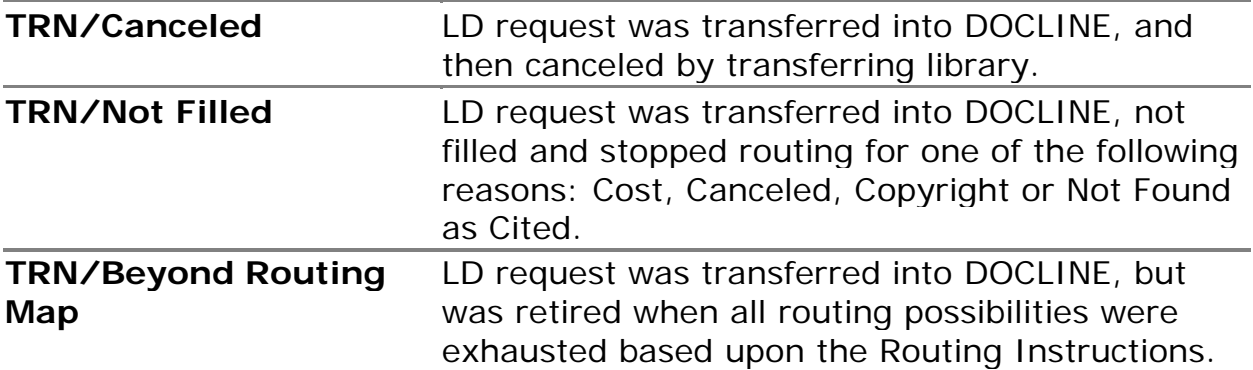

### **Additional resources:**

• [Routing and Removal Reasons](#page-89-0)

### <span id="page-89-0"></span>**Routing and Removal Reasons**

Routing Reasons are system generated during the routing process. Removal Reasons are system generated in Time-triggered actions.

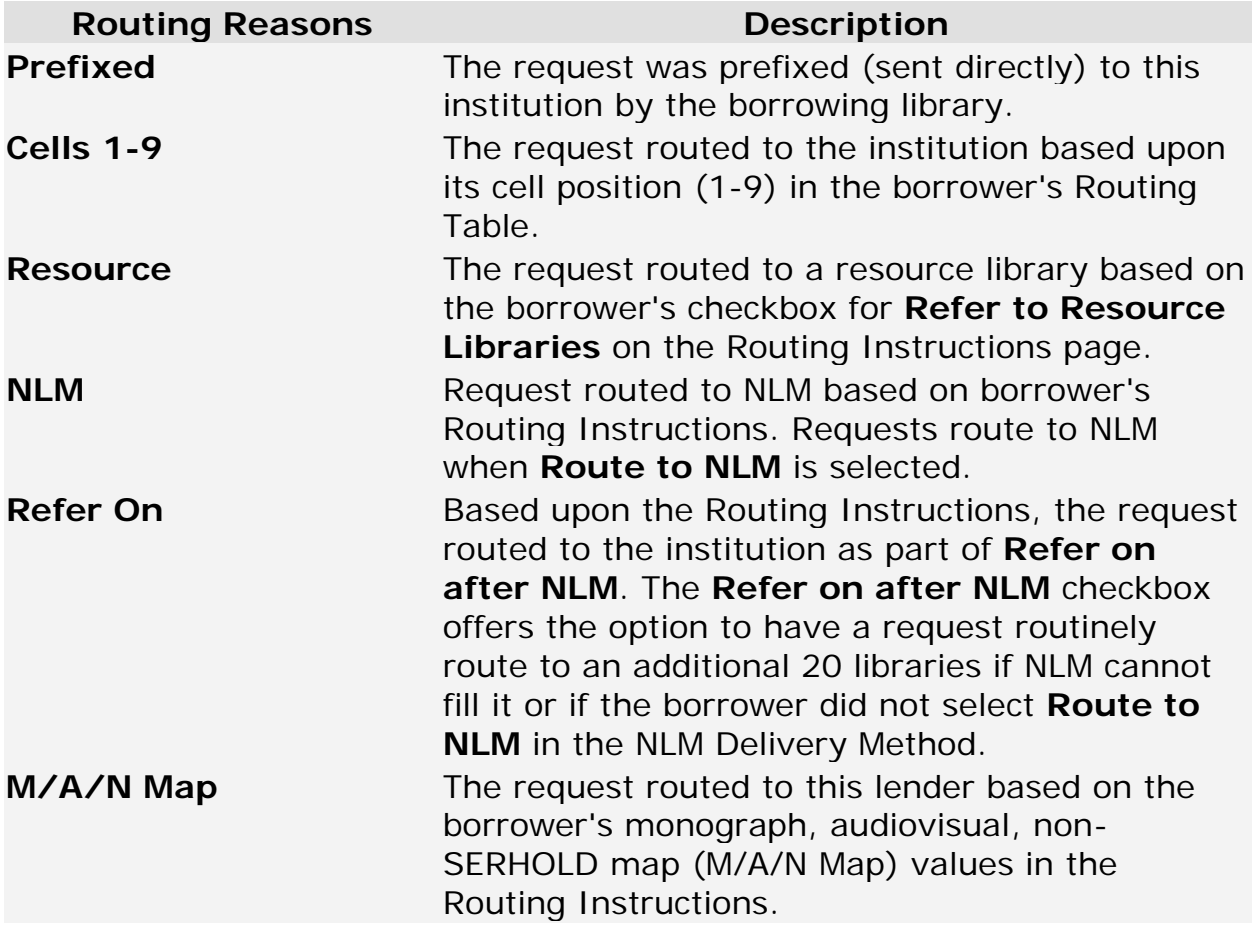

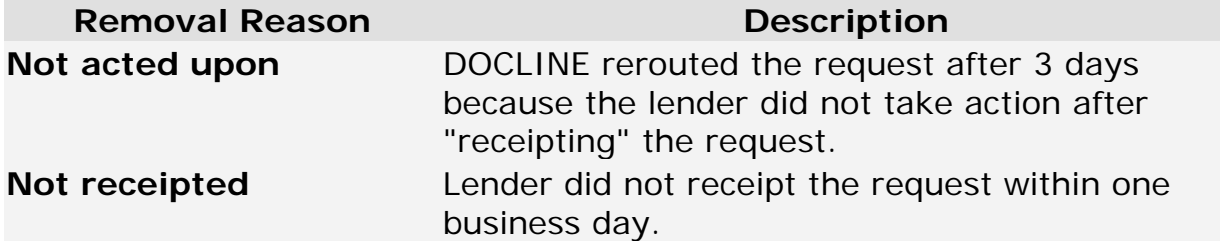

### **Additional resources:**

• [Rejection Reasons](#page-90-0)

# <span id="page-90-0"></span>**Rejection Reasons**

Rejection Reasons are chosen by a potential lender as a reason for not filling a request.

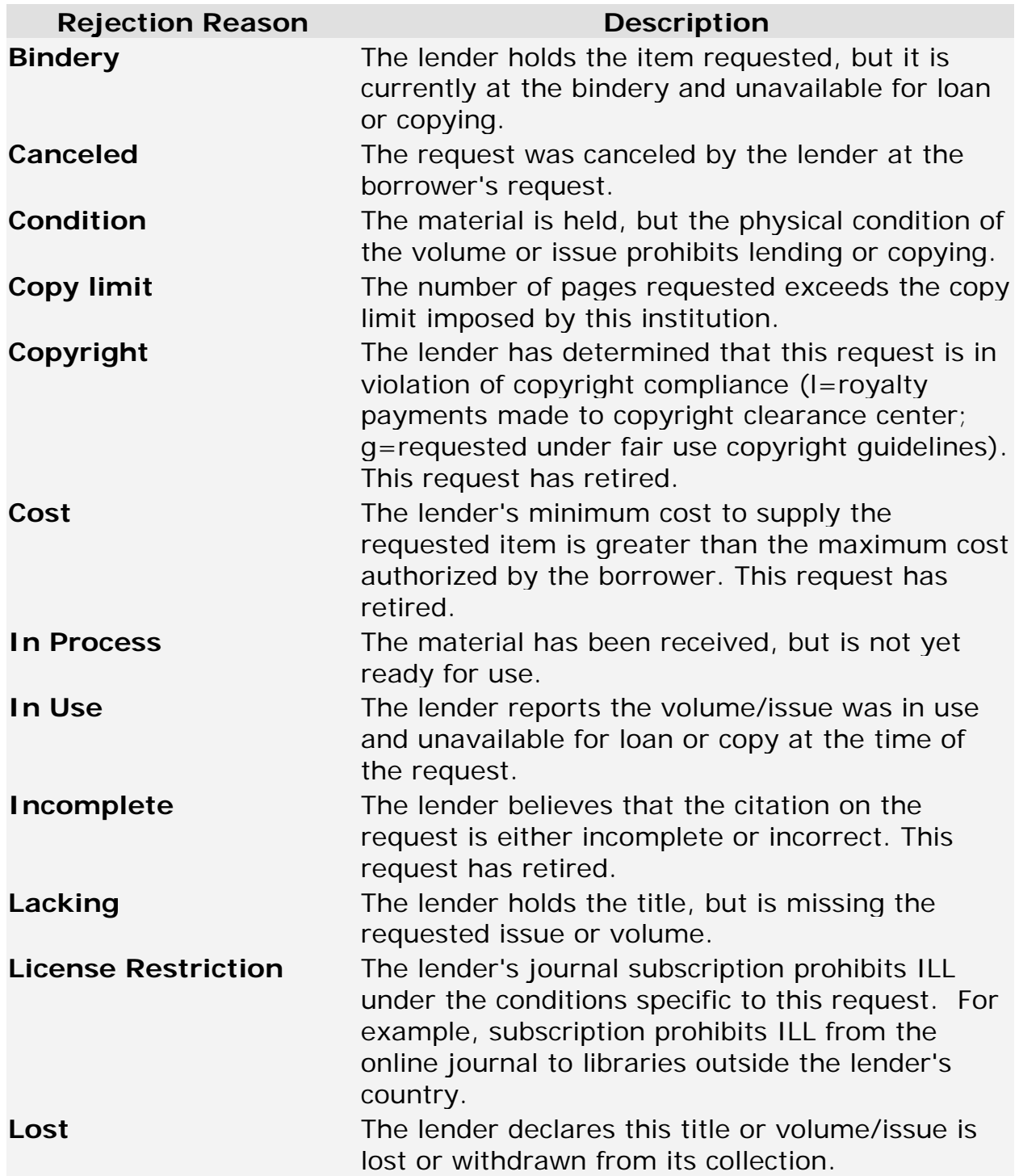

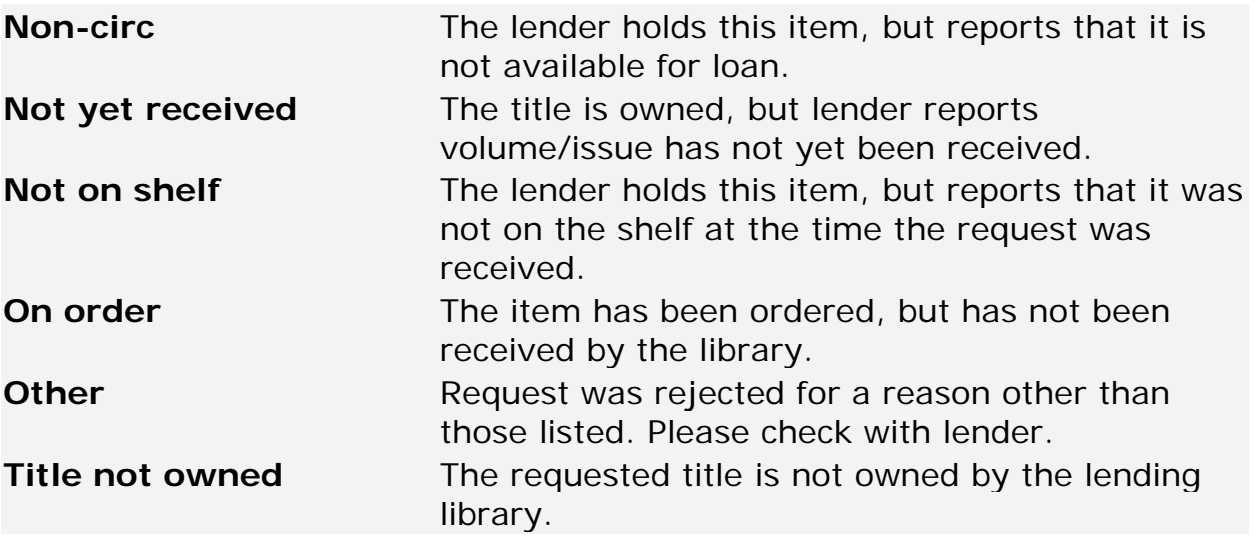

### **Additional resources:**

• [Routing and Removal Reasons](#page-89-0)

# <span id="page-92-0"></span>**Request Reports**

## **Downloading reports**

### **Downloading Reports to Excel**

### Downloading with Internet Explorer (IE):

### **STEP Action**

- 1 Select Requests from the DOCLINE main menu.
- 2 Select **Reports**.
- 3 Select the report to download.
- 4 While viewing the report, go to the **Edit** menu at the top of your IE browser window and choose **Select All**.
- 5 Go back to the **Edit** menu and choose **Copy**. (**Note:** In IE 7.x, if the menu bar is not displayed by default, right click in the report on the browser screen and highlight **Select All**. Next right click on the report and select **Copy**.)
- 6 Open Excel and open a new workbook.
- 7 Make sure your cursor is in cell A1.
- 8 From the **Edit** menu, in Excel, choose **Paste**.
- 9 To save as a new file, go to the **File** menu and choose **Save As...**
- 10 Add or modify formatting as desired for local needs.

### Downloading with Firefox:

### **STEP Action**

- 1 Select **Requests** from the DOCLINE main menu.
- 2 Select **Reports**.
- 3 Select the report to download.
- 4 While viewing the report, go to the **Edit** menu at the top of your Firefox browser window and choose **Select All**.
- 5 Go back to the **Edit** menu and choose **Copy.**
- 6 Open Excel and open a new workbook.
- 7 Make sure your cursor is in cell A1.
- 8 From the **Edit** menu, in Excel, choose **Paste**.
- 9 To save as a new file, go to the **File** menu and choose **Save As...**
- 10 Add or modify formatting as desired for local needs.

### **Additional Resources:**

<span id="page-93-0"></span>•[Viewing and printing](#page-93-0) reports

# **Viewing and printing reports**

### **Viewing Reports**

**STEP Action**

- 1 Select **Requests** from the DOCLINE main menu.
- 2 Select **Reports**.
- 3 To view a report, click on the report number link.

### **Printing Reports**

Printing with Internet Explorer (IE):

### **STEP Action**

- 1 Select **Requests** from the DOCLINE main menu.
- 2 Select **Reports**.
- 3 Select the report to print.
- 4 From the **File** menu at the top of the IE browser window, choose **Page Setup...** (**Note:** In IE 7.x, if the menu bar is not displayed by default, from the printer icon on the command bar, select **Page Setup** to change the page orientation and

to print the report.)

5 Change the Orientation of the page to Landscape. Click **OK**.

(**Note:** The location of this setting will depend upon your printer & printer driver.)

- 6 From the **File** menu, choose **Print...**
- 7 Choose the printer you wish to print to and click the **Print** button.

Printing with Firefox:

**STEP Action**

- 1 Select **Requests** from the DOCLINE main menu.
- 2 Select **Reports**.
- 3 Select the report to print.
- 4 From the **File** menu at the top of the Firefox browser window, choose **Page Setup...**
- 5 On the 'Format & Options' tab, change the Orientation of the page to 'Landscape'. Click **OK**.
- 6 From the **File** menu, choose **Print...**
- 7 Choose the printer you wish to print to and click the **OK** button.

#### **Additional Resources:**

•[Downloading reports](#page-92-0)

# **ILL statistics and reports**

DOCLINE participants can access quarterly and annual reports produced by NLM.

Quarterly reports include summary and detailed information about each participant's activity as a borrower and a lender. The reports on ILL and Loansome Doc order activity include such information as the total number of requests borrowed and received, the number filled and not filled, and throughput time.

Quarterly reports with annual summaries: Report 1-1A: Summary DOCLINE Borrower Statistics Report 1-1B: Summary DOCLINE Lender Statistics Report 1-2A: Detailed DOCLINE Borrower Statistics Report 1-2B: Detailed DOCLINE Lender Statistics

Quarterly reports: Report 5-1A: Loansome Doc Detailed Lender Statistics Report 5-1B: Loansome Doc Throughput Report

Available on demand: Report 1-7: Library Routing Table and M/A/N Map cells containing my LIBID

Semiannual reports: Report 1-8A and 1-8B: Ranked List of Serial Titles Requested - Borrower Report 1-8C and 1-8D: Ranked List of Serial Titles Requested - Lender

# **Serial Holdings**

# **Serial Holdings Overview**

Serial Holdings contains the holdings data for medical libraries across the United States, Canada, and Mexico that participate in DOCLINE. DOCLINE provides users with the ability to add, update, and delete holdings for serials held by their own library, and view holdings for a specific serial owned by other libraries.

As DOCLINE is an interlibrary loan system, holdings reported within DOCLINE are for serials from which libraries can provide interlibrary loan service. Electronic serials, including those available free online, should not be reported in DOCLINE **unless** the library has a specific license to provide interlibrary loan service from that title.

Serial Holdings records are the key to DOCLINE routing. DOCLINE uses the holdings records to determine which libraries report owning the requested materials. Once holdings are determined, DOCLINE then uses the lender's service profile and the requestor's borrowing preferences to determine which lending libraries to route the request to.

Serial Records contain the following bibliographic information:

- a. Journal Title
- b. NLM Unique ID
- c. ISSN
- d. Publisher
- e. Place of Publication
- f. Publication Dates
- g. Frequency
- h. Continuation Notes (if available)

Individual Holdings records consist of:

- a. Physical Format
- b. Acquisition Status
- c. Retention Policy
- d. Holdings Owned
- e. Completeness
- f. Commitment Level

### <span id="page-97-0"></span>**What do you want to do?**

- [Add Serial Holdings](#page-97-0)
- [Delete Holdings](#page-101-0)
- Find Serial Holdings
- [Generate Serial Holdings Reports](#page-118-0)
- Modify Holdings
- [Show All My Holdings](#page-113-0)

## **Managing Serial Holdings**

### **Add Serial Holdings**

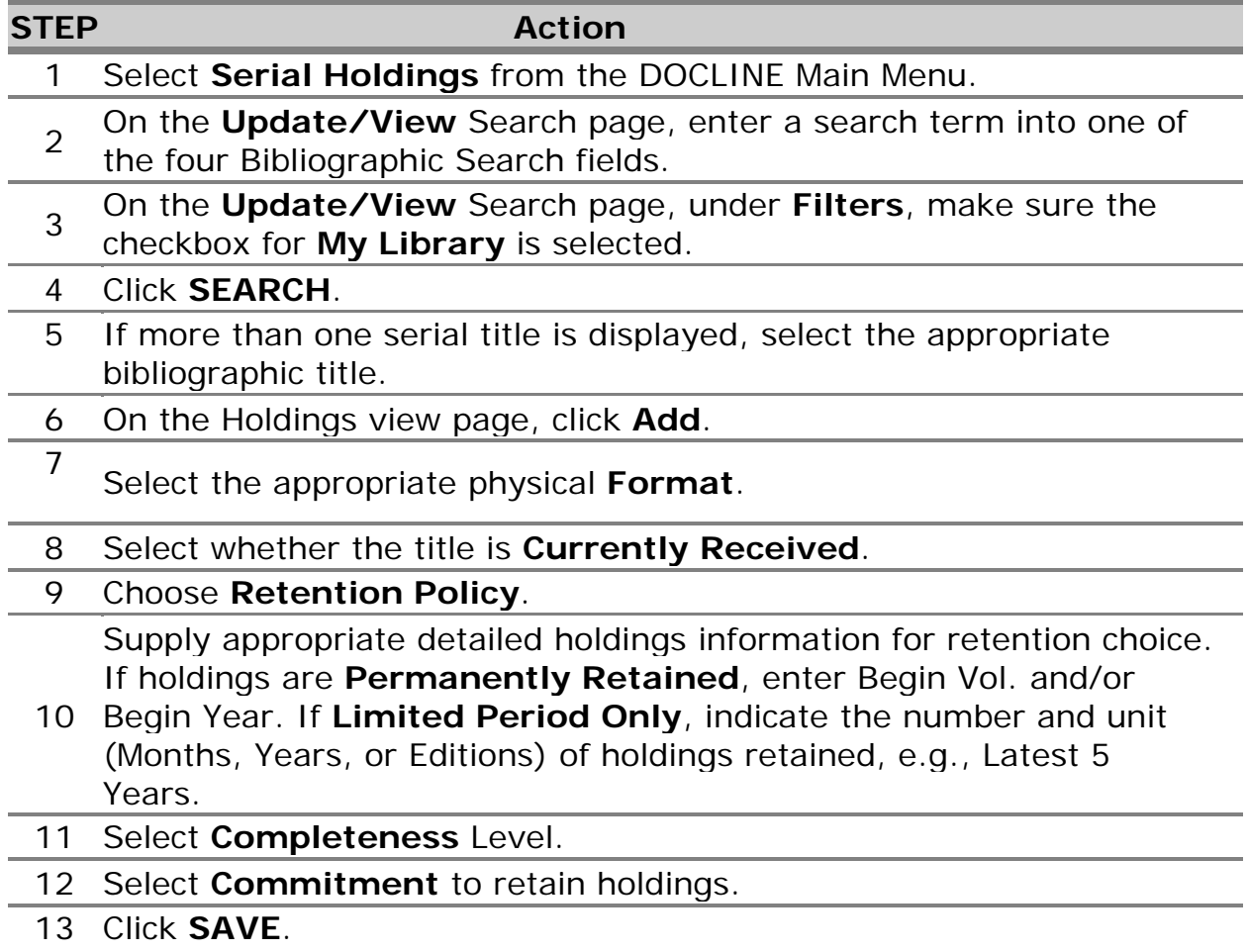

### **Additional resources**:

- [Recording missing volumes or years \(gaps\)](#page-100-0)
- [Routing of serial requests](#page-46-0)
- View Serial Holdings Search Field Definitions
- [How are Filters applied in Serials Search](#page-109-0)

### **Add an Additional Format to a holdings record**

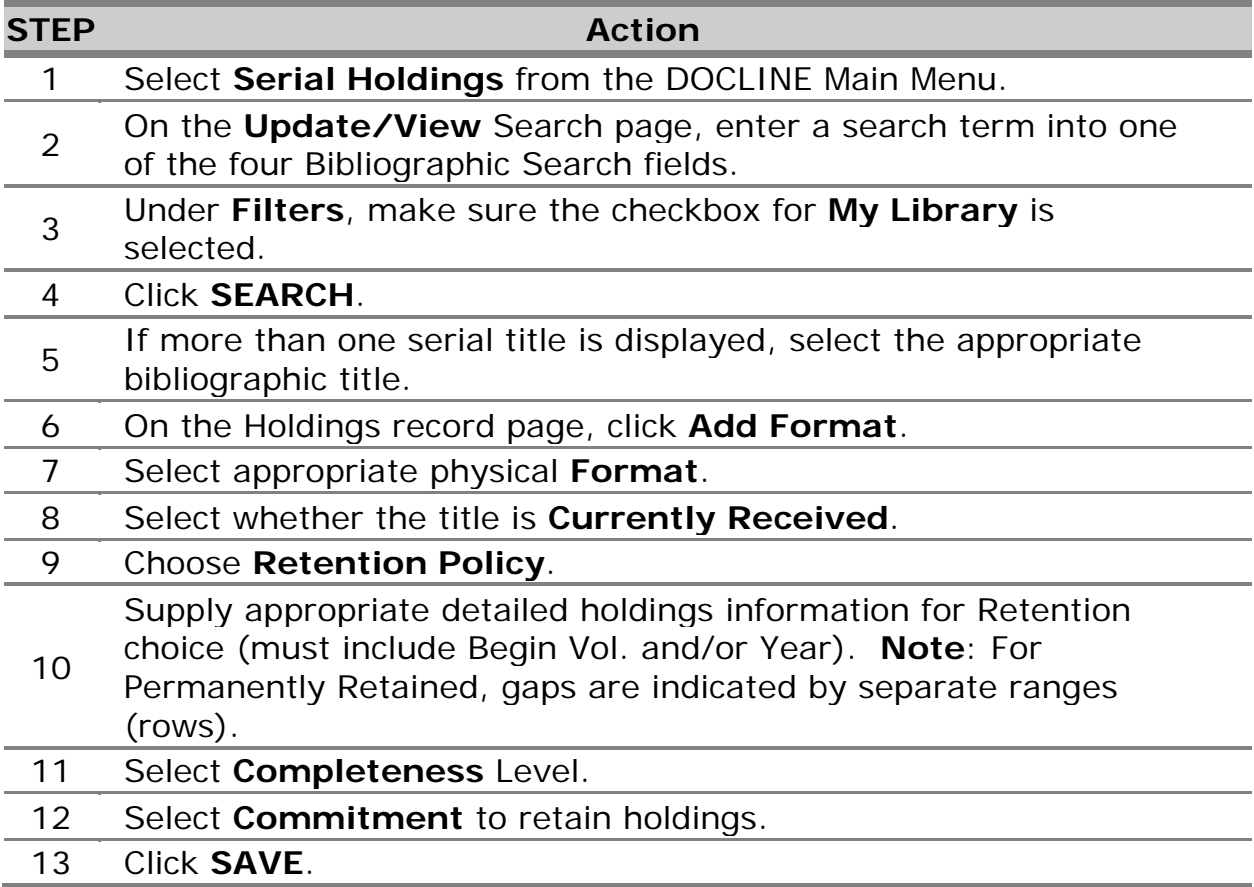

- [Recording missing volumes or years \(gaps\)](#page-100-0)
- [Routing of serial requests](#page-46-0)
- **View Serial Holdings Search Field Definitions**
- [How are Filters applied in Serials Search](#page-109-0)

## <span id="page-99-0"></span>**Modify an Existing Holdings Record**

The Serial Holdings Record Edit interface appears when a user clicks on the **Edit** button from the Record Display screen.

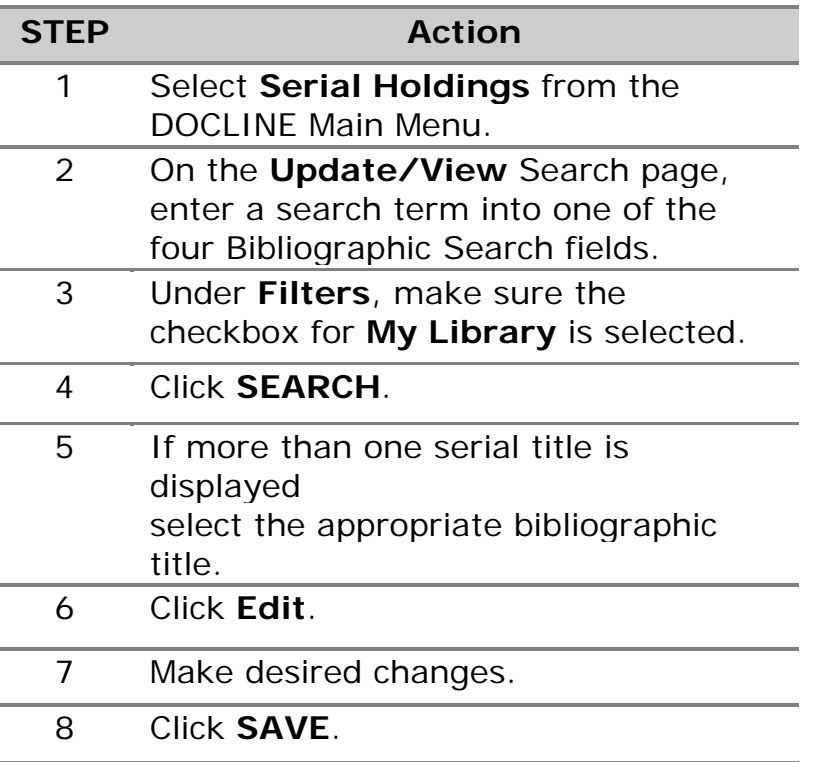

- [Routing of serial requests](#page-46-0)
- [Show All My Holdings](#page-113-0)
- View Serial Holdings Search Field Definitions
- [How are Filters applied in Serials Search](#page-109-0)

### <span id="page-100-0"></span>**Record Missing Volumes or Years**

Missing volumes or years in holdings (gaps) can only be reported in permanently retained holdings. For limited retention holdings, libraries can indicate missing volumes in the Completeness field, but this information is not used by the routing algorithm.

To report a gap in permanently retained holdings:

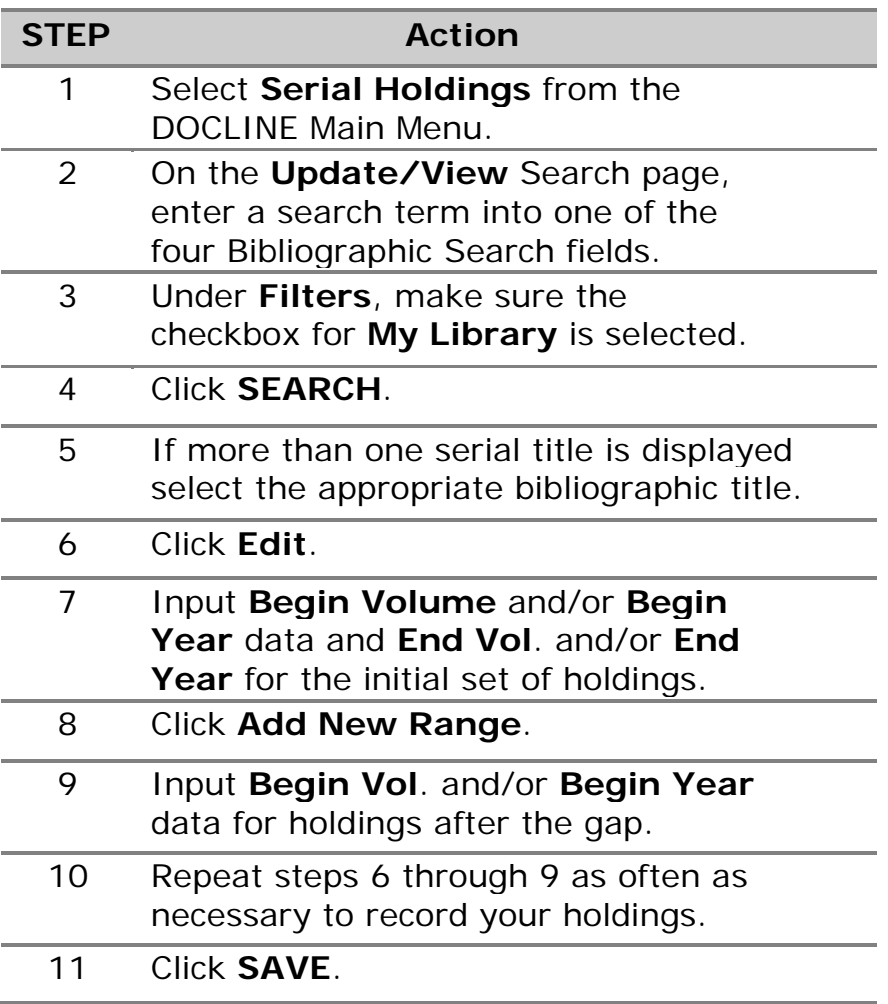

- [Routing of serial requests](#page-46-0)
- [Show All My Holdings](#page-113-0)
- **View Serial Holdings Search Field Definitions**
- [How are Filters applied in Serials Search](#page-109-0)

## <span id="page-101-0"></span>**Delete Existing Formats**

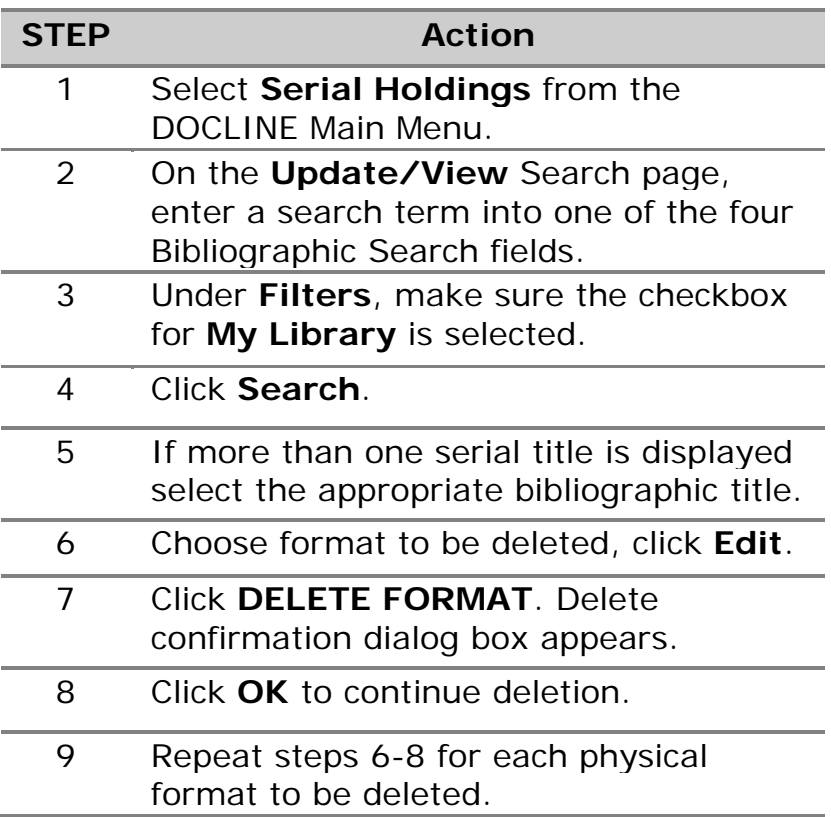

- [Modify an Existing Holdings Record](#page-99-0)
- [Routing of serial requests](#page-46-0)
- View Serial Holdings Search Field Definitions
- [How are Filters applied in Serials Search](#page-109-0)

### **Search Serial Holdings**

### **Find libraries that are members of a particular library group and report holding a specific serial title**

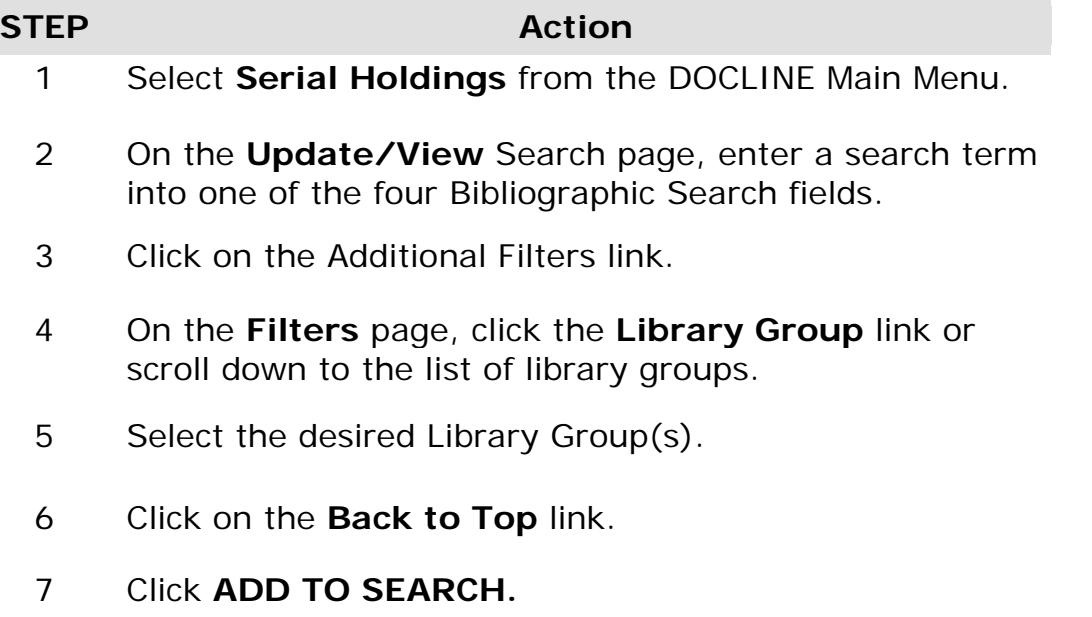

8 On the **Update/View** Search page, click **SEARCH**.

- [Routing of serial requests](#page-46-0)
- [Find Libraries that report holding a specific serial title using top filters](#page-106-0)
- View Serial Holdings Search Field Definitions
- [How are Filters applied in Serials Search](#page-109-0)

## **Find libraries that provide specific Delivery Methods, Interlibrary Loan Services, and/or have particular Membership Information and report holding a specific serial title**

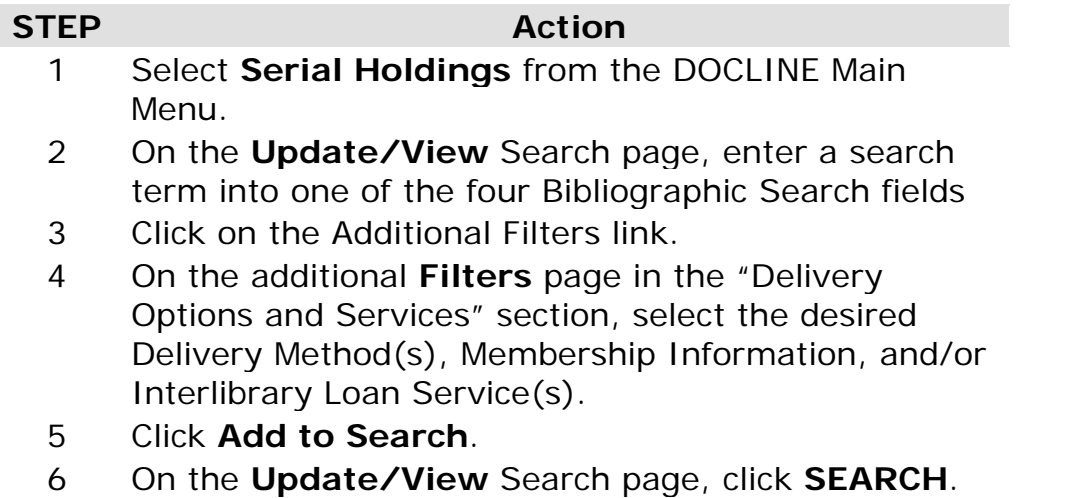

**Tip:** Use the **Reset Bib** button to clear all bibliographic information from previous search.

- [Routing of serial requests](#page-46-0)
- [Searching LocatorPlus from DOCLINE Serial Holdings](#page-112-0)
- [Serial Holdings Report Overview](#page-118-0)
- [Find libraries that report holding a specific serial title using top Filters](#page-106-0)
- View Serial Holdings Search Field Definitions
- [How are Filters applied in Serials Search](#page-109-0)

# **Find libraries that report holding a specific serial title by library's geographic location**

To find libraries in a particular U.S. State, Canadian Province, or Region (other than your own) that report holding a specific serial title, do the following:

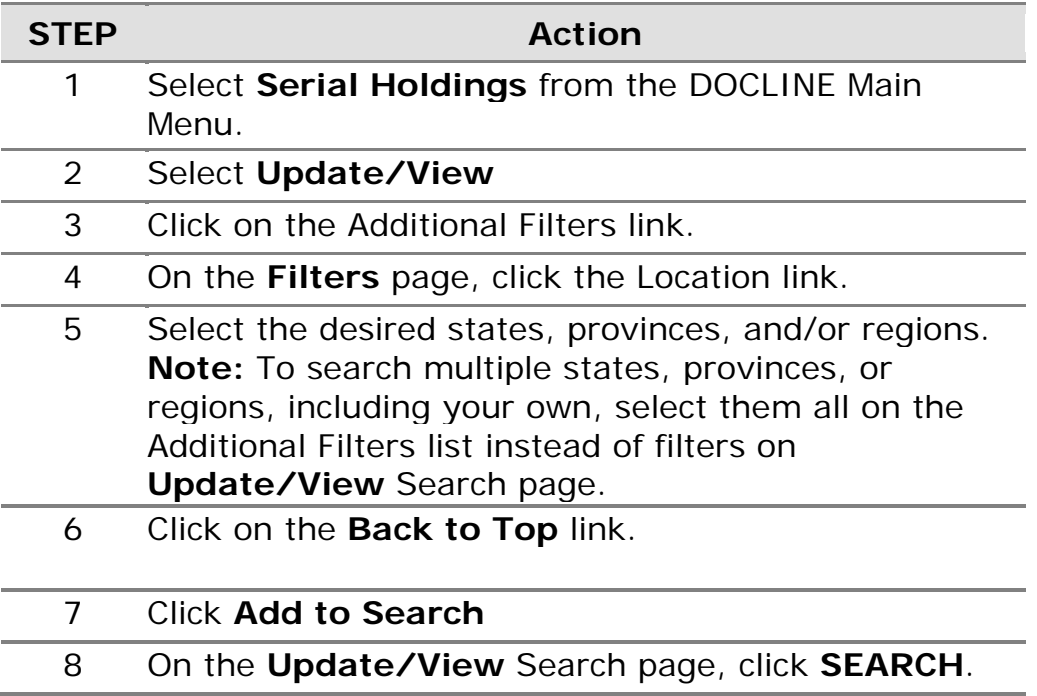

- [Routing of serial requests](#page-46-0)
- View Serial Holdings Search Field Definitions
- [How are Filters applied in Serials Search](#page-109-0)

## **Find libraries that report holding a specific serial title in a particular holdings format**

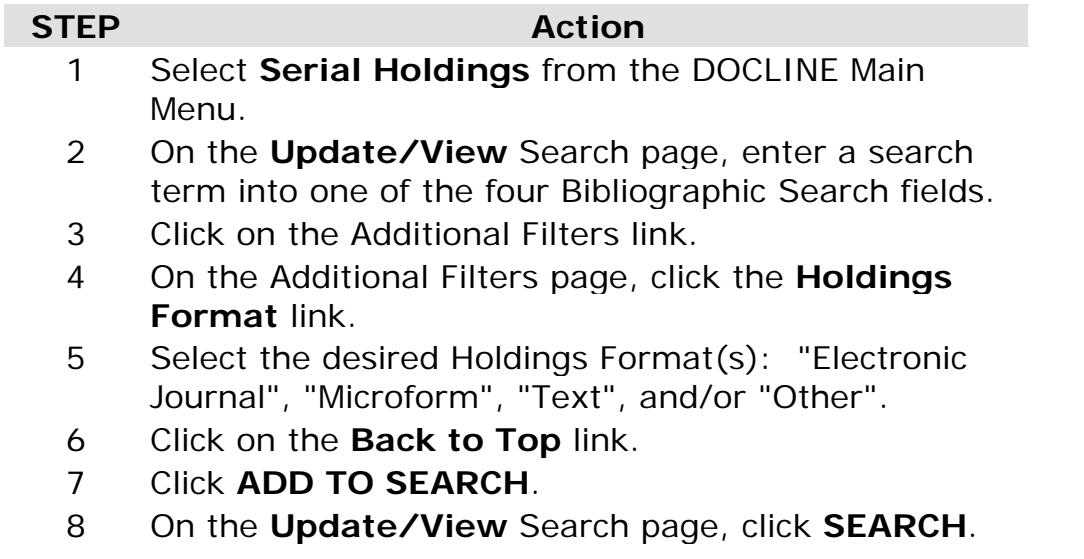

**Tip**: Use the **Reset Filters** button to clear all previously selected search limits.

- [Routing of serial requests](#page-46-0)
- [Find libraries that report holding a specific serial title using top Filter](#page-106-0)
- View Serials Holdings Search Field Definitions
- [How are Filters applied in Serials Search](#page-109-0)

### <span id="page-106-0"></span>**Find libraries that report holding a specific serial title using top Filters**

### **STEP Action** 1 Select **Serial Holdings** from the DOCLINE Main Menu.

- 2 On the **Update/View** Search page, enter a search term into one of the four Bibliographic Search fields.
- 3 Select any of the **Filters** checkboxes to limit the search results, or input desired volume or year owned.
- 4 Click **SEARCH**.

- [Routing of serial requests](#page-46-0)
- **View Serials Holdings Search Field Definitions**
- [How are Filters applied in Serials Search](#page-109-0)

## **Find libraries that report holding a specific year or volume of a serial title**

Users can limit their searches with filters. The most commonly used filters are included on the **Update/View** Search page.

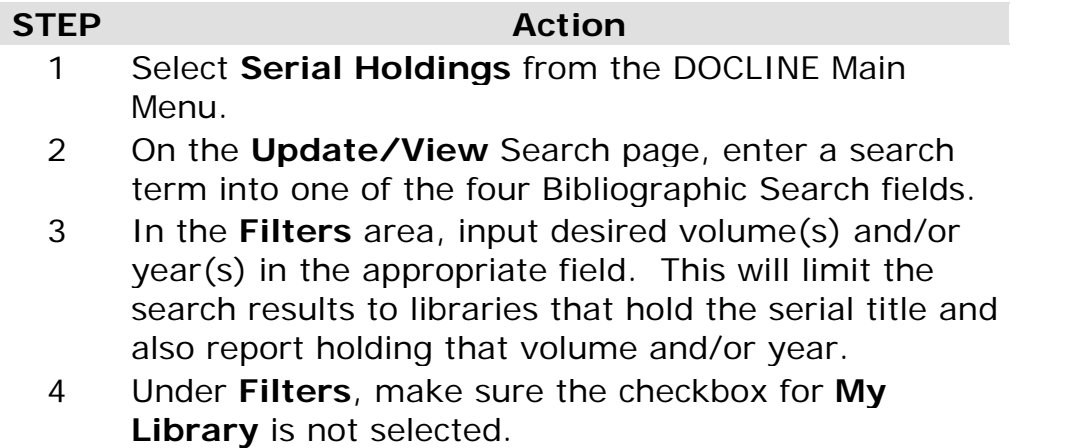

5 Click **SEARCH**.

**Tip:** If you enter both volume and year criteria, the search is performed as an "AND" search. For example, entering vol. 1 year 1990 means the title is searched for libraries that report owning vol. 1 **AND** year 1990.

- [Routing of serial requests](#page-46-0)
- [Find libraries that report holding a specific serial title using top Filters](#page-106-0)
- View Serial Holdings Search Field Definitions
- [How are Filters applied in Serials search](#page-109-0)
## **Find out if a particular library reports holding a specific serial title**

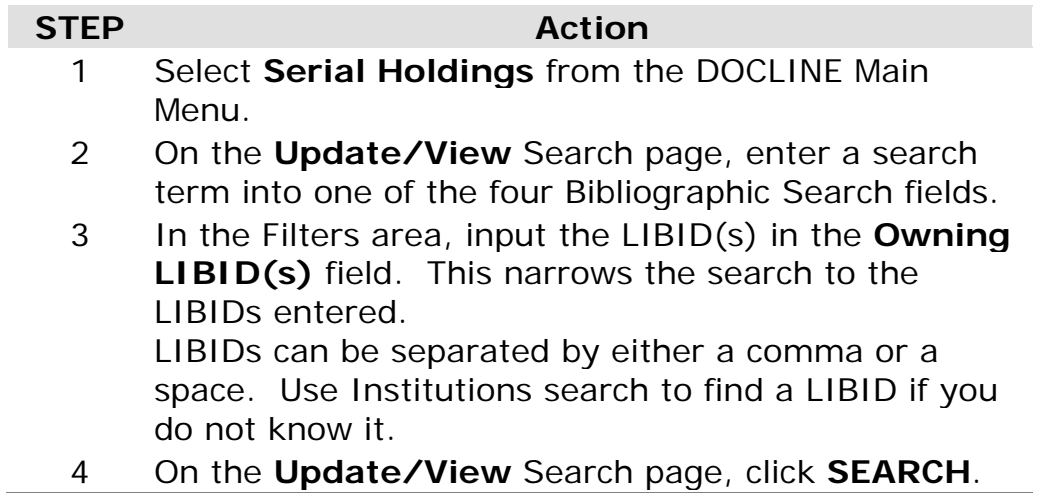

- [Add Serial Holdings](#page-97-0)
- [Routing of serial requests](#page-46-0)
- [Search LocatorPlus from DOCLINE](#page-112-0) Serial Holdings
- View Serial holdings Search Field Definitions
- [How are Filters applied in Serials Search](#page-109-0)

### <span id="page-109-0"></span>**How Filters are applied in Serial Search**

When searching by title using a term that does not identify a unique title, the initial Title results screen displays a list of serials which match the bibliographic information input. Filters are applied only **after** a single serial is chosen. If searching by ISSN, NLM UI or title words that retrieve a unique bibliographic title, the search returns that individual bibliographic record and the holdings matching the selected filters.

The Filters on the Serials **Update/View** Search page are "AND'd" together in searches, with the exception of the **My Library** filter which is always "OR'd" with all other filters. They are also "AND'd" when combined in a search with Additional Filters.

#### **For example**:

If your library groups are FreeShare and AMEDD and you would like to see any holdings from FreeShare, AMEDD, or AMHL, you would **NOT** select **My Library Groups** on the Update/View Search page; instead, you would select FreeShare, AMEDD, and AMHL from the **Library Group** section of the Serial Holdings Filters page.

If your state is Maryland and you would like to see any holdings from Maryland or Virginia, you would **NOT** select **My State** on the **Update/View** Search page; instead, you would select Maryland and Virginia from the Location section of the Additional Filters page.

If you select **My Library Groups** top Filter and "Maryland" from the Additional Filters page, then the search returns only libraries in Maryland that are in your library groups that report owning the title.

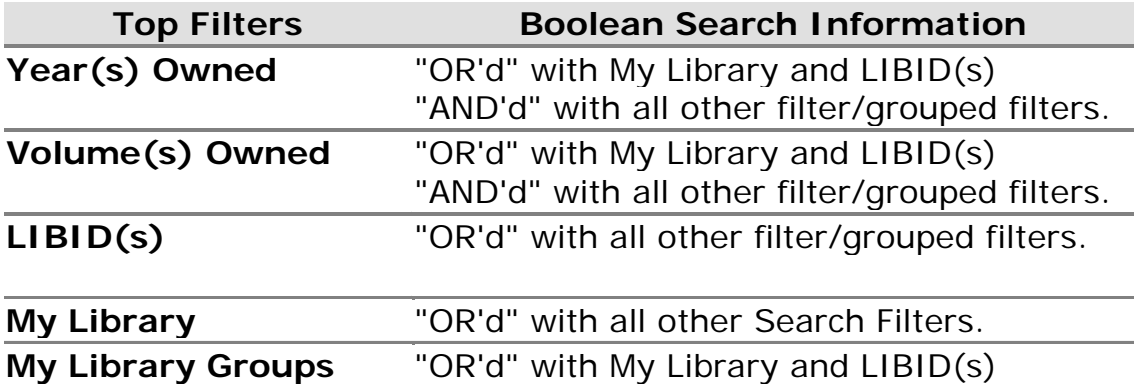

"AND'd" with all other filter/grouped filters.

### **My Region My Routing Table Not My Routing Table My State/Province**

Filters on **"Serial Holdings Additional Filters Search"** page:

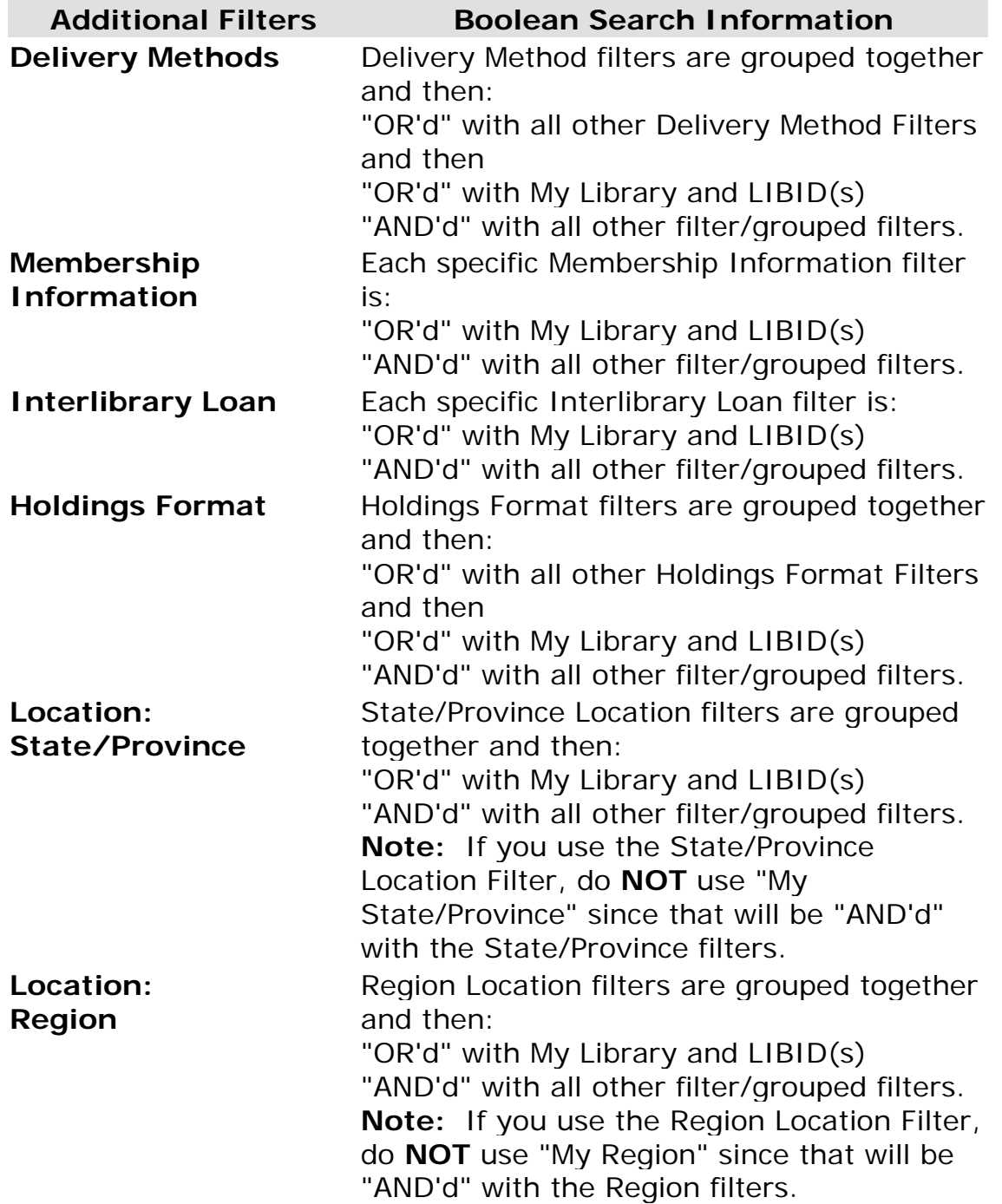

**Library Group** Library Group filters are grouped together and then: "OR'd" with My Library and LIBID(s) "AND'd" with all other filter/grouped filters. **Note:** If you use the Library Group Filter, do **NOT** use "My Library Group" since that will be "AND'd" with the Library Group filters.

## <span id="page-112-0"></span>**Search LocatorPlus from DOCLINE Serial Holdings**

If titles cannot be retrieved using DOCLINE Serial Holdings Search, LocatorPlus offers additional bibliographic searching options and may return better search results.

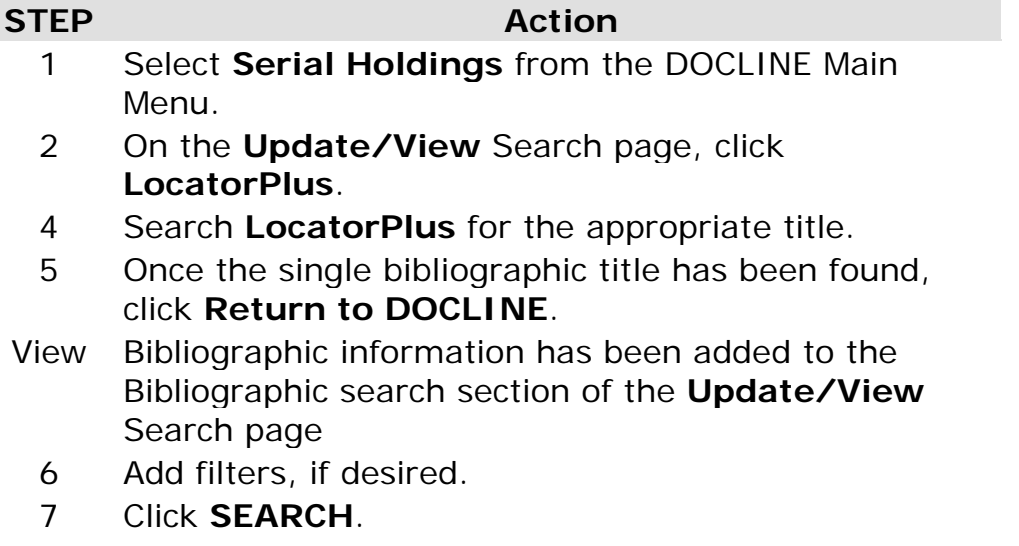

- [Find libraries that report holding a specific title using top Filters](#page-106-0)
- [Routing of serial requests](#page-46-0)
- View Serial Holdings Search Field Definitions
- [How are Filters applied in Serials Search](#page-109-0)

### <span id="page-113-0"></span>**Show All My Holdings**

## **Show All My Holdings**

The **Show All My Holdings** button allows libraries to easily display and maintain Serial Holding Records. By limiting retrieval to certain formats, acquisition status, or serial titles starting with particular letters of the alphabet, users can review subsets of records to edit. The **Show All My Holdings** button is active only for users who have Serial Holdings update rights.

### **Show ALL My Holdings, with no search limits**

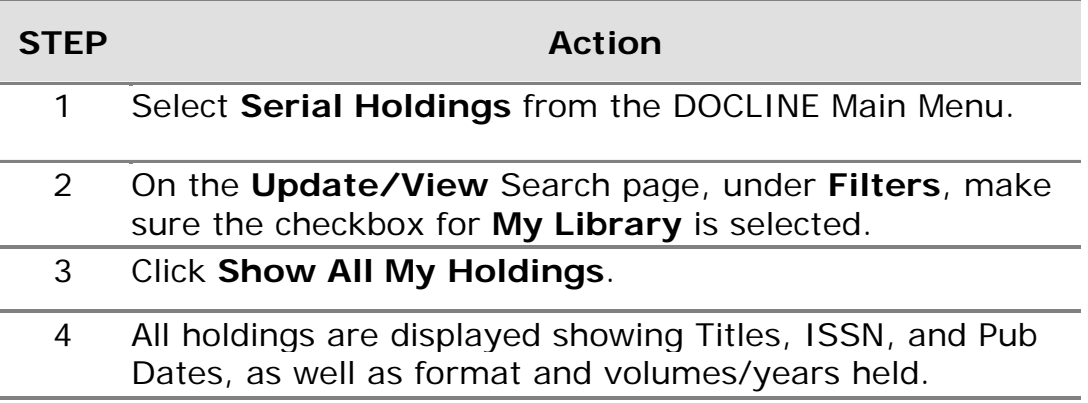

- **Search Serial Holdings**
- **[Update Holdings Selected by Acquisition Status](#page-115-0)**
- [Update Holdings in Selected Alphabetic Segments](#page-116-0)
- View Serial Holdings Search Field Definitions
- [How are Filters applied in Serials search](#page-109-0)

### <span id="page-114-0"></span>**Update Holdings Selected by Format**

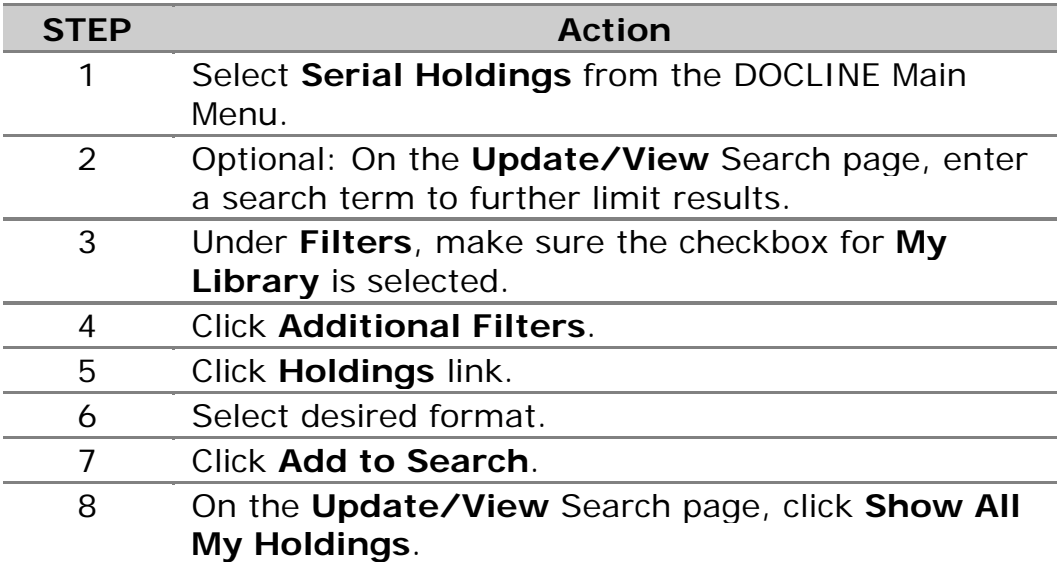

- **Search Serial Holdings**
- **[Update Holdings Selected by Acquisition Status](#page-115-0)**
- [Update Holdings in Selected Alphabetic Segments](#page-116-0)
- View Serial Holdings Search Field Definitions
- [How are Filters applied in Serials search](#page-109-0)

### <span id="page-115-0"></span>**Update Holdings Selected by Acquisition Status**

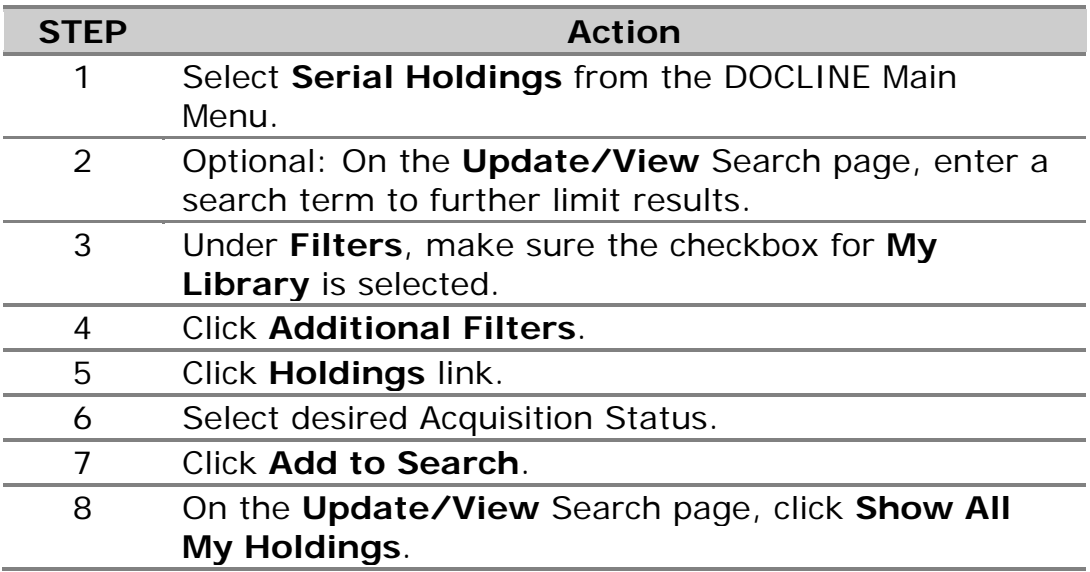

- **Search Serial Holdings**
- [Update Holdings by Acquisition Status](#page-115-0)
- [Update Holdings in Selected Alphabetic Segments](#page-116-0)
- View Serial Holdings Search Field Definitions
- [How are Filters applied in Serials Search](#page-109-0)

### <span id="page-116-0"></span>**Update Holdings in Selected Alphabetic Segments**

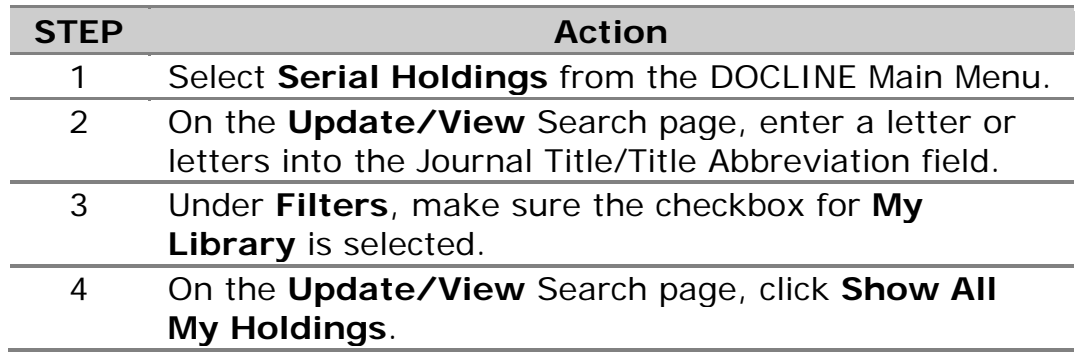

- **Search Serial Holdings**
- [Update Holdings Selected by Format](#page-114-0)
- [Update Holdings Selected by Acquisition Status](#page-115-0)
- View Serial Holdings Search Field definitions
- [How are Filters applied in Serials Search](#page-109-0)

# **Generating Serial Holdings Reports**

### **Serial Holdings Report Overview**

**Individual Library Reports (Holdings by Library, Holdings Not Updated within One Year, Holdings Outside of Publication Date, Level 2 Holdings, NLM Serial Title Changes)**

- Each user with rights to Serial Holdings Reports will have the ability to run each of the individual library reports.
- These reports will be current as of the time that they are run.
- When the user clicks CREATE REPORT, the following happens:
	- a. The report is placed into a queue. Reports are generated every hour and are run in the order they are submitted.
	- b. When the report is ready, the user will see a Serial Holdings Report Ready message in the DOCLINE message area. The message area displays when the user initially logs into DOCLINE; from within DOCLINE, the user can display messages at any time by clicking on the Home option on the DOCLINE menubar. Once the report has been viewed, the message will disappear from the DOCLINE message area.
- Each report will be deleted from the DOCLINE system one week after it has been created even if the report has not been viewed.
- Report fields with more than 255 characters will be truncated to 255 characters. If, for instance, the title is 260 characters, only the first 255 will be included in the report.
- Sort Order: Individual Library Reports that have completed will display first under the header Completed Reports. The reports are sorted by title.

**Report Name Description** 

**Holdings by Library** A report of all holdings for a single library. A user can produce this report for any library for which

he/she has been granted rights. The data is sorted by title. The user can choose the fields to display in the report as well as the format of the report. The fields that can be selected consist of: Acquisition Status, City, Commitment Level, Completeness, Continuation Notes, Date Added/Modified, Encoding Level, Frequency, Holdings, ISSN, NLM Unique ID, OCLC Number, Physical Format, Place of Publication, Publication Date, Publisher, Retention Policy, Title, and Title Abbreviation. The formats consist of HTML, CSV (Comma delimited; to import into Excel, Access, etc.) and - MARC 21 (to import into a library system that uses MARC 21 format). To see more information about this report, look at [Holdings by Library.](#page-139-0) A report that lists libraries that have not updated their holdings within one year. A minimum of once a year, libraries should update their serial holdings as necessary. If holdings are accurate, the library should update the Holdings Last Reviewed date in the Serial Holdings section of the Membership page of the Institution record.

When a holdings record is updated, the Update Date field is updated in the Serials Holdings section of the Membership page of the Institution record. There are two types of updating: Online and Batch. The dates associated with both of these types are checked; the Holdings Last Reviewed field is also checked. If the last time a holdings record was updated, either by batch or online, was more than one year prior to the date the report was run AND the Holdings Last Reviewed field is blank or more than one year prior to the date the report was run, information about this library will appear on the report.

A user can produce this report for any single library, library group, and/or state/province for which he/she has been granted rights. When running the report for a library group or state/province, the data is sorted by LIBID. The fields displayed are: Library Name, City, State/Province, LIBID, Number of Level 3 Holdings, Number of Level 2 Holdings, Last Online Update Date, Last Online Updated by, Last Batch

#### **Holdings not Updated within One Year**

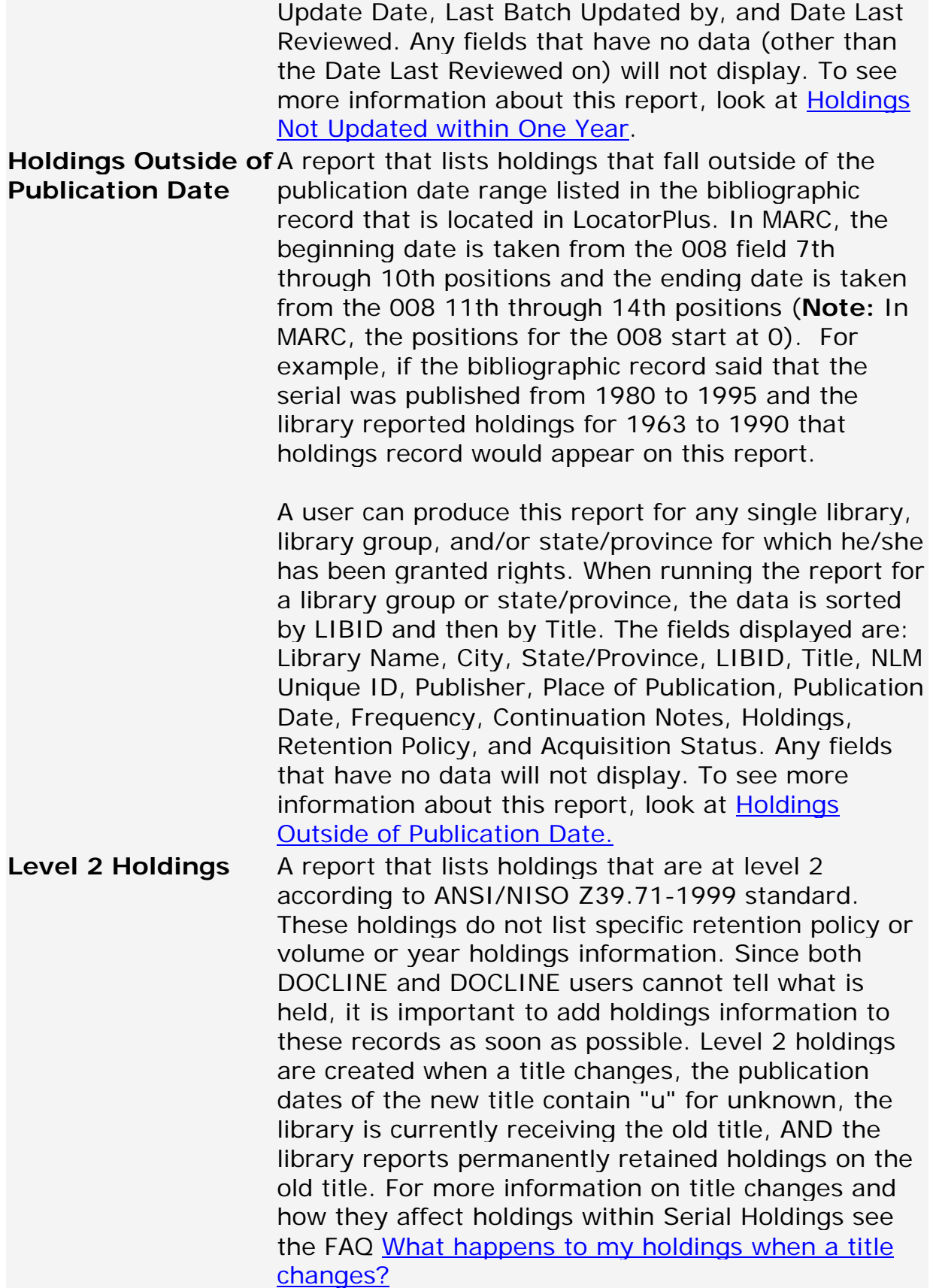

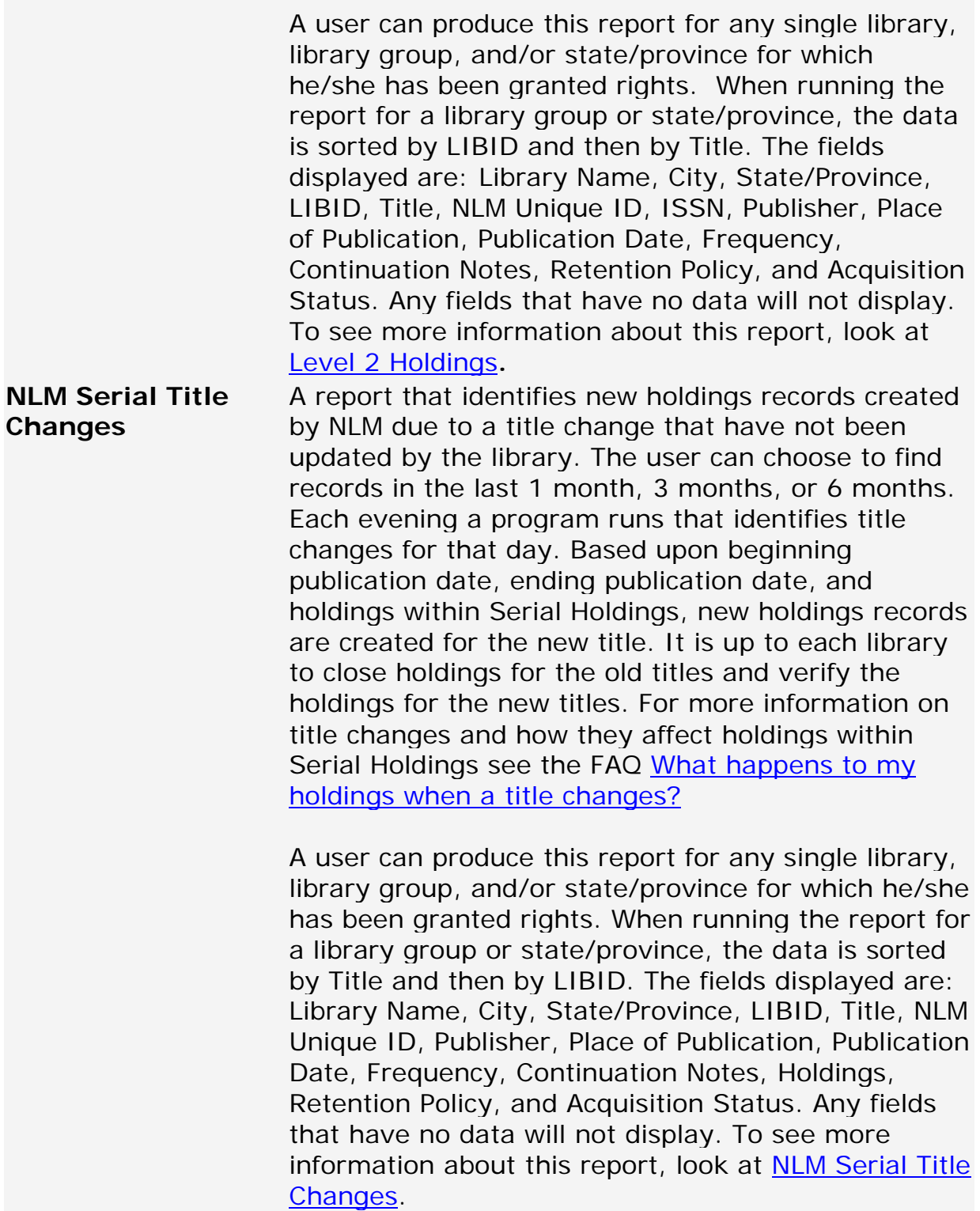

**Union List Products (Holdings by Library Group and Holdings by State/Province):**

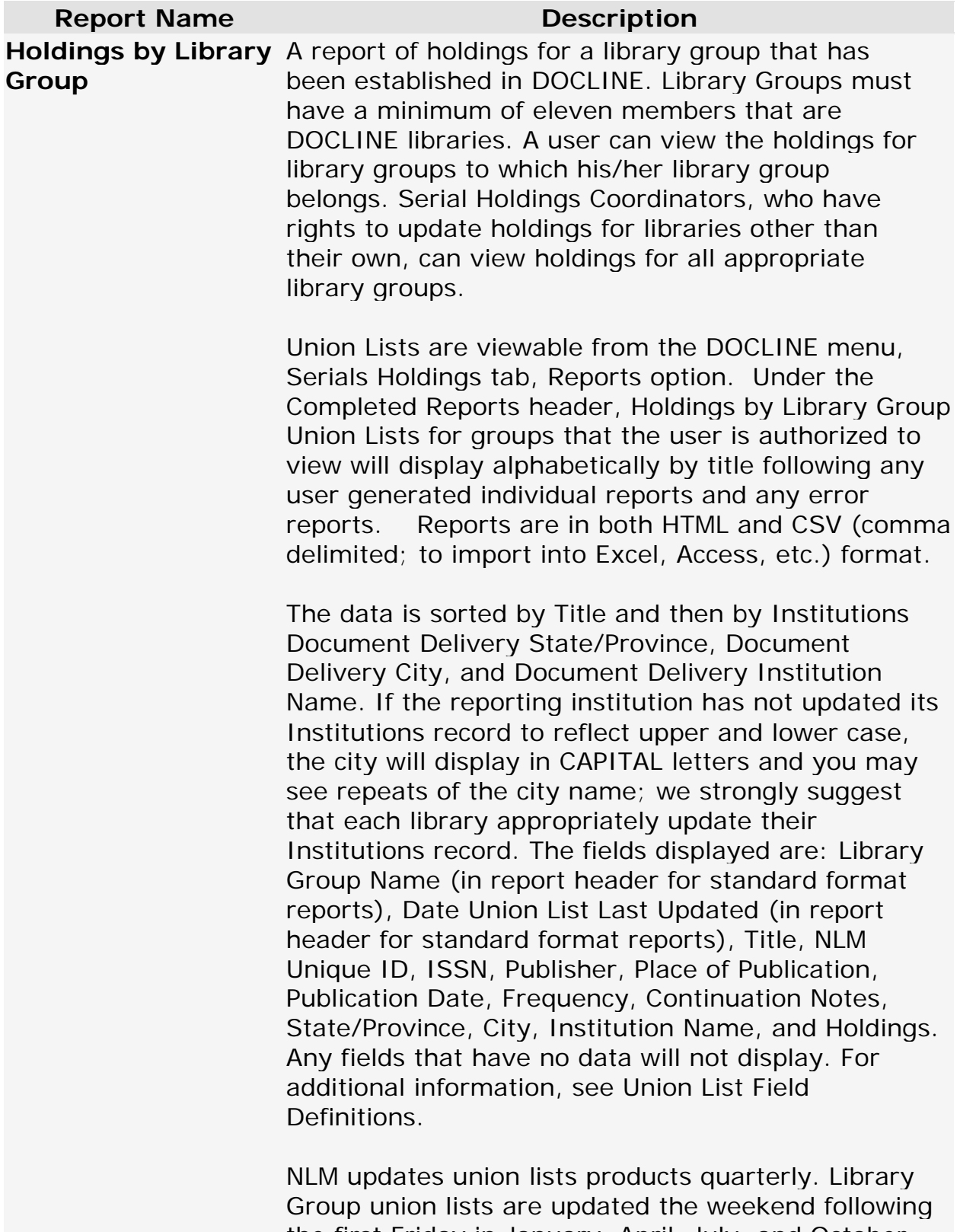

the first Friday in January, April, July, and October. For additional information, see the FAQ on the [Availability of Union List Products.](http://www.nlm.nih.gov/services/doc_union_list.html) If a new library

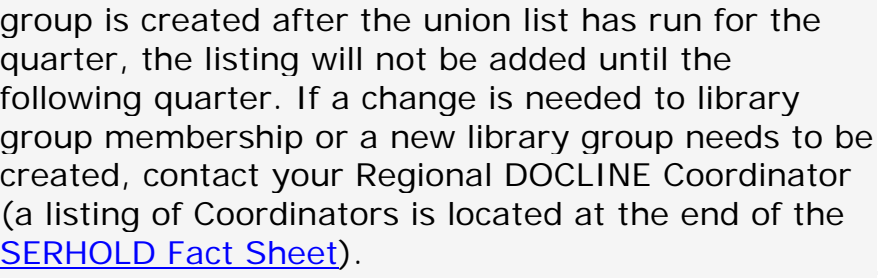

### **Holdings by State/Province**

A report of holdings for a U.S. state, U.S. territory, or Canadian province. A user can view the holdings for their library's state or province. Serial Holdings Coordinators, who have rights to update holdings for libraries other than their own, can view holdings for all appropriate states/provinces.

Union Lists are viewable from the DOCLINE menu, Serial Holdings tab, Reports Option. Under the Completed Reports header, Holdings by State/Province that the user is authorized to view will display alphabetically by title following any user generated individual reports, error reports, and Holdings by Library Group union lists. Reports are in both HTML and CSV (comma delimited; to import into Excel, Access, etc.) format.

The data is sorted by Title and then by Document Delivery City, and Document Delivery Institution Name. The fields displayed are: State/Province (in report header for HTML reports), Date Union List Last Updated (in report header for HTML reports), Title, NLM Unique ID, ISSN, Publisher, Place of Publication, Publication Date, Frequency, Continuation Notes, City, Institution Name, and Holdings. Any fields that have no data will not display. For additional information, see Union List Field Definitions.

NLM updates union lists products quarterly. State/Province union lists are updated the weekend following the first Friday in February, May, August, and November. For additional information, see the FAQ on the [Availability of Union List Products.](http://www.nlm.nih.gov/services/doc_union_list.html)

### **Additional resources:**

• [Show All My Holdings](#page-113-0)

## <span id="page-124-0"></span>**MARC 21 Format - Overview**

### **MARC 21 Format:**

The MARC 21 formats are widely used standards for the representation and exchange of data in machine-readable form. The data provided from DOCLINE in MARC 21 format are holdings data from DOCLINE with some bibliographic data originally from NLM's online public access catalog, LocatorPlus. Data output in MARC 21 format can be used by libraries that have the ability to import that data into a system that uses MARC 21 format.

#### **Data Output:**

For a Single Library: Sort based upon the Bibliographic Sort Serial Name. The holdings record appears first followed by the bibliographic record.

#### **Special Characters:**

Blank: ASCII character 20(hex)

Field Terminator (FT): ASCII control character 1E(hex) is used to terminate the Directory and each variable field within a record.

Record Terminator (RT): ASCII control character 1D(hex) is used to terminate a record. It follows the field terminator of the last data field.

Fill Character: Hex "7C" - designated at | in the Holdings Data and the Bibliographic Data.

- [MARC 21 Format -](#page-125-0) Holdings Data
- MARC 21 Format Bibliographic Data

# <span id="page-125-0"></span>**MARC 21 Format - Holdings Data**

### **Holdings Data:**

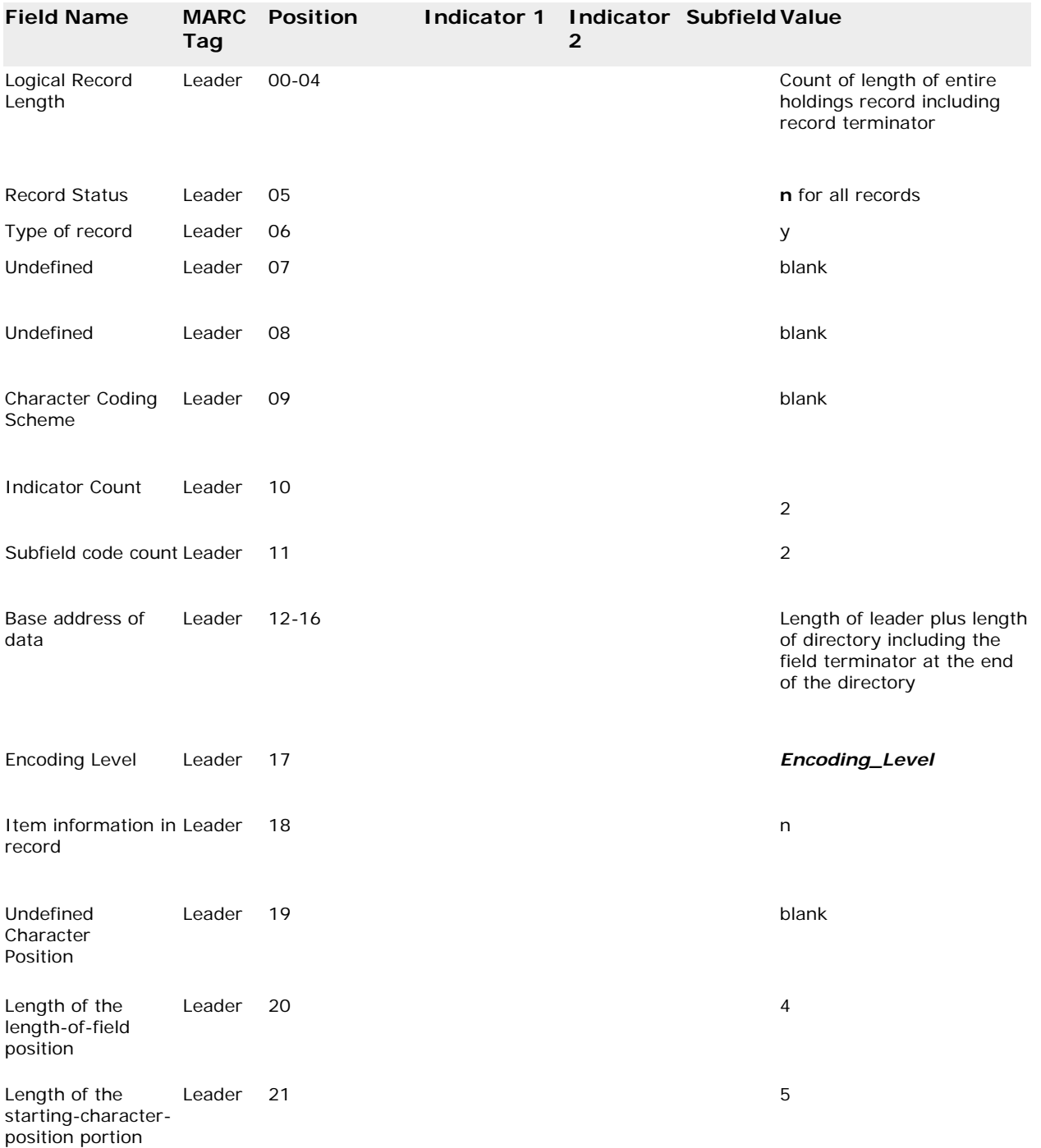

### Generating Serial Holdings Reports

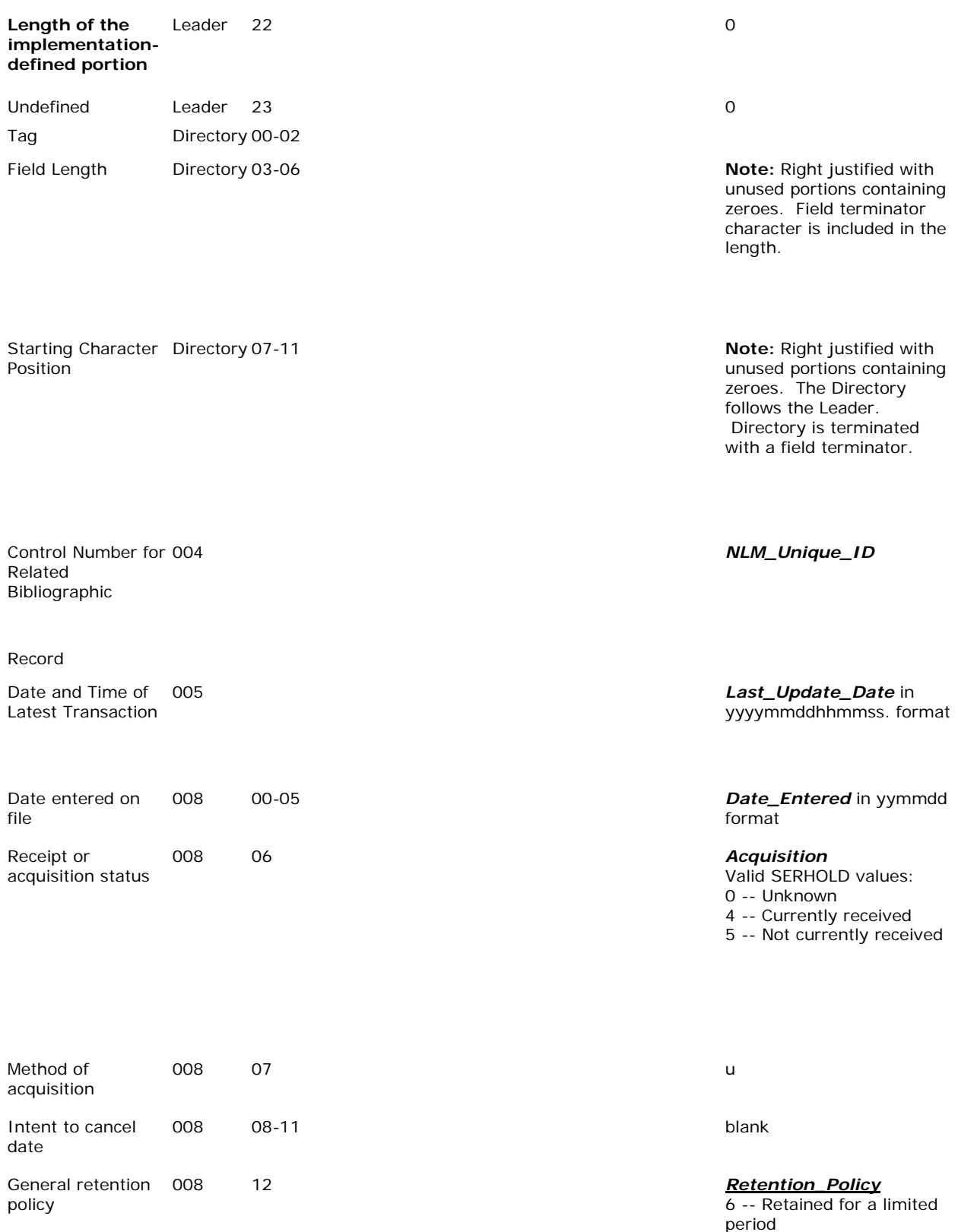

8 -- Permanently retained

Specific retention 008 policy

#### 13-15 **If** *Retention\_Policy* is 6,

then convert as follows: position 13 = *Spec\_Reten\_Policy* (1 for  $\overline{\text{latest}}$ position 14 = *Spec\_Reten\_Year* if 9 or less; blank if 10 or more (place data in the 852 \$z in this case) position  $15 =$ *Spec\_Reten\_Unit* unit type (y,m, or e) 852 \$z = *Spec\_Reten\_Year* is 10 or more.

Policy type: 1 -- latest

Number of Units: 1-9 [If no. of units retained exceeds 9, give no. in 852 \$x (nonpublic note) or \$z (public note)]

Unit type: y - - year(s) m - - month(s) e - - edition(s)

Completeness 008 16 *Completeness*

Number of copies reported 008 17-19 001

Lending Policy 008 20 u

of completeness] 1 -- Complete [95% or

0 -- Other [limited retention; or, no estimate

more] 2 -- Incomplete [50-94%]

3 -- Scattered holdings

### Generating Serial Holdings Reports

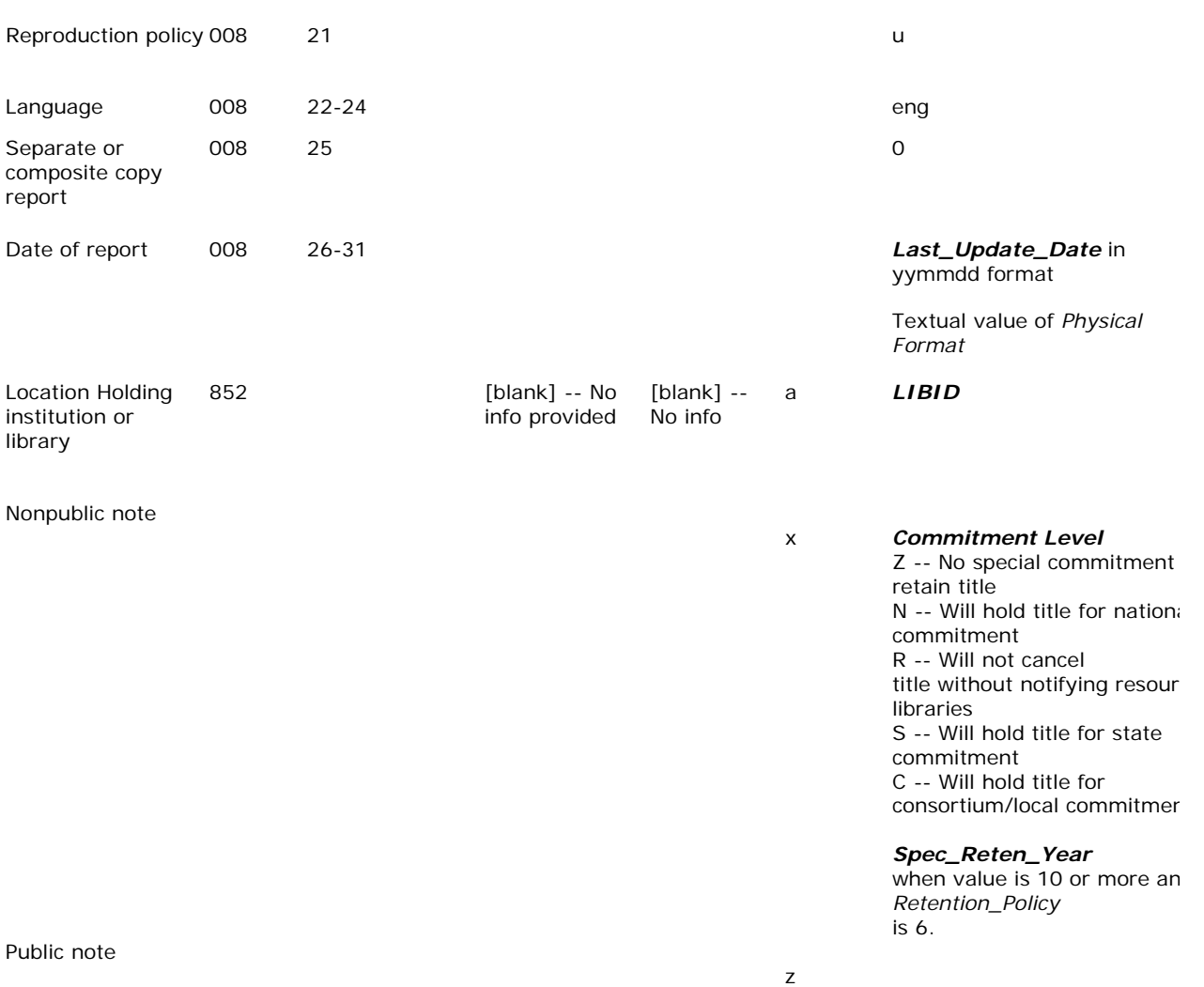

Captions and pattern for basic volumes

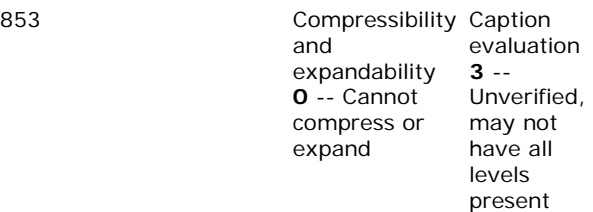

Link no. -- for sequencing of piece holdings; changes in caption and pattern may require new link numbers. Combined with a sequence number in 86X fields. 1

If volumes present: **v.**

If years present: **(year)** See 853/863 Instructions below.

i

a

8

#### Generating Serial Holdings Reports

a

i

Enumeration & chronology of basic volumes 863 *Encoding\_Level*

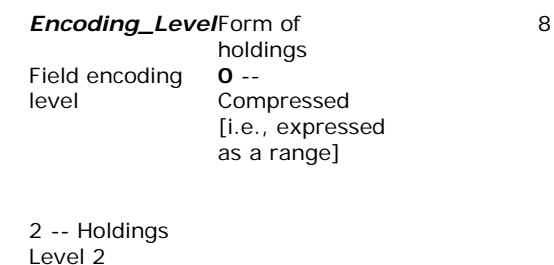

3 -- Holdings Level 3

Link & sequence number [1.1, 1.2, 1.3, etc.; link number may be higher number if units being coded are not the first published in the title] Each Holdings.Hold\_ID will get a separate sequence number.

First level of enumeration [matches caption in 853 \$a]

*Begin\_Volume* (if exists) – (if **End\_Volume** for that Holdings record is not blank OR the Acquisition is 4 and this is the highest volume) *End\_Volume* (if exists and Begin\_Volume and End\_Volume are not identical)

First level of chronology [matches chronology in 853 \$i] *Begin\_Year* (if exists) / followed by Cross\_Begin\_Year (only if exists; do not use / if no *Cross\_Begin\_Year*)

- (if End\_Year for that Holdings record is not blank OR the Acquisition is 4 and this is the highest year) *End\_Year* (if exists and End\_Year and Begin\_Year are not identical – unless there is a corresponding End Volume and End Year must be included to balance holdings) / followed by

*Cross\_End\_Year* (only if exists; do not use /if no Cross\_End\_Year)

See 853/863 Instructions below.

#### **853/863 Instructions :**

If General Retention Policy (008 position 12) is 6, do not create an 853/863. If Encoding Level (Leader position 17) is 2, do not create an 853/863. Otherwise, the holdings will have to be analyzed to determine if volume and/or year information is present.

\$8 is a linking field which maps to the appropriate caption (853) and also orders the data from oldest to newest. It is possible to have more than 10 863s; in that case, the linking numbers could go to two decimals (\$8 1.10, \$8 1.11, \$8 1.12, etc.).

Each separate Holdings ID will be placed in a separate 863. Volumes are placed in \$a and years are placed in \$i.

- [MARC 21 Format -](#page-124-0) Overview
- MARC 21 Format Bibliographic Data

### <span id="page-132-0"></span>**NLM Serial Title Changes Report Overview**

This report identifies new serial holdings records that were created by NLM title changes and that have not been updated by the library. The user can choose to find records in the last 1 month, 3 months, or 6 months. Each evening a program runs that identifies title changes for that day. Based upon beginning publication date, ending publication date, and holdings within serial holdings, new holdings records are created for the new title. It is up to each library to close holdings for the old titles and verify the holdings for the new titles. For more information on title changes and how they affect holdings within Serial Holdings, see the Serial Holdings. **FAQ: What happens** [to my holdings when a title changes?](#page-132-0)

A user can produce this report for any library for which he/she has rights to run the report (these rights are established by your DOCLINE Coordinator), a library group to which he/she belongs, or for his/her own state or province. For Serial Holdings Coordinators who have rights to more than one state/province, multiple states or provinces will display. Multiple Libraries, Library Groups and/or State/Provinces cannot be selected. Regional DOCLINE Coordinators can produce this report for their region.

The report is sorted by LIBID and then by Title. The fields displayed are: Library Name, City, State/Province, LIBID, Title, NLM Unique ID, Publisher, Place of Publication, Publication Date, Frequency, Continuation Notes, Holdings, Retention Policy, and Acquisition Status. Any fields that have no data will not display.

Procedure for creating a **NLM Serial Title Changes Report:** 

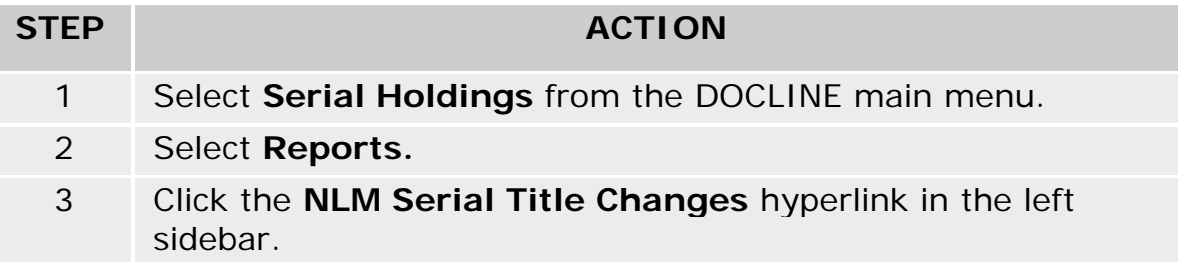

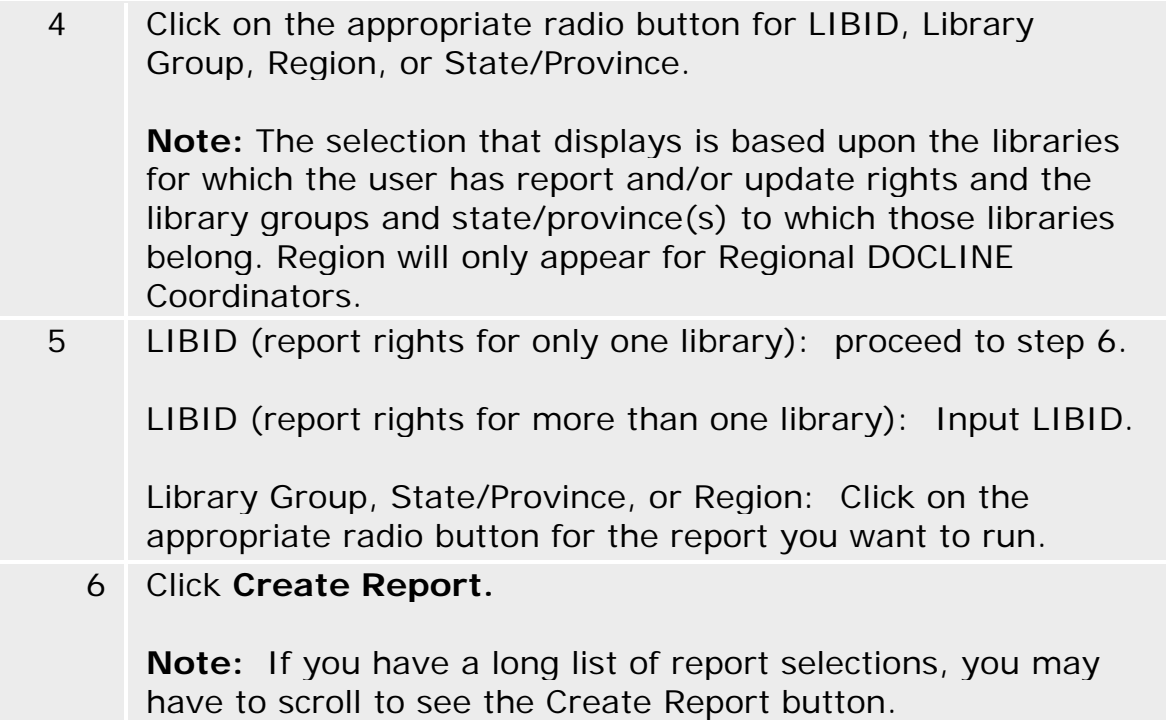

When the user clicks Create Report, the following happens:

- a. The report is placed into a queue. Reports are generated every hour and are run in the order they are submitted.
- b. These reports will be current as of the time that they are run.
- c. When the report is ready, the user will see a Serial Holdings Report Ready message in the DOCLINE message area. Once the report has been viewed, the message is removed from the DOCLINE message area.
- d. Each report will be deleted from the DOCLINE system one week after creation even if the report has not been viewed.
- e. Reports are accessible ONLY to the user that submits them (e.g., if I submit a report when I am logged in with USERID XXX61, I must log in as USERID XXX61 in order to retrieve the report).
- f. If a second report of the same type (ex. NLM Serial Title Changes) for the same library is requested by the same user, the first report will be replaced by the second report.
- g. Report fields with more than 255 characters will be truncated to 255 characters. If, for instance, the title is 260 characters, only the first 255 will be included in the report.

## **Review Reports Overview**

The Review Reports screen appears when the user clicks on the Review Reports button that is listed on the left side of the screen under the Create Reports button. This screen displays all pending and completed reports that have been submitted by the user as well as reports that are system generated (such as SERHOLD to OCLC error reports for libraries that participate in SERHOLD to OCLC and errors are identified) and union list products. To view the report, click on the Report Name hyperlink.

### **Definitions**

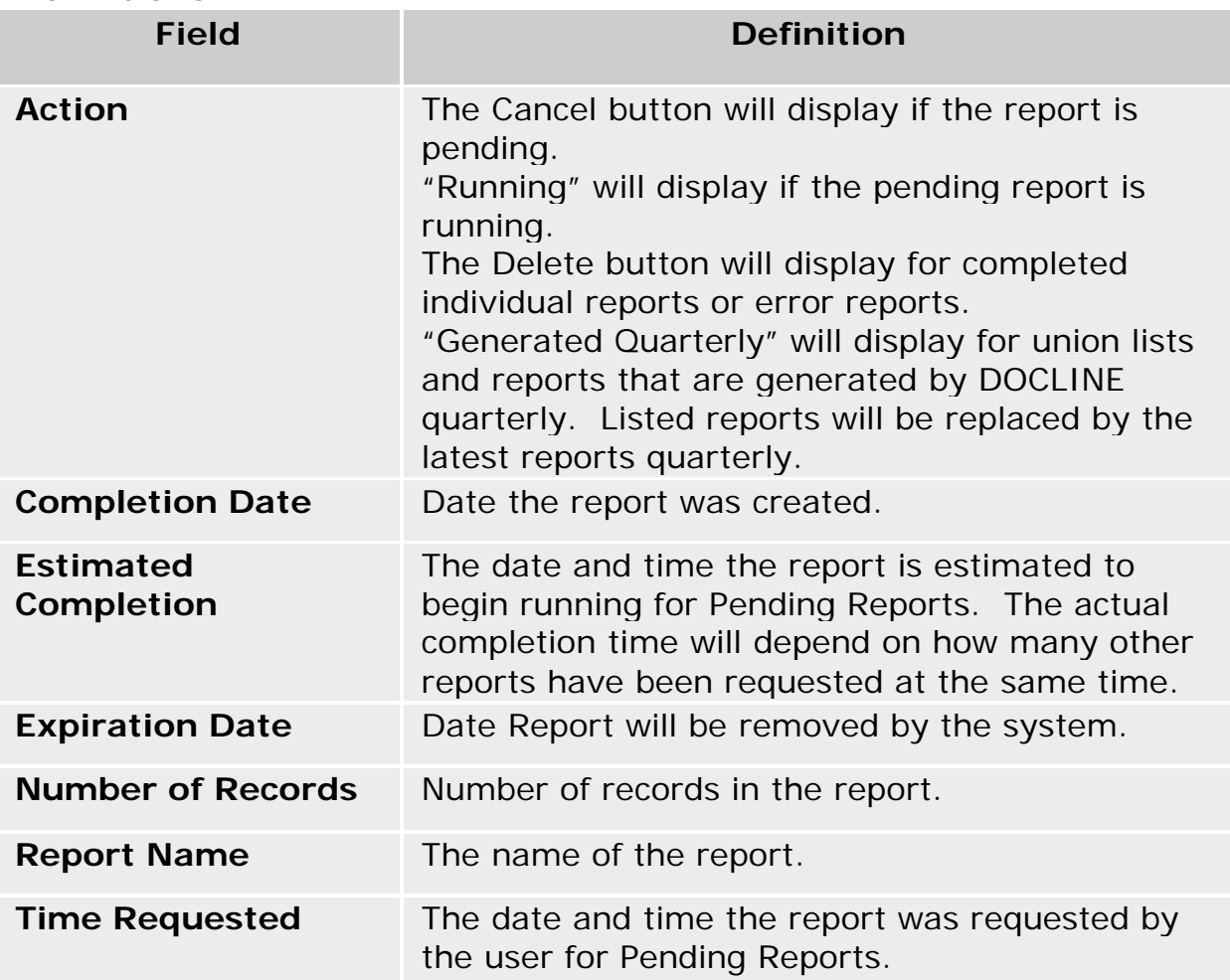

### **Buttons**

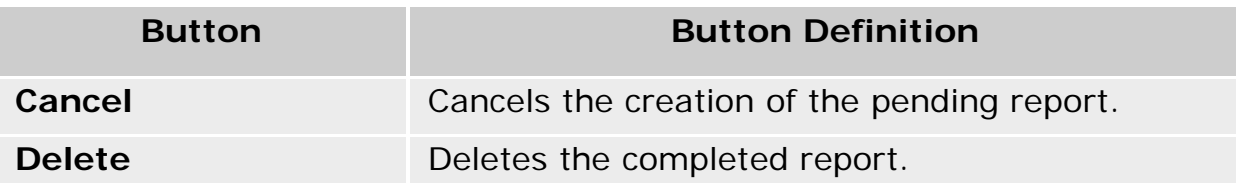

- [Downloading reports as ASCII file](#page-137-0)
- [Downloading Serial Holdings reports](#page-136-0)
- [Viewing and printing Serial Holdings reports](#page-138-0)

## <span id="page-136-0"></span>**Downloading Serial Holdings Reports**

To save a Serial Holdings report to a word processing program such as Word, do the following:

#### **STEP Action**

- 1 Select **Serial Holdings** from the DOCLINE main menu.
- 2 Select **Reports**.
- 3 Click **Review Reports** in the left sidebar.
- 4 Click on the appropriate Report Name hyperlink.
- 5 After the report displays, right click on the report.
- 6 Select the **Select All** option.
- 7 Right click.
- 8 Select the **Copy** option.
- 9 Open a word processing package (e.g., Word, WordPerfect).
- 10 Use the word processing package features to paste the data and then to format and print the data.

- [Downloading reports as ASCII file](#page-137-0)
- [Viewing and printing Serial Holdings reports](#page-138-0)

### <span id="page-137-0"></span>**Downloading reports as ASCII file**

This option is only available for the **Holdings by Library Report** if the CSV format is selected when submitting the report.

Downloading using Internet Explorer (IE):

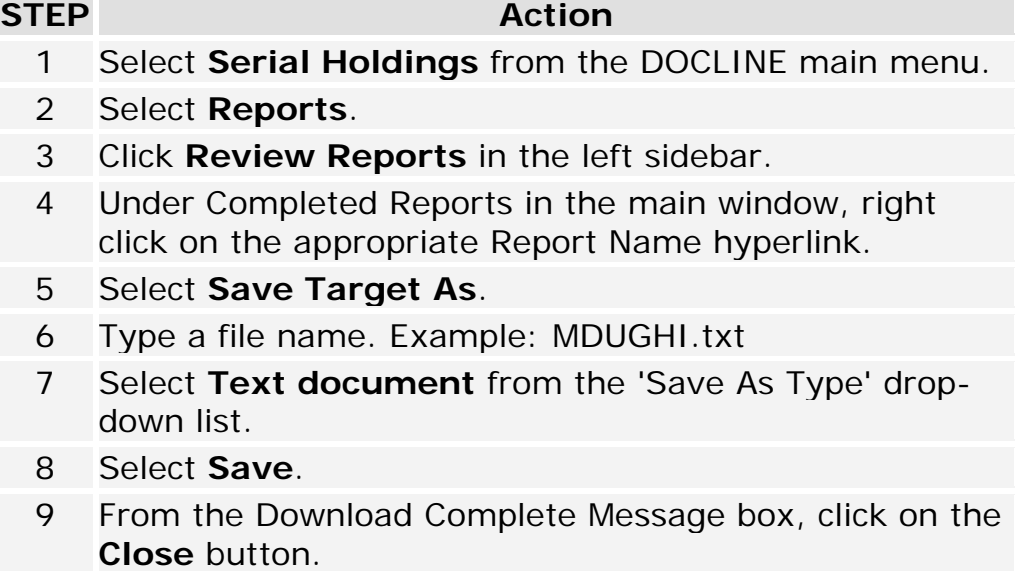

Downloading using Firefox:

#### **STEP Action**

- 1 Select **Serial Holdings** from the DOCLINE main menu.
- 2 Select **Reports**.
- 3 Click **Review Reports** in the left sidebar.
- 4 Under Completed Reports in the main window, right click on the appropriate Report Name hyperlink.
- 5 Select **Save Link As**.
- 6 Type a file name. Example: MDUGHI.txt
- 7 Select **Save**.
- 8 Close the Download Message box.

- [Downloading Serial Holdings reports](#page-136-0)
- [Viewing and printing Serial Holdings reports](#page-138-0)

# <span id="page-138-0"></span>**Viewing and printing Serial Holdings reports**

### **Viewing Reports**

**STEP Action**

- 1 Select **Serial Holdings** from the DOCLINE main menu.
- 2 Select **Reports**.
- 3 Click **Review Reports** in the left sidebar.
- 4 Under Completed Reports in the main window,click on the appropriate Report Name hyperlink.

### **Printing Reports**

Printing with Internet Explorer (IE):

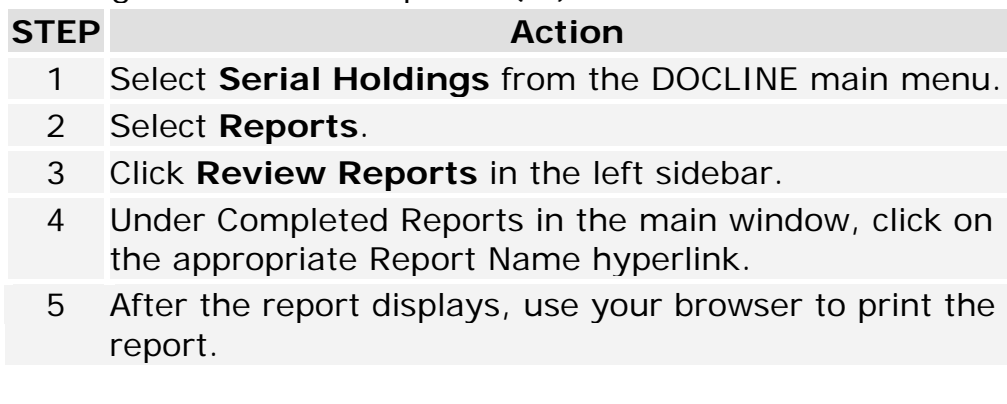

### Printing with Firefox:

#### **STEP Action**

- 1 Select **Serial Holdings** from the DOCLINE main menu.
- 2 Select **Reports**.
- 3 Click **Review Reports** in the left sidebar.
- 4 Under Completed Reports in the main window, click on the appropriate Report Name hyperlink.
- 5 After the report displays, use your browser to print the report.

- [Show All My Holdings](#page-113-0)
- •[Downloading reports as ASCII file](#page-137-0)
- •[Downloading Serial Holdings reports](#page-136-0)

# <span id="page-139-0"></span>**Holdings by Library Report**

This report lists the holdings for an individual library. A user can produce a holdings report for any library for which they have report rights (these rights are granted by DOCLINE Coordinators). The report can be created in HTML, CSV (comma delimited; to import into Excel, Access, etc.), and MARC 21 format. For the HTML and CSV format types, the user can accept the fields that are selected by default, and/or select additional fields to display in the report. The report is sorted by serial title.

To submit a **Holdings by Library** report, do the following:

#### **STEP Action**

- 1 Select **Serial Holdings** from the DOCLINE main menu.
- 2 Select **Reports**.

**Note:** If you do not have rights to create reports within Serial Holdings, you will not have the Serial Holdings Reports menu option.

- 3 Click the **Holdings by Library** hyperlink in the left sidebar.
- 4 Select the desired **Report Format Type**.

**HTML** is the default format which displays the report within DOCLINE for viewing and printing.

**CSV** generates the report in comma delimited file format which can be used for importing into applications like Excel or Access. The Field Delimiter is a comma (,) and the Text Delimiter is double quotes ("). The first row consists of field names. **MARC 21** generates the report into a file defined by MARC 21 standard. The file can be imported into your library system.

5 **Select Report Fields:** The data elements Holdings, NLM Unique ID, and Title are selected by default. Select or remove report fields as desired by clicking on the checkbox in front of the desired fields.

**Note:** If selected format type is MARC 21, all of the fields are included in the report.

### 6 Click **Create Report.**

#### **Notes:**

- a. Once the user clicks Create Report, the report is placed into a queue. Reports are generated every hour and are run in the order they are submitted.
- b. The data in these reports is current as of the time that they are run.
- c. When the report is ready, the user will see a Serial Holdings Report Ready message in the DOCLINE message area. Once the report has been viewed, the message is removed from the DOCLINE message area.
- d. Each report will be deleted from the DOCLINE system one week after creation even if the report has not been viewed.
- e. Reports are accessible only to the user that submits them (e.g., if I submit a report when I am logged in with USERID XXX61, I must log in as USERID XXX61 in order to retrieve the report).
- f. If a second report of the same type (ex. Holdings by Library) for the same library is requested by the same user, the first report will be replaced by the second report.
- g. For delimited format, report fields with more than 255 characters will be truncated to 255 characters. If, for instance, the title is 260 characters, only the first 255 will be included in the report.

The bibliographic and holdings information is sorted by Title. The bibliographic and holdings fields display in the following order:

- Title
- Title Abbreviation
- NLM Unique ID
- OCLC ID
- ISSN
- Publisher
- Place of Publication
- Publication Date
- Frequency
- Continuation Notes
- BLANK LINE between Bibliographic Information and Holdings Information
- Holdings
- Retention Policy
- Acquisition Status
- Physical Format
- Completeness
- Commitment Level

DOCLINE Manual

- Update ID
- Date Added/Modified
- Encoding Level

### **Additional resources:**

- [Serial Report Field Definitions](#page-148-0)
- [MARC 21 Format -](#page-125-0) Holdings Data
- MARC 21 Format Bibliographic Data

### **Serial Holdings by Library Report Format Types**

Report Format Type

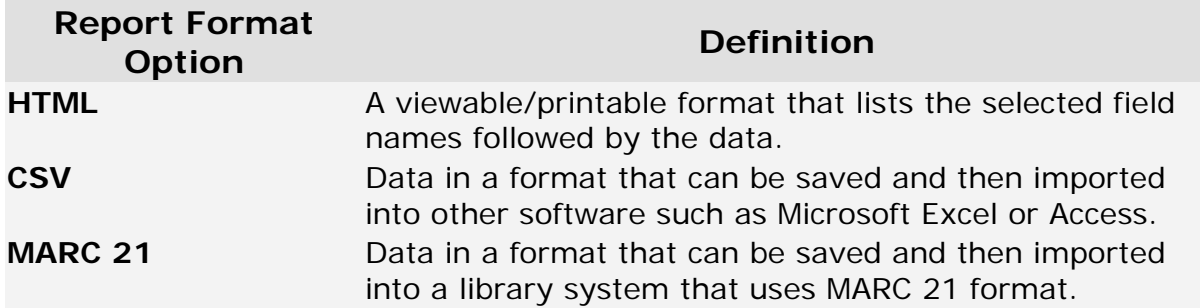

# <span id="page-142-0"></span>**Serial Holdings Level 2 Holdings Report Overview**

This report lists the holdings that are at Encoding Level 2 according to the ANSI/NISO Z39.71-1999 standard. These holdings do not list volume or year holdings information. Since neither DOCLINE users nor the DOCLINE routing algorithm can tell what is held, it is important to add holdings information to these records as soon as possible.

A user can produce a Level 2 holdings report for any library for which he/she has rights to update holdings, a library group to which he/she belongs, or for his/her own state or province. For Serial Holdings Coordinators who have rights to more than one state/province, multiple states or provinces will display. Only one library, library group, and/or state/province can be selected for the report. Regional DOCLINE Coordinators can produce this report for their region.

The report is sorted by LIBID and then by Title. The fields displayed are: Library Name, City, State/Province, LIBID, Title, NLM Unique ID, ISSN, Publisher, Place of Publication, Publication Date, Frequency, Continuation Notes, Retention Policy, and Acquisition Status. Any fields that have no data will not display.

Procedures for creating a [Level 2 Holdings Report:](#page-148-0)

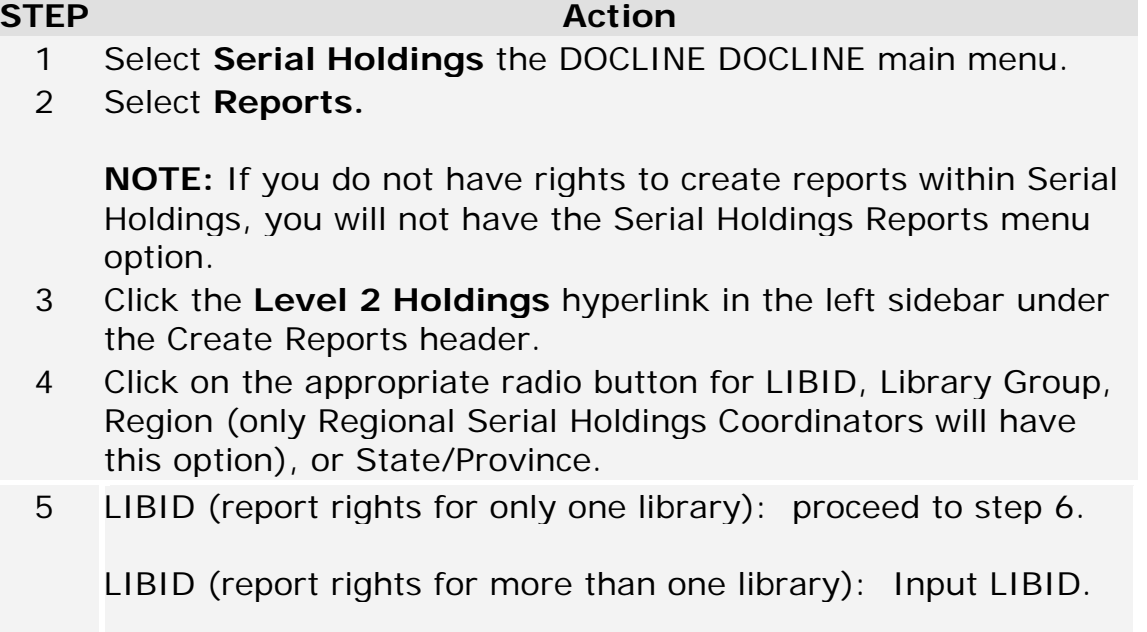

Library Group, State/Province, or Region: Click on the appropriate radio button for the report you want to run.

### 6 Click **Create Report**.

When the user clicks Create Report, the following happens:

- 1. The report is placed into a queue. Reports are generated every hour and are run in the order they are submitted.
- 2. These reports will be current as of the time that they are run.
- 3. When the report is ready, the user will see a Serial Holdings Report Ready message in the DOCLINE message area. Once the report has been viewed, the message is removed from the DOCLINE message area.
- 4. Each report will be deleted from the DOCLINE system one week after creation even if the report has not been viewed.
- 5. Reports are accessible only to the user that creates them (e.g., if I create a report when I am logged in with USERID XXX61, I must log in as USERID XXX61 in order to retrieve the report).
- 6. If a second report of the same type (ex. Level 2 Holdings) for the same library is requested by the same user, the first report will be replaced by the second report.
- 7. Report fields with more than 255 characters will be truncated to 255 characters. If, for instance, the title is 260 characters, only the first 255 will be included in the report.
# **Serial Holdings Libraries that have not Updated Holdings within One Year Report Overview**

This report lists libraries that have not updated any of their holdings in the last year. At least once a year, libraries should update the library holdings, as necessary. If the holdings do not need to be updated, the library should review the library holdings and update the Holdings Last Reviewed field in the Serial Holdings part of the Membership section of the Institution record. When a holdings record is updated, the Update Date is changed in the Serial Holdings Update History part of the Membership section of the Institution record. There are two types of updating: Online and Batch. The dates associated with both of these types are checked and the Holdings Last Reviewed field is also checked. In order to be listed on the report, the following must occur:

- 1. Holdings Last Reviewed field for the library is blank or more than one year prior to the date of the report; AND,
- 2. Last time any holdings record for the library was updated online is blank or more than one year prior to the date of the report; AND,
- 3. Last time any holdings record for the library was updated via batch is blank or more than one year prior to the date of the report.

A user can produce this report for any library for which he/she has rights to run the report (these reports are established by your DOCLINE Coordinator), a library group to which they belong, or for their own state or province. For Serial Holdings Coordinators who have rights to more than one state/province, multiple states or provinces will display. Only one library, library group, and/or state/province can be selected for the report. Regional DOCLINE Coordinators can produce this report for their region.

The report is sorted by LIBID. The fields displayed are: Library Name, City, State/Province, LIBID, Number of Level 3 Holdings, Number of Level 2 Holdings, Last Online Update Date, Last Online Updated by, Last Batch Update Date, Last Batch Updated by, and Date Last Reviewed on. Any fields that have no data (other than the Date Last Reviewed on) will not display.

Procedure for creating a Holdings not Updated within One Year Report:

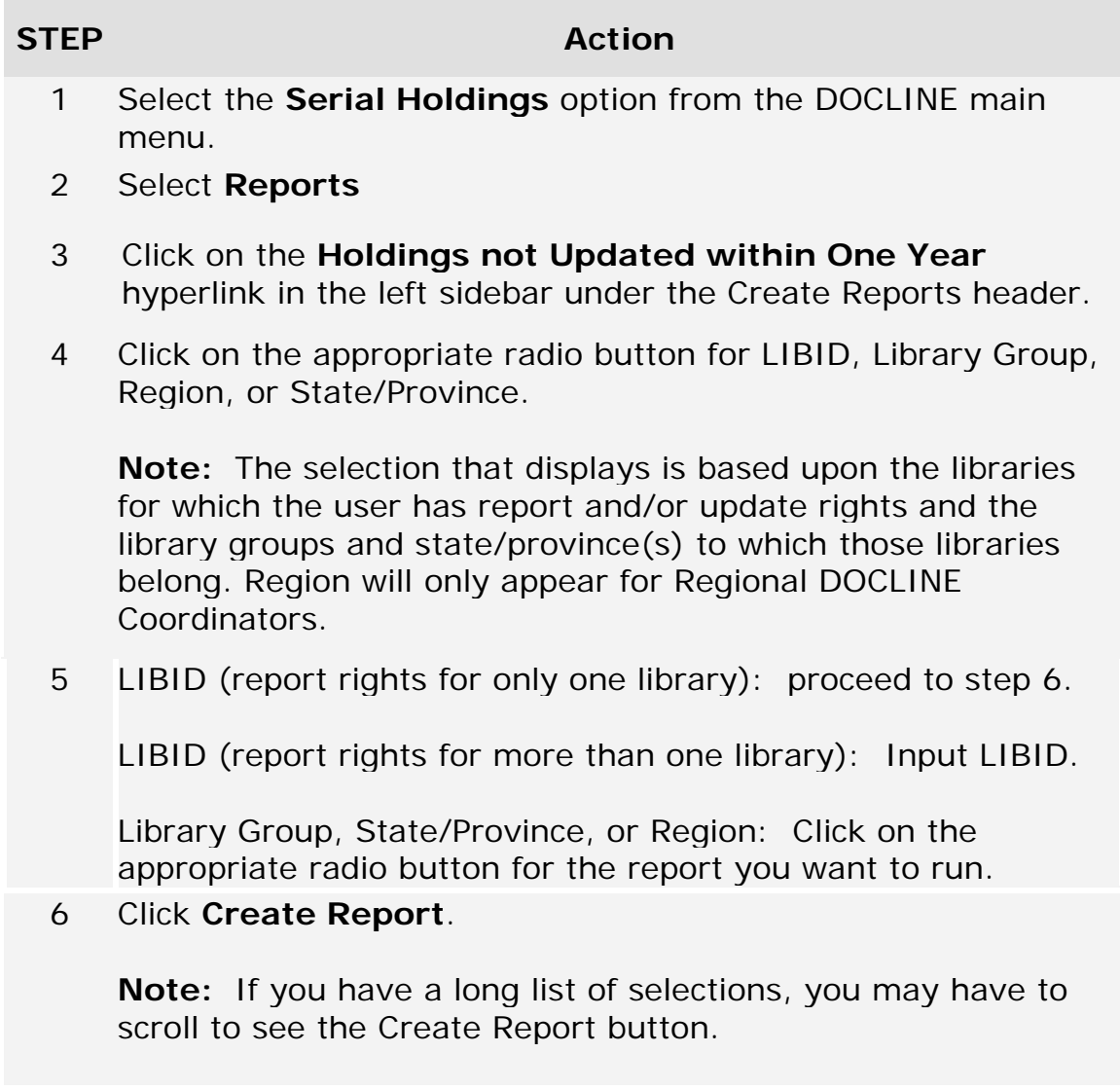

When the user clicks Create Report, the following happens:

- a. The report is placed into a queue. Reports are generated every hour and are run in the order they are submitted.
- b. These reports will be current as of the time that they are run.
- c. When the report is ready, the user will see a Serial Holdings Report Ready message in the DOCLINE message area. Once the report has been viewed, the message is removed from the DOCLINE message area.
- d. Each report will be deleted from the DOCLINE system one week after creation even if the report has not been viewed.
- e. Reports are accessible only to the user that submits them (e.g., if I create a report when I am logged in with USERID XXX61, I must log in as USERID XXX61 in order to retrieve the report).
- f. If a second report of the same type (e.g. Holdings not Updated within One Year) for the same library is requested by the same user, the first report will be replaced by the second report.
- g. Report fields with more than 255 characters will be truncated to 255 characters. If, for instance, the title is 260 characters, only the first 255 will be included in the report.

# **Holdings Outside of Publication Date Report Overview**

This report lists holdings that fall outside of the publication date range listed in the bibliographic record that is located in LocatorPlus. In MARC, the beginning date is the 008 at the 7th through 10th positions and the ending date is the 008 at the 11th through 14th positions (**Note:** In MARC, the positions for the 008 start at 0). For example, if the bibliographic record said that the serial was published from 1980 to 1995 and the library reported holdings for 1963 to 1990, that holding would appear on this report.

A user can produce this report for any library for which he/she has rights to run the report a library group to which he/she belongs, or for his/her own state or province. Rights to run serial holdings reports are managed by the Regional Medical Libraries. For Serial Holdings Coordinators who have rights to more than one state/province, multiple states or provinces will display. Multiple libraries, Library Groups, and/or State/Provinces cannot be selected. Regional DOCLINE Coordinators can produce this report for their region.

The report is sorted by LIBID and then by Title. The fields displayed are: Library Name, City, State/Province, LIBID, Title, NLM Unique ID, Publisher, Place of Publication, Publication Date, Frequency, Continuation Notes, Holdings, Retention Policy, and Acquisition Status. Any fields that have no data will not display.

Procedure for submitting a [Holdings Outside of Publication Date:](#page-148-0)

**STEP Action**

- 1 Select the **Serial Holdings** option on the DOCLINE menu.
- 2 Select **Reports.**

**Note:** If you do not have rights to create reports within Serial Holdings, you will not have the Serial Holdings Reports menu option.

- 3 Click on the **Holdings Outside of Publication Date** hyperlink in the left sidebar.
- 4 Select the appropriate Search Type to generate report for your LIBID, Library Group, or State/Province.
- 5 If selecting LIBID, proceed to step 6.

If selecting Library Group or State/Province, select the desired library group or your library's state/province.

6 Click **Create Report**.

When the user clicks Create Report, the following happens:

- a. The report is placed into a queue. Reports are generated every hour and are run in the order they are submitted.
- b. When the report is ready, the user will see a Serial Holdings Report Ready message in the DOCLINE message area. Once the report has been viewed, the message is removed from the DOCLINE message area.
- c. Each report will be deleted from the DOCLINE system one week after creation even if the report has not been viewed.
- d. These reports will be current as of the time that they are run.
- e. Reports are accessible ONLY to the user that submits them (e.g., if I create a report when I am logged in with USERID XXX61, I must log in as USERID XXX61 in order to retrieve the report).
- f. If a second report of the same type (ex. Holdings Outside of Publication Date) for the same library is requested by the same user, the first report will be replaced by the second report.
- g. Report fields with more than 255 characters will be truncated to 255 characters. If, for instance, the title is 260 characters, only the first 255 will be included in the report.

# <span id="page-148-0"></span>**Serial Report Field Definitions**

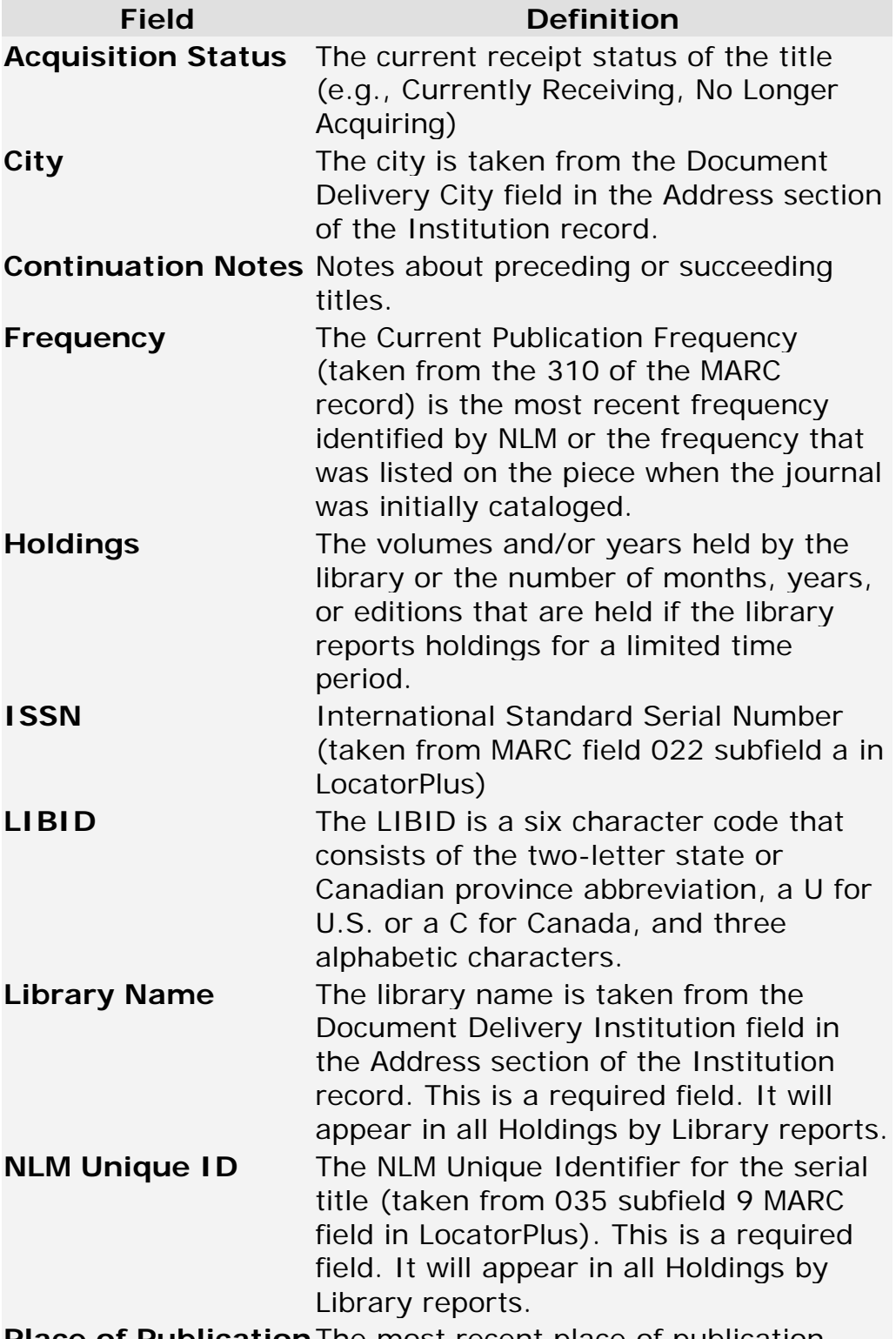

**Place of Publication**The most recent place of publication

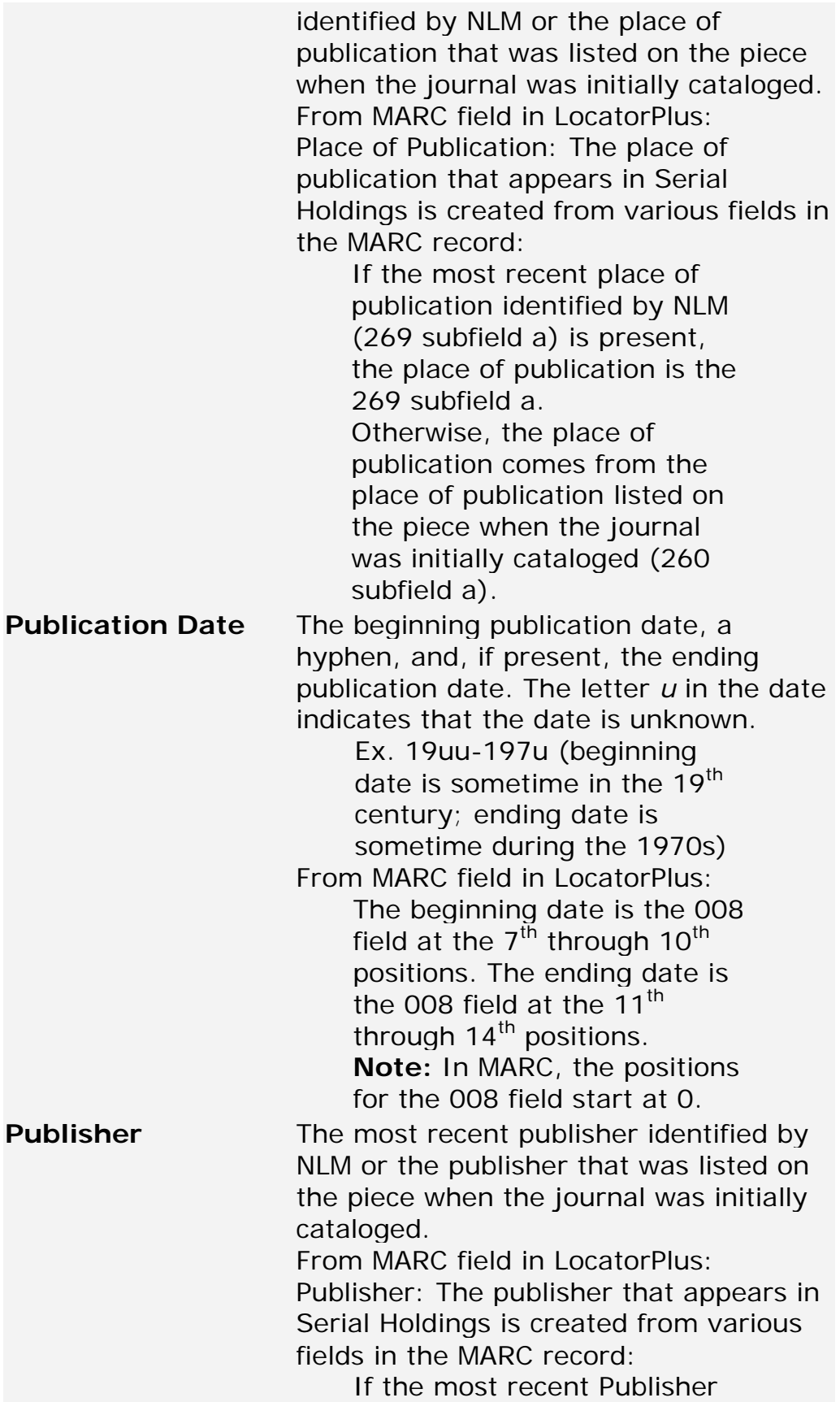

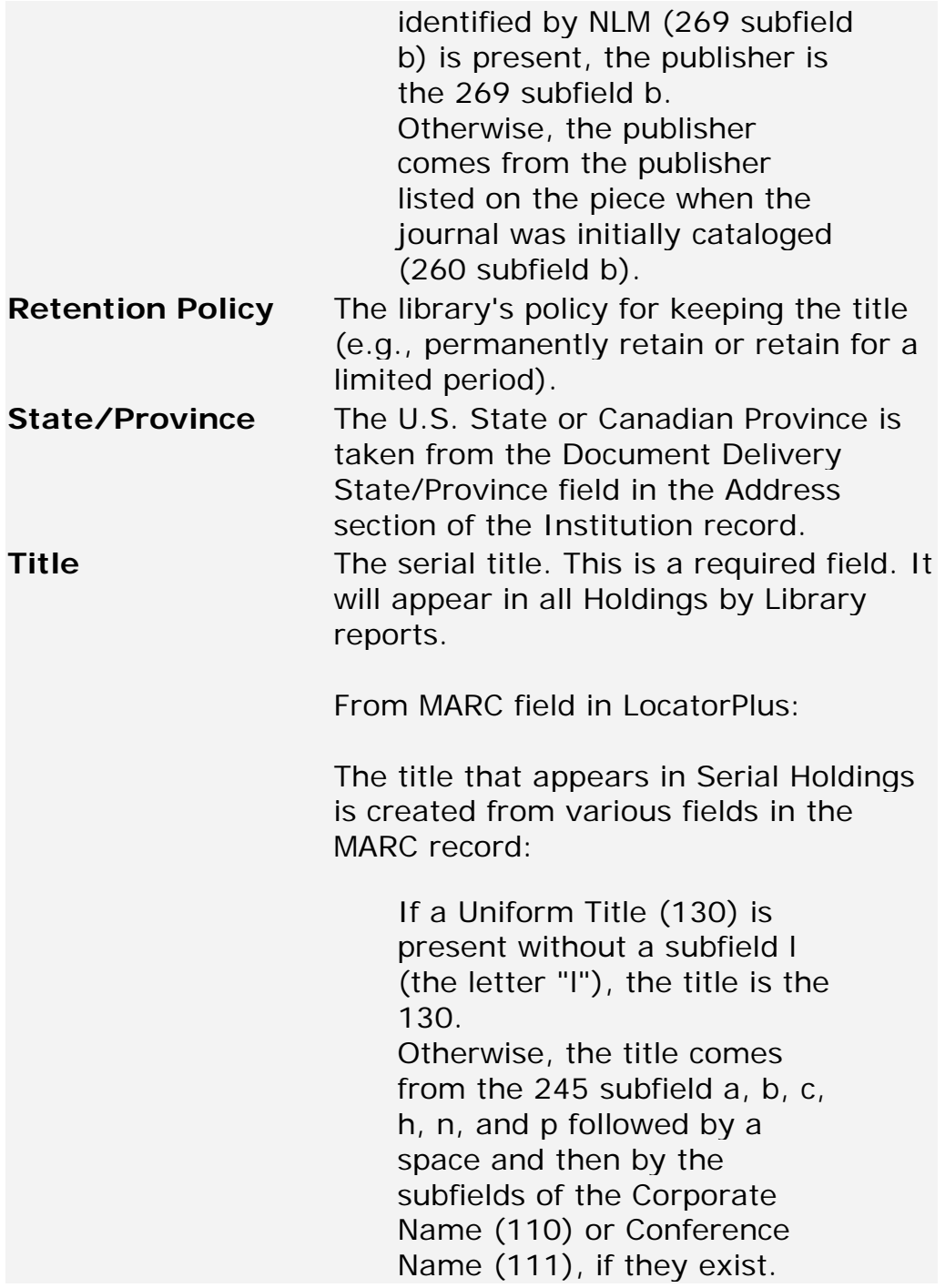

# **Institution Search**

# **Finding an institution record by LIBID**

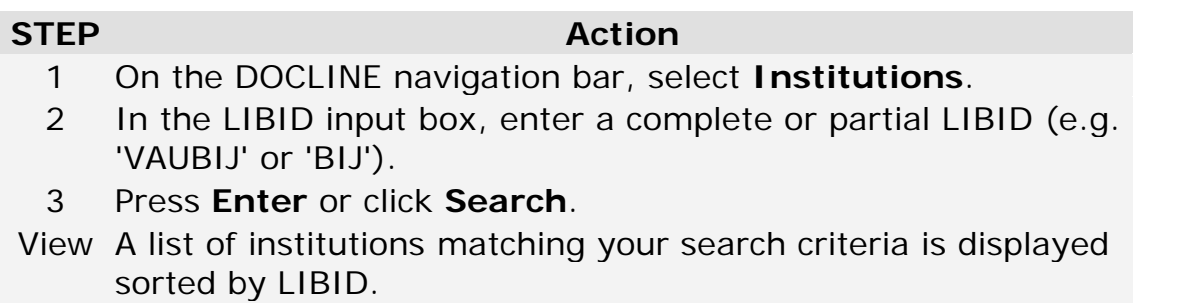

**Tip:** To retrieve multiple institution records simultaneously, enter complete LIBIDs followed by a space or a comma.

Example: VAUBIJ, MDUHQR, NCUHZY

- Changing [the sort order of search results](#page-156-0)
- [Changing the information displayed for institutions](#page-156-0)
- [Changing the number of records displayed per page](#page-156-1)
- [Find a set of libraries matching search criteria](#page-155-0)

# **Finding an institution record by institution name**

## **STEP Action**

- 1 On the DOCLINE navigation bar, select **Institutions**.
- 2 In the Institution Name input box, enter keywords from the institution name.

## 3 Press **Enter** or click **Search**.

View A list of institutions matching your search criteria is displayed sorted by institution name.

## **Tips:**

- The institution and library name fields for all address entries (institution, document delivery, and billing) are searched.
- To perform a truncation search, enter an asterisk  $(*)$  at the beginning or end of a word. To perform a phrase search, enter the search terms within double quotation marks.

 Example: V\* AFFAIR\* \*FIELD "MEMORIAL LIBRARY"

- [Changing the sort order of search results](#page-156-0)
- [Changing the information displayed for institutions](#page-156-0)
- [Changing the number of records displayed per page](#page-156-1)
- [Find a set of libraries matching search criteria](#page-155-0)

# **Finding an institution record by library contact name**

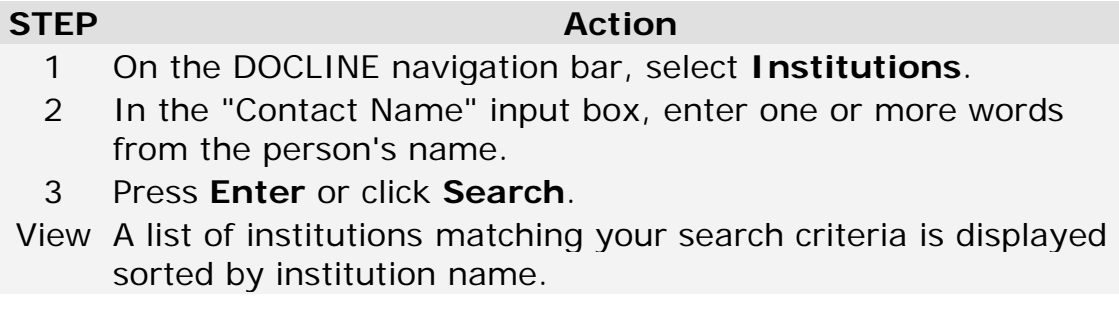

## **Tips:**

• To perform a truncation search, enter an asterisk (\*) at the beginning or end of a word.

 Example: MICH\* \*STEIN

• Contact names are stored as first name, middle name, last name in the database. Phrase searching should be limited to search only one part of the name, e.g. search "Mary Beth", not "Jane Smith".

- [Changing the sort order of search results](#page-156-0)
- [Changing the information displayed for institutions](#page-156-0)
- [Changing the number of records displayed per page](#page-156-1)
- [Find a set of libraries matching search criteria](#page-155-0)

# <span id="page-155-0"></span>**Finding institutions that match multiple search criteria**

## **STEP Action**

- 1 On the DOCLINE navigation bar, select **Institutions**.
- 2 Select **More Search Options**.
- 3 (Optional) To query a specific field in the institution record:
	- (a) Select the desired *Search Field* to query

(b) Select or enter search term (e.g. Contains, Equal to, Begins with, etc.)

**Note:** Depending upon the Search Field selected, you will select from a drop-down list (e.g. Library Group or State/Province) or type in a value (e.g. City or OCLC code).

(c) Click **Add to Search**.

4 (Optional) To search additional fields, select a Boolean operator (and, or, not) and press **Add Another Line**. Repeat Step 3.

5 (Optional) To limit your search results a. Press any of the buttons in the *Filters* box (Delivery Methods, Membership Information, or Services) b. Select the search limits to apply to the search

- c. Click **Add to Search**.
- 6 Click **Search**.

- [Changing the sort order of search results](#page-156-0)
- [Changing the information displayed for institutions](#page-156-0)
- [Changing the number of records displayed per page](#page-156-1)
- [Find a set of libraries matching search criteria](#page-155-0)

# <span id="page-156-0"></span>**Changing the institution information displayed in search results**

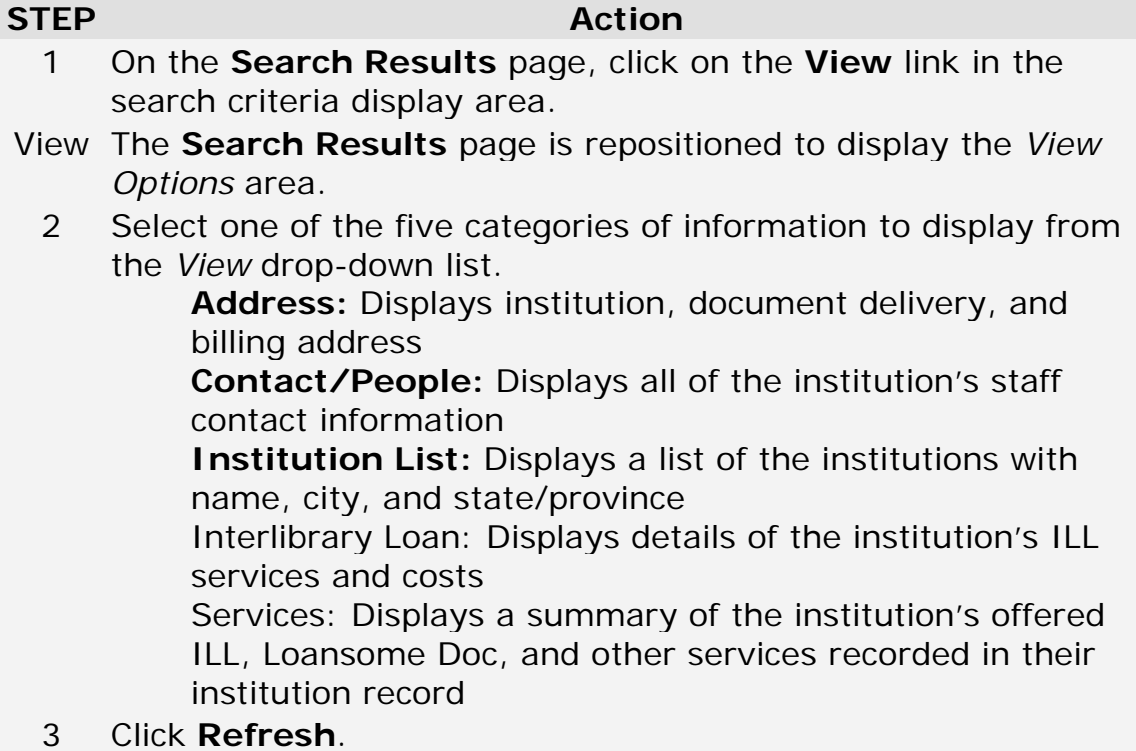

## **Changing the sort order of search results**

### **STEP Action**

- 1 On the **Search Results** page, click on the **View** link in the search criteria display area.
- <span id="page-156-1"></span>View The **Search Results** page is repositioned to display the *View Options* area.
	- 2 Select the data element for sorting the display from the **Sort** drop-down list.
	- 3 Click **Refresh**.

# **Changing the number of records displayed per page**

## **STEP Action**

- 1 On the **Search Results** page, click on the **View** link in the search criteria display area.
- View The **Search Results** page is repositioned to display the *View Options* area.
	- 2 Select the number of institutions to display from the *Results per page* drop-down list.

**Note:** The options listed in the number of records list are linked to the View selected.

Views that contain large amounts of data allow a fewer number of records to be displayed.

3 Click **Refresh**.

## **Additional resources**

- [Changing the institution information displayed in search results](#page-156-0)
- [Changing the sort order of search results](#page-156-0)

## **Modifying your search query**

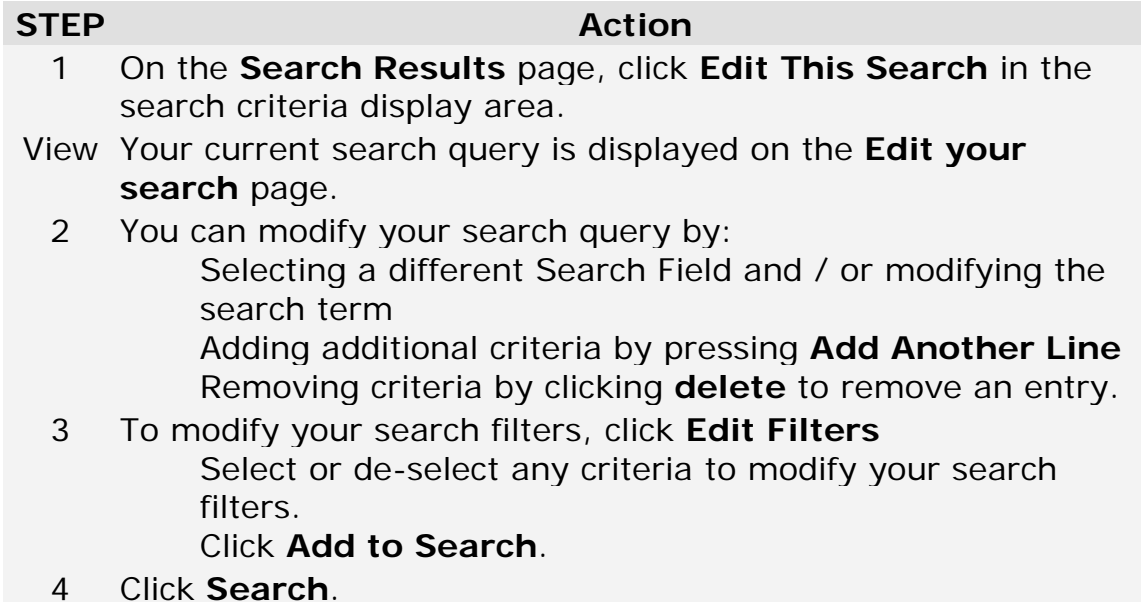

# **Adding institutions to your Routing Table from search**

## **STEP Action**

- 1 On the **Search Results** page, select the institutions to be added to your Routing Table by clicking in the check box next to the institution name
- 2 Scroll to the bottom of the page to the **Actions for Selected Institutions** area

## Press **Add to Routing Table**

View A confirmation page displays indicating the institutions about to be added to the Routing Table Workspace and any which could not be added and why. For example, non-DOCLINE libraries cannot be added to a Routing Table.

The Workspace is a holding area from which libraries can manage their Routing Table.

3 Click **Add and Proceed to Routing Table** to add the listed institutions to your Workspace and proceed to your Routing Table for updating.

**OR**

Click **Add and Return to Results** to add the listed institutions to your Workspace and return to your search results. You can continue searching and adding more institutions to the Workspace or proceed to other tasks. You can access your Routing Table at any time by selecting Institutions, then Update <LIBID> from the DOCLINE navigation bar. The Workspace is retained even if you log out of DOCLINE. **OR**

Click **Cancel** to abandon the action.

# **Adding institutions to your M/A/N Map from search**

## **STEP Action**

- 1 On the Search Results page, select the institutions to be added to your Routing Table by clicking in the check box next to the institution name.
- 2 Scroll to the bottom of the page to the **Actions for Selected Institutions** area.

## Press **Add to M/A/N Map**.

View A confirmation page displays indicating the institutions about to be added to the Routing Table Workspace and any which could not be added and why. For example, non-DOCLINE libraries cannot be added to a Routing Table.

The Workspace is a holding area from which libraries can manage their Routing Table.

3 Click **Add and Proceed to M/A/N Map** to add the listed institutions to your Workspace and proceed to your M/A/N Map for updating.

## **OR**

Click **Add and Return to Results** to add the listed institutions to your Workspace and return to your search results. You can continue searching and adding more institutions to the Workspace. You can edit your M/A/N Map at any time by selecting Institutions, then Update <LIBID> from the DOCLINE navigation bar. The Workspace is retained even if you log out of DOCLINE.

## **OR**

Click **Cancel** to abandon adding institutions to your Routing Table.

## **Additional Resources:**

• [Managing your Routing Table](#page-183-0)

# **Printing search results**

## **STEP Action** 1 On the **Search Results** page, select the institutions to be printed by clicking in the check box next to the institution name OR select all institutions on the page by clicking the check box in the header bar next to the label "LIBID" -or- clicking **Select All** at the bottom of the page. 2 Scroll to the bottom of the page to the **Actions for Selected Institutions** area. Click **Print**.

- View A new window opens with the selected institutions displayed in the View format of the Search Results page.
	- 3 On the Print dialog window, Click **Print**.
	- 4 Click **Close window** to close the secondary window.

## **Additional resources:**

• [Changing the institution information displayed in search results](#page-156-0)

# **Downloading search results**

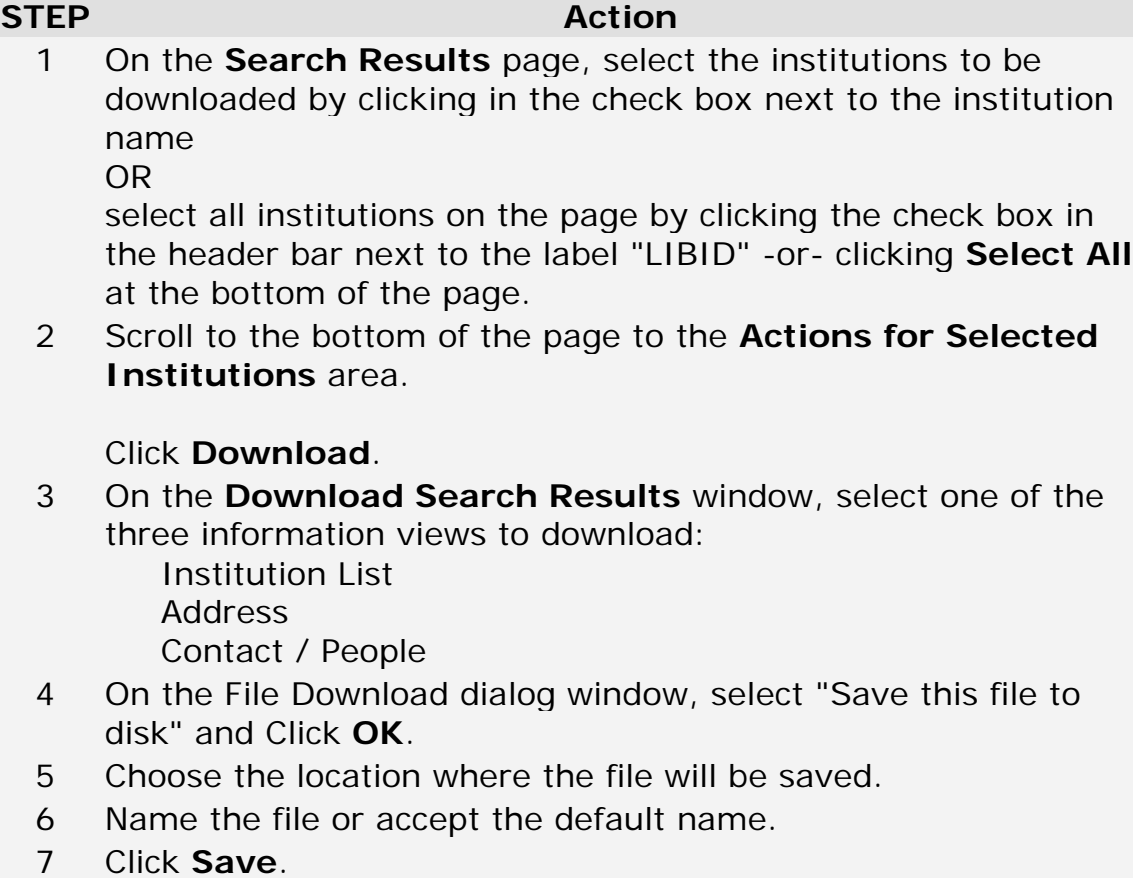

8 Open the file in Excel and format as desired.

# **Updating your Institution**

# **Institution Overview**

The DOCLINE institution record contains the institution information for libraries in DOCLINE. Keeping your institution record up-to-date provides accurate information for other DOCLINE libraries. The information includes directory information for the institution and library staff; interlibrary loan services and levels of service provided; delivery methods provided; charges and fees information; DOCLINE and NN/LM membership data; and DOCLINE specific information including request routing instruction defaults.

Each institution record in DOCLINE is recognized by a unique library identifier referred to as LIBID. The LIBID consists of six alphabetic characters. For U.S. and Canadian institutions, it begins with a two-letter US MARC Geographical Code (U.S. State or Canadian Province code), followed by a U for U.S. or a C for Canada and ends with three unique alphabetic characters. The LIBID for other countries consists of the first two letters of the Universal Postal Union (UPU) code, followed by the letter X and then three unique alphabetic characters. **Once a LIBID has been assigned to a library, it cannot be changed**.

# **Setting your library out of office**

To modify your DOCLINE status to "Temporarily Inactive" so that requests will not route to your library, do the following:

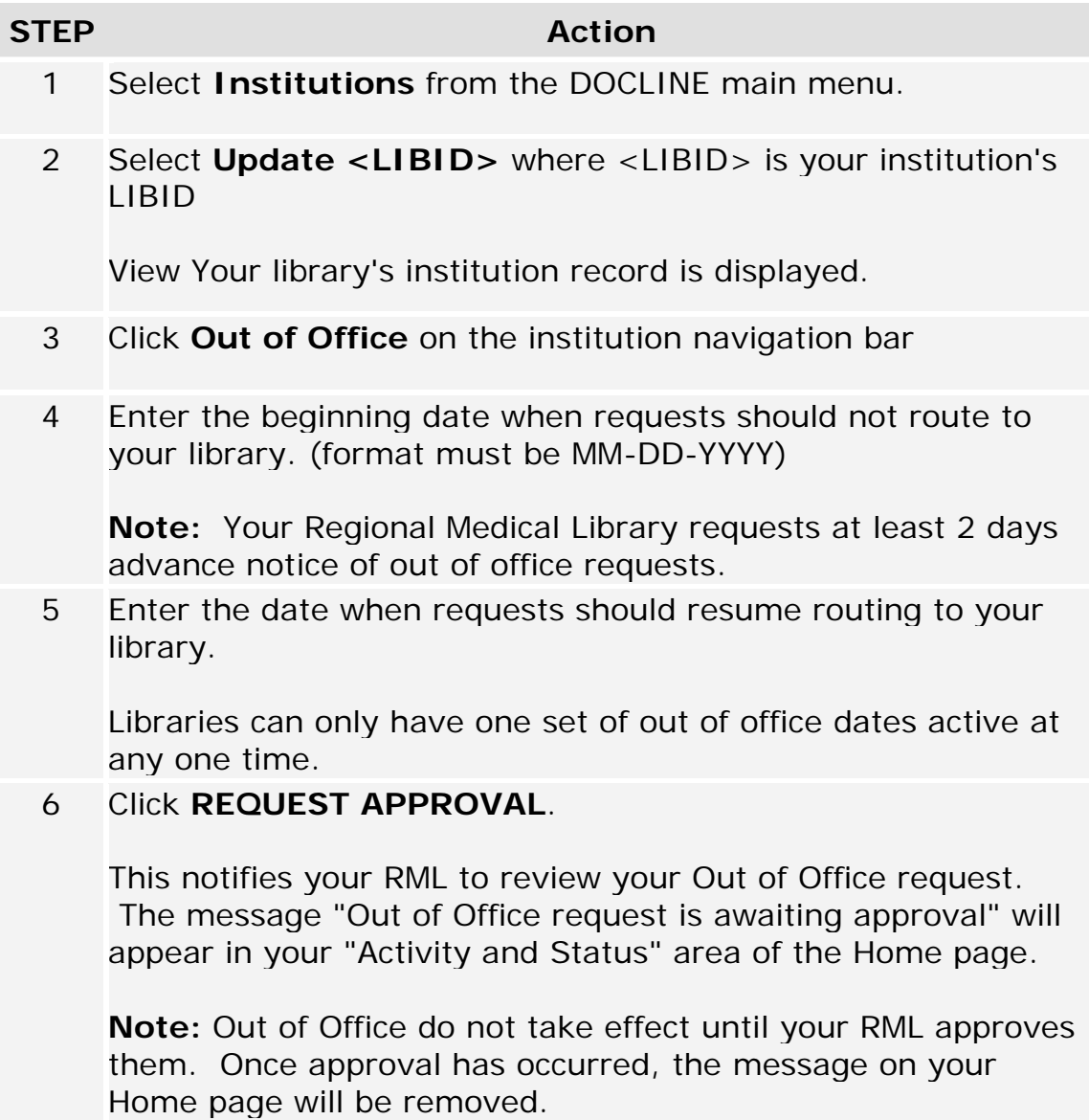

## **Additional Resources:**

**•** [How Does Routing Work?](http://www.nlm.nih.gov/services/doc_new_routing.html)

# **Address**

## **Editing your institution address**

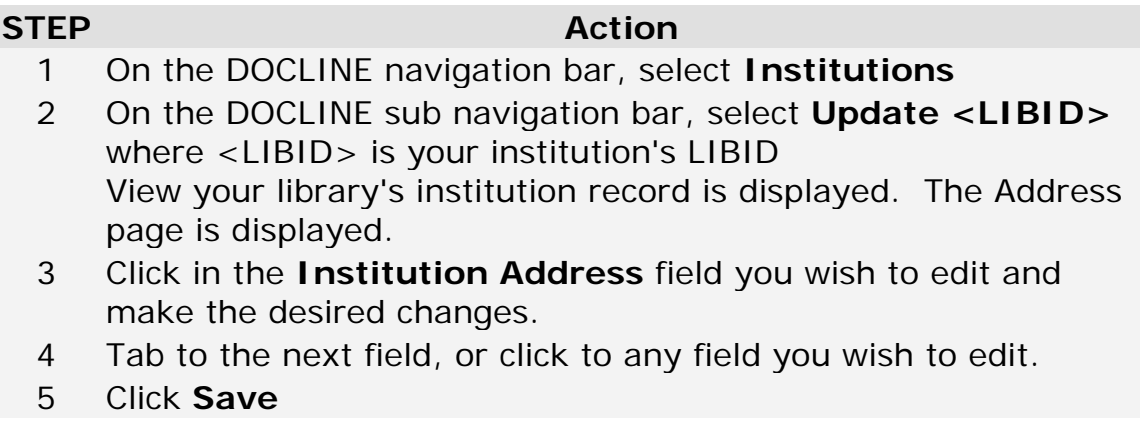

**Note:** The institution address is used for directory listings (e.g. MedlinePlus Consumer Health Libraries, NN/LM Member database). The institution address should reflect the address of the library, not the ILL department delivery address.

# **Editing your addresses for document delivery**

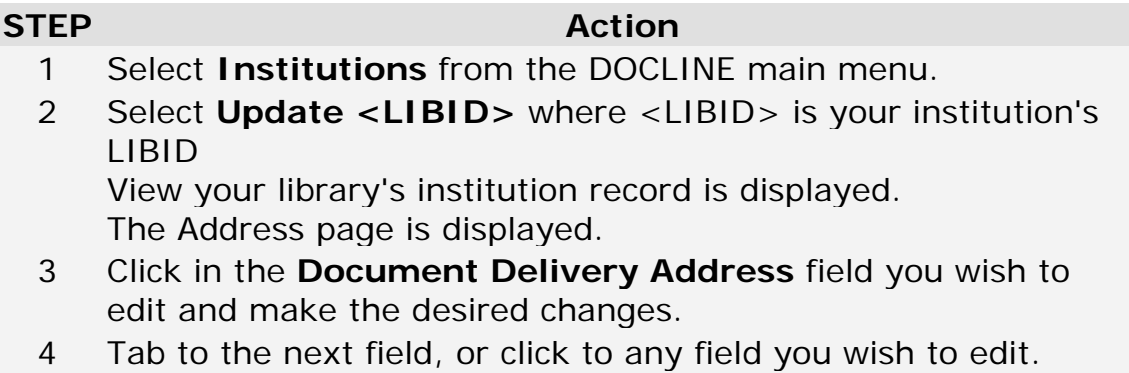

5 Click **Save**.

**Note:** The document delivery address is the "Ship to:" in DOCLINE that appears on request receipts. The document delivery address should reflect the address where articles and books should be sent via mail, email, web, fax, or Ariel.

# **Editing your billing address**

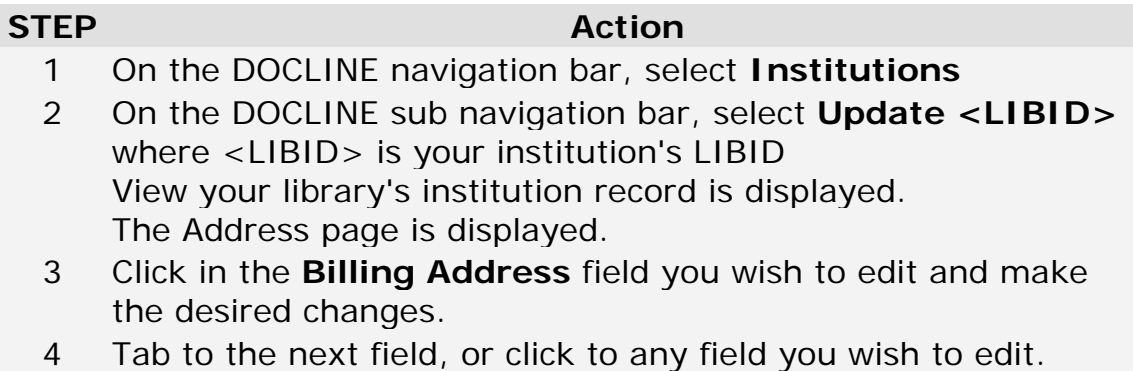

5 Click **Save**

## **Note:**

The billing address is the "Bill to:" in DOCLINE which appears on request receipts. The billing address should reflect the address where invoices for materials filled by lenders should be mailed.

# **Editing your internet addresses (URLs)**

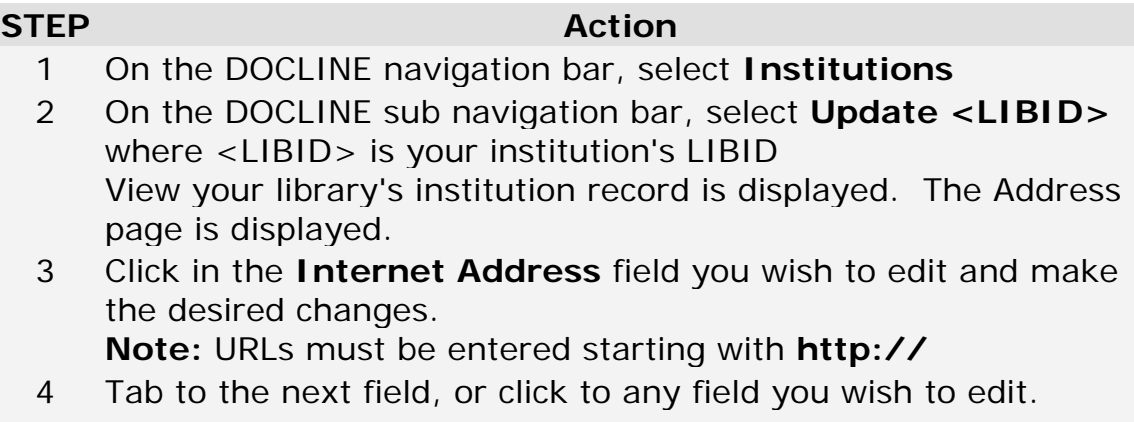

5 Click **Save**.

# **People / Contacts**

## **Adding a new contact person**

## **STEP Action** 1 On the DOCLINE navigation bar, select **Institutions** 2 On the DOCLINE sub navigation bar, select **Update <LIBID>** where <LIBID> is your institution's LIBID View Your library's institution record is displayed. 3 Click **People** on the Institution Navigation bar 4 Click **Add People** View The **Add New Contact Person** page is displayed 5 Enter the person's contact information. Fields marked by an asterisk are required. 6 Select which role(s) the person performs by checking the corresponding Contact Type.

7 Click **Save**.

# **Editing a staff member's contact information**

## **STEP Action** 1 On the DOCLINE navigation bar, select **Institutions** 2 On the DOCLINE sub navigation bar, select **Update <LIBID>** where <LIBID> is your institution's LIBID View Your library's institution record is displayed. 3 Click **People** on the Institution Navigation bar 4 Click the **Edit** link next to the contact to be modified View The contact person's record is displayed 5 Modify the person's contact information. Fields marked by an asterisk are required. 6 Modify which role(s) the person performs by checking the corresponding Contact Type.

7 Click **Save**.

# **Deleting a contact person from DOCLINE**

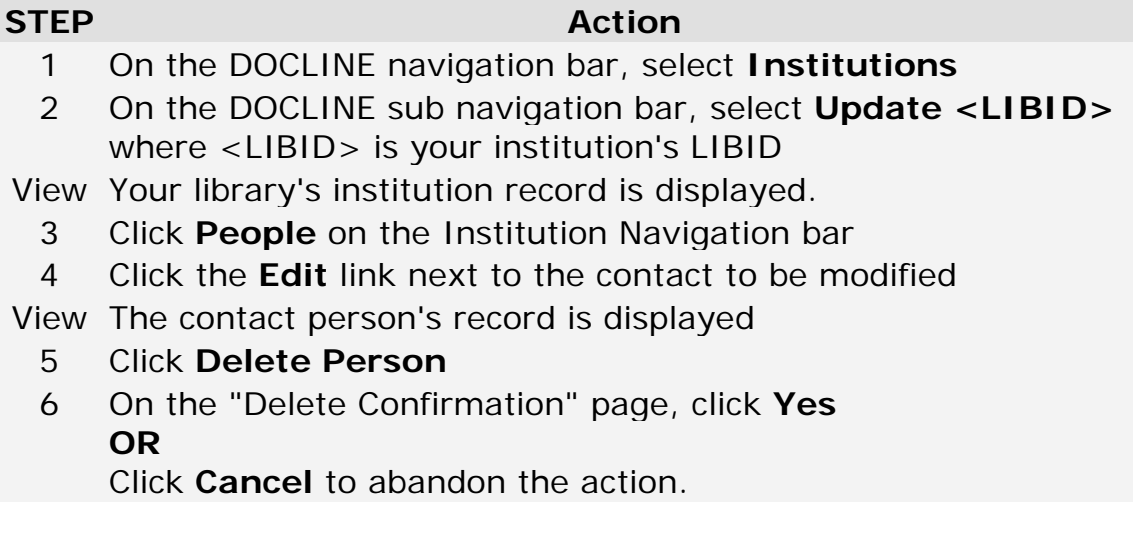

# **DOCLINE and NN/LM Membership**

## **Membership Overview**

The Membership page includes the data elements that describe an institution's NN/LM and DOCLINE membership. The page displays Library Group membership, DOCLINE status, and serial holdings batch updating settings

Most of the Membership page fields can only be edited by your regional DOCLINE coordinator or by NLM. To request a change to any of the "read-only" elements, use the [Contact Us](https://docline.gov/docline/help/contact_nlm/help_page.cfm) link in the DOCLINE navigation area.

# **Managing exporting of Serial Holdings**

To authorize NLM to export your DOCLINE serial holdings data to OCLC, do the following:

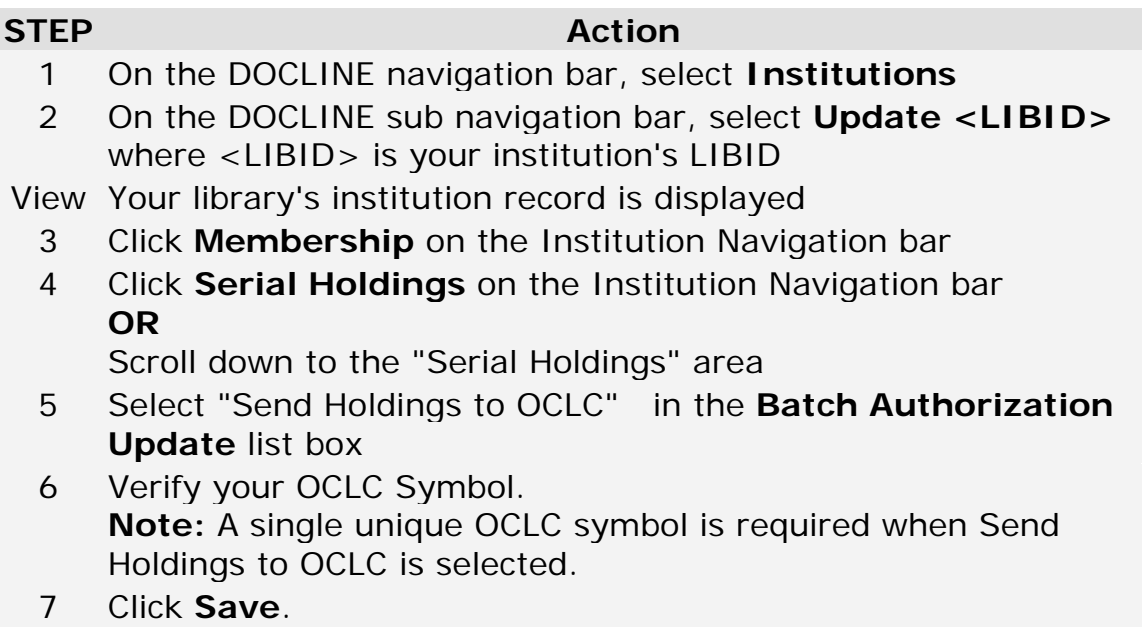

## **Additional resources:**

• [Download serial holdings in MARC 21 format](#page-124-0)

# **Annual review of serial holdings**

DOCLINE participants are required to maintain accurate serial holdings. Libraries can update individual holdings records in DOCLINE, import their holdings from OCLC, or indicate the accuracy of their holdings through an annual review.

To indicate that an institution has reviewed their serial holdings and that they are accurate, do the following:

### **STEP Action**

- 1 On the DOCLINE navigation bar, select **Institutions**
- 2 On the DOCLINE sub navigation bar, select **Update <LIBID>** where <LIBID> is your institution's LIBID

View Your library's institution record is displayed

- 3 Click **Membership** on the Institution Navigation bar
- 4 Click **Serial Holdings** on the Institution Navigation bar **OR**

Scroll down to the "Serial Holdings" area

- 5 Enter the date on which your institution completed reviewing their serial holdings
- 6 Click **Save**

# **Modifying institution IDs (OCLC, FEIN, MARC code)**

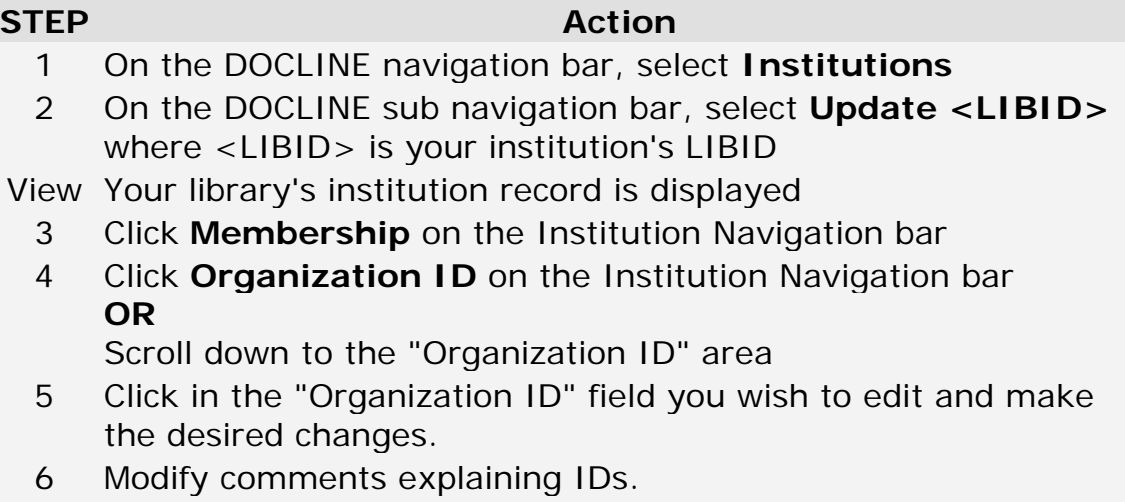

7 Click **Save**.

## **Services and Fees**

## **Modifying your interlibrary loan service options**

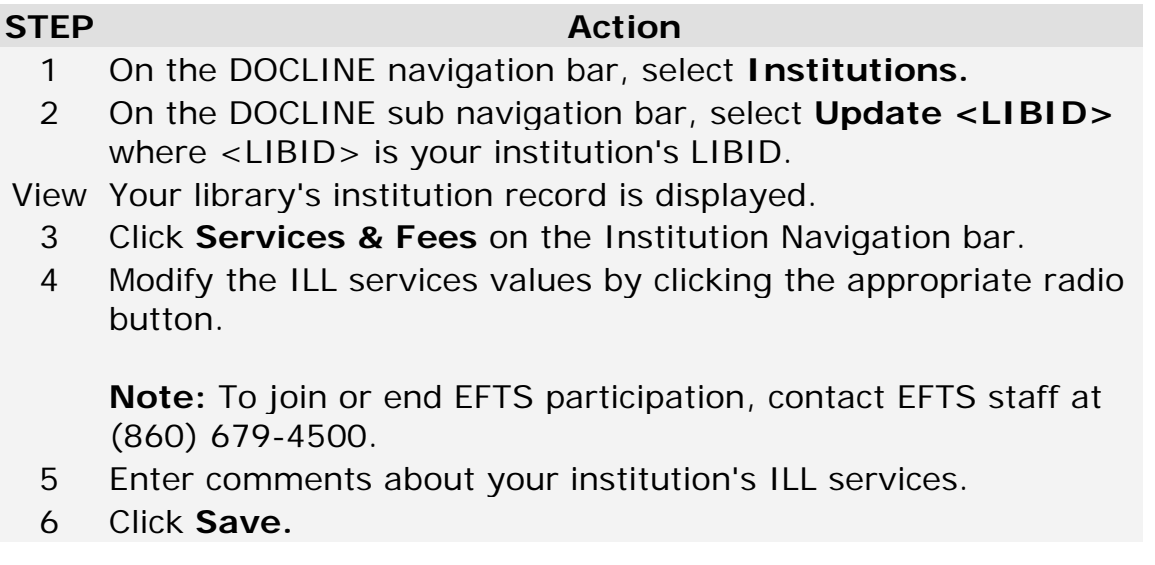

**Note:** If **Fills Rush Request** is selected you must fill within one business day of receipt. Libraries providing this service should check DOCLINE at least twice a day.

**Note:** If **Fills Urgent Patient Care Request** is selected you must check DOCLINE at least every two hours during the business day, and immediately process any requests.

# **Modifying your copy service options and fees**

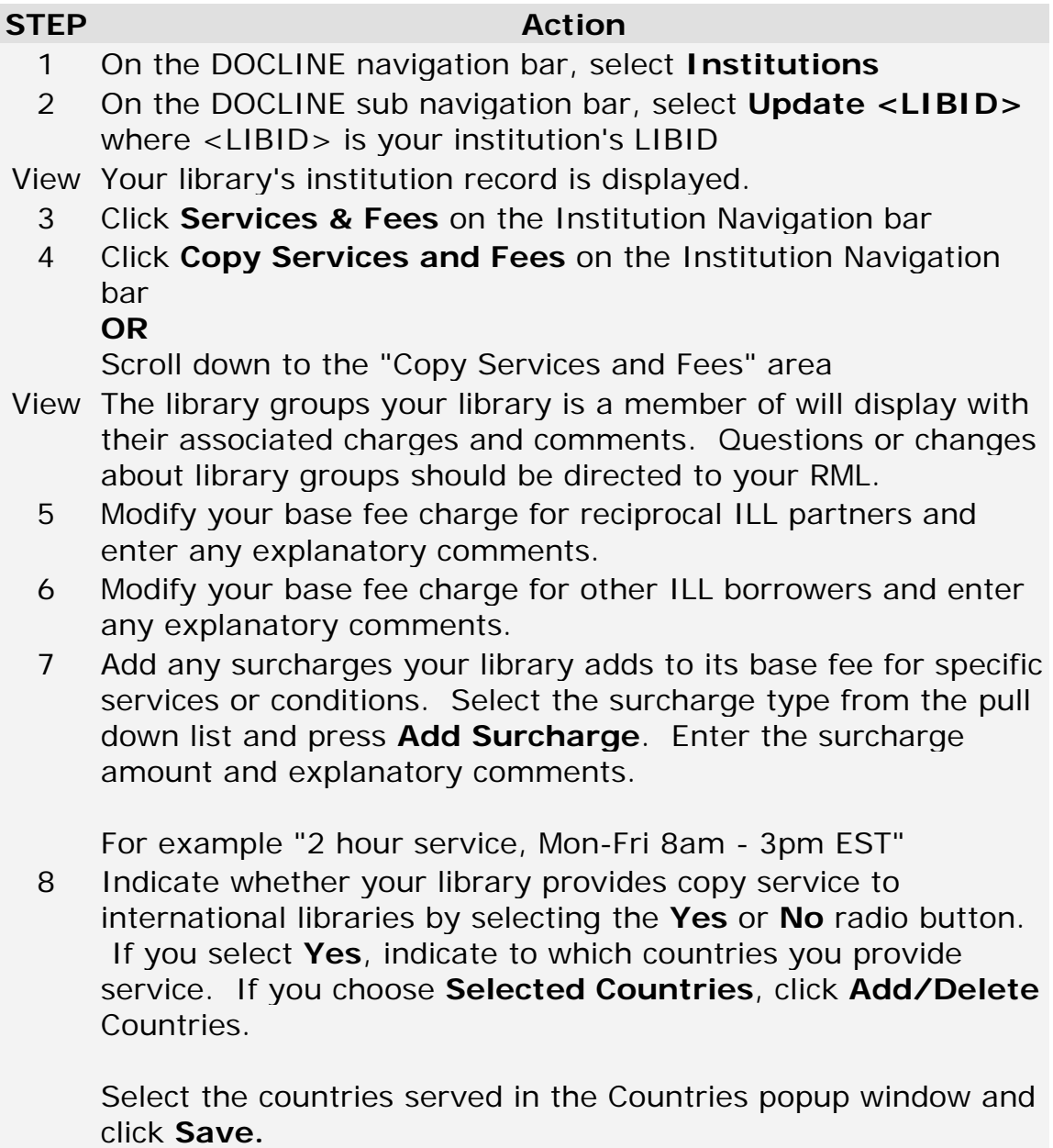

9 Click **Save** on the **Services & Fees** screen.

# **Modifying your loan service options and fees**

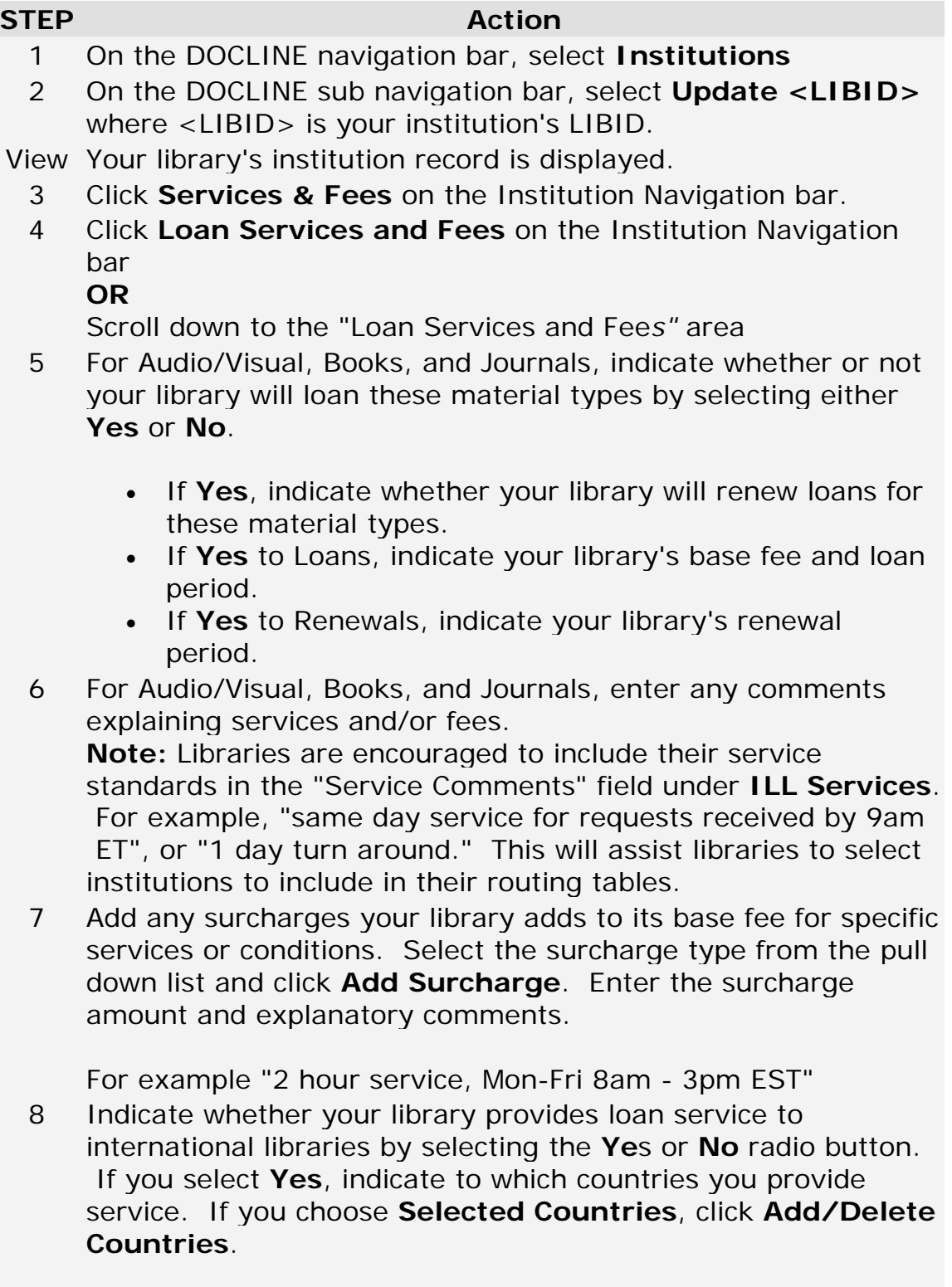

Select the countries served in the Countries popup window and click **Save.**

9 Click **Save** on the "Services & Fees" screen.

# **Modifying your library service options**

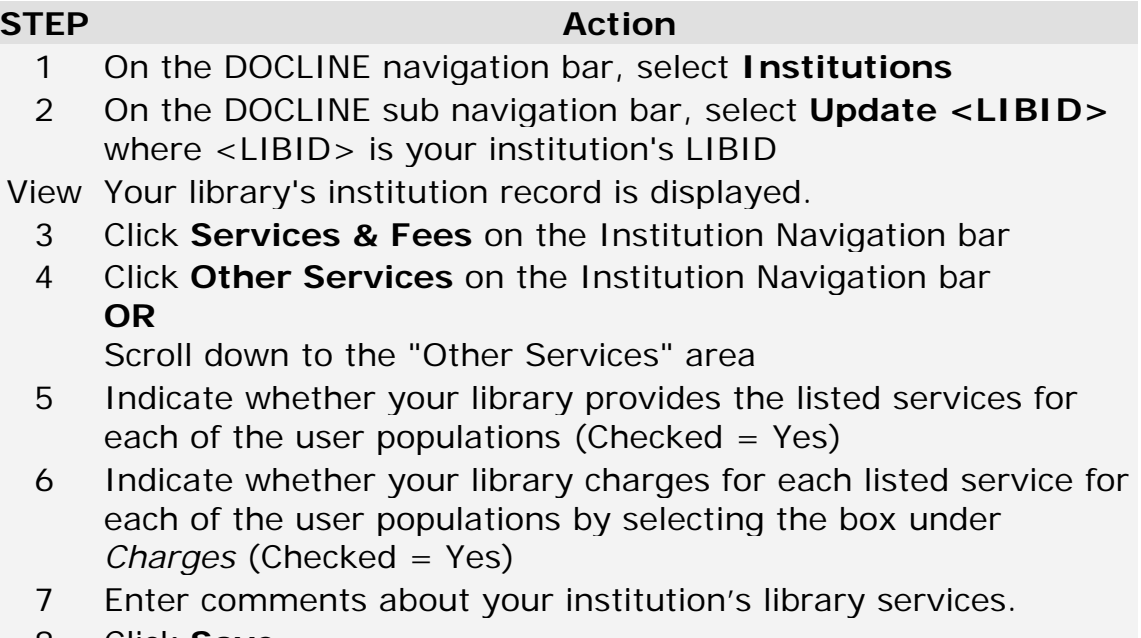

8 Click **Save**.

## **DOCLINE Options**

## **Setting the default values used to route new requests**

To modify the default values that are displayed on the Routing Instructions page during Borrow, do the following:

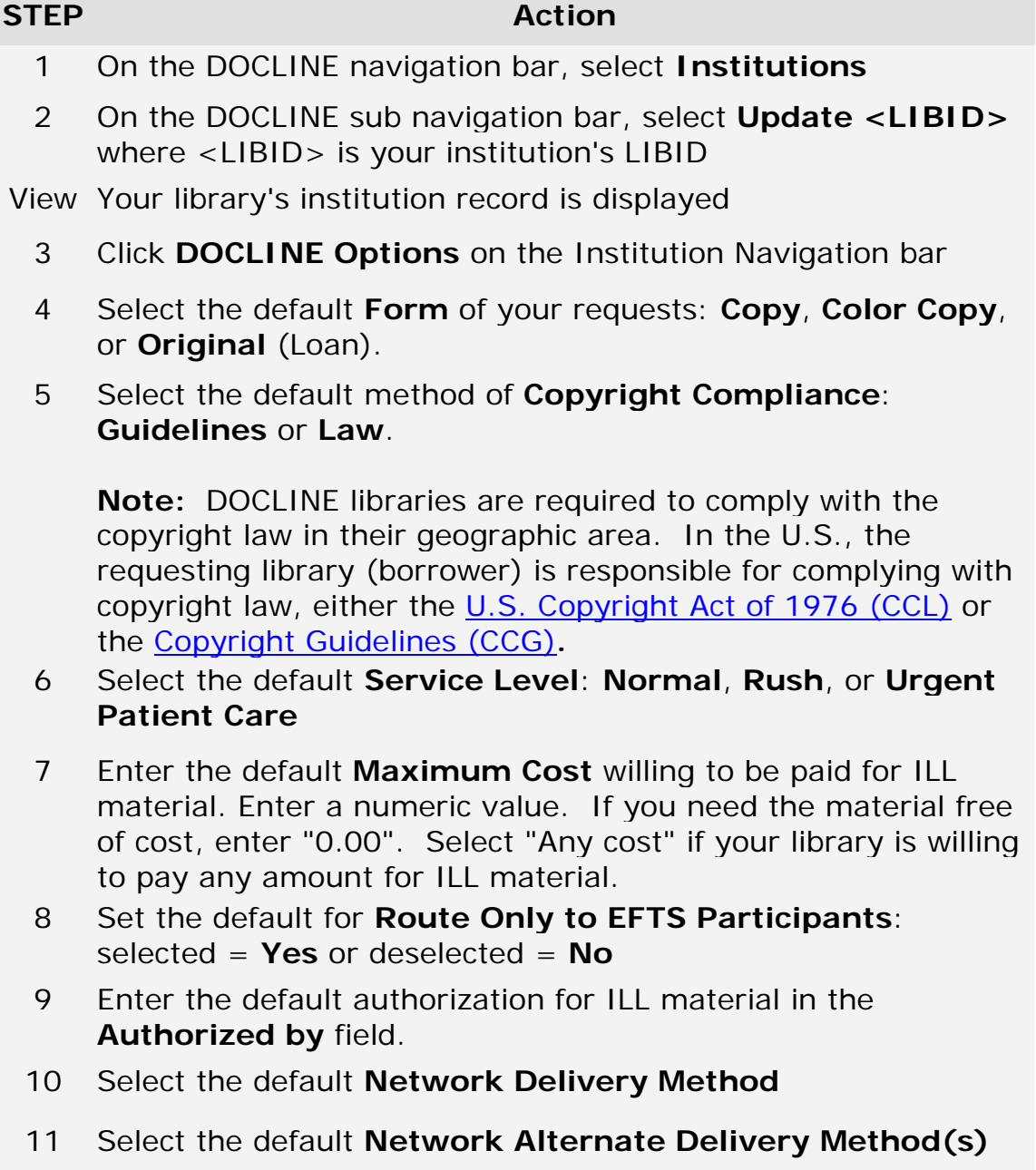

- 12 Select the default **NLM Delivery Method**
- 13 Enter the default **Comments to Lender***s* to display on DOCLINE Receipts.
- 14 In the "Serial Routing" area, indicate the default routing instructions for serials including your "Routing Table Default Cells", whether to **Route to Resource Libraries**, whether to **Route to NLM**, and whether to **Route Beyond NLM**.
- 15 Click **Save**.

- [Completing the Routing Instructions Page](#page-29-0)
- [Routing Table Overview](#page-182-0)
- [M/A/N Map Overview](#page-192-0)
# <span id="page-180-0"></span>**Modifying your lending preferences**

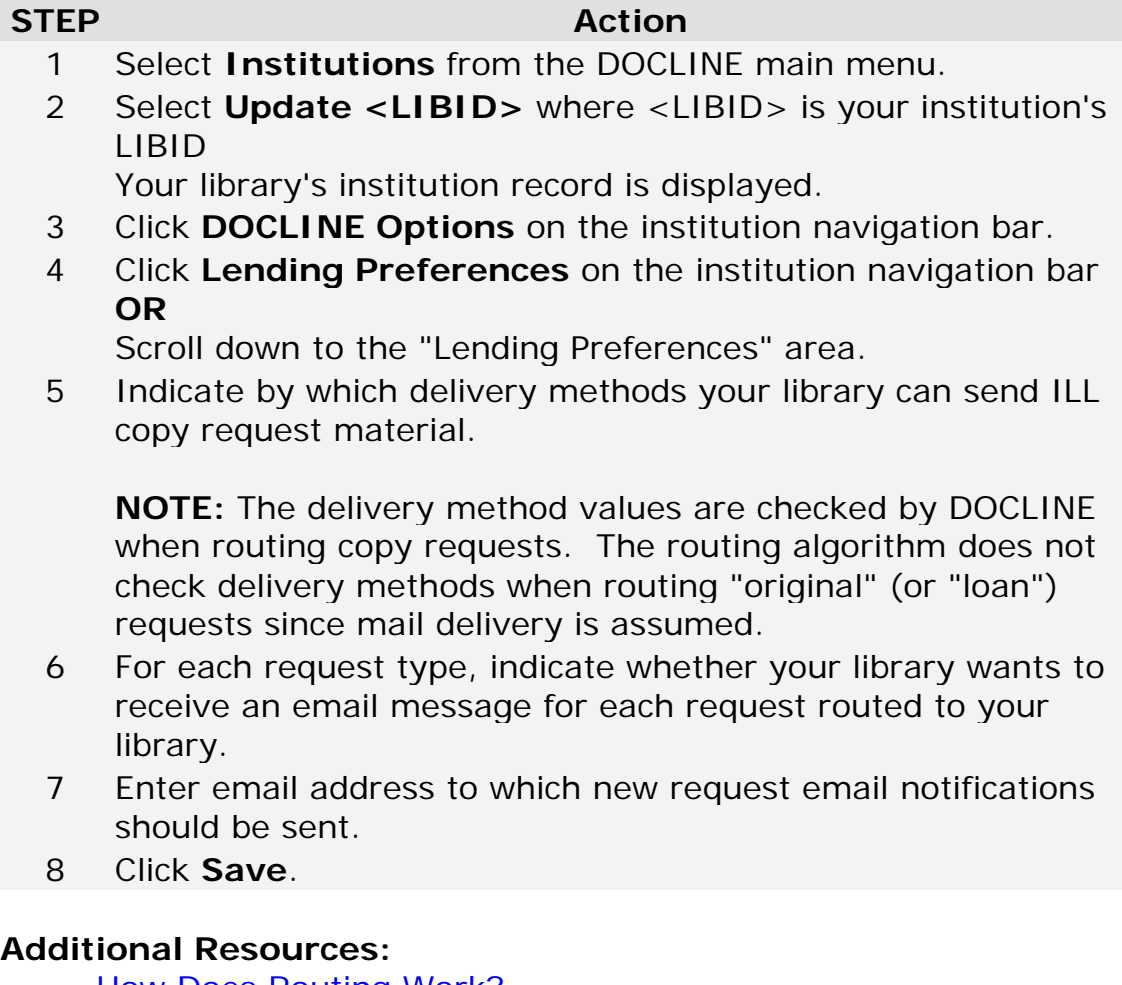

- [How Does Routing Work?](http://www.nlm.nih.gov/services/doc_new_routing.html)
- [Delivery Methods](#page-181-0)
- [Editing your addresses for document delivery](#page-165-0)

# <span id="page-181-0"></span>**Delivery Methods**

The following delivery methods are available in DOCLINE.

**Ariel:** Ariel is a document transmission system that delivers files to your institution via the Internet. These files can then be printed, emailed or posted to the Web for your patrons. In order to receive documents by Ariel, your institution needs to purchase and install Ariel software.

**Email (PDF):** Document sent as an email attachment. PDF (Portable Document Format) is a file format that preserves the formatting of the original document. PDF documents can be viewed with Adobe Acrobat Reader, available free from [Adobe.](http://www.adobe.com/products/acrobat/readstep2.html)

**Email (TIFF):** Document sent as an email attachment. The multi-page TIFF (Tagged Image Format File) requires a TIFF viewer. See [FAQ](http://www.nlm.nih.gov/services/doc_email_deliv.html) on viewing articles.

**Note:** File size for TIFF images tend to be large.

**Fax:** Document sent via fax to number listed in the institution record.

**Mail:** Document mailed to the institution postal address indicated on request.

**Pick up:** Document held for patron pick up at location specified by library. Patrons should check with ordering library for holding period and pick up location.

**Web (PDF):** Patron will receive an email message containing a hyperlink to the requested document. PDF (Portable Document Format) is a file format that preserves the formatting of the original document. PDF documents can be viewed with Adobe Acrobat Reader, available free from [Adobe.](http://www.adobe.com/products/acrobat/readstep2.html) **Note:** Recommended for users who have a slow connection or size limitations on their email system.

**Web (TIFF):** Patron will receive an email message containing a hyperlink to the requested document. Documents can be viewed and printed from the referenced hyperlink. The multi-page TIFF (Tagged Image Format File) requires a TIFF viewer. See [FAQ](http://www.nlm.nih.gov/services/doc_email_deliv.html) on viewing articles.

**Note:** Recommended for users who have a slow connection or size limitations on their email system.

#### **Additional Resources:**

- [Routing of serial requests](#page-46-0)
- [Routing of monographs and non-NLM serial requests](#page-49-0)
- [Modifying your delivery methods](#page-180-0)

# <span id="page-182-0"></span>**Managing your Serials Routing Table**

### **Routing Table Overview**

The Routing Table is the grouped list of institutions to which your serial requests will route, if the library meets the other routing instructions for a request (holdings, delivery method, service level, EFTS, and color copy). Individual libraries and Library Groups to which the library belongs can be added to a Routing Table. The institutions and Library Groups listed are a library's primary lending partners.

The Routing Table is comprised of nine (9) cells, each of which can contain up to twenty (20) libraries or Library Groups (a Library Group takes up one position in a cell). The order of routing is sequential from Cell 1 through Cell 9. All libraries within a cell are evaluated for routing a request before the routing algorithm moves to the next cell of libraries. Individual libraries and libraries in a Library Group within the same cell are treated equally by the routing algorithm in terms of the ordering of routing. Routing within a cell is random to provide a degree of load balancing. Since routing within a cell is random, institutions are displayed in alphabetical order in the Routing Table. There is no "position" within a cell which determines routing order.

The Workspace is a holding area for institutions being added or moved as libraries work on modifying their Routing Table over a period of time. DOCLINE populates the Workspace with any Library Group to which the library belongs. The Workspace is automatically updated with any library group membership changes.

Strategies for setting up Routing Tables vary from region to region. Your regional DOCLINE coordinator can provide valuable guidance for managing your Routing Table. For more information on how to best organize your Routing Tables, contact your DOCLINE Coordinator at 1-800-338-7657 in the US or at 1-800-668-1222 in Canada.

Typically, libraries structure their Routing Table so that preferred low cost lenders are in lower numbered cells, followed by preferred lenders with higher costs. Preferred lenders could be based upon good service and/or low cost, or part of a library group or reciprocal agreement. Some libraries also include regional preferences in their Routing Table organization libraries in their state or region in lower numbered cells, followed by other libraries in higher numbered cells. Libraries can also establish east and west coast cells if they regularly order rush requests and want DOCLINE to first

attempt to route to a particular geographic region. These geographic cells could be selected and deselected as needed.

#### **Additional Resources**

- [How does routing work?](#page-46-0)
- [Contact Your RML](https://docline.gov/docline/help/contact_nlm/contact_RML.cfm)

# **Adding institutions to your Routing Table**

Libraries can add individual institutions or Library Groups that they are members of to their Routing Table. To add libraries or a Library Group, do the following:

#### **STEP Action**

- 1 On the DOCLINE navigation bar, select **Institutions**.
- 2 On the DOCLINE sub navigation bar, select **Update**. **<LIBID>** where <LIBID> is your institution's LIBID

View Your library's institution record is displayed

- 3 Click **DOCLINE Options** on the Institution Navigation bar
- 4 Click the **Edit Routing Table** link on the Institution Navigation bar

**OR**

Press **Edit Routing Table** in the "Serial Routing" area of the **DOCLINE Options** page

- View Your "Proposed" Routing Table and its associated Workspace displays. The Proposed tab allows you to edit your Routing Table and consists of your Routing Table currently in use by DOCLINE for routing **plus** any changes you have made (additions, deletions, moves). The Workspace contains any libraries which you have added from Institution Search, added via "Add to Workspace" on this page, or previously moved from the current Routing Table. The Workspace also contains any Library Groups to which your library belongs that are not currently in your Routing Table.
	- 5 (Optional) In the "Add to Workspace" area, enter a valid LIBID and press **Add**. The institution is added to the Workspace.

**Note:** You cannot add a Library Group to the Workspace. DOCLINE automatically adds and deletes Library Groups from your Workspace as your RML updates your membership in a Library Group.

6 In the "Proposed Routing Table", click on the numbered tab

corresponding to the cell to which you want to add an institution or Library Group.

In the Workspace, select the institution(s) or Library Group to add to that cell by checking the box next to the institution name

Press the left pointing arrow pointing from the Workspace to the Routing Table

**OR**

In the Workspace, select the institution(s) or Library Group to add by checking the box next to the institution name.

In the Workspace, select "Move to Cell #" from the list box and press **Go.**

**Note:** Due to the random selection of libraries during routing, NLM recommends placing a Library Group in a cell by itself, or only with individual libraries that should be treated equally by the routing algorithm.

- 7 To add more institutions or another Library Group, repeat Steps 5-6.
- 8 Click **Save**
- 9 Click **Request Approval** once all changes have been made. This notifies your RML to review your Routing Table changes. The message "Routing table is awaiting approval" will appear in your "Activity and Status" area of the Home page.

**Note:** Routing Table changes do not take effect until your RML approves them. Once approval has occurred, the message on your Home page will be removed.

### **Additional Resources**

- [Adding institutions to your Routing Table from search](#page-158-0)
- [Routing of serial requests](#page-46-0)
- [Contact Your RML](https://docline.gov/docline/help/contact_nlm/contact_RML.cfm)

# **Removing institutions from your Routing Table**

#### **STEP Action**

- 1 On the DOCLINE navigation bar, select **Institutions**
- 2 On the DOCLINE sub navigation bar, select **Update <LIBID>** where <LIBID> is your institution's LIBID

View Your library's institution record is displayed

- 3 Click **DOCLINE Options** on the Institution Navigation bar
- 4 Click the **Edit Routing Table** link on the Institution Navigation bar
	- **OR**

Click **Edit Routing Table** in the "Serial Routing" area of the **DOCLINE Options** page

- View Your "Proposed Routing Table" and its associated Workspace displays. The Proposed tab allows you to edit your Routing Table and consists of your Routing Table currently in use by DOCLINE for routing **plus** any changes you have made (additions, deletes, moves). The Workspace contains any libraries which you have added from Institution Search, added via "Add to Workspace" on this page, or previously moved from the current Routing Table. The Workspace also contains any Library Groups to which your library belongs that are not currently in your Routing Table.
	- 5 In the "Proposed Routing Table", click on the cell number which contains the institution(s) or Library Group to be removed.
	- 6 Select the institution(s) or Library Group to be deleted by clicking the checkbox next to the institution or Library Group name.
	- 7 Press the right pointing arrow to move the institution or Library Group to the Workspace for later use **OR**

Click **Delete.**

**Note:** Library Groups cannot be deleted by a library. DOCLINE automatically deletes a Library Group from your Routing Table or Workspace as your RML updates your Library Group membership.

- 8 To remove additional libraries, repeat Step 5-7
- 9 Click **Save**
- 10 Click **Request Approval** once all changes have been made.

This notifies your RML to review your Routing Table changes. The message "Routing table is awaiting approval" will appear in your "Activity and Status" area of the Home page.

**Note:** Routing Table changes do not take effect until your RML approves them. Once approval has occurred, the message on your Home page will be removed.

#### **Additional Resources**

- [Routing of serial requests](#page-46-0)
- [Contact Your RML](https://docline.gov/docline/help/contact_nlm/contact_RML.cfm)

# **Moving institutions in your Routing Table**

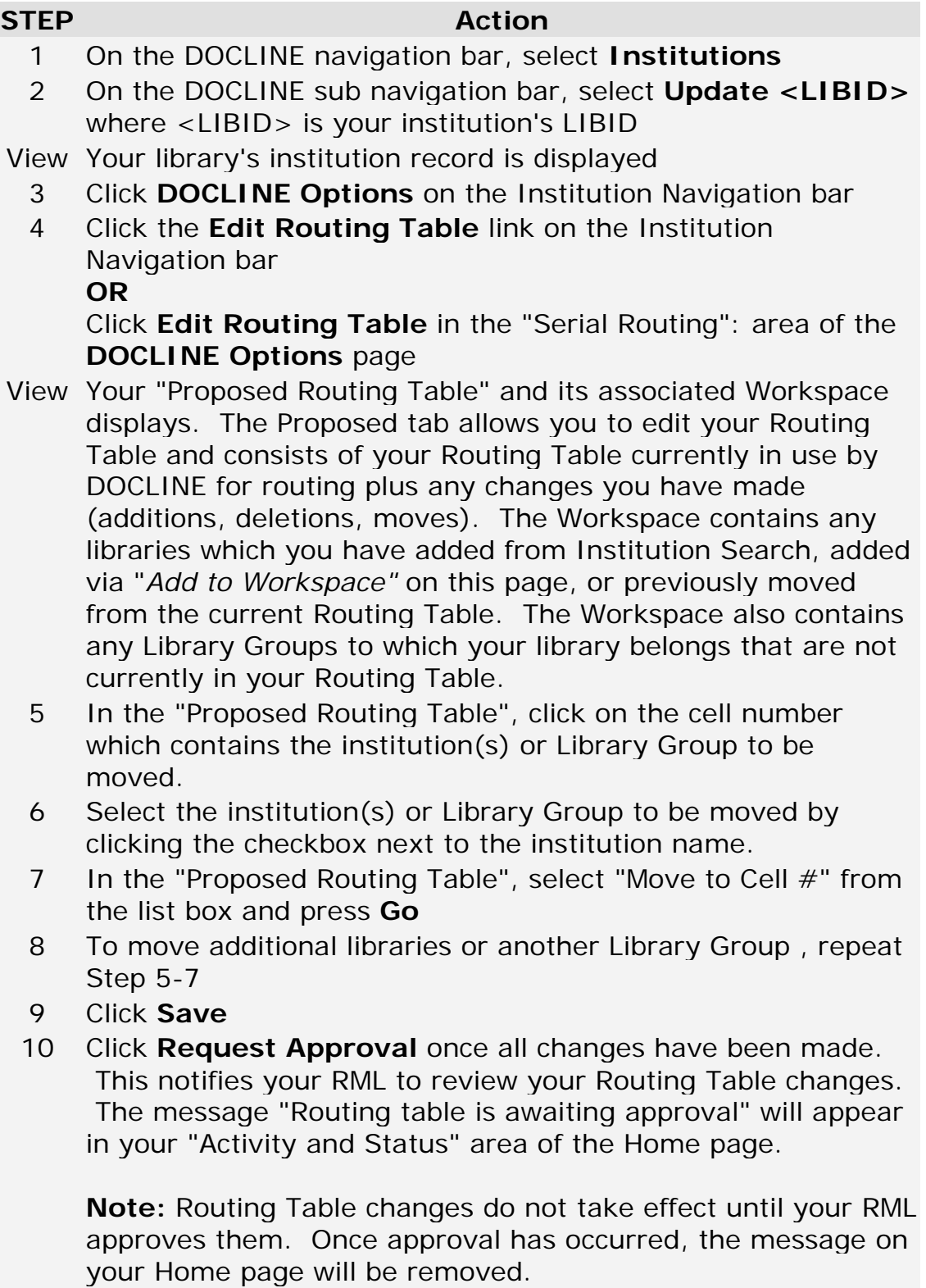

**Tip:** Institutions can be moved into the Workspace for later use. Just as with the Routing Table, remember to Save when adding, deleting, or moving libraries into or out of the Workspace before leaving the Update Routing Table page.

#### **Additional Resources**

- [Adding institutions to your Routing Table from search](#page-158-0)
- [Routing of serial requests](#page-46-0)
- [Contact Your RML](https://docline.gov/docline/help/contact_nlm/contact_RML.cfm)

# **Viewing your Routing Table changes**

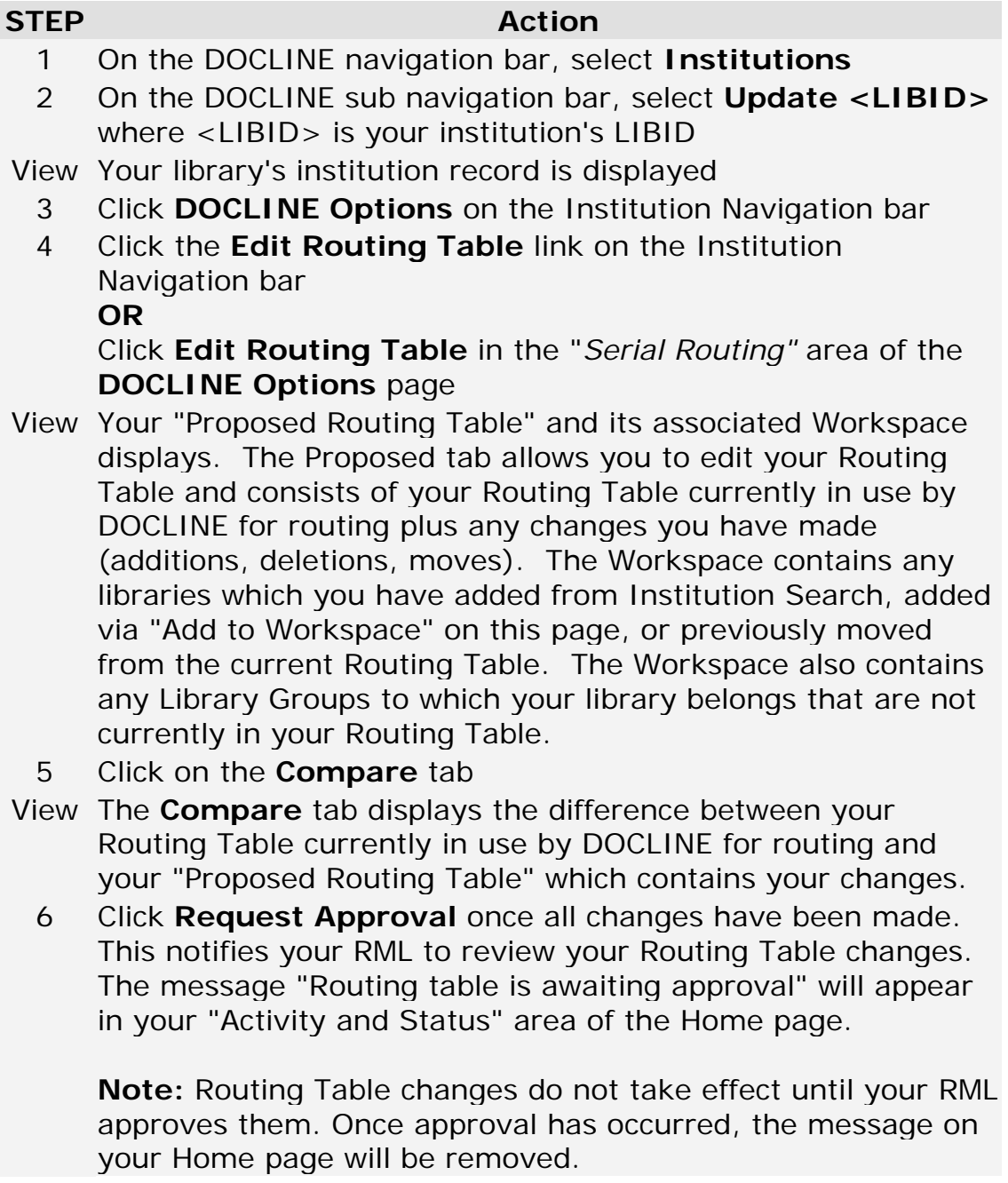

### **Additional Resources**

- [Routing of serial requests](#page-46-0)
- [Printing your Routing Table](#page-191-0)
- [Contact Your RML](https://docline.gov/docline/help/contact_nlm/contact_RML.cfm)

# **Viewing your current Routing Table**

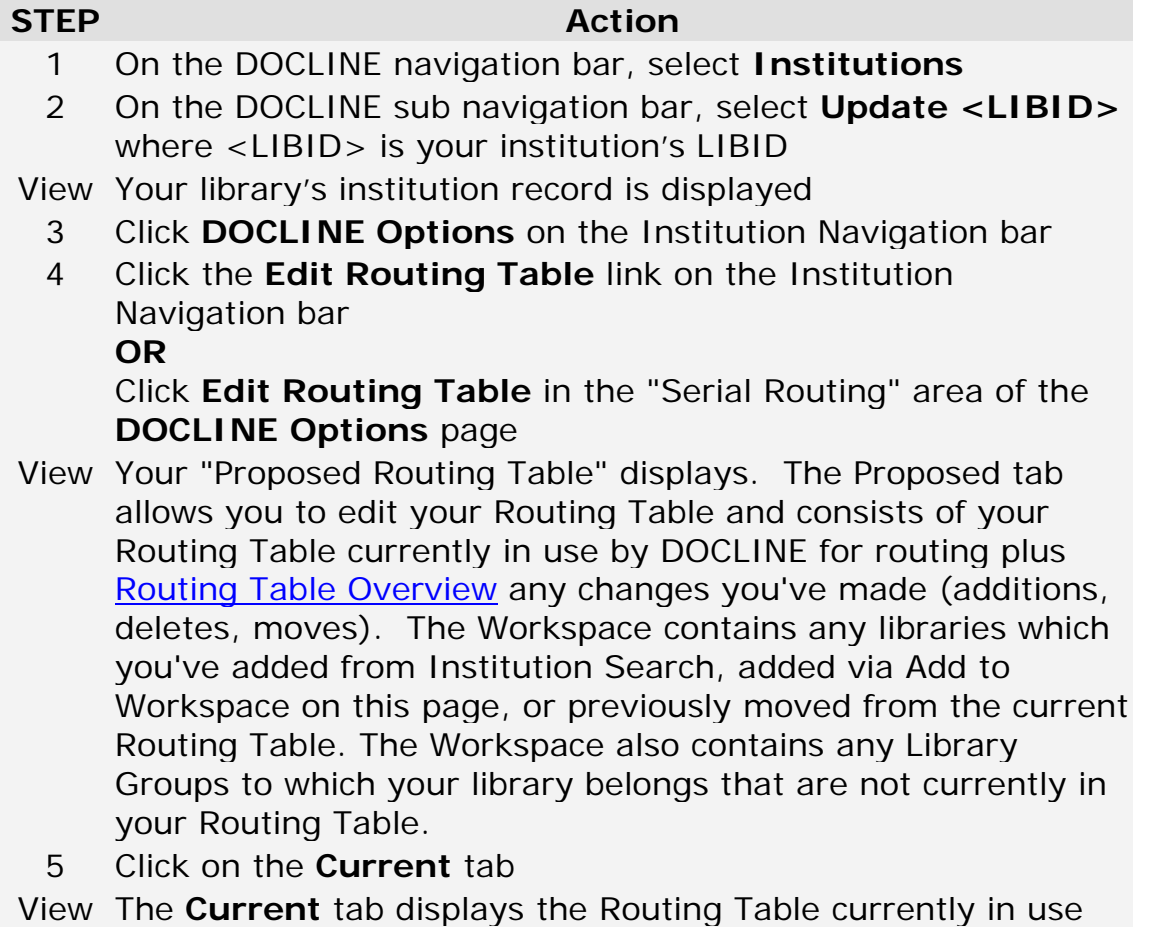

**Tip:** To find a specific library in your displayed Routing Table, use your browser's Find on this page functionality to search for the LIBID or library name.

### **Additional Resources**

- [Routing of serial requests](#page-46-0)
- [Printing your Routing Table](#page-191-0)

by DOCLINE for routing.

# <span id="page-191-0"></span>**Printing your Routing Table**

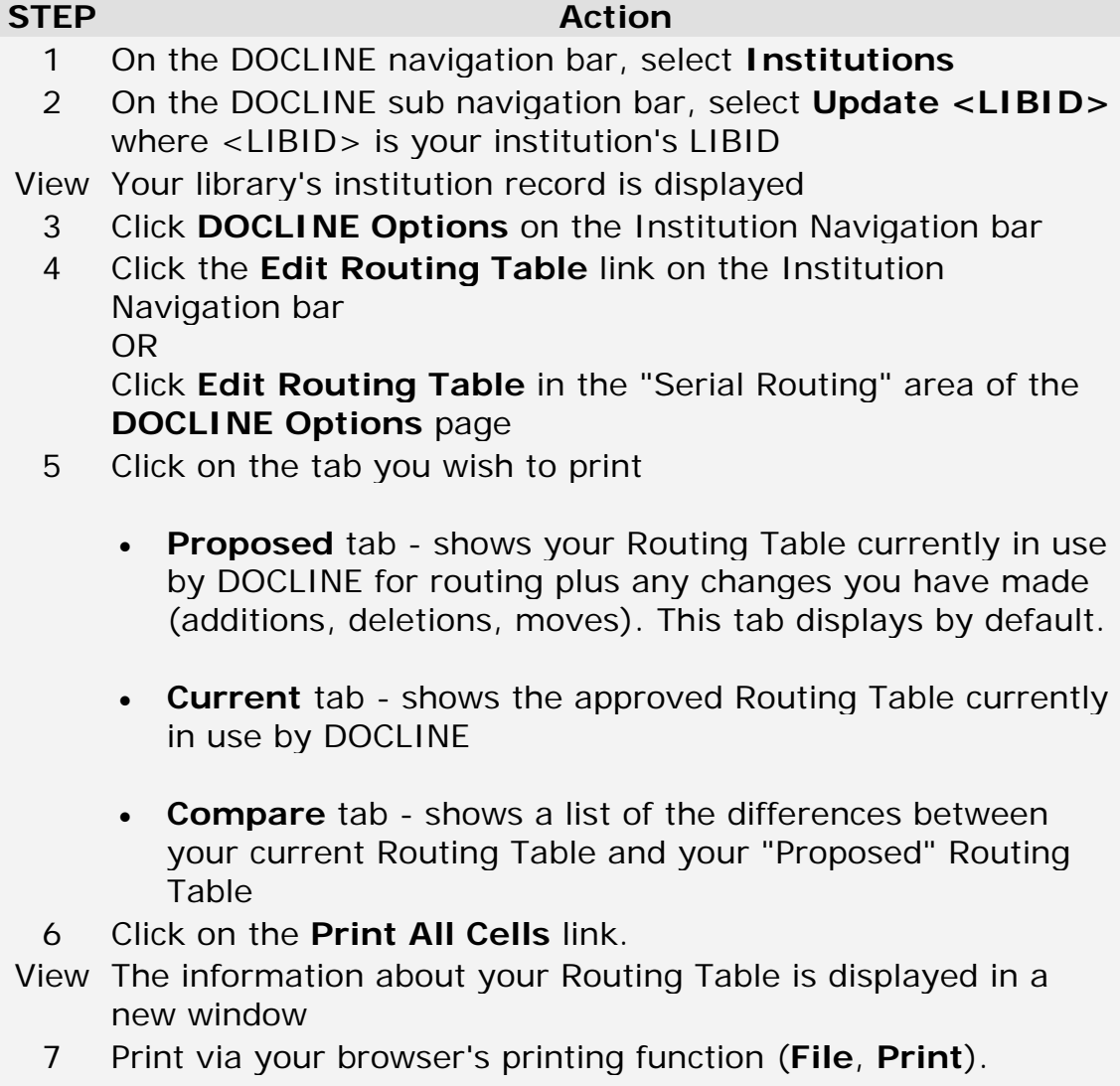

8 Close the Print window.

# **Managing your monographic, A/V, non-NLM serials Map (M/A/N Map)**

### **M/A/N Map Overview**

The M/A/N Map is an **ordered** list of institutions to which your monographic, audio/visual, and journal titles not in NLM's OPAC requests will route. The institutions listed are generally your primary lending partners. The M/A/N Map is comprised of nine (9) rows. The order of routing is sequential from Row 1 through Row 9.

The Workspace is a holding area for institutions being added or moved as libraries work on modifying their M/A/N Map over a period of time.

Strategies for setting up an M/A/N Map vary from region to region. Your DOCLINE coordinator can provide valuable guidance for managing your M/A/N Map.

#### **Additional Resources:**

- [How does routing work?](#page-49-0)
- [Contact Your RML](https://docline.gov/docline/help/contact_nlm/contact_RML.cfm)

# **Adding institutions to your M/A/N Map**

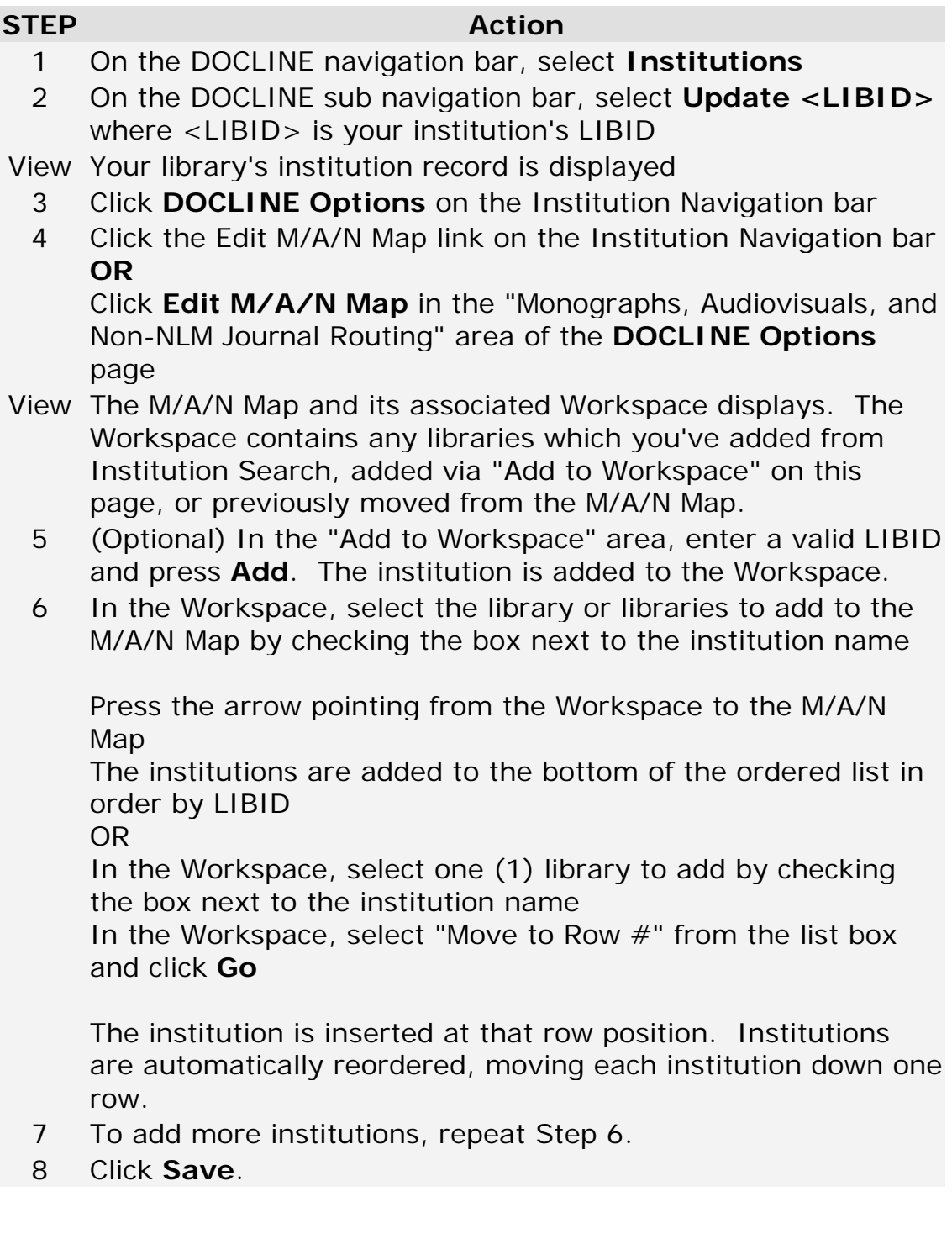

### **Additional Resources:**

• [Adding institutions to your M/A/N Map from search](#page-159-0)

# **Removing institutions from your M/A/N Map**

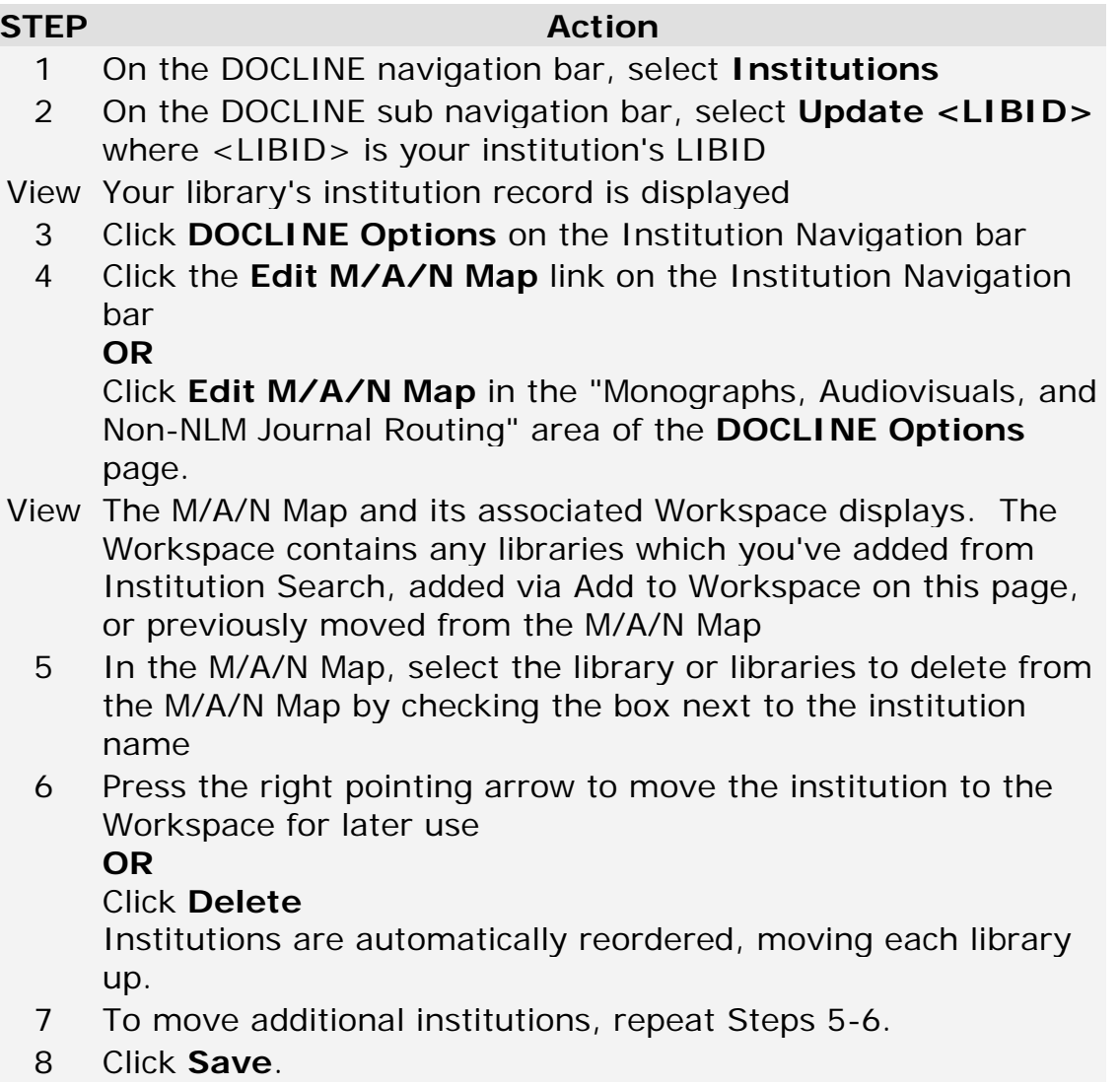

# **Moving institutions in your M/A/N Map**

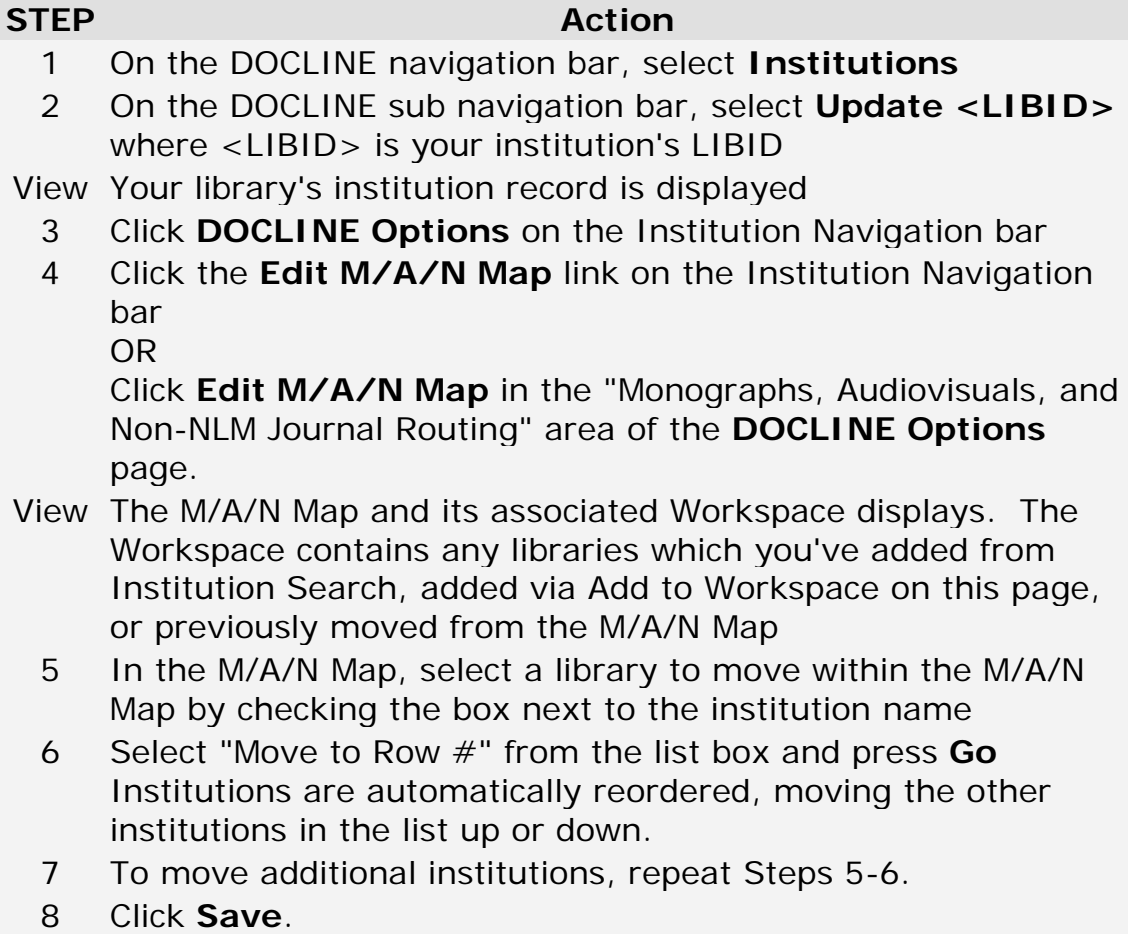

# **Modifying your default delivery methods**

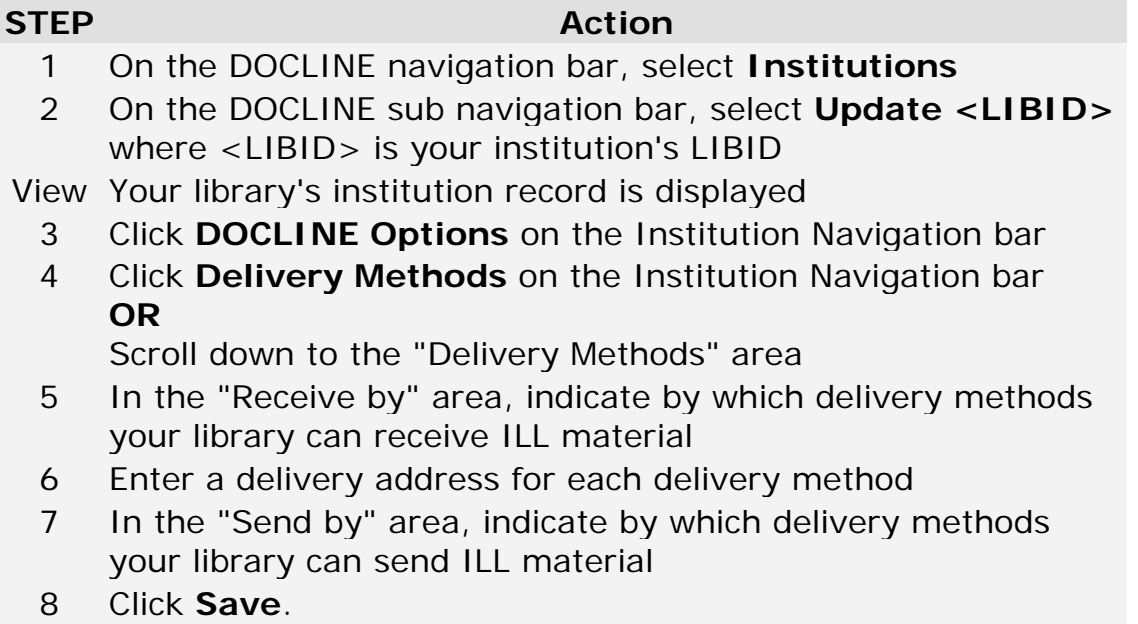

## **Loansome Doc**

## **Customizing the registration process**

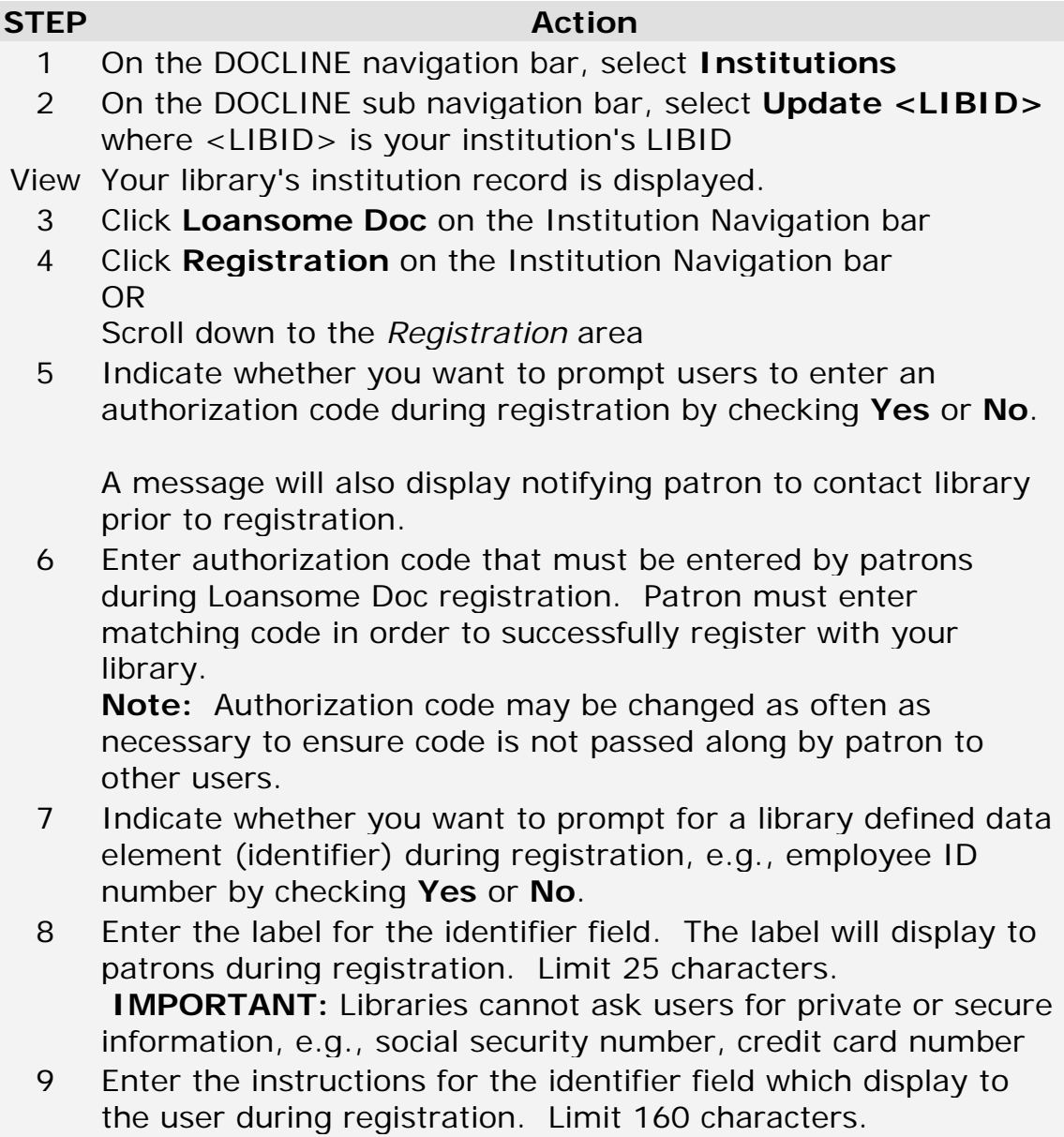

<span id="page-197-0"></span>10 Click **Save**.

# **Loansome Doc Delivery Methods**

The following delivery methods are available in Loansome Doc.

**Email (PDF):** Document sent as an email attachment. PDF (Portable Document Format) is a file format that preserves the formatting of the original document. PDF documents can be viewed with Adobe Acrobat Reader, available free from [Adobe.](http://www.adobe.com/products/acrobat/readstep2.html)

**Email (TIFF):** Document sent as an email attachment. The multi-page TIFF (Tagged Image Format File) requires a TIFF viewer. See [FAQ](http://www.nlm.nih.gov/services/doc_email_deliv.html) on viewing articles.

**Note:** File size for TIFF images tend to be large.

**Fax:** Document sent via fax to number listed in the institution record.

**Mail:** Document mailed to the institution postal address indicated on request.

**Pick up:** Document held for patron pick up at location specified by library. Patrons should check with ordering library for holding period and pick up location.

**Web (PDF):** Patron will receive an email message containing a hyperlink to the requested document. PDF (Portable Document Format) is a file format that preserves the formatting of the original document. PDF documents can be viewed with Adobe Acrobat Reader, available free from [Adobe.](http://www.adobe.com/products/acrobat/readstep2.html) **Note:** Recommended for users who have a slow connection or size limitations on their email system.

**Web (TIFF):** Patron will receive an email message containing a hyperlink to the requested document. Documents can be viewed and printed from the referenced hyperlink. The multi-page TIFF (Tagged Image Format File) requires a TIFF viewer. See [FAQ](http://www.nlm.nih.gov/services/doc_email_deliv.html) on viewing articles. **Note:** Recommended for users who have a slow connection or size limitations on their email system.

#### **Additional Resources:**

• [Modifying your Loansome Doc delivery methods](#page-199-0)

# <span id="page-199-0"></span>**Modifying your Loansome Doc delivery methods**

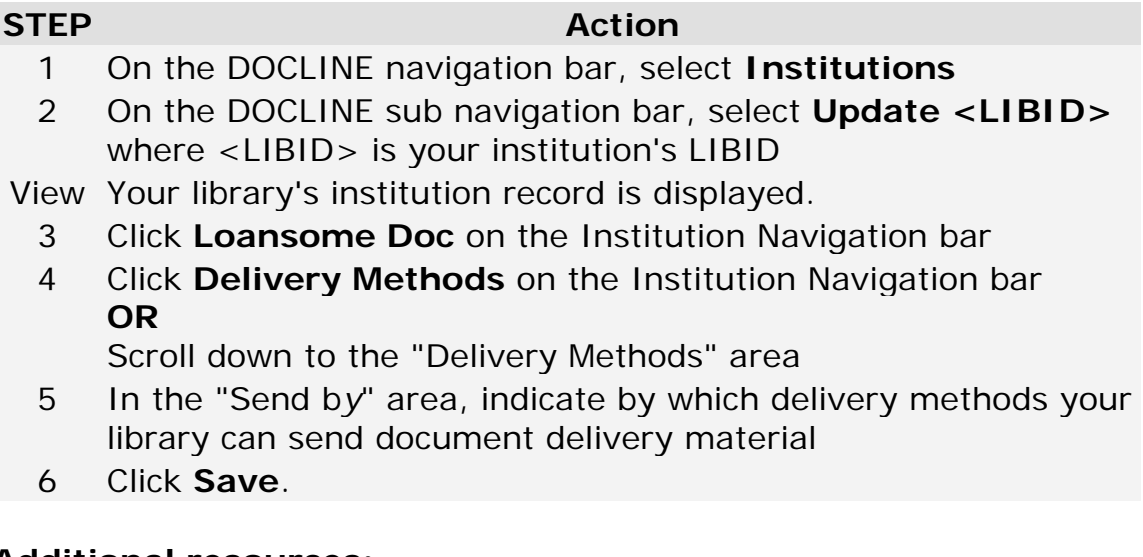

#### **Additional resources:**

- [Loansome Doc Delivery Methods](#page-197-0)
- [Modifying your Loansome Doc registration options](#page-200-0)
- [Modifying your Loansome Doc service options](#page-199-0)

# **Modifying your Loansome Doc service options**

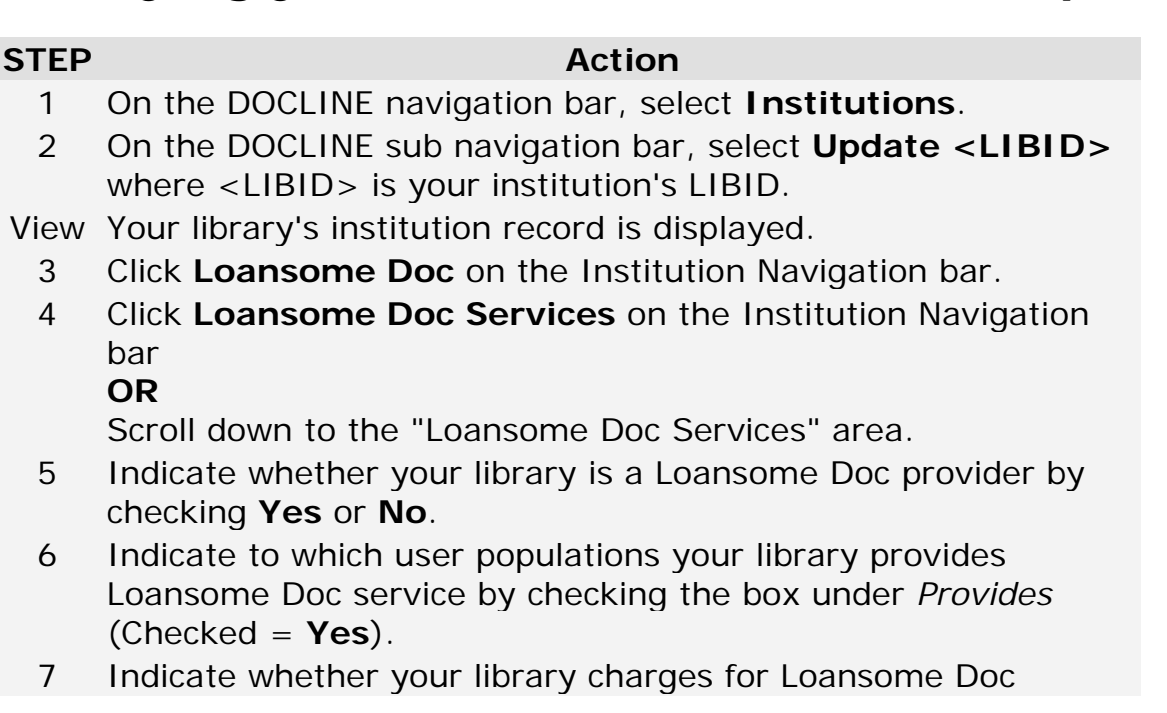

service for each of the user populations by checking the box under *Charges* (Checked = **Yes**).

- 8 Enter comments about your institution's Loansome Doc services.
- 9 Indicate whether your library provides loan service to international libraries by selecting the **Yes** or **No** radio button. If you select **Yes**, indicate whether your library charges for Loansome Doc services. Also, indicate to which countries you provide service. If you choose Selected Countries, click **Add/Delete Countries**.

Select the countries served in the Countries popup window and click **Save**.

10 Click **Save** on the "Loansome Doc Services" screen.

#### **Additional Resources:**

- [Modifying your Loansome Doc delivery methods](#page-199-0)
- Modifying your [Loansome Doc registration options](#page-200-0)

## <span id="page-200-0"></span>**Modifying your Loansome Doc registration options**

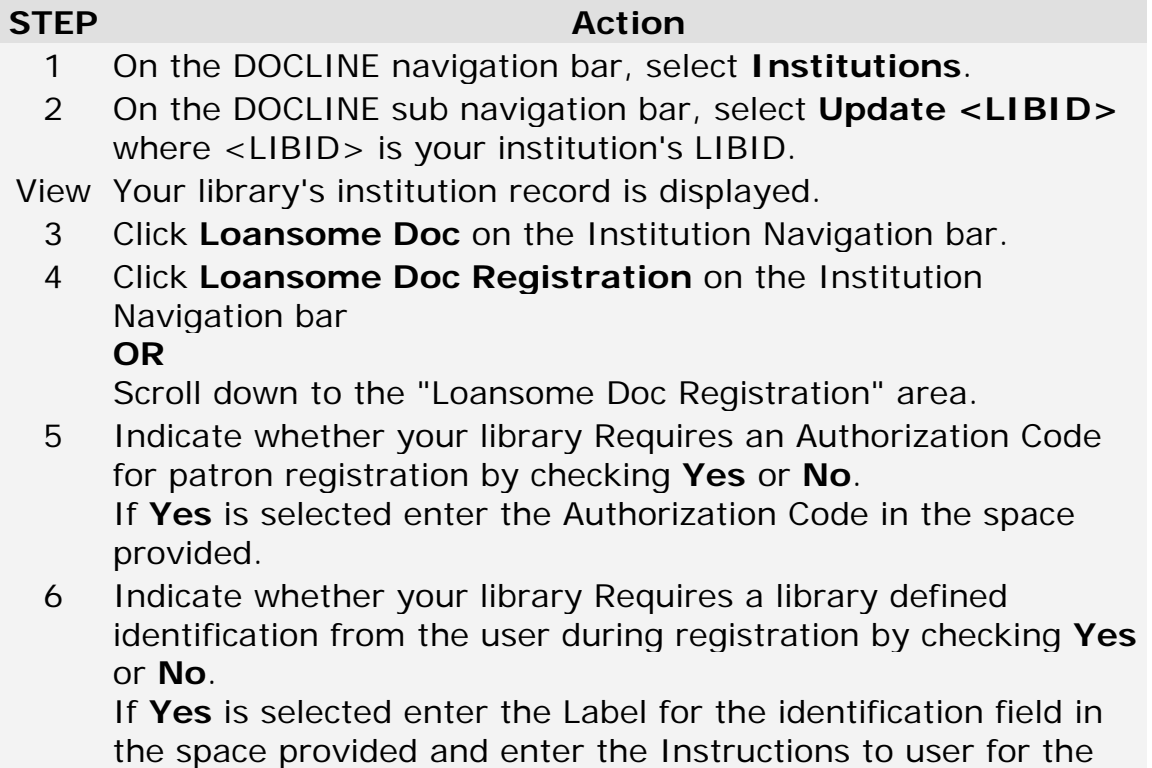

identification field in the text box.

<span id="page-201-0"></span>7 Click **Save** on the **Loansome Doc Options** screen.

#### **Additional Resources:**

- [Modifying your Loansome Doc service options](#page-199-0)
- [Modifying your Loansome Doc delivery methods](#page-199-0)

## **Managing Loansome Doc Patrons**

### **Finding a Loansome Doc patron**

**STEP Action**

- 1 On the DOCLINE navigation bar, select **Loansome Doc Patrons**.
- 2 To query a specific field in the patron record:

a. Select the desired "Search in" field to query b. Select search term (e.g. Contains, Equal to, Begins with, etc.)

**Note:** Depending upon the "Search in" field selected, you will select from a drop-down list (e.g. Country Group or State/Province) or type in a value (e.g. Name or email).

- 3 (Optional) To search additional fields, select a Boolean operator (and, or, not) and repeat Step 2.
- 4 (Optional) To limit your search results a. Select a value from the *Only if* box (Affiliated, Unaffiliated, or Authorized).
- 5 Click **Search**.

#### **Additional Resources:**

- [Changing the patron information displayed](#page-203-0)
- [Changing the sort order of search results](#page-207-0)
- [Changing the number of records displayed](#page-203-1)

# **Loansome Doc patron categories**

**Affiliated Patron:** A patron who has an affiliation with the library or organization that is providing Loansome Doc service, for example, hospital staff, physicians with hospital privileges.

**Unaffiliated Health Professional:** A patron who is a health professional, but does not have an affiliation with the library or organization that is providing Loansome Doc service.

**Public:** A patron who is a member of the general public. The patron is not affiliated with the institution and is not a health professional.

Patrons self-identify their patron category during registration, but the library has the ability to modify the patron category. The patron category display on the Loansome Doc Receipt as: "Affiliated", "Unaffiliated", or "Public".

**Authorized Patron:** Indicates that the patron is approved for Loansome Doc services at the specific institution. Each library has the ability to designate whether or not individual Loansome Doc users are authorized to route their requests to their institution. **The default value at registration**  is authorized. If a library no longer wants to serve a patron, they should contact that person by telephone, email or in writing. Select the authorized box on the Loansome Doc Patron screen to remove the check mark. Unauthorized users will not be able to make Loansome Doc requests to your library.

# <span id="page-203-0"></span>**Changing the patron information displayed**

**STEP Action**

- 1 On the DOCLINE navigation bar, select **Loansome Doc Patrons**.
- 2 Enter search criteria.
- 3 Select one the three categories of information to display from the "Display results as" drop-down list.

**Contact Information:** Displays patron name, phone number, fax number, and email address **Patron Address:** Displays patron's address **Patron List:** Displays a list of the patrons with name, email address, patron category and indication whether they are authorized.

4 Click **Search**.

#### **Additional resources:**

- [Finding a Loansome Doc patron](#page-201-0)
- [Changing the sort order of search results](#page-207-0)
- <span id="page-203-1"></span>• [Changing the number of records displayed](#page-203-1)

## **Changing the number of records displayed**

#### **STEP Action**

- 1 On the DOCLINE navigation bar, select **Loansome Doc Patrons**
- 2 Enter search criteria
- 3 Select one of the numbers from the "Records per page" drop-down list to control how many patron records display on the search results page.
- 4 Click **Search**.

# **Updating a patron's account record**

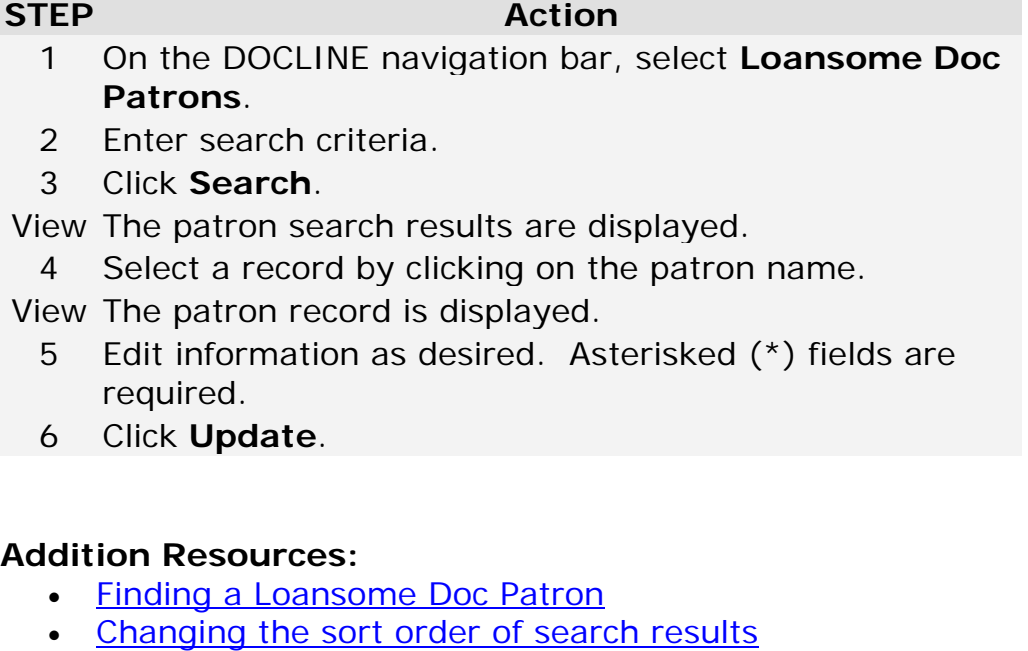

• [Changing the number of records displayed](#page-203-1)

# **Finding Loansome Doc requests as a Lender**

To find Loansome Doc requests that authorized patrons have sent to your institution, do the following:

#### **STEP Action**

- 1 Select **Requests from the** DOCLINE Main Menu.
- 2 Select **Status/Cancel**.
- 3 Under **Set search limits** columns, select the following options from the drop-down boxes to create your search criteria:

Select request type **LD** (Loansome Doc) and **Lend**. Select a set of requests to review - The four choices are: **All** (all LD requests regardless of their status), **Filled** (LD requests filled by you only), **Pending** (LD requests awaiting action by you), or **Retired** (LD

requests not filled by you).

Select the number of **calendar** days to search by selecting **Begin** and **End** day's values. The options are 0-40 days equal to or less than today's date. A Begin day value of '0' and End day value of '40' would search for requests with an Action Date between today (0) and 40 days ago. The default values are Begin=0 and End=3 days.

Click here to see a complete list of **LD Actions**.

4 From the **Sort** drop-down box, select "Asc" or "Desc" to display the results in either ascending or descending request number order. The default sort order is ascending

Click **Go**.

- View As the Loansome Doc lender, you see the last action taken on the Loansome Doc requests you searched. There are six labeled columns of information: **Request #**, **Request Date**, last **Action**, last **Action Date**, **Patron (ID)** (LD Patron name and user ID). **Note**: When Lend/All is viewed, items transferred to DOCLINE will have an action value which can be clicked to view the routing history. See Step 6 below.
	- 5 To view a request, click the request number under the **Request #** column.
	- 6 To view a request's history, click on the action text under **Action**. **Note:** The routing history is only available on items transferred to DOCLINE. The History of Request displayed is the DOCLINE request's routing history.
	- 7 To return to the "Status/Cancel" screen after viewing the request or the routing history, click **Return.**

### **Additional Resources:**

• [Transferring Loansome Doc requests](#page-85-0)

# **Finding Loansome Doc requests transferred to DOCLINE**

To find and view the status of Loansome Doc requests that have been transferred into DOCLINE, do the following:

#### **STEP Action**

- 1 Select **Requests** from the DOCLINE Main Menu.
- 2 Select **Status/Cancel**.
- 3 Under **Set search limits** columns, select the following options from the drop-down boxes to create your search criteria:

Select request type **LD** and **Transfer**.

Select a set of requests to review - The four choices are: **All** (all transferred LD requests regardless of their status), **Filled** (LD requests transferred to DOCLINE and filled), **Pending** (LD requests transferred to DOCLINE and still in process), or **Retired** (LD requests transferred and not filled).

Select the number of **calendar** days to search by selecting **Begin** and **End** day's values. The options are 0-40 days equal to or less than today's date. A Begin day value of '0' and End day value of '40' would search for requests with an Action Date between today (0) and 40 days ago. The default values are Begin=0 and End=3 days.

Click here to see a complete list of **LD Actions**.

4 From the **Sort** drop-down box, select "Asc" or "Desc" to display the results in either ascending or descending request number order. The default sort order is ascending.

Click **Go**.

- View The display will include six labeled columns of information: **Request #**, **Request Date**, last **Action**, last **Action Date**, **Patron (ID)** (LD Patron name and user ID).
	- 5 To view a request, click the request number under the **Request #** column.
	- 6 To view a request's history, click on the action text under **Action**.

**Note:** The routing history is only on items transferred to DOCLINE. The History of Request displayed is the

DOCLINE request's routing history for the transferred Loansome Doc request.

7 To return to the "Status/Cancel" screen after viewing the request or the routing history, click **Return.**

#### **Additional Resources:**

<span id="page-207-0"></span>• [Transferring Loansome Doc requests](#page-85-0)

## **Changing the sort order of search results**

#### **STEP Action**

- 1 On the DOCLINE navigation bar, select **Loansome Doc Patrons**.
- 2 Enter search criteria.
- 3 Select one of the patron fields from the "Sort order" drop-down list.
- 4 Click **Search**.

#### **Additional Resources:**

- [Finding a Loansome Doc patron](#page-201-0)
- [Changing the patron information displayed](#page-203-0)
- [Changing the number of records displayed](#page-203-1)

# **Changing a patron's password**

For privacy reasons, Loansome Doc patron passwords are never displayed in the interface and are not accessible to libraries or to NLM. Patrons can reset their password themselves, but libraries can also reset a patron's password. To change a patron's password, do the following:

### **STEP Action**

- 1 On the DOCLINE navigation bar, select **Loansome Doc Patrons**
- 2 Enter search criteria
- 3 Click **Search**

View The patron search results are displayed

- 4 Select a record by clicking on the patron name
- View The patron record is displayed
	- 5 Verify the patron's email address
	- 6 Click **Reset Password** The new password is emailed to the email address in the record.

### **Additional Resources:**

- [Finding a Loansome Doc patron](#page-201-0)
- [Changing the sort order of search results](#page-207-0)
- [Changing the number of records displayed](#page-203-1)

## **Modifying your Loansome Doc delivery methods**

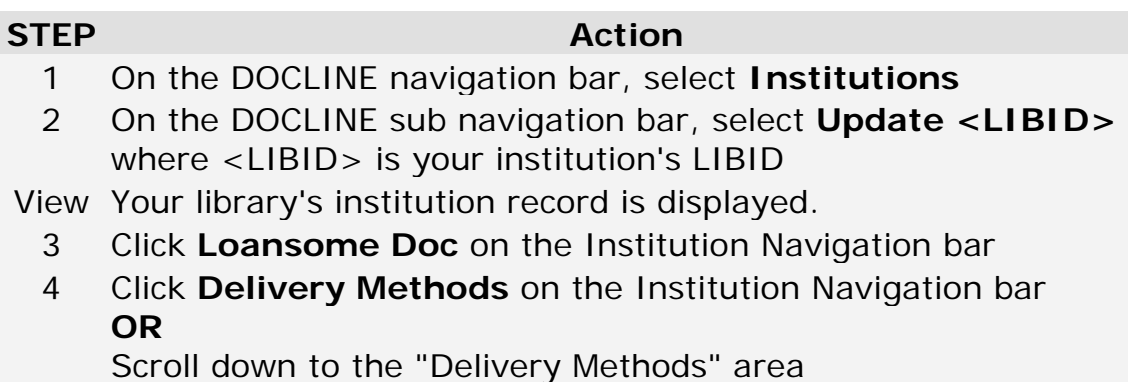

- 5 In the "Send b*y*" area, indicate by which delivery methods your library can send document delivery material
- 6 Click **Save**.

#### **Additional resources:**

- [Loansome Doc Delivery Methods](#page-197-0)
- [Modifying your Loansome Doc registration options](#page-200-0)
- [Modifying your Loansome Doc service options](#page-199-0)

# **Modifying your Loansome Doc registration options**

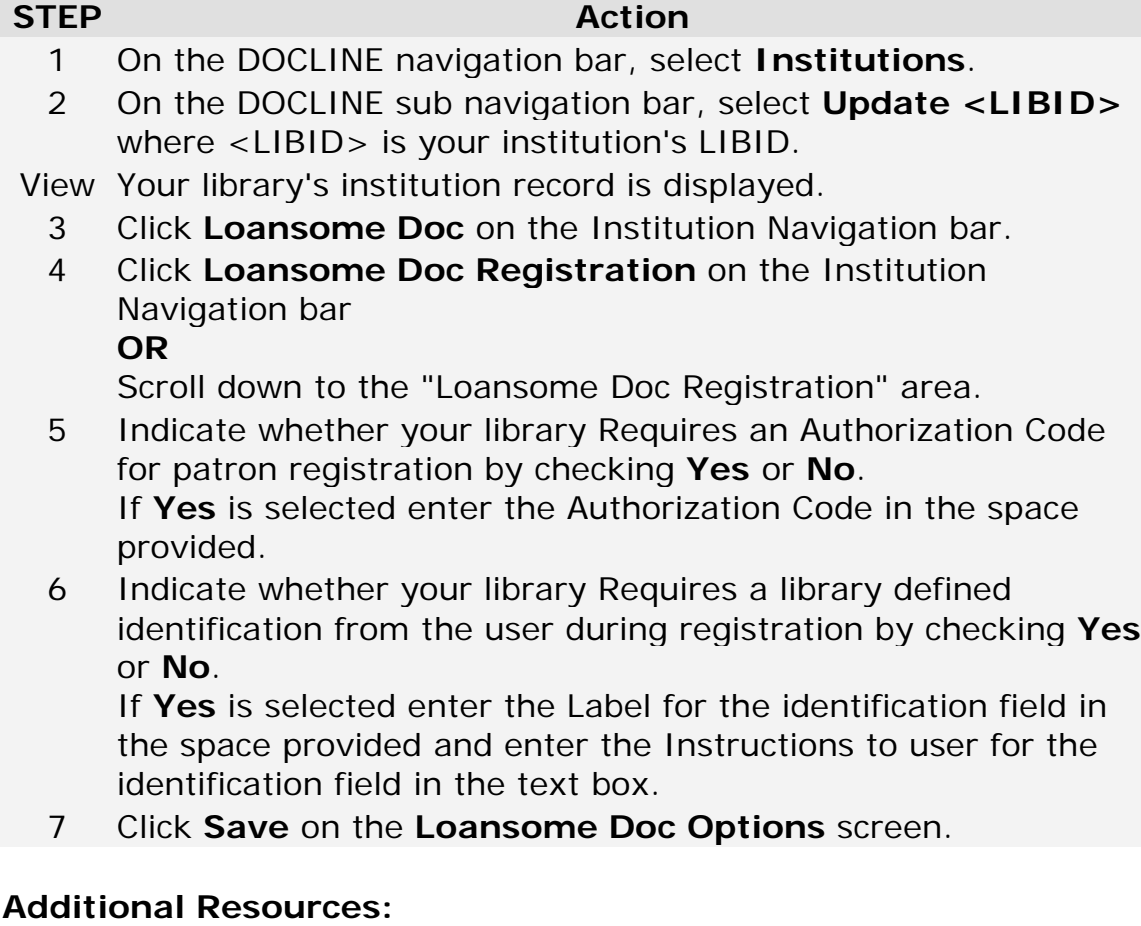

- [Modifying your Loansome Doc service options](#page-199-0)
- [Modifying your Loansome Doc delivery methods](#page-199-0)

# **Modifying your Loansome Doc service options**

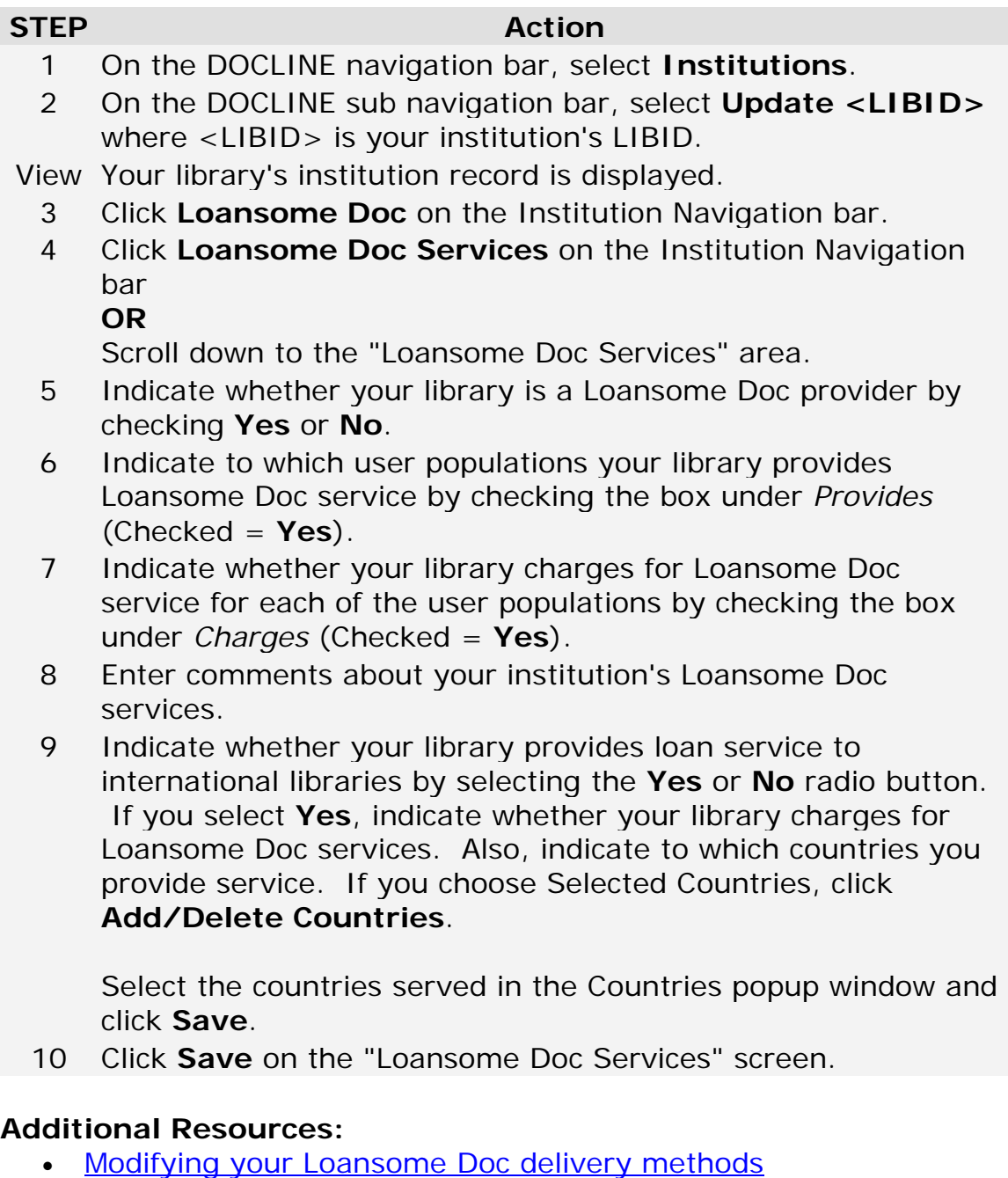

• [Modifying your Loansome Doc registration options](#page-200-0)

# **Blocking a patron's Loansome Doc requests**

To prevent a patron from sending requests to your library, do the following: **STEP Action**

- 1 On the DOCLINE navigation bar, select **Loansome Doc Patrons**
- 2 Enter search criteria
- 3 Click **Search**

View The patron search results are displayed

- 4 Select a record by clicking on the patron name
- View The patron record is displayed
	- 5 Click the "Authorized Patron" box to clear the checkmark
	- 6 To remove a patron from your list of patrons, check the box: **Remove patron from my library's list of patrons**.

**Note:** You will no longer have access to this patron's user account

7 Click **Update**

### **Additional Resources:**

- [Finding a Loansome Doc patron](#page-201-0)
- [Changing the sort order of search results](#page-207-0)
- [Changing the number of records displayed](#page-203-1)

### **Printing DOCLINE Manual Sections using Adobe Reader**

Open the DOCLINE Manual using Adobe Reader. If necessary, choose **View** > **Navigation Panels** > **Bookmarks** so the bookmarks appear in the navigation pane.

Select one or more bookmarked chapters or topics. Use **Ctrl** key to select multiple chapters or topics. Bookmarks display DOCLINE Manual topics in a hierarchy, with top level bookmarks for functional topics (e.g., Lending) and linked lower level bookmarks for individual topics.

You can print the pages of a DOCLINE Manual chapter or topic directly from the Bookmarks tab. Right-click the selection and choose **Print Page(s)** from the menu. When you print a chapter, all pages associated with the lower level topics will also print.

If you do not have Adobe Reader, a free download is available at: <http://www.adobe.com/>